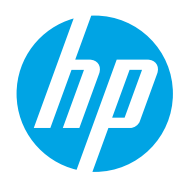

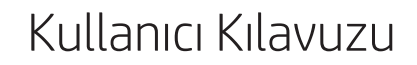

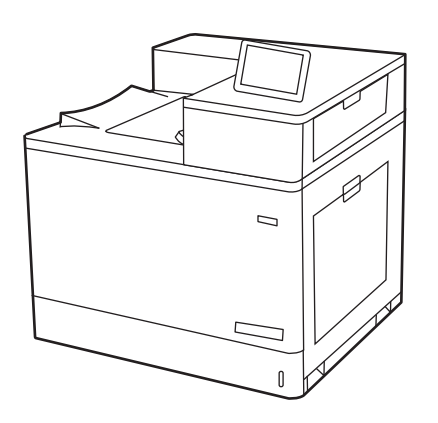

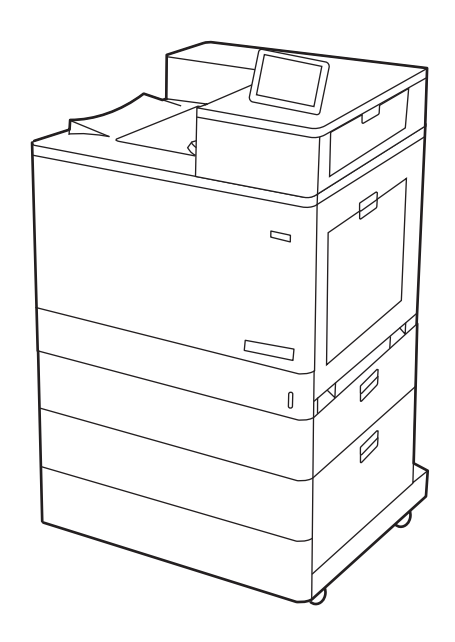

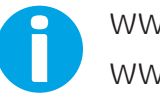

www.hp.com/videos/LaserJet www.hp.com/support/colorljM856

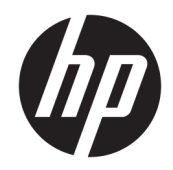

HP Color LaserJet Enterprise M856 Kullanıcı Kılavuzu

#### Telif Hakkı ve Lisans

© Copyright 2019 HP Development Company, L.P.

Telif hakları yasaları gereğince izin verilen durumlar dışında, önceden izin almaksızın çoğaltılması, uyarlanması veya çevrilmesi yasaktır.

Bu belgede yer alan bilgiler önceden bildirilmeden değiştirilebilir.

Yalnızca HP ürün ve hizmetleri ile birlikte verilen yazılı garanti bildirimleri bu ürün ve hizmetlere ait garantiyi belirtmektedir. Bu belgede yer alan hiçbir ifade ek garanti oluşturacak şekilde yorumlanmamalıdır. HP, bu belgede olabilecek teknik hatalar ve yazım hataları veya eksikliklerinden dolayı sorumlu tutulamaz.

Edition 1, 10/2019

#### Ticari Marka Onayları

Adobe® , Adobe Photoshop® , Acrobat®ve PostScript® Adobe Systems Incorporated şirketinin ticari markalarıdır.

Apple ve Apple logosu, Apple Inc. şirketinin ABD ve diğer ülkelerde/bölgelerde kayıtlı ticari markalarıdır.

macOS, Apple, Inc.'nin ABD ve diğer ülkelerde/ bölgelerde tescilli ticari markasıdır.

AirPrint, Apple Inc. kuruluşunun ABD ve diğer ülkelerde/bölgelerde kayıtlı ticari markasıdır.

Google™, Google Inc.in bir ticari markasıdır.

Microsoft®, Windows®, Windows® XP ve Windows Vista®, Microsoft Corporation'ın ABD'de tescilli ticari markalarıdır.

UNIX®, Open Group'un kayıtlı ticari markasıdır.

# İçindekiler

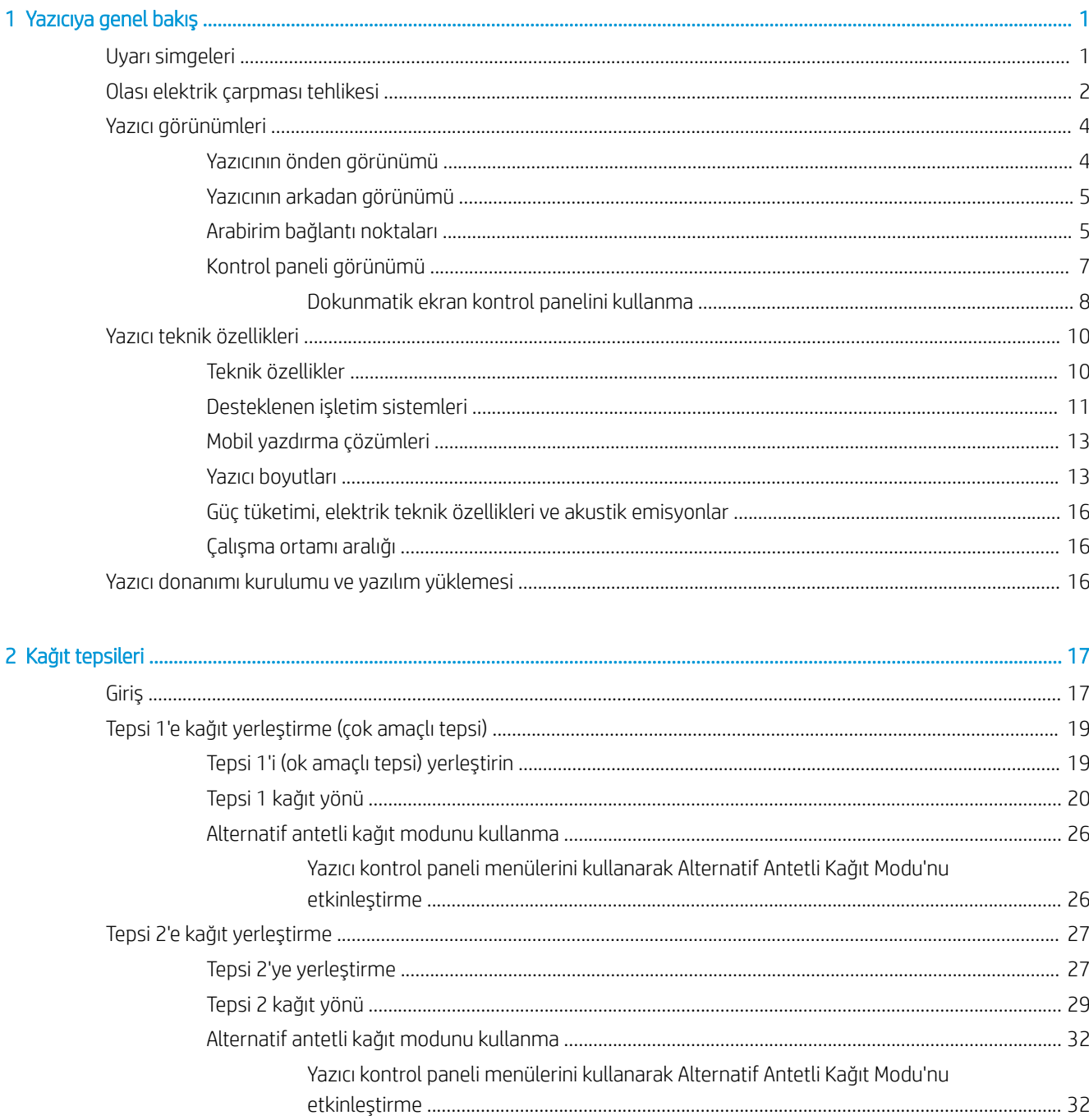

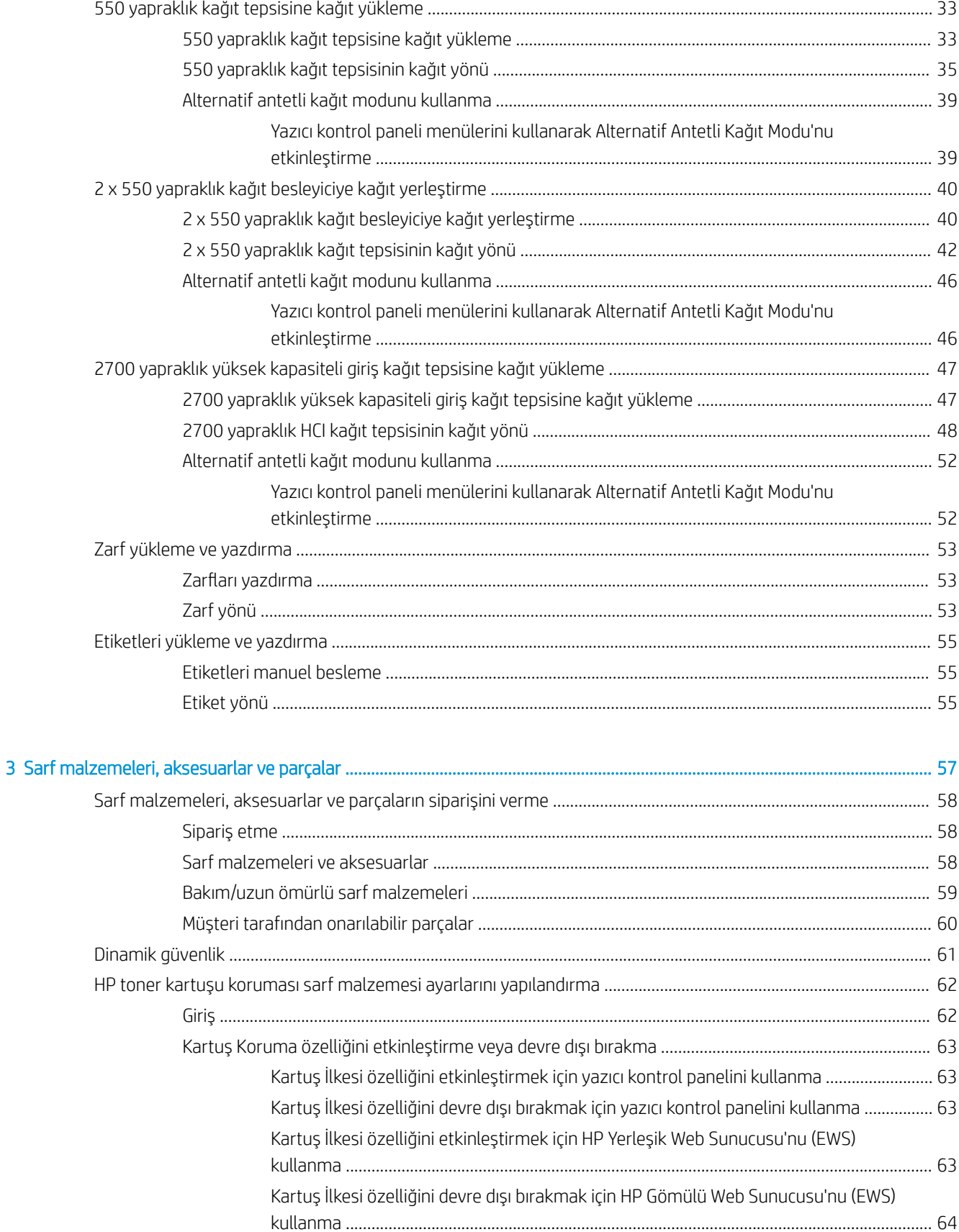

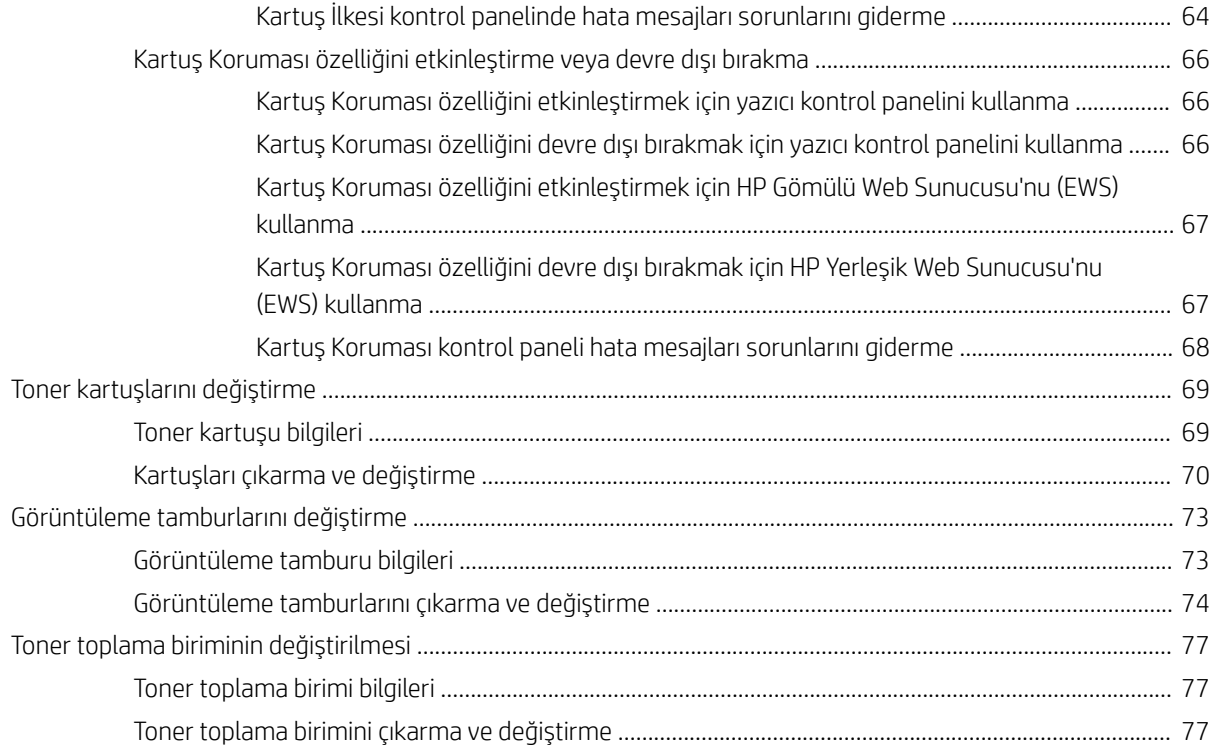

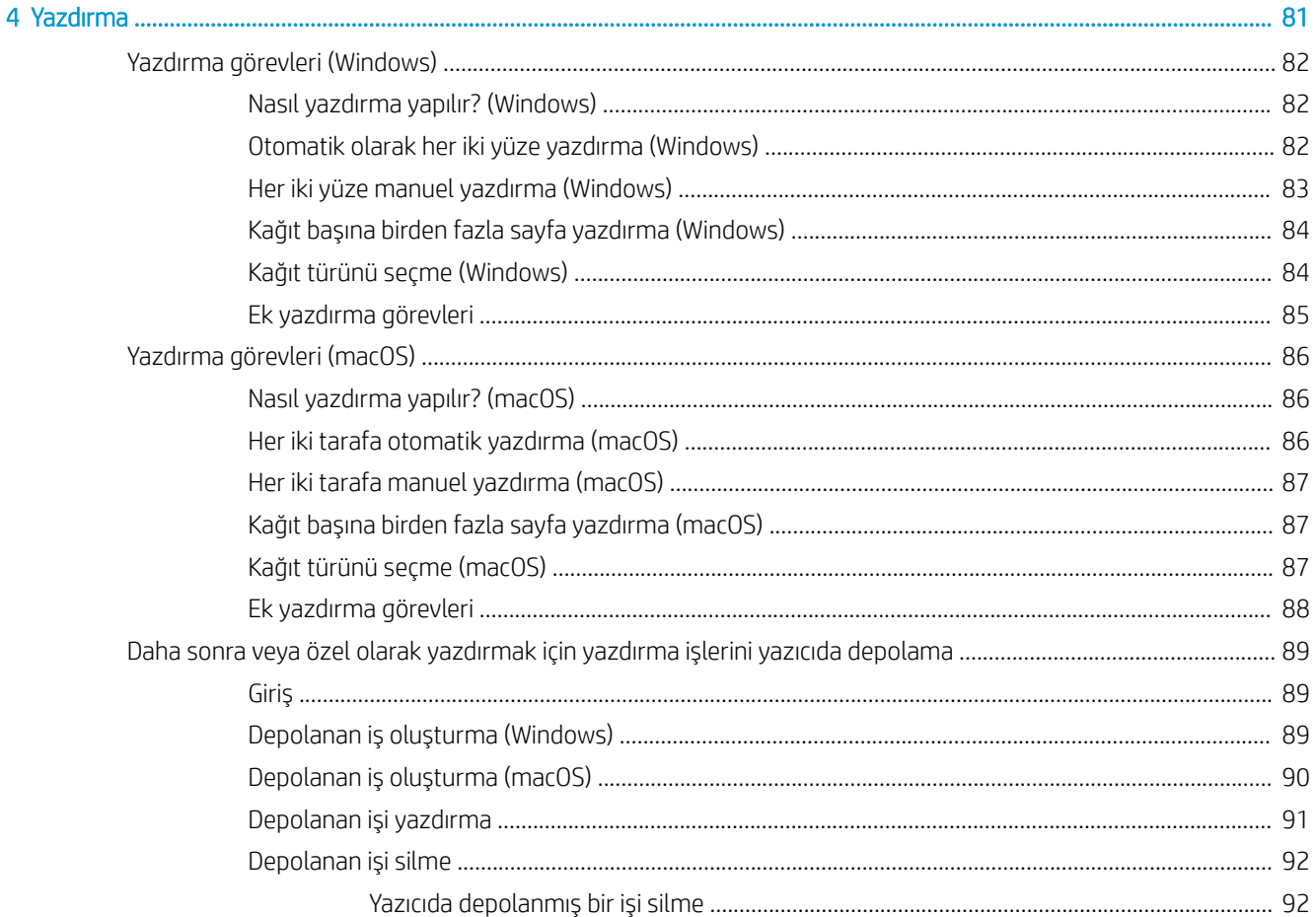

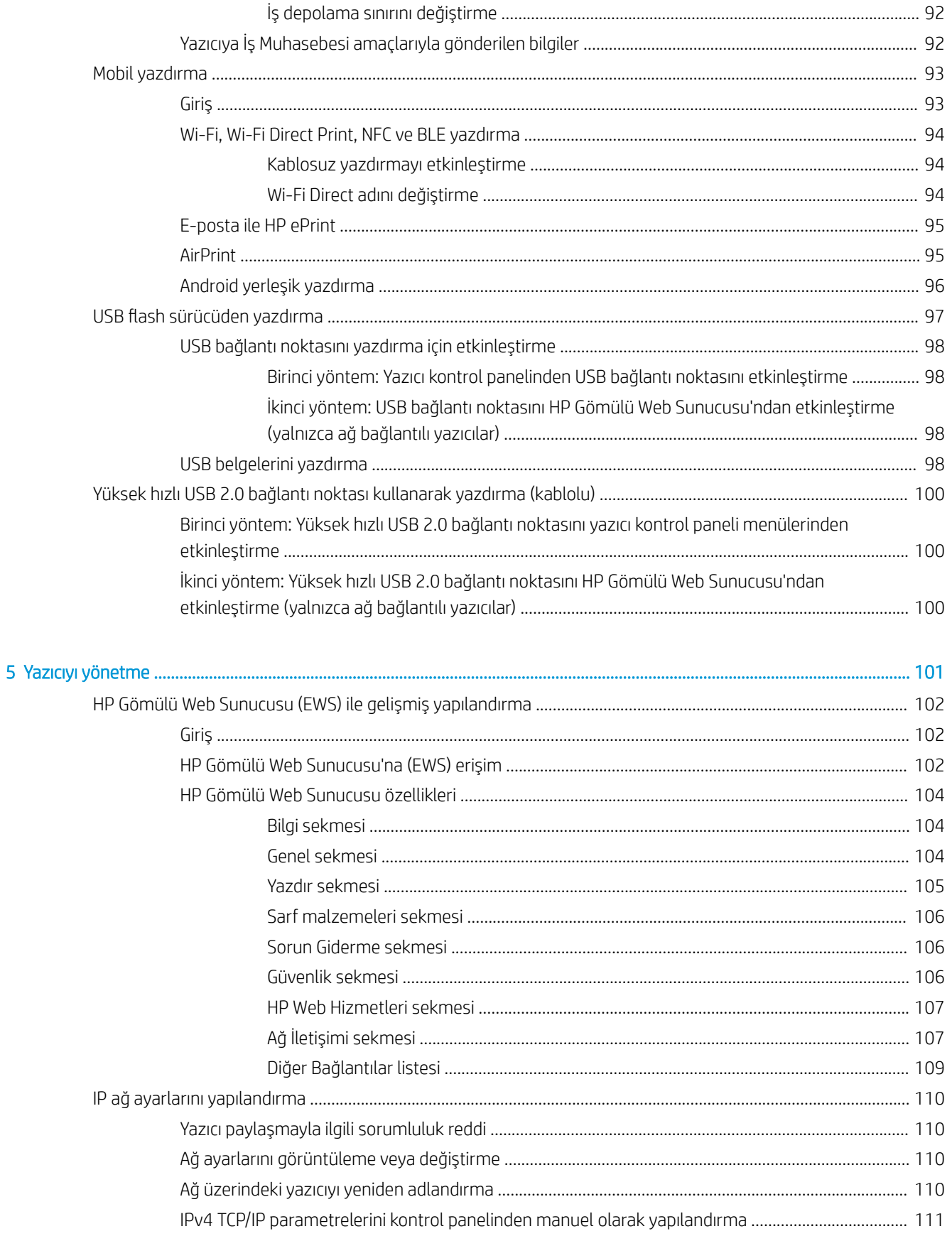

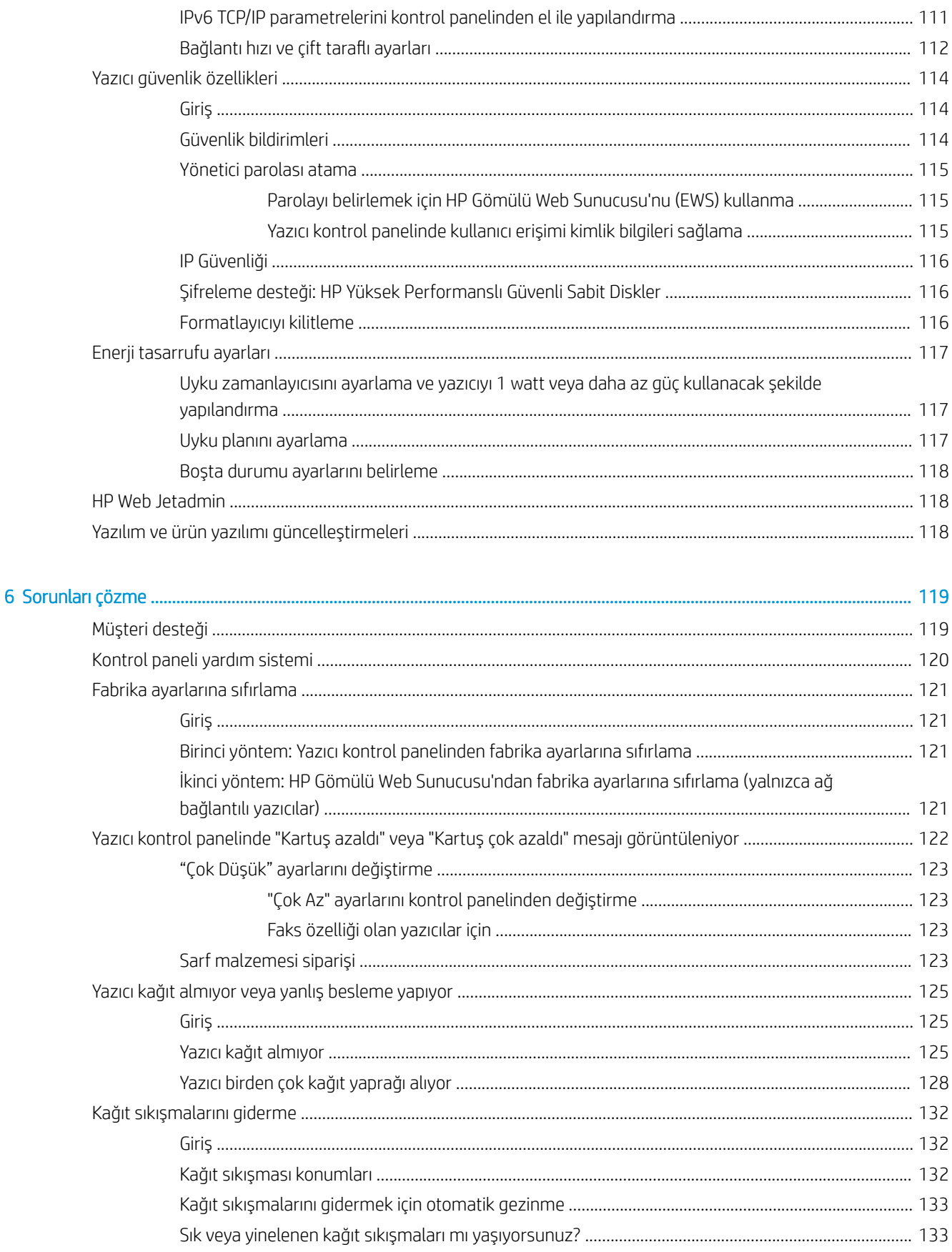

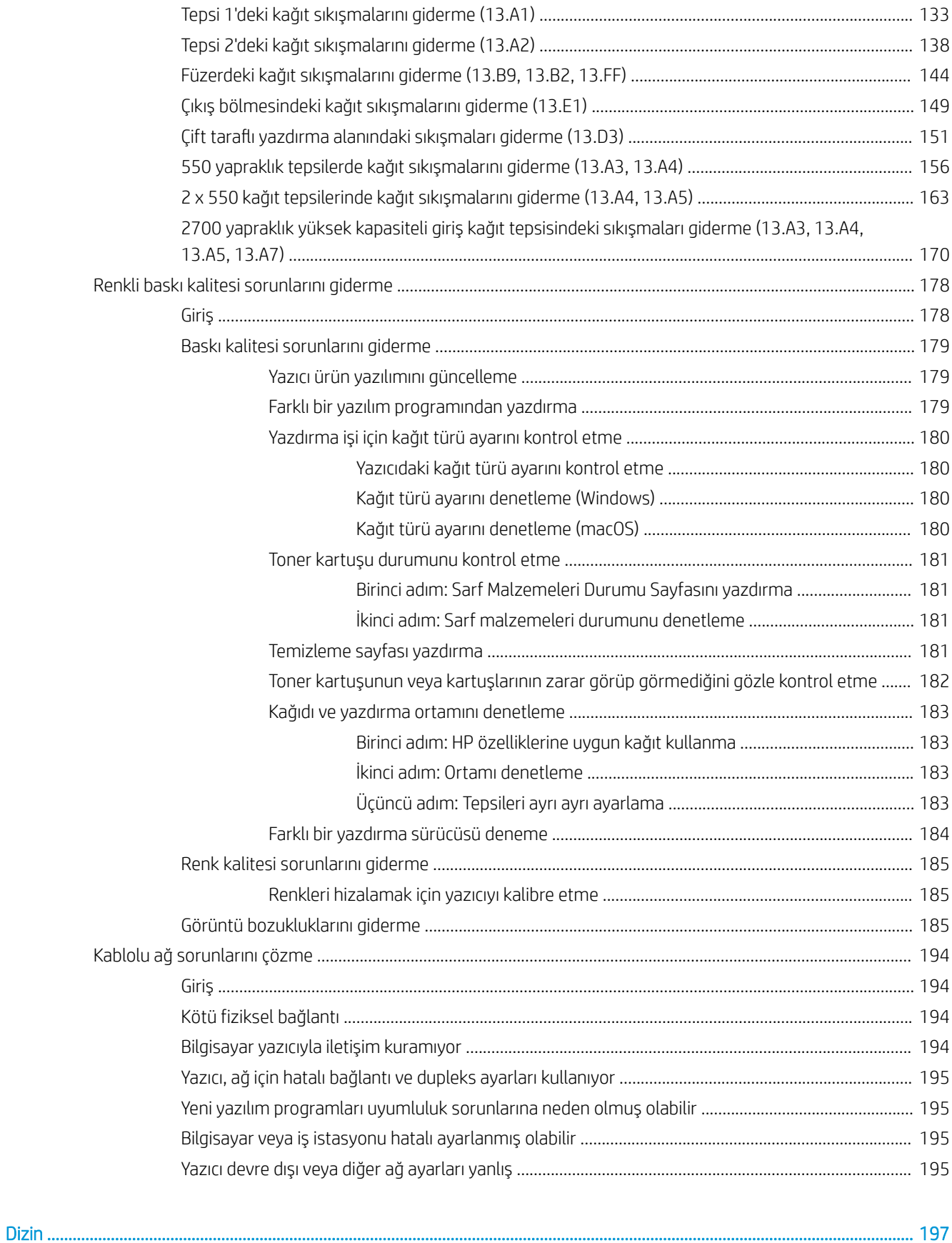

# <span id="page-10-0"></span>1 Yazıcıya genel bakış

Yazıcıdaki özelliklerin konumlarını, yazıcının fiziksel ve teknik özelliklerini ve kurulum bilgilerini bulabileceğiniz konumları inceleyin.

- Uyarı simgeleri
- Olası elektrik çarpması tehlikesi
- · Yazıcı görünümleri
- · Yazıcı teknik özellikleri
- · Yazıcı donanımı kurulumu ve yazılım yüklemesi

Görüntülü yardım için bkz. www.hp.com/videos/LaserJet.

Aşağıdaki bilgiler yayınlandığı tarihte geçerlidir. Güncel bilgiler için bkz. [www.hp.com/support/colorljM856](http://www.hp.com/support/colorljM856).

#### Daha fazla bilgi için:

Yazıcıya özel kapsamlı HP yardımı aşağıdaki bilgileri içerir:

- Yükleme ve yapılandırma
- Bilgi alma ve kullanma
- Sorunları çözme
- Yazılım ve ürün yazılımı güncellemelerini indirme
- Destek forumlarına katılma
- Garanti bilgilerini ve yasal bilgileri bulma

# Uyarı simgeleri

HP yazıcınızda simge tanımlarında açıklanan şekilde bir uyarı simgesi görürseniz dikkatli olun.

· Dikkat: Elektrik çarpması

<span id="page-11-0"></span>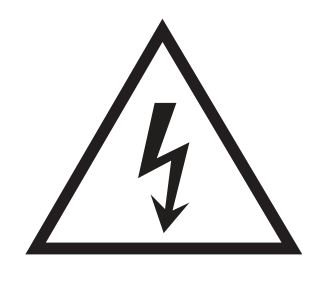

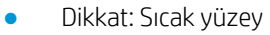

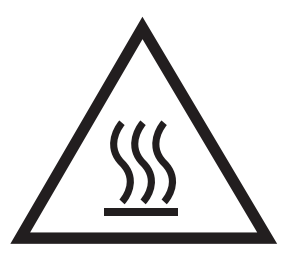

· Dikkat: Vücut uzuvlarını hareketli parçalardan uzak tutun

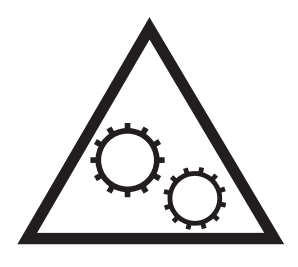

· Dikkat: Çok yakında keskin kenar

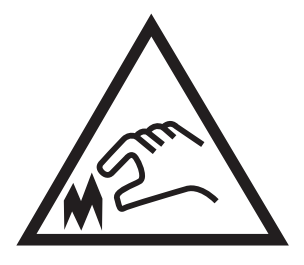

● Uyarı

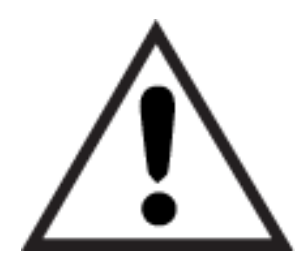

# Olası elektrik çarpması tehlikesi

Bu önemli güvenlik bilgilerini inceleyin.

- Elektrik çarpması tehlikesinden kaçınmak için bu güvenlik açıklamalarını okuyup anlayın.
- Yangın veya elektrik çarpması nedeniyle yaralanma riskini azaltmak için bu ürünü kullanırken temel güvenlik önlemlerine daima uyun.
- · Kullanım kılavuzundaki tüm talimatları okuyup anlayın.
- Üründe işaretli olan tüm uyarı ve talimatları inceleyin.
- · Ürünü bir güç kaynağına bağlarken yalnızca topraklamalı bir elektrik prizi kullanın. Prizin topraklamalı olup olmadığını bilmiyorsanız yetkili bir elektrik teknisyenine danışın.
- Ürünün üzerindeki soketlerden herhangi birindeki temas noktalarına dokunmayın. Hasarlı kabloları derhal değiştirin.
- · Temizlemeden önce bu ürünün fişini duvar prizlerinden çıkarın.
- · Bu ürünü suya yakın yerlere koymayın veya elleriniz ıslakken kullanmayın.
- · Ürünü, sabit bir yüzey üzerinde güvenli biçimde takın.
- · Ürünü, üzerine kimsenin basamayacağı ya da güç kablosuna takılmayacağı korumalı bir alana takın.

# <span id="page-13-0"></span>Yazıcı görünümleri

Yazıcı ve kontrol panelinin belirli parçalarını tanıyın.

- Yazıcının önden görünümü
- [Yazıcının arkadan görünümü](#page-14-0)
- Arabirim bağlantı noktaları
- Kontrol paneli görünümü

## Yazıcının önden görünümü

Yazıcının önündeki özellikleri bulun.

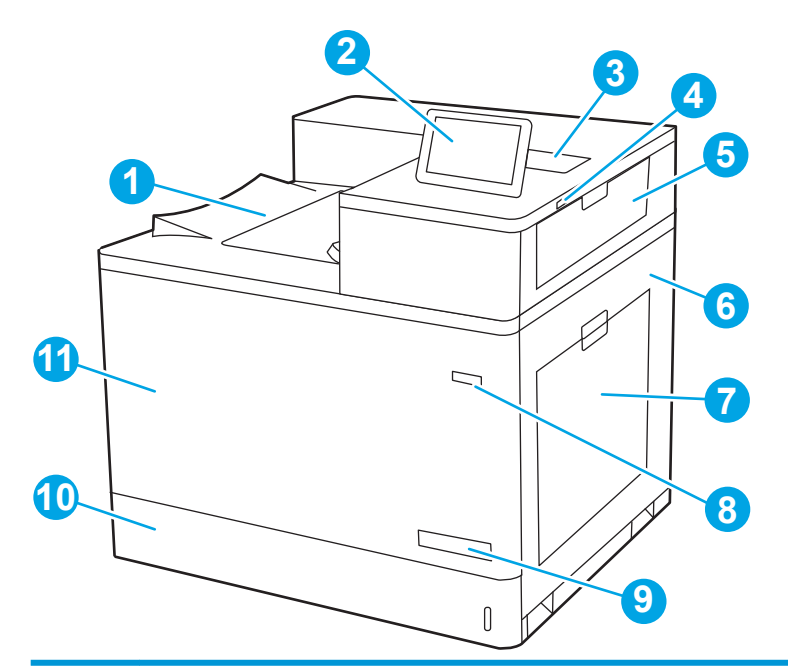

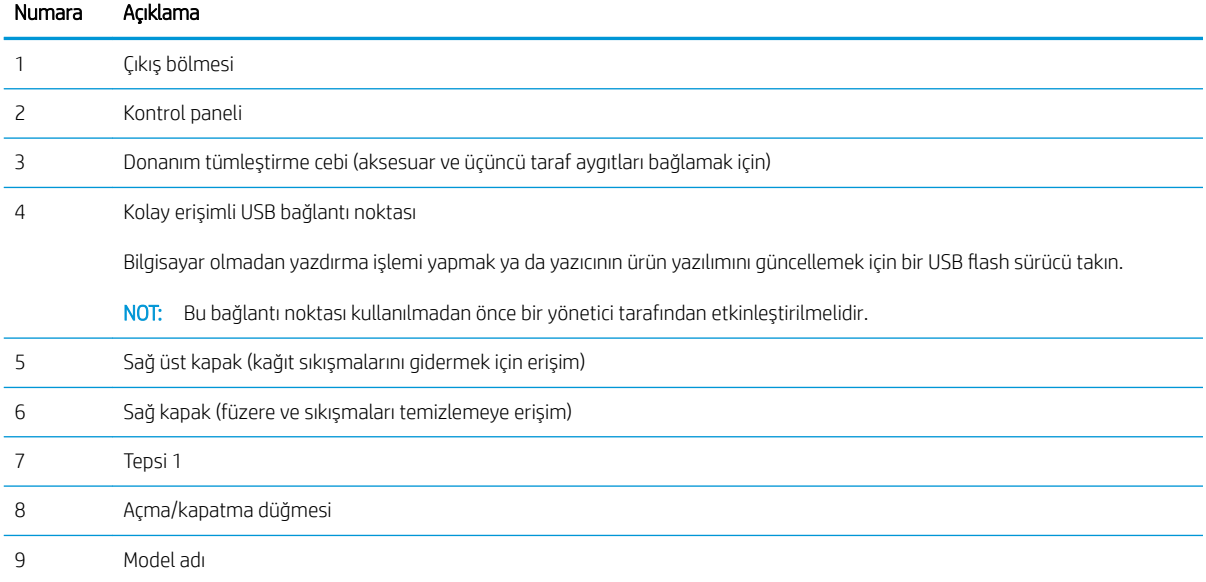

<span id="page-14-0"></span>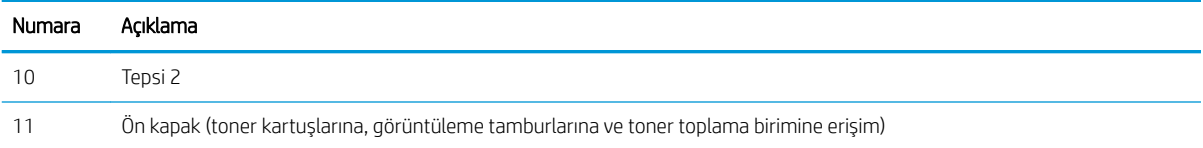

# Yazıcının arkadan görünümü

Yazıcının arkasındaki özellikleri bulun.

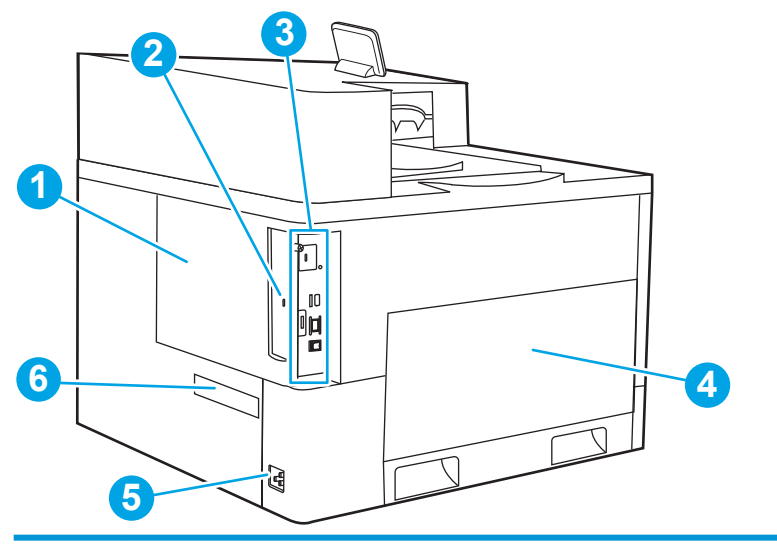

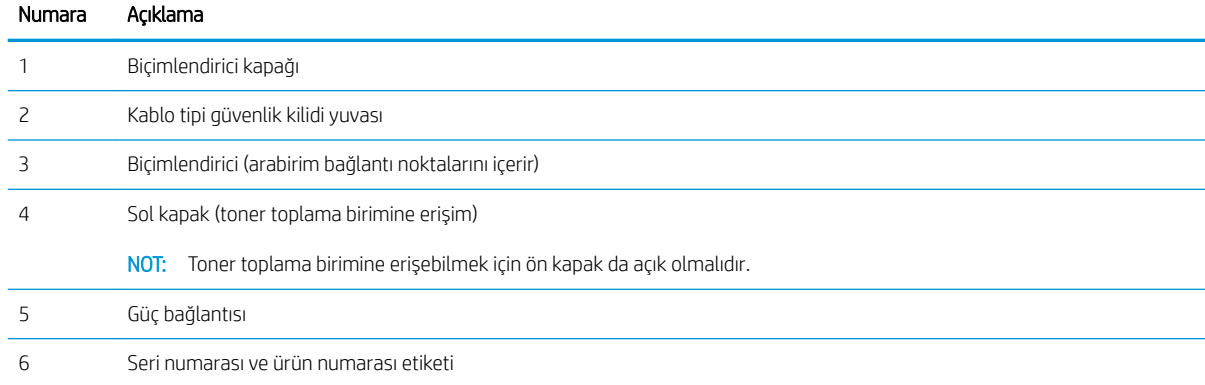

# Arabirim bağlantı noktaları

Yazıcı biçimlendiricideki arabirim bağlantı noktalarını bulun.

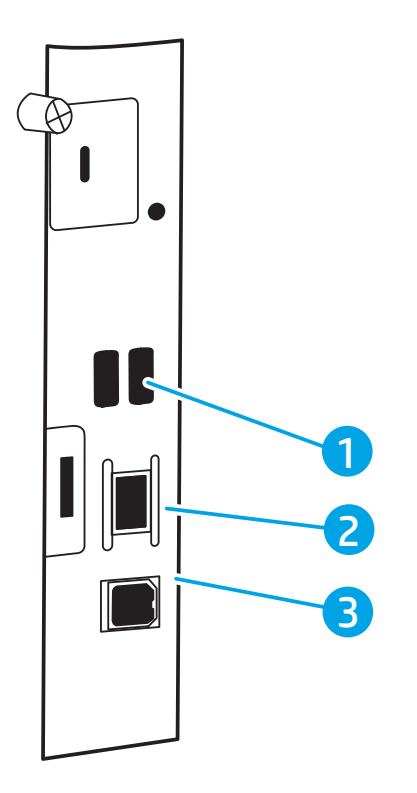

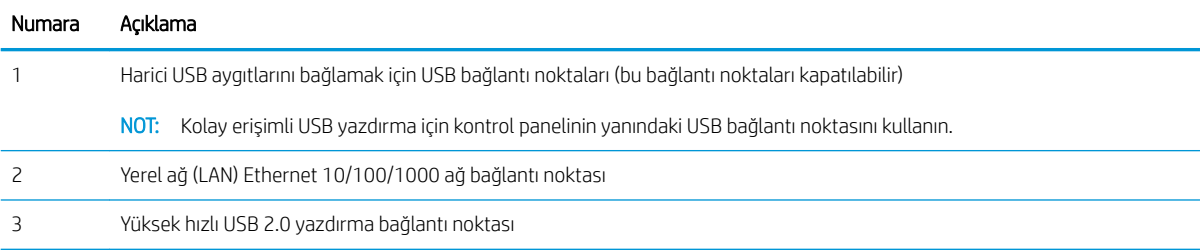

### <span id="page-16-0"></span>Kontrol paneli görünümü

Yazıcı ve iş durumu bilgilerini edinmek ve yazıcıyı yapılandırmak için dokunmatik ekran kontrol panelini kullanın.

- · Dokunmatik ekran kontrol panelini kullanma
- **W** NOT: Kolay görüntüleme için kontrol panelini eğin.

Yazıcı kontrol panelinin alt kısmındaki Giriş ekranı  $\bigcap$  düğmesini seçerek dilediğiniz zaman Giriş ekranına dönebilirsiniz.

NOT: Yazıcı kontrol paneli özellikleri hakkında daha fazla bilgi almak için www.hp.com/support/colorljM856 adresini ziyaret edin. Kılavuzlar öğesini ve ardından Genel başvuru öğesini seçin.

NOT: Giriş ekranında görüntülenen özellikler, yazıcı yapılandırmasına bağlı olarak farklılık gösterebilir.

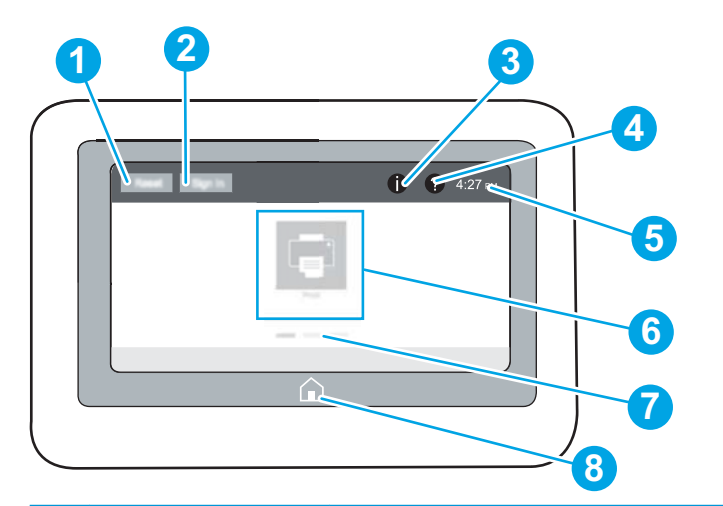

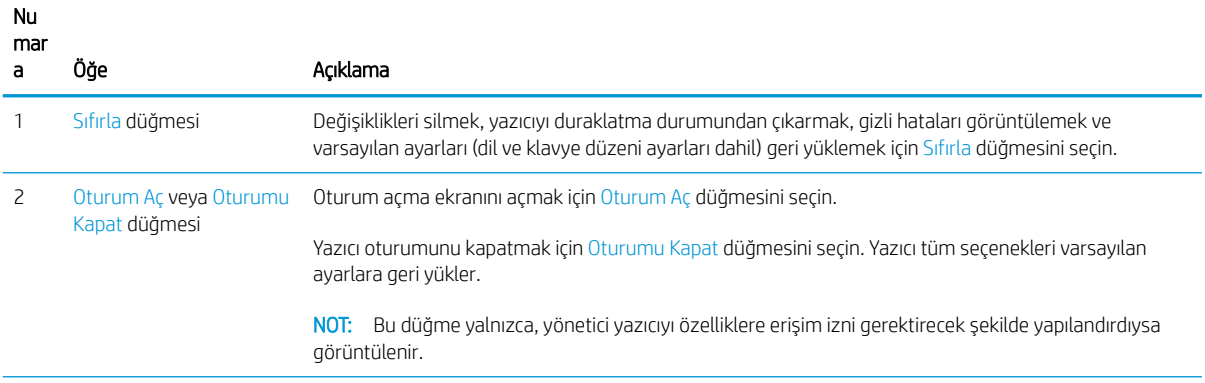

<span id="page-17-0"></span>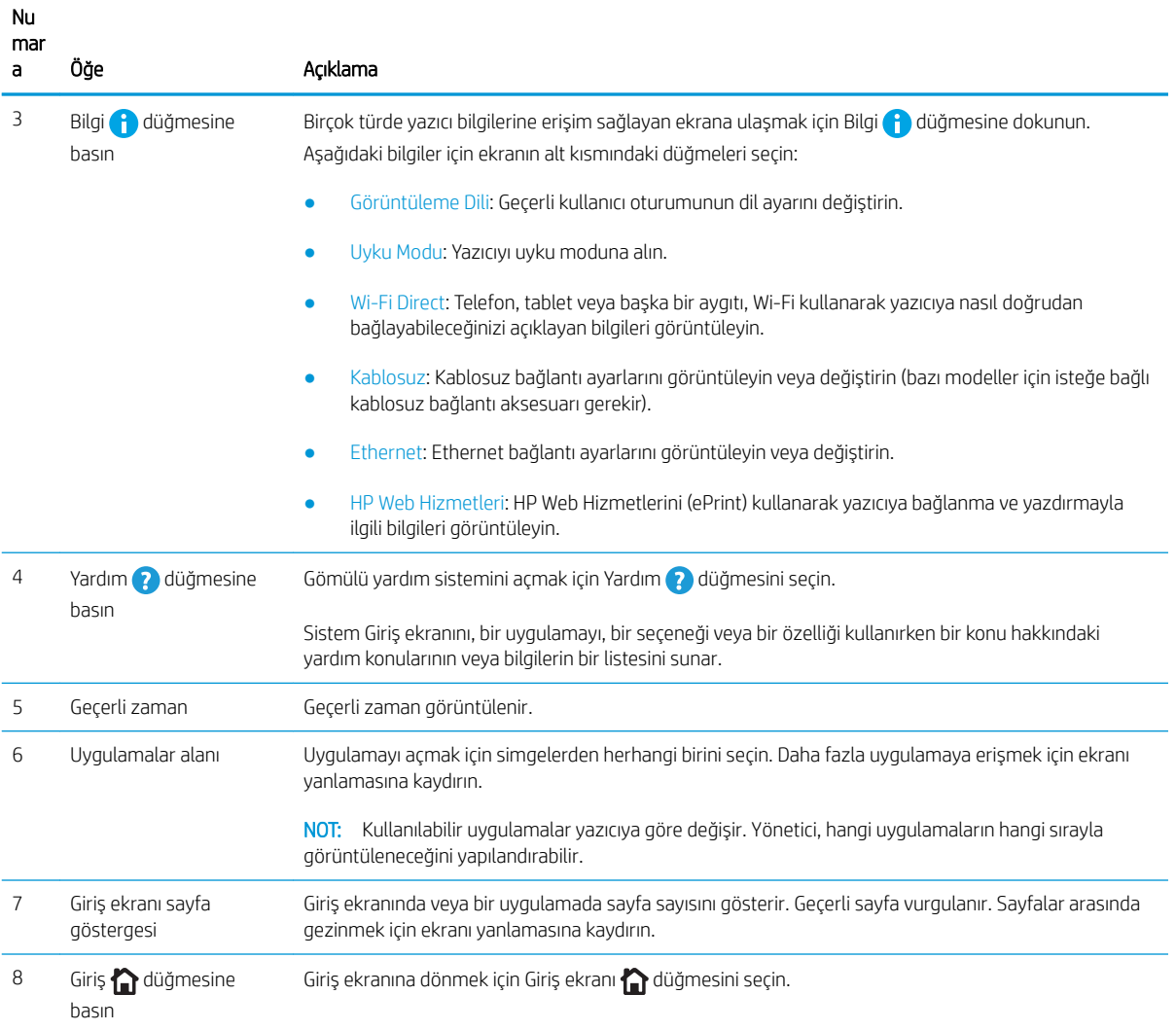

### Dokunmatik ekran kontrol panelini kullanma

Yazıcının dokunmatik ekran kontrol panelini kullanmak için aşağıdaki işlemleri uygulayın.

| Eylem   | Acıklama                                                                                                    | Örnek                                                         |
|---------|----------------------------------------------------------------------------------------------------|---------------------------------------------------------------|
| Dokunma | Bir öğeyi seçmek veya ilgili menüyü açmak için<br>ekranda bir öğeye dokunun. Ayrıca, menülerde<br>gezinirken kaydırmayı durdurmak için ekrana kısa<br>bir süreliğine dokunun. | Ayarlar uygulamasını açmak için Ayarlar<br>simgesine dokunun. |

Tablo 1-1 Dokunmatik ekran kontrol paneli işlemleri

#### Tablo 1-1 Dokunmatik ekran kontrol paneli işlemleri (devam)

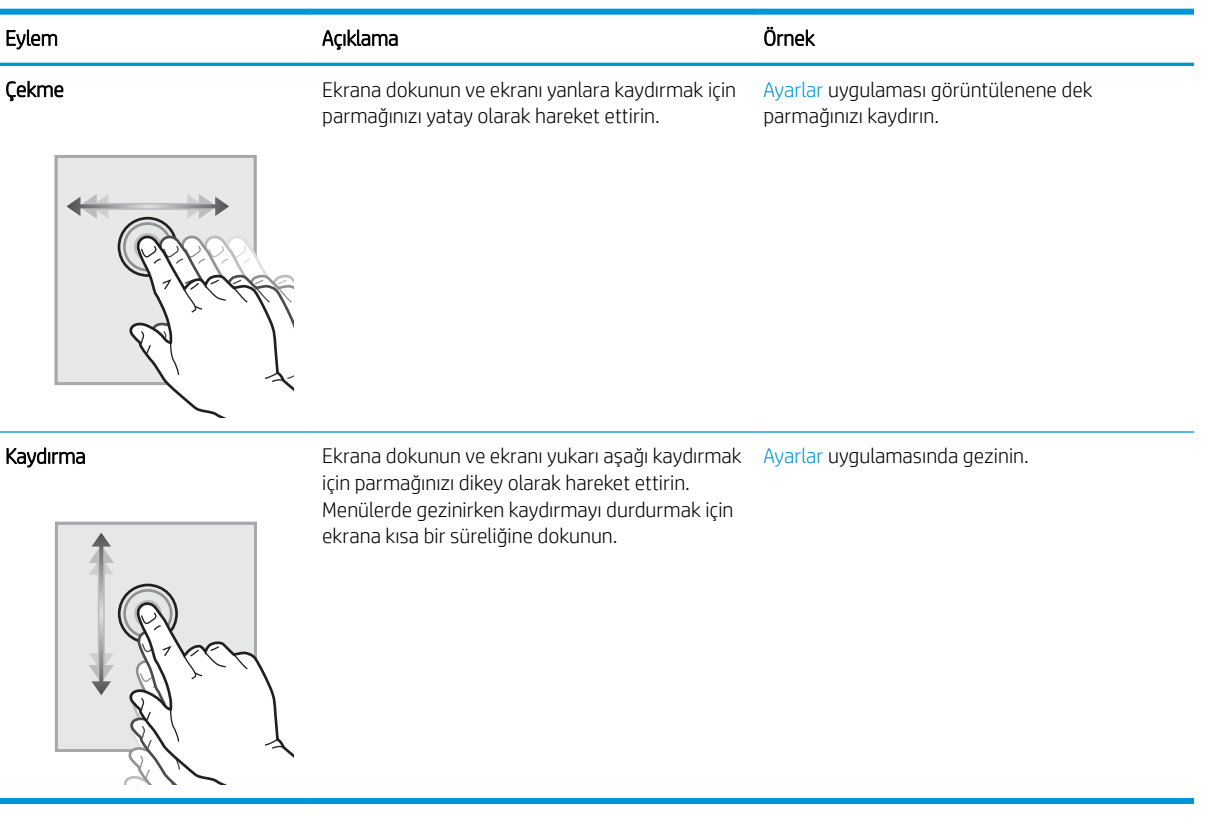

# <span id="page-19-0"></span>Yazıcı teknik özellikleri

Yazıcı modelinizin özelliklerini belirleyin.

- · Teknik özellikler
- Desteklenen işletim sistemleri
- · Mobil yazdırma çözümleri
- [Yazıcı boyutları](#page-22-0)
- · Güç tüketimi, elektrik teknik özellikleri ve akustik emisyonlar
- [Çalışma ortamı aralığı](#page-25-0)

ÖNEMLİ: Aşağıdaki teknik özellikler bu yayının hazırlandığı sırada doğrudur, ancak ileride değiştirilebilir. Güncel bilgiler için bkz. [www.hp.com/support/colorljM856.](http://www.hp.com/support/colorljM856)

### Teknik özellikler

Yazıcı teknik özelliklerini inceleyin.

Güncel bilgiler için [www.hp.com/support/colorljM856](http://www.hp.com/support/colorljM856) adresine göz atın.

#### Her model için ürün numaraları

- M856dn #T3U51A
- M856x #T3U52A

#### Tablo 1-2 Kağıt kullanım özellikleri

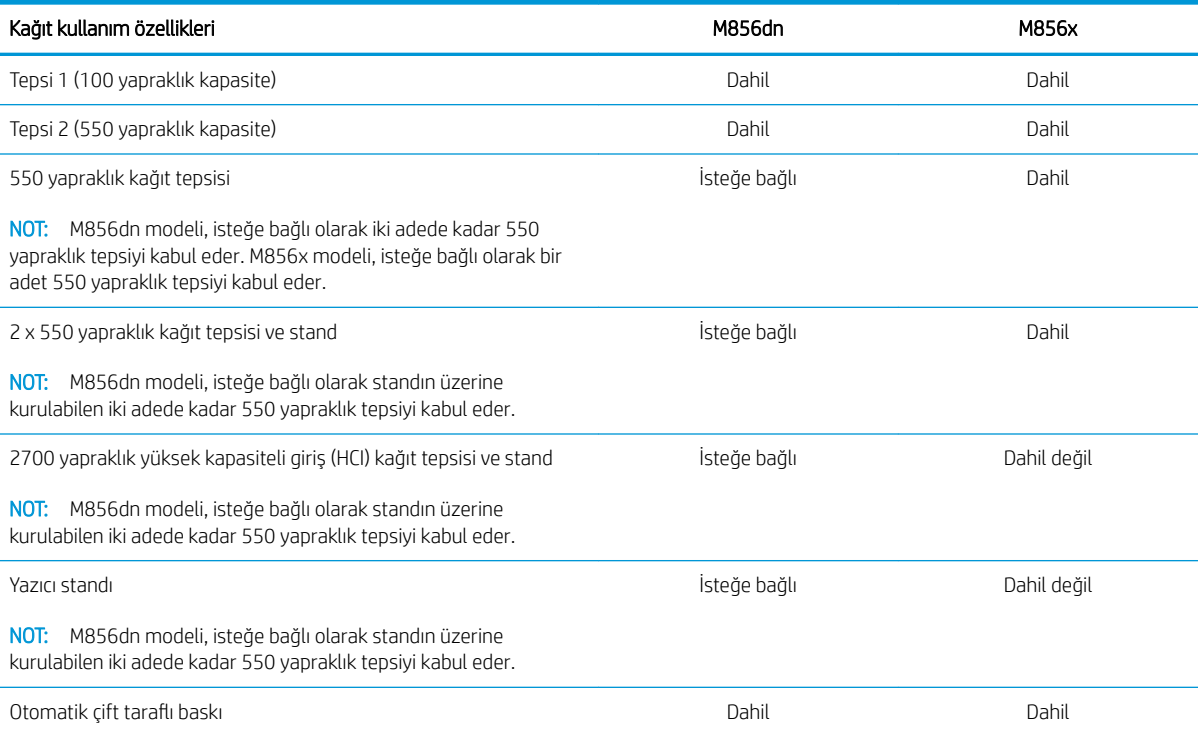

#### <span id="page-20-0"></span>Tablo 1-3 Bağlantı teknik özellikleri

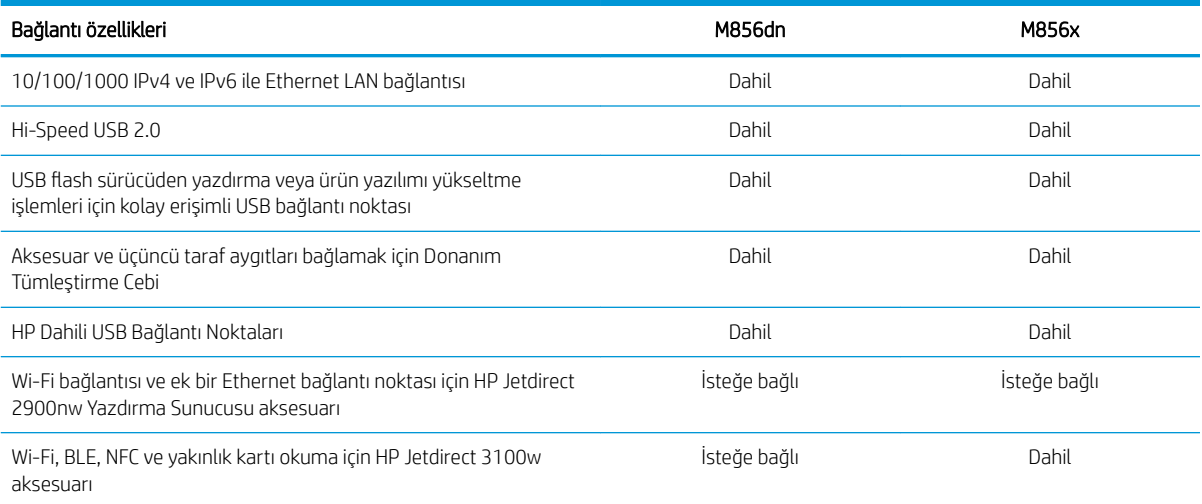

#### Tablo 1-4 Yazıcı teknik özellikleri

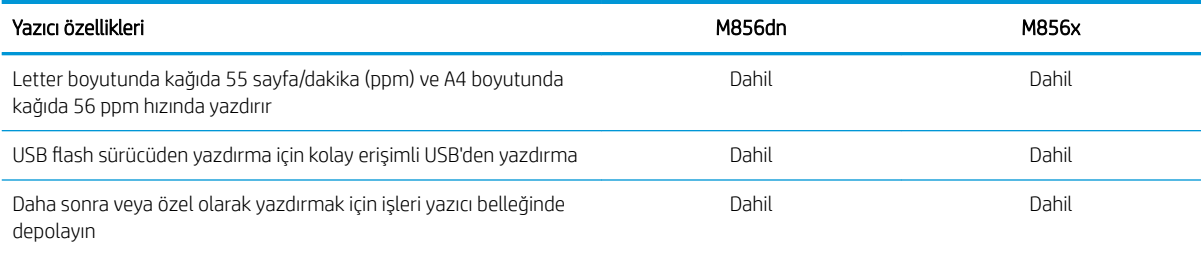

#### Tablo 1-5 Yığın depolama teknik özellikleri

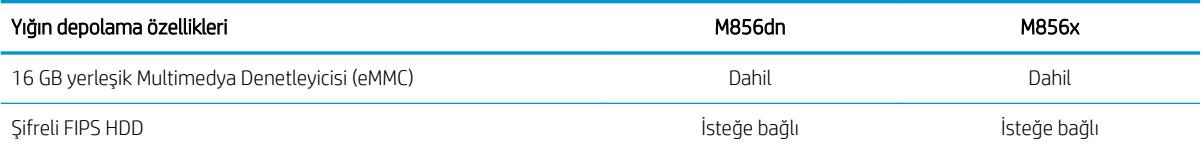

#### Tablo 1-6 Diğer teknik özellikler

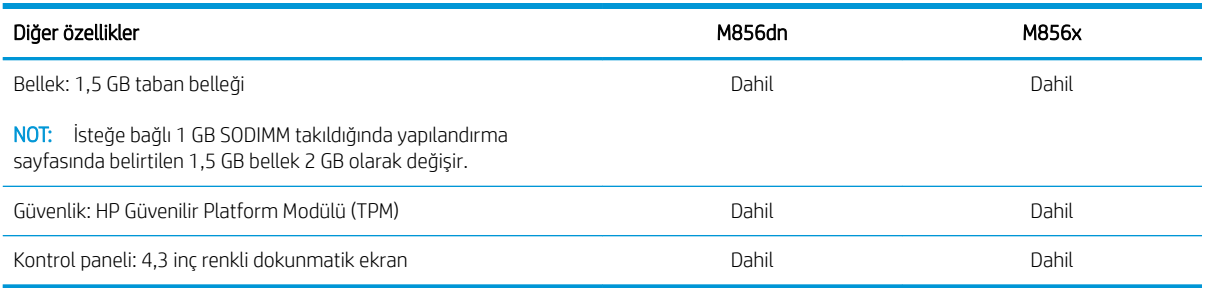

## Desteklenen işletim sistemleri

Bilgisayar işletim sisteminizle yazıcı uyumluluğunu sağlamak için aşağıdaki bilgileri kullanın.

Linux: Linux ile ilgili bilgiler ve yazdırma sürücüleri için www.hp.com/go/linuxprinting adresine gidin.

UNIX: UNIX® ile ilgili bilgiler ve yazdırma sürücüleri için www.hp.com/go/unixmodelscripts adresine gidin.

Aşağıdaki bilgiler, yazıcıya özgü Windows HP PCL 6 yazdırma sürücüleri ve macOS için HP yazdırma sürücüleri ile yazıcıyla verilen yazılım yükleyici için geçerlidir.

Windows: HP yazdırma sürücüsünü yüklemek için [123.hp.com/LaserJet](http://123.hp.com/laserjet) adresinden HP Easy Start'ı indirin. Buna alternatif olarak bu yazıcı için yazıcı-destek web sitesine gidin: [www.hp.com/support/colorljM856](http://www.hp.com/support/colorljM856) adresinden HP yazdırma sürücüsünü yüklemek üzere yazdırma sürücüsünü veya yazılım yükleyiciyi indirebilirsiniz.

macOS: Bu yazıcı, Mac bilgisayarları desteklemektedir. HP Easy Start'ı [123.hp.com/LaserJet](http://123.hp.com/laserjet) adresinden ya da Yazıcı Desteği sayfasından indirin ve ardından HP yazdırma sürücüsünü yüklemek için HP Easy Start'ı kullanın.

- 1. [123.hp.com/LaserJet](http://123.hp.com/laserjet) adresine gidin.
- 2. Yazıcı yazılımını indirmek için sağlanan adımları uygulayın.

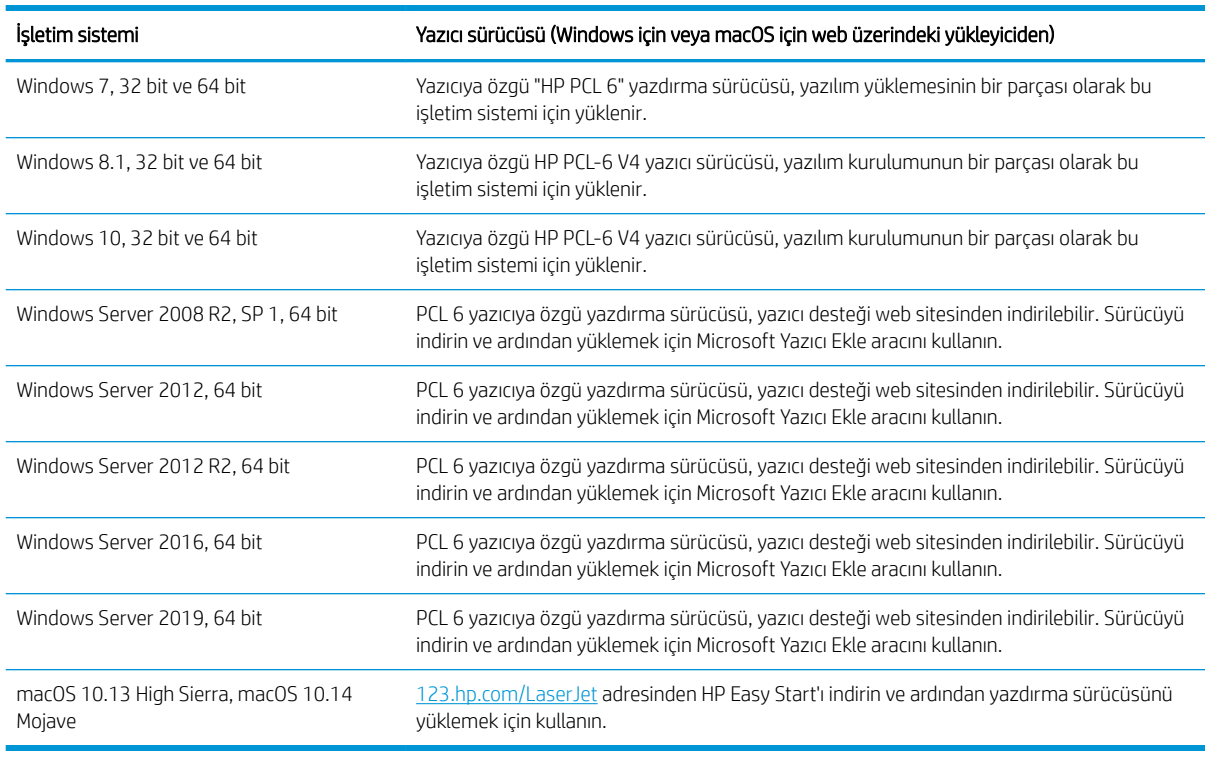

#### Tablo 1-7 Desteklenen işletim sistemleri ve yazdırma sürücüleri

**WOT:** Desteklenen işletim sistemleri değişebilir.

NOT: Desteklenen işletim sistemlerinin güncel listesi ve yazıcıya ilişkin kapsamlı HP yardımı için [www.hp.com/](http://www.hp.com/support/colorljM856) [support/colorljM856](http://www.hp.com/support/colorljM856) adresine gidin.

NOT: İstemci ve sunucu işletim sistemlerine ilişkin ayrıntılar ve bu yazıcıya yönelik HP UPD sürücü desteği için [www.hp.com/go/upd](http://www.hp.com/go/upd) adresine gidin. Ek bilgiler öğesinin altındaki Özellikler bağlantısına tıklayın.

#### <span id="page-22-0"></span>Tablo 1-8 Minimum sistem gereksinimleri

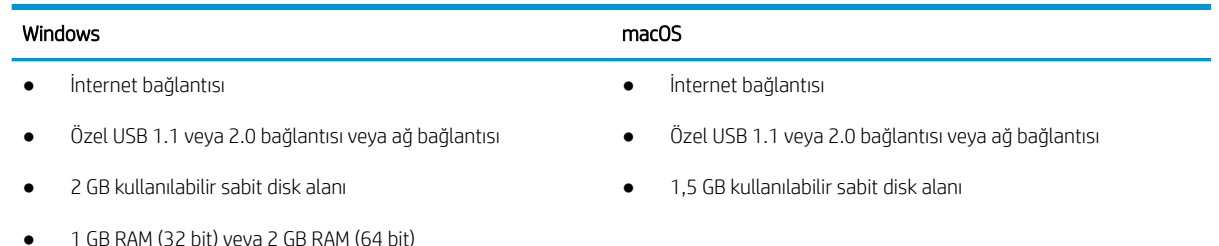

NOT: Windows yazılım yükleyici, HP Smart Device Agent Base hizmetini kurar. Dosya boyutu 100 KB'tan azdır. Tek işlevi saatte bir USB ile bağlı yazıcıları denetlemektir. Hiçbir veri toplanmaz. Bir USB yazıcı bulunursa ağda bir JetAdvantage Management Connector (JAMc) örneği bulmaya çalışır. Bir JAMc bulunursa HP Smart Device Agent Base güvenli olarak JAMc'den tam bir Smart Device Agent'a yükseltilir; böylece yazdırılan sayfalar bir Managed Print Services (MPS) hesabından yönetilebilir. Yazıcı için [www.hp.com](http://www.hp.com) üzerinden indirilen ve Yazıcı Ekleme sihirbazı aracılığıyla yüklenen yalnızca sürücüyü içeren web paketleri bu hizmeti yüklemez.

Hizmeti kaldırmak için Denetim Masası'nı açarak Programlar veya Programlar ve Özellikler'i seçin, sonra da hizmeti kaldırmak üzere Program Ekle/Kaldır veya Program Kaldır'ı seçin. Dosya adı HPSmartDeviceAgentBase şeklindedir.

### Mobil yazdırma çözümleri

HP; bir dizüstü bilgisayardan, tabletten, akıllı telefondan veya diğer mobil aygıtlardan bir HP yazıcıya kolay yazdırma yapılabilmesi için birçok mobil yazdırma çözümü sunar.

Tam listeyi görmek ve en uygun seçeneği belirlemek için www.hp.com/go/MobilePrinting adresine gidin.

 $\mathbb{Z}$  NOT: Tüm mobil yazdırma özelliklerinin desteklendiğinden emin olmak için yazıcı ürün yazılımını güncelleştirin.

- Wi-Fi Direct (yalnızca HP Jetdirect 3100w BLE/NFC/Wireless aksesuarı takılı kablosuz modeller)
- E-posta ile HP ePrint (HP Web Hizmetlerinin etkinleştirilmesi ve yazıcının HP Connected'a kaydedilmesi gerekir)
- HP Smart uygulaması
- Google Cloud Print
- AirPrint
- Android Yazdırma
- HP Roam

### Yazıcı boyutları

Yazıcı ortamınızın, yazıcının sığabileceği kadar büyük olduğundan emin olun.

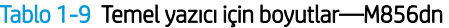

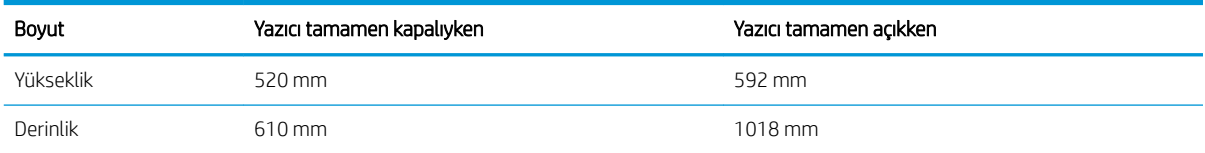

#### Tablo 1-9 Temel yazıcı için boyutlar—M856dn (devam)

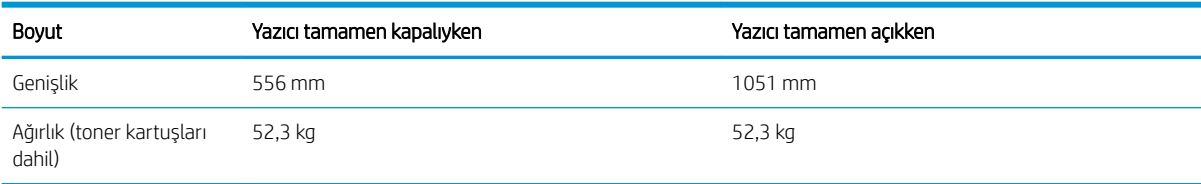

#### Tablo 1-10 M856x yazıcı için boyutlar

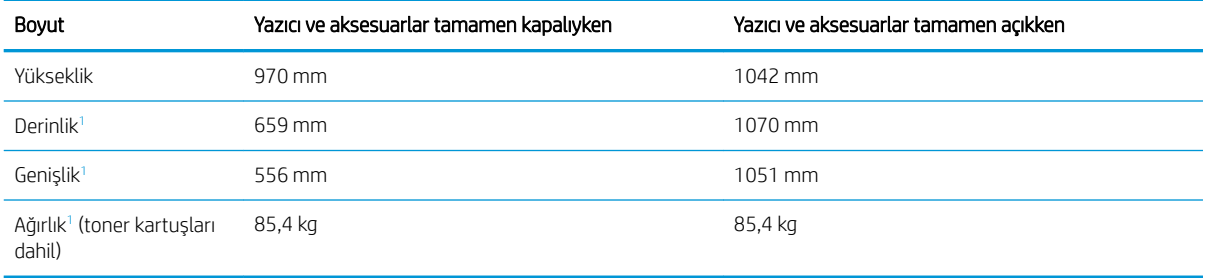

<sup>1</sup> Dengeleyici ayaklar dahil değildir.

#### Tablo 1-11 550 yapraklık kağıt tepsisi boyutları

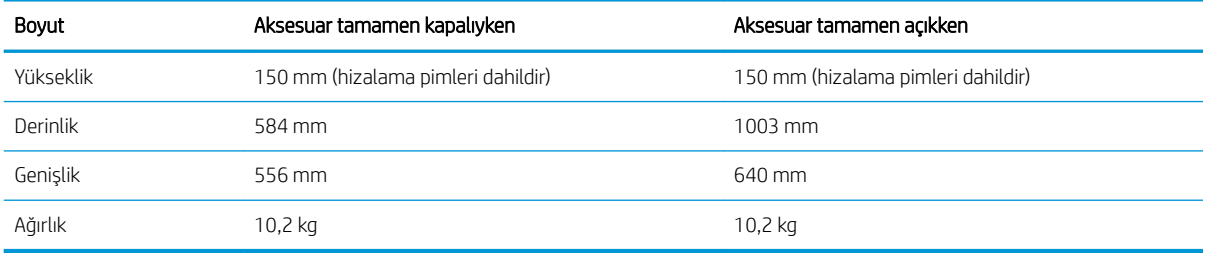

#### Tablo 1-12 Bir adet 550 yapraklık kağıt tepsisine sahip yazıcı boyutları

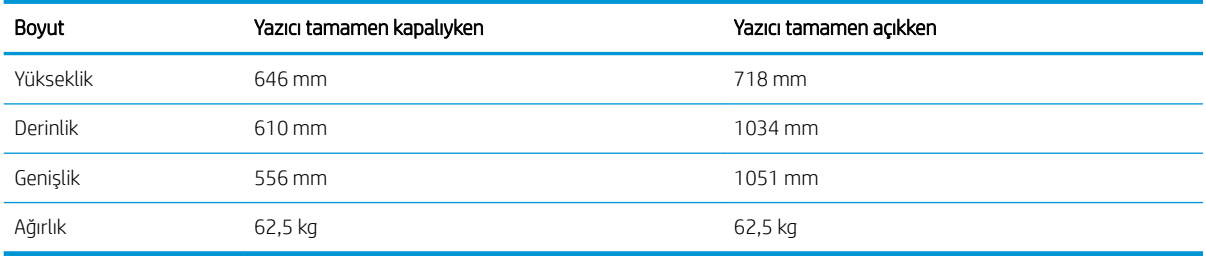

#### Tablo 1-13 2 x 550 yapraklık kağıt tepsisi ve stand boyutları

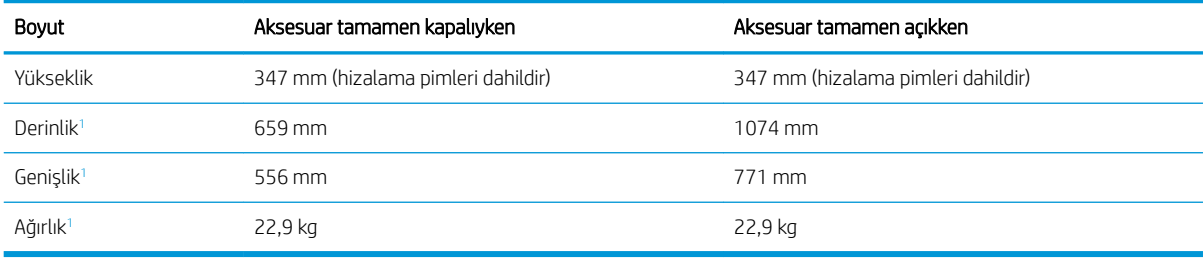

<sup>1</sup> Dengeleyici ayaklar dahil değildir.

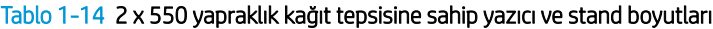

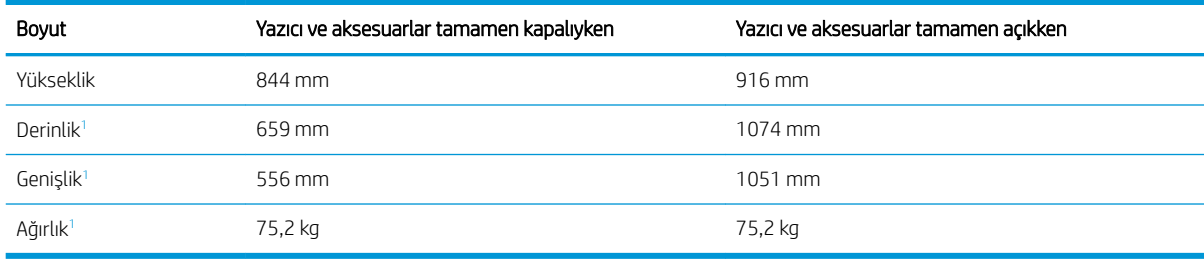

<sup>1</sup> Dengeleyici ayaklar dahil değildir.

#### Tablo 1-15 Standlı yüksek kapasiteli girişli kağıt tepsisi ve stand boyutları

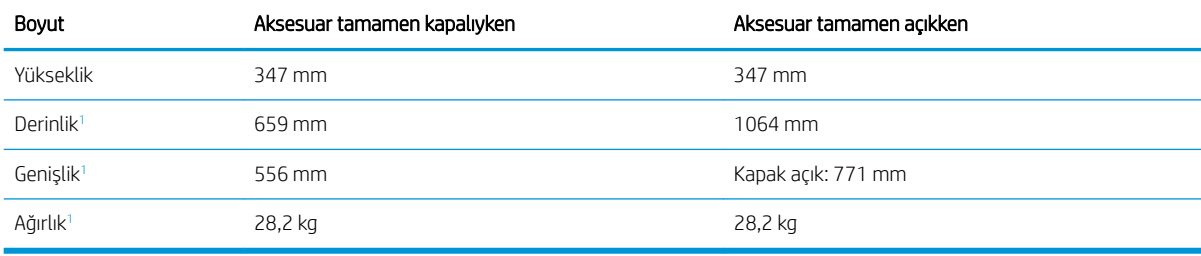

<sup>1</sup> Dengeleyici ayaklar dahil değildir.

#### Tablo 1-16 Yüksek kapasiteli girişli kağıt tepsisine ve standa sahip yazıcı boyutları

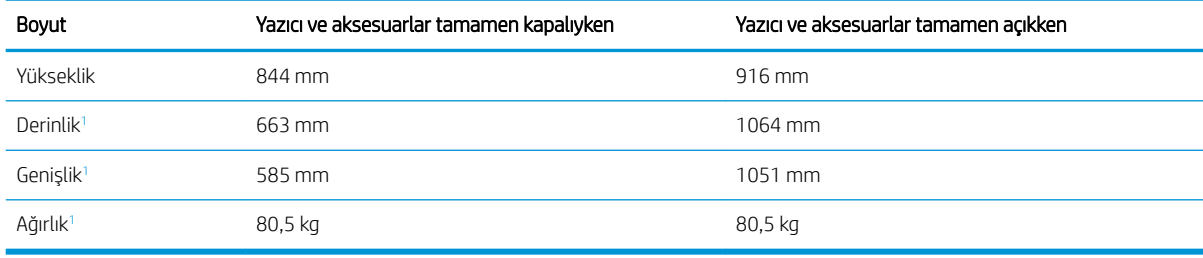

<sup>1</sup> Dengeleyici ayaklar dahil değildir.

#### Tablo 1-17 Stand boyutları

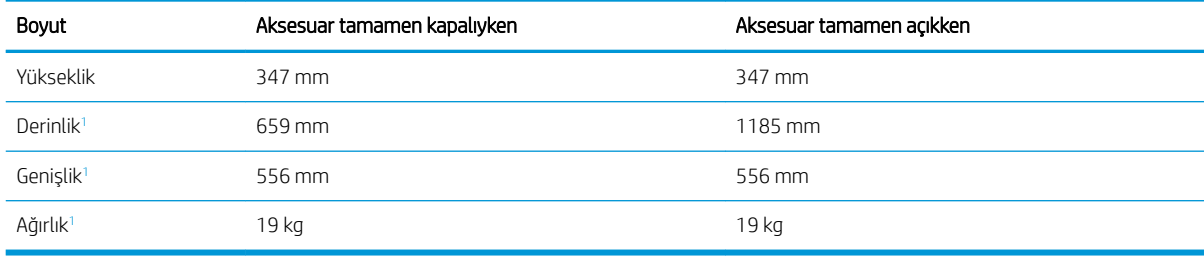

<sup>1</sup> Dengeleyici ayaklar dahil değildir.

#### Tablo 1-18 Standlı yazıcı boyutları

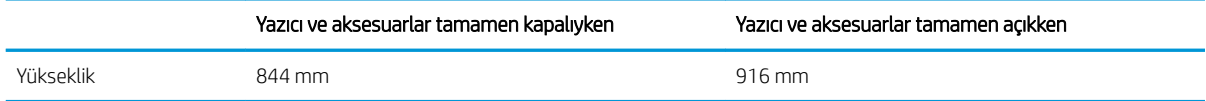

#### <span id="page-25-0"></span>Tablo 1-18 Standlı yazıcı boyutları (devam)

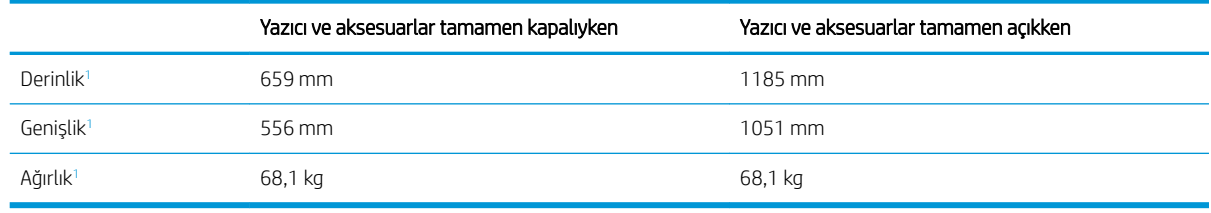

<sup>1</sup> Dengeleyici ayaklar dahil değildir.

### Güç tüketimi, elektrik teknik özellikleri ve akustik emisyonlar

Yazıcının düzgün sekilde çalışması için güçle ilgili belirli teknik özellikleri karşılayan bir ortamda bulunması gerekir.

Güncel bilgiler için [www.hp.com/support/colorljM856](http://www.hp.com/support/colorljM856) adresine göz atın.

### Çalışma ortamı aralığı

Yazıcının düzgün şekilde çalışması için belirli teknik özellikleri karşılayan bir ortamda bulunması gerekir.

#### Tablo 1-19 Çalışma ortamı özellikleri

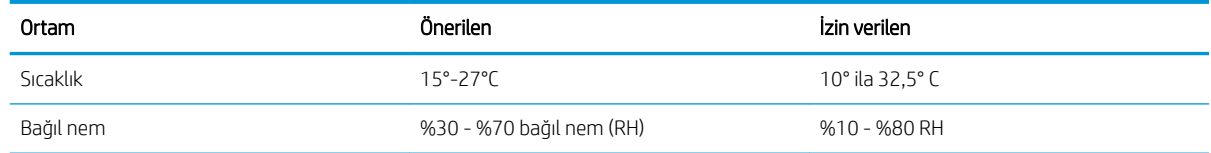

# Yazıcı donanımı kurulumu ve yazılım yüklemesi

Temel kurulum talimatları için yazıcıyla birlikte verilen Donanım Kurulumu Kılavuzu adlı belgeye bakın. Ek talimatlar için web'de bulunan HP destek sayfasına gidin.

HP'nin yazıcıya yönelik tam kapsamlı yardımından yararlanmak için [www.hp.com/support/colorljM856](http://www.hp.com/support/colorljM856) adresine gidin. Yardım kapsamında şunlar yer alır:

- Yükleme ve yapılandırma
- Bilgi alma ve kullanma
- Sorunları çözme
- Yazılım ve ürün yazılımı güncellemelerini indirme
- Destek forumlarına katılma
- Garanti bilgilerini ve yasal bilgileri bulma
- Microsoft Yazıcı Ekle aracını kullanmayla ilgili yönergeler bulma

A DİKKAT: Güç ihtiyaçları, yazıcının satıldığı ülkeye/bölgeye bağlıdır. Çalışma voltajlarını değiştirmeyin. Bu durum, yazıcının zarar görmesine neden olur ve yazıcı garantisini geçersiz kılar.

# <span id="page-26-0"></span>2 Kağıt tepsileri

Zarflar ve etiketler gibi özel ürünleri yüklemek de dahil olmak üzere kağıt tepsilerini yüklemeyi ve kullanmayı keşfedin.

- Giriş
- Tepsi 1'e kağıt yerleştirme (çok amaçlı tepsi)
- · Tepsi 2'e kağıt yerleştirme
- 550 yapraklık kağıt tepsisine kağıt yükleme
- · 2 x 550 yapraklık kağıt besleyiciye kağıt yerleştirme
- · 2700 yapraklık yüksek kapasiteli giriş kağıt tepsisine kağıt yükleme
- [Zarf yükleme ve yazdırma](#page-62-0)
- · Etiketleri yükleme ve yazdırma

Görüntülü yardım için bkz. www.hp.com/videos/LaserJet.

Aşağıdaki bilgiler yayınlandığı tarihte geçerlidir. Güncel bilgiler için bkz. [www.hp.com/support/colorljM856](http://www.hp.com/support/colorljM856).

#### Daha fazla bilgi için:

Yazıcıya özel kapsamlı HP yardımı aşağıdaki bilgileri içerir:

- Yükleme ve yapılandırma
- Bilgi alma ve kullanma
- Sorunları çözme
- Yazılım ve ürün yazılımı güncellemelerini indirme
- Destek forumlarına katılma
- Garanti bilgilerini ve yasal bilgileri bulma

# Giriş

Kağıt tepsilerini yüklerken dikkatli olun.

 $\triangle$ DİKKAT: Bir seferde birden fazla kağıt tepsisi uzatmayın.

Kağıt tepsisini basamak olarak kullanmayın.

Kağıt tepsilerini kapatırken ellerinizi sıkıştırmayın.

Yazıcıyı taşırken tüm tepsilerin kapalı olması gerekir.

# <span id="page-28-0"></span>Tepsi 1'e kağıt yerleştirme (çok amaçlı tepsi)

Aşağıdaki bilgiler Tepsi 1'e nasıl kağıt yükleneceğini açıklar.

- Tepsi 1'i (ok amaçlı tepsi) yerleştirin
- Tepsi 1 kağıt yönü
- Alternatif antetli kağıt modunu kullanma

### Tepsi 1'i (ok amaçlı tepsi) yerleştirin

Tepsi 1'e kağıt yerleştirmek için aşağıdaki işlemleri uygulayın.

1. Tepsi 1'i açın.

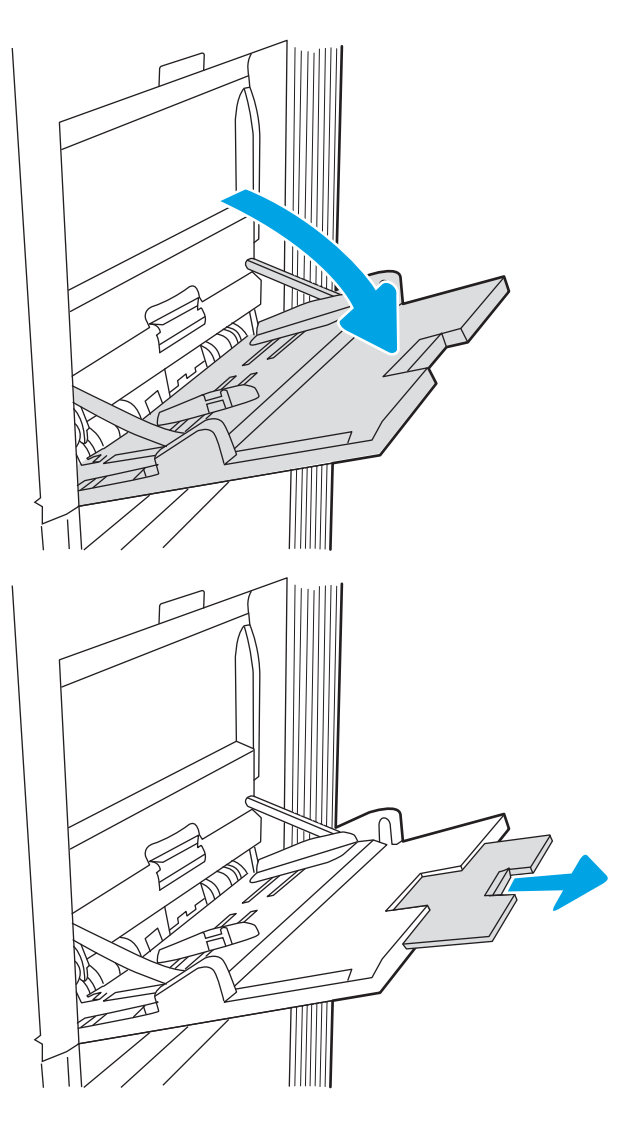

2. Kağıdı desteklemek için tepsi uzantısını dışarı çekmek.

<span id="page-29-0"></span>3. Kağıt kılavuzlarını doğru boyuta göre ayırmak için mavi ayar mandalını kullanın ve sonra tepsiye kağıt yükleyin. Kağıt yönünü ayarlama hakkında bilgiler için bkz. <u>Tepsi 1 kağıt yönü, sayfa 20</u>.

Kağıtların, kağıt kılavuzlarındaki dolum çizgisinin altında olduğuna emin olun.

NOT: Maksimum yığın yüksekliği 10 mm veya 75 g/m 20 lb ağırlığında yaklaşık 100 kağıttır.

4. Mavi ayar mandalını kullanarak yan kılavuzları sayfaya hafifçe dokunacak ancak bükmeyecek şekilde ayarlayın.

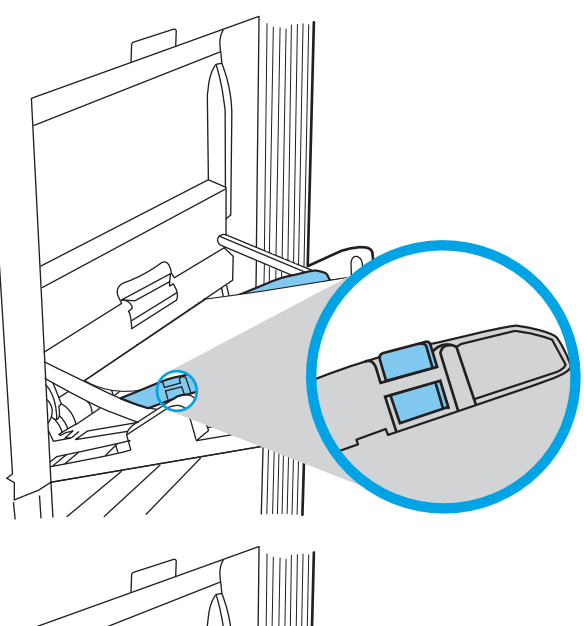

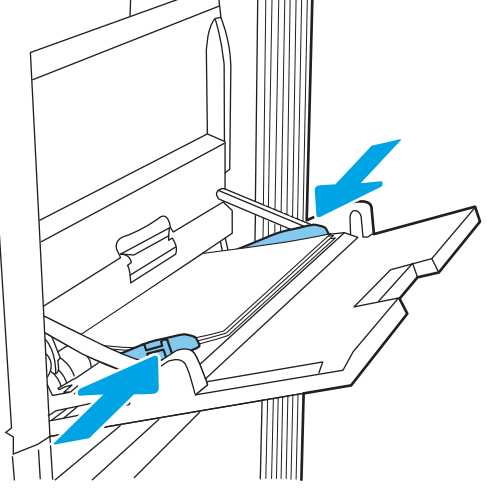

## Tepsi 1 kağıt yönü

En iyi baskı kalitesini sağlamak için kağıdı Tepsi 1'de doğru şekilde konumlandırın.

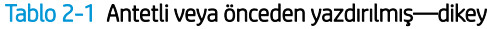

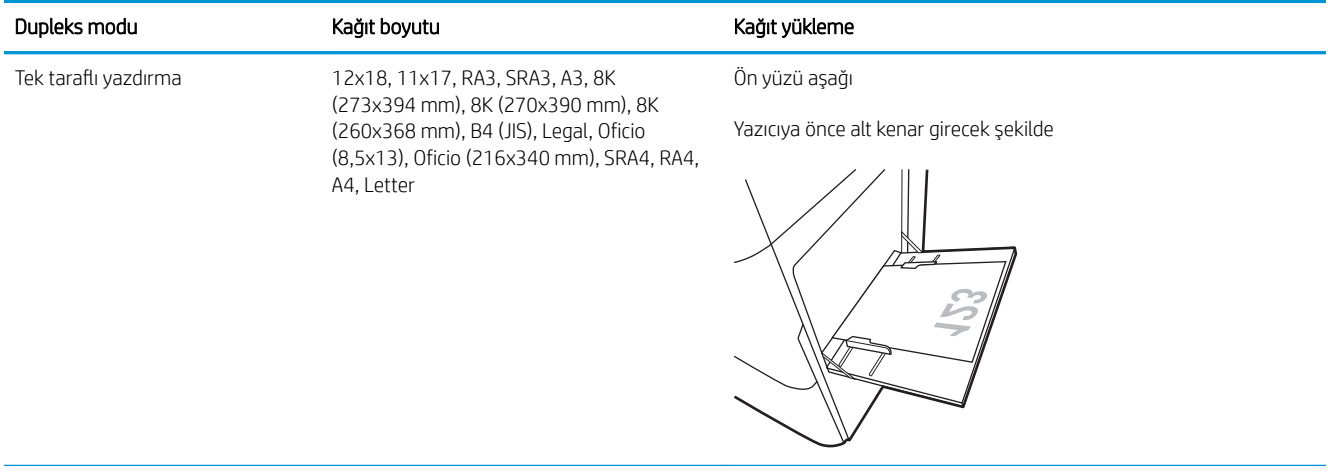

#### Tablo 2-1 Antetli veya önceden yazdırılmış—dikey (devam)

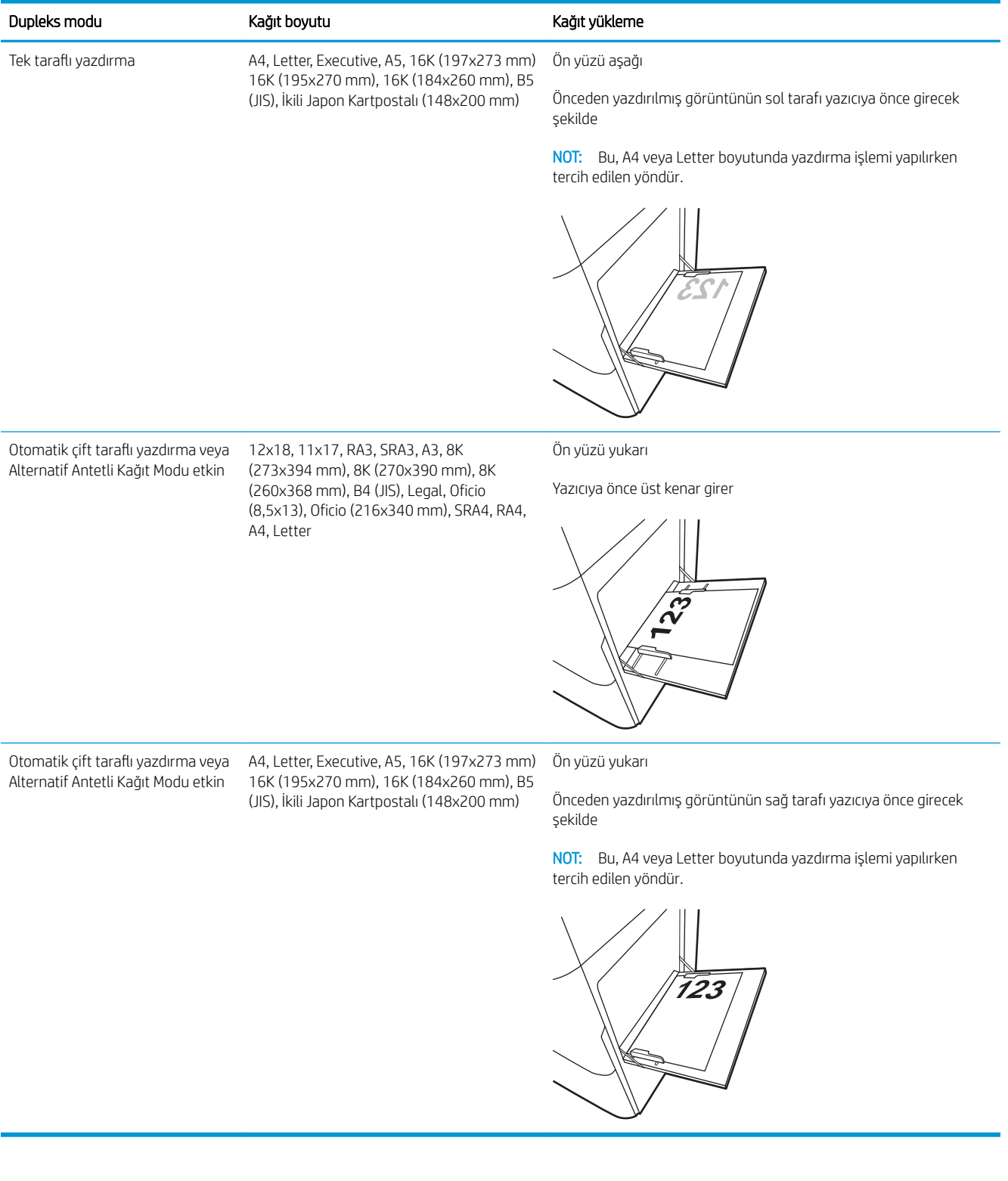

#### Tablo 2-2 Antetli veya önceden yazdırılmış—yatay

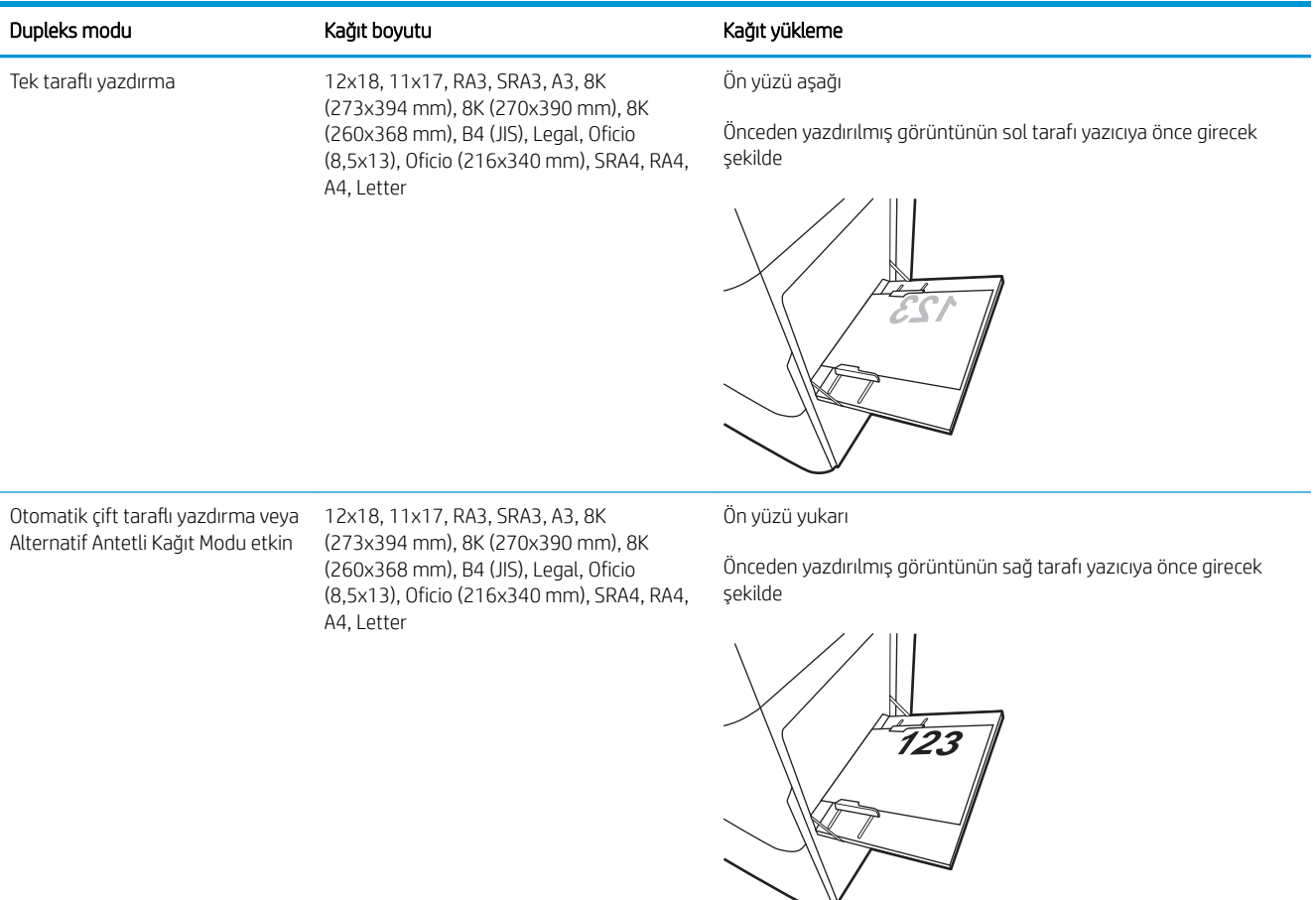

#### Tablo 2-2 Antetli veya önceden yazdırılmış—yatay (devam)

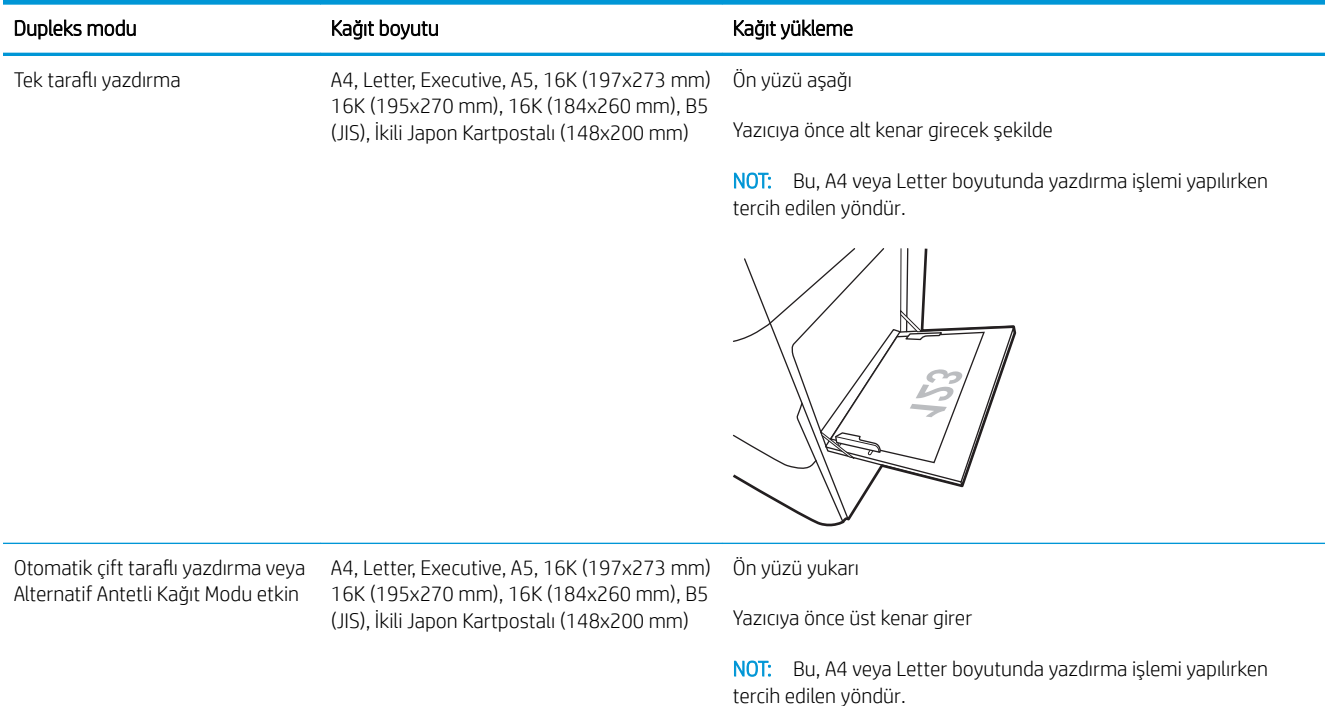

#### Tablo 2-3 Önceden delinmiş-dikey

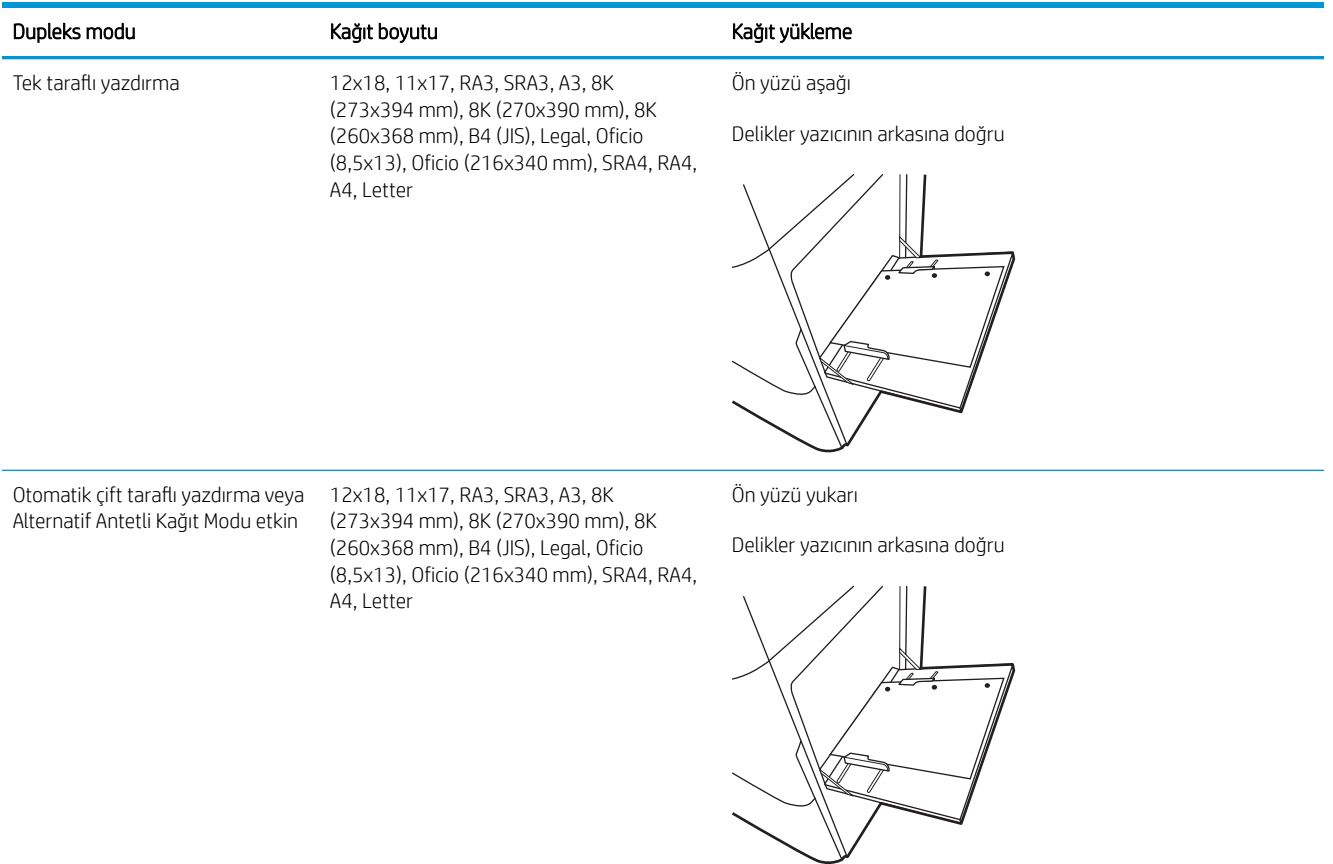

#### Tablo 2-4 Önceden delinmiş-yatay

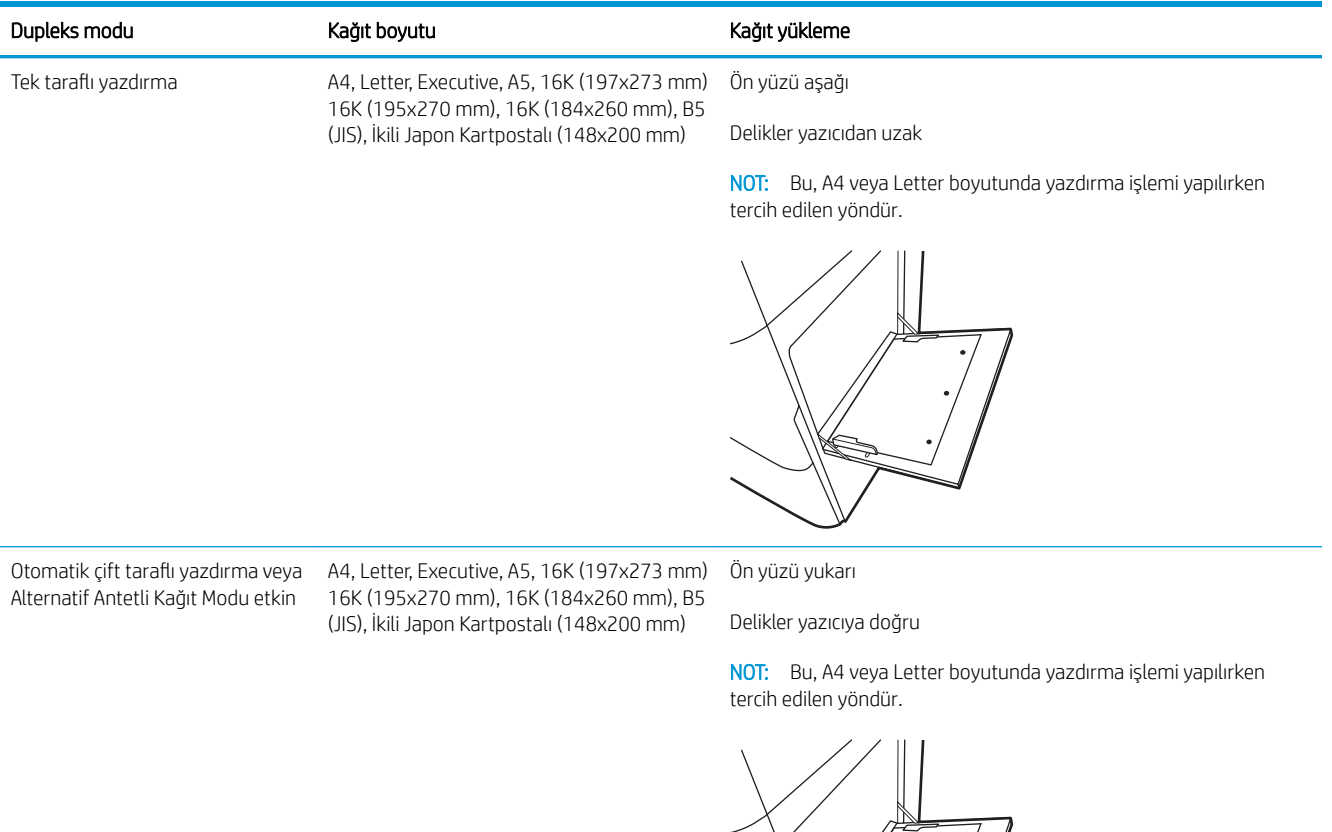

(Kro

### <span id="page-35-0"></span>Alternatif antetli kağıt modunu kullanma

Sayfanın bir yüzüne ya da her iki yüzüne yazdırırken diğer tüm işler için olduğu gibi tepsiye antetli veya önceden basılı kağıt yüklemek için Alternatif Antetli Kağıt Modu özelliğini kullanın. Bu modu kullanırken kağıdı otomatik çift taraflı yazdırma için yüklediğiniz şekilde yükleyin.

· Yazıcı kontrol paneli menülerini kullanarak Alternatif Antetli Kağıt Modu'nu etkinleştirme

#### Yazıcı kontrol paneli menülerini kullanarak Alternatif Antetli Kağıt Modu'nu etkinleştirme

Alternatif Antetli Kağıt Modu ayarını belirlemek için Ayarlar menüsünü kullanın.

- 1. Yazıcı kontrol panelindeki Ana ekranda Ayarlar menüsüne giderek menüyü açın.
- 2. Aşağıdaki menüleri açın:
	- a. Kopyala/Yazdır veya Yazdır
	- **b.** Tepsileri Yönet
	- c. Alternatif Antetli Kağıt Modu
- 3. Açık seçeneğini belirleyin.
## Tepsi 2'e kağıt yerleştirme

Aşağıdaki bilgiler Tepsi 2'e nasıl kağıt yükleneceğini açıklar.

- Tepsi 2'ye yerleştirme
- Tepsi 2 kağıt yönü
- Alternatif antetli kağıt modunu kullanma

## Tepsi 2'ye yerleştirme

Tepsi 2'ye kağıt yerleştirmek için aşağıdaki adımları izleyin.

- 1. Tepsiyi açın.
	- NOT: Yazdırma işlemi yapılırken tepsiyi açmayın.

2. Kağıt yüklemeden önce mavi ayar mandallarını sıkarak ve kılavuzları kullanılan kağıdın boyutuna kaydırarak kağıt genişliği kılavuzlarını ayarlayın.

3. Ayar mandalını sıkarak ve kılavuzları kullanılan kağıdın boyutuna kaydırarak kağıt uzunluğu kılavuzunu ayarlayın.

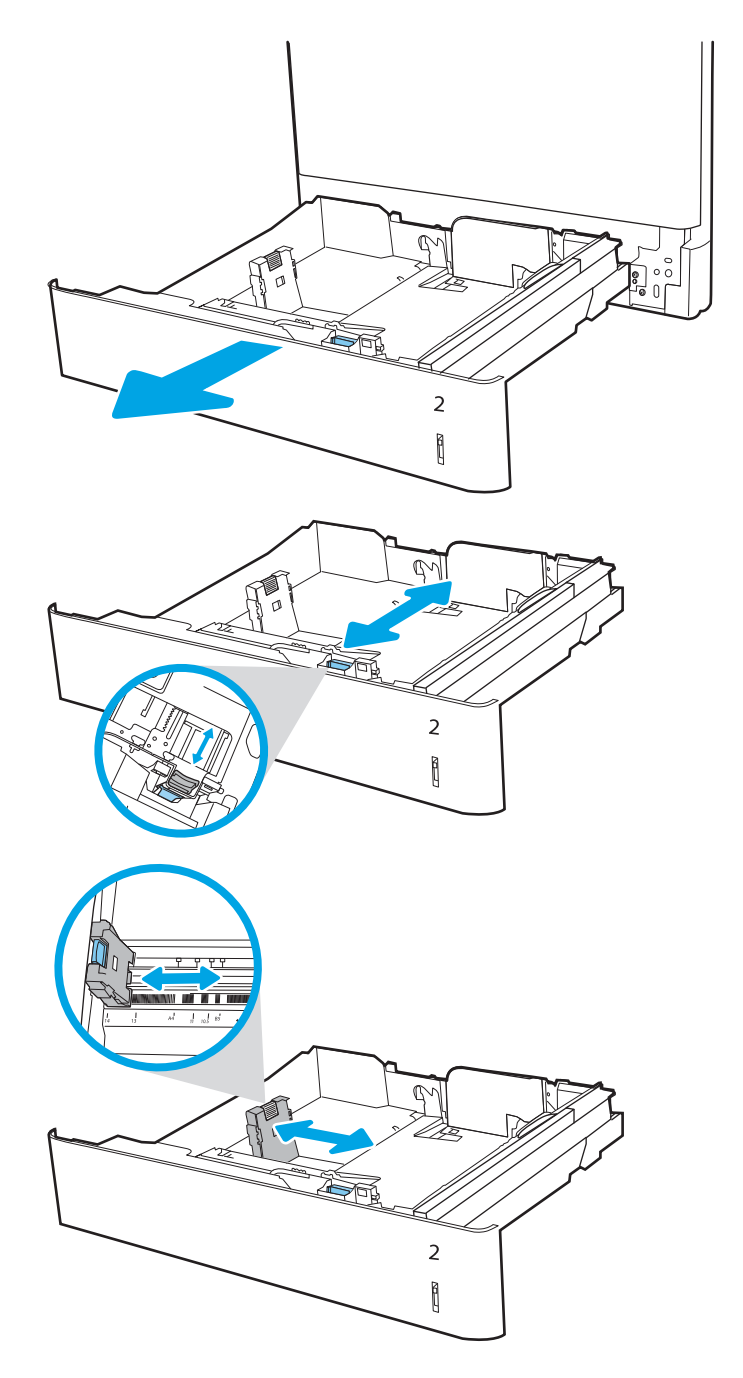

4. Tepsiye kağıt yerleştirin. Kağıt yönünü ayarlama hakkında bilgiler için bkz. Tepsi 2 kağıt yönü, [sayfa 29](#page-38-0).

NOT: Sıkışmaları önlemek için tepsiyi aşırı doldurmayın. Destenin üst kısmının tepsi dolu göstergesinin altında olduğundan emin olun.

5. Kılavuzların kağıt destesine hafifçe değdiğini, fakat desteyi bükmediğini doğrulamak için kağıdı kontrol edin.

NOT: Kağıt kılavuzlarını, kağıt yığınını sıkıştıracak şekilde ayarlamayın. Kılavuzları, tepsi üzerindeki girintilere veya işaretlere göre ayarlayın.

6. Tepsiyi kapatın.

- 7. Yazıcı kontrol panelinde tepsi yapılandırma mesajı görüntülenir.
- 8. Algılanan türü ve boyutu kabul etmek için Tamam düğmesine basın veya farklı bir kağıt boyutu ve türü seçmek için Değiştir seçeneğini belirleyin.

Özel boyutlu kağıtlar için yazıcının kontrol panelinde komut istemi görüntülendiğinde kağıdın  $X$  ve Y boyutlarını belirtin.

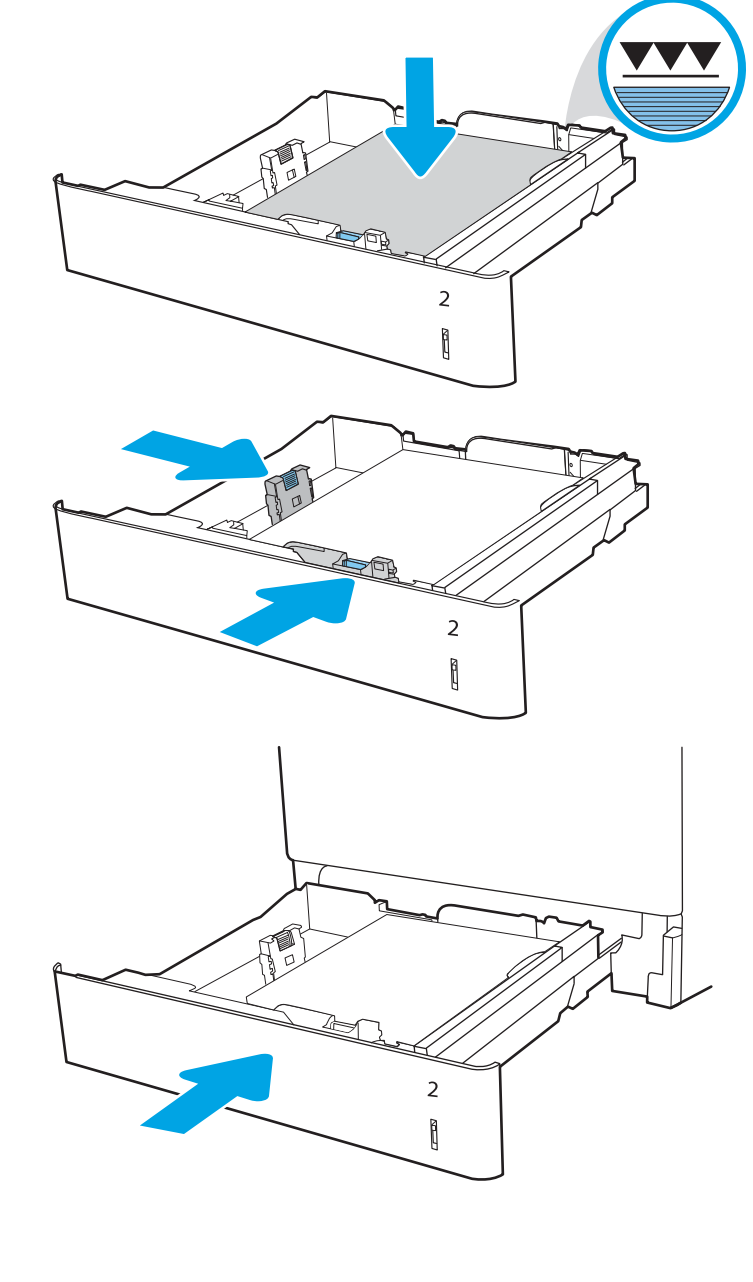

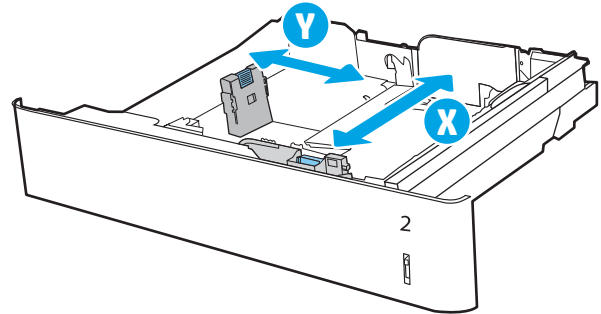

## <span id="page-38-0"></span>Tepsi 2 kağıt yönü

En iyi baskı kalitesini sağlamak için kağıdı Tepsi 2'de doğru şekilde konumlandırın.

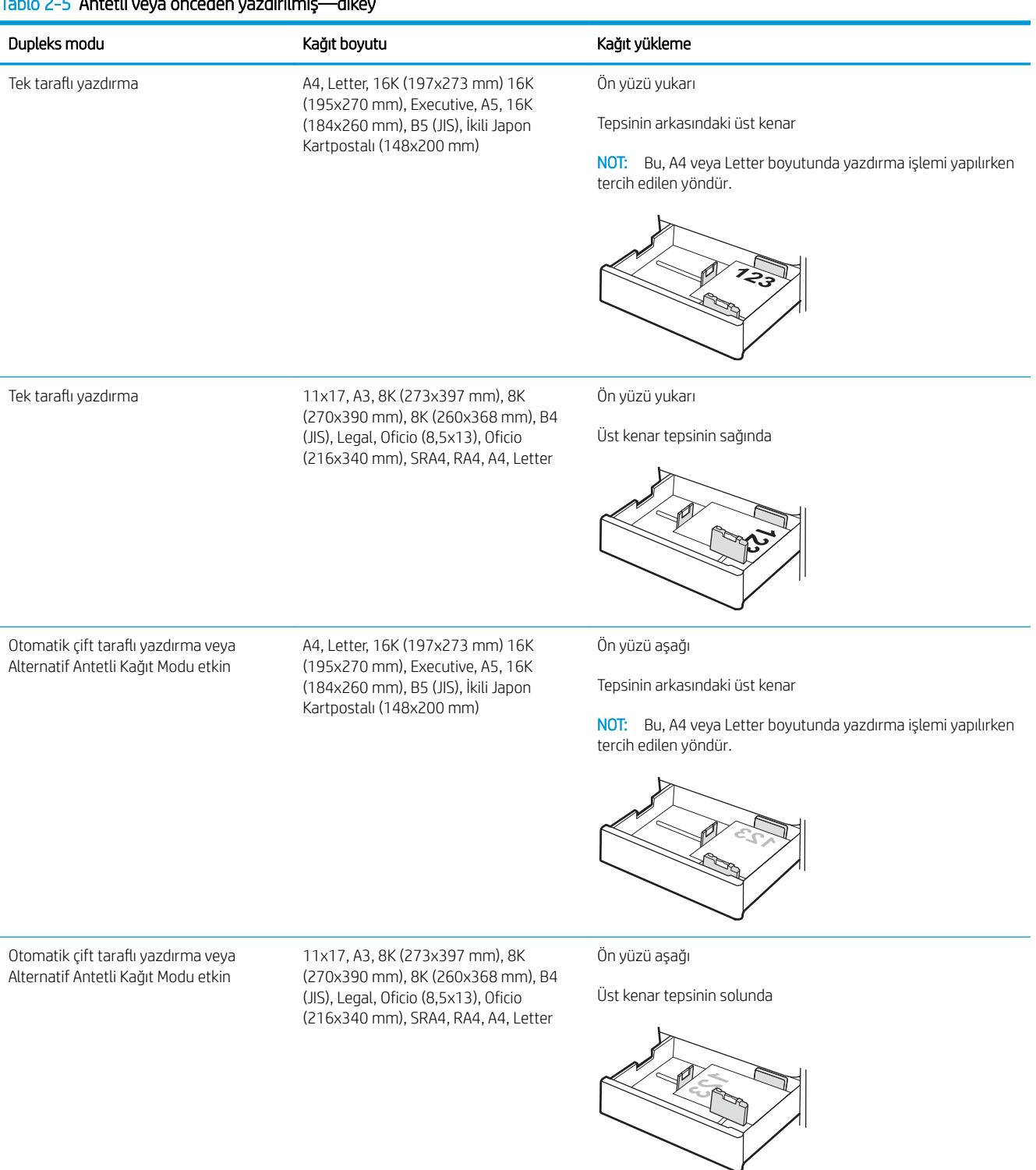

#### Tablo 2-6 Antetli veya önceden yazdırılmış—yatay

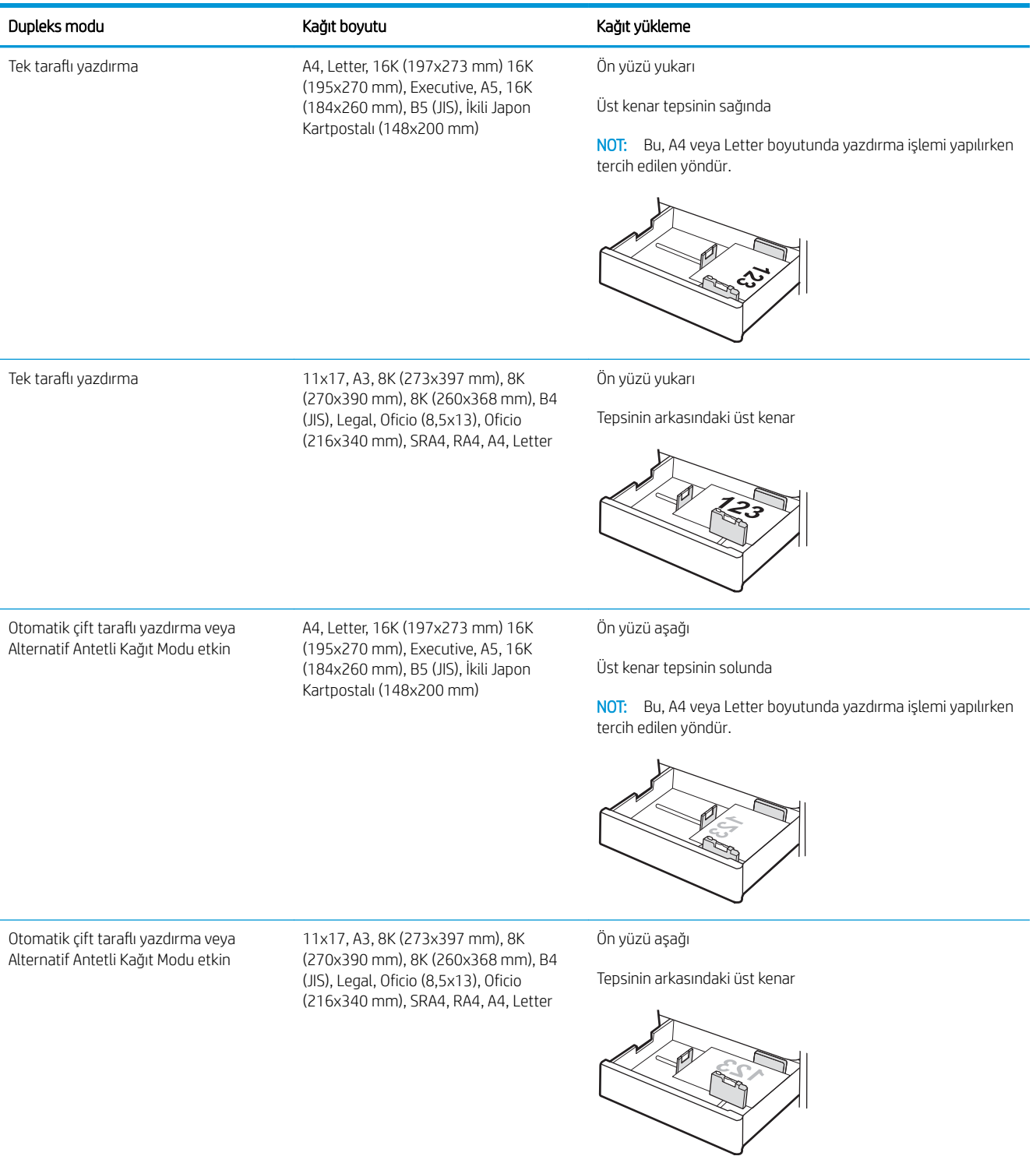

#### Tablo 2-7 Önceden delinmiş-dikey

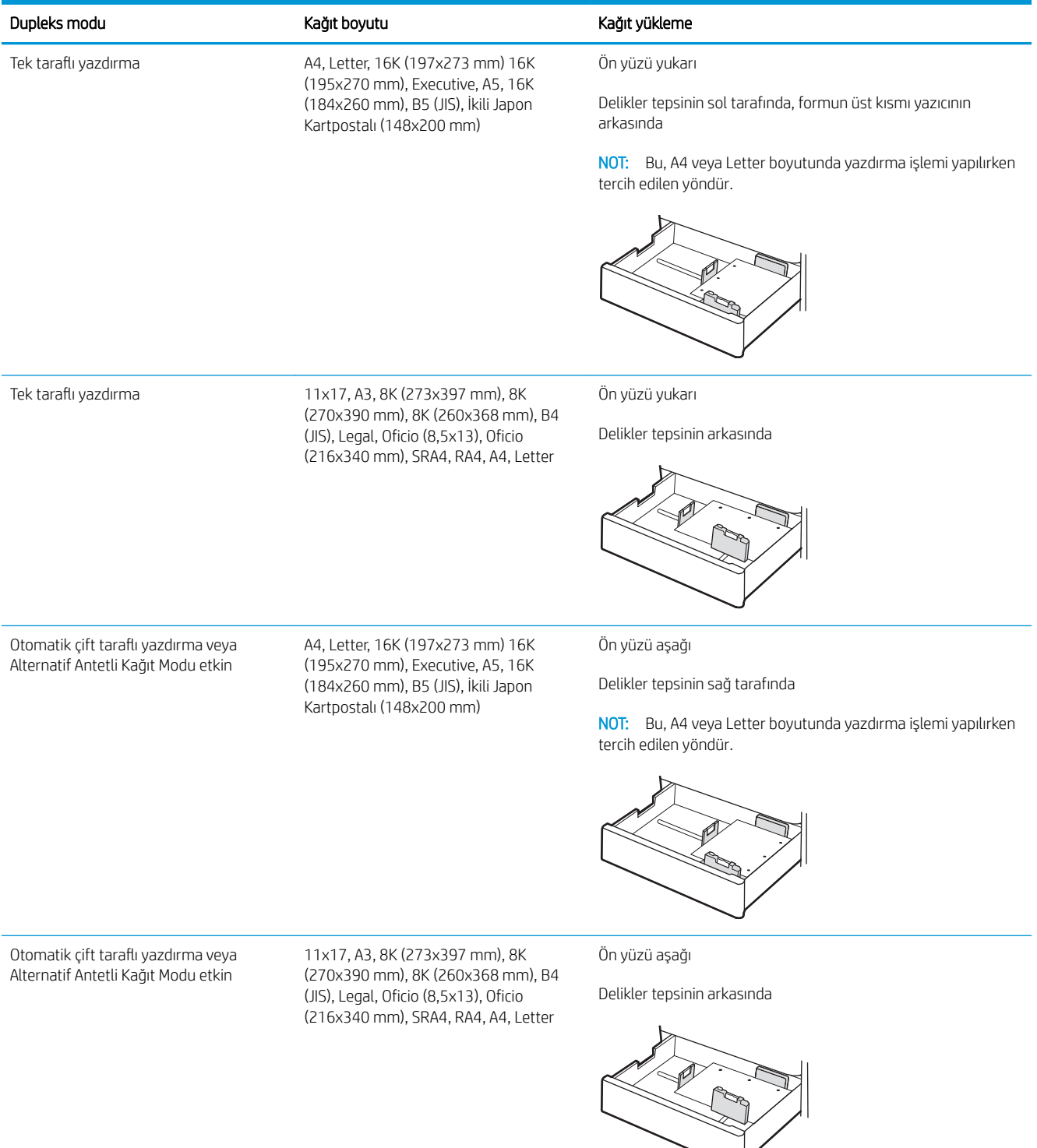

## <span id="page-41-0"></span>Alternatif antetli kağıt modunu kullanma

Sayfanın bir yüzüne ya da her iki yüzüne yazdırırken diğer tüm işler için olduğu gibi tepsiye antetli veya önceden basılı kağıt yüklemek için Alternatif Antetli Kağıt Modu özelliğini kullanın. Bu modu kullanırken kağıdı otomatik çift taraflı yazdırma için yüklediğiniz şekilde yükleyin.

· Yazıcı kontrol paneli menülerini kullanarak Alternatif Antetli Kağıt Modu'nu etkinleştirme

### Yazıcı kontrol paneli menülerini kullanarak Alternatif Antetli Kağıt Modu'nu etkinleştirme

Alternatif Antetli Kağıt Modu ayarını belirlemek için Ayarlar menüsünü kullanın.

- 1. Yazıcı kontrol panelindeki Ana ekranda Ayarlar menüsüne giderek menüyü açın.
- 2. Aşağıdaki menüleri açın:
	- a. Kopyala/Yazdır veya Yazdır
	- **b.** Tepsileri Yönet
	- c. Alternatif Antetli Kağıt Modu
- 3. Açık seçeneğini belirleyin.

## 550 yapraklık kağıt tepsisine kağıt yükleme

Aşağıdaki bilgilerde 550 yapraklık tepsiye nasıl kağıt yükleneceği açıklanmaktadır.

- 550 yapraklık kağıt tepsisine kağıt yükleme
- 550 yapraklık kağıt tepsisinin kağıt yönü
- Alternatif antetli kağıt modunu kullanma

## 550 yapraklık kağıt tepsisine kağıt yükleme

550 yapraklık kağıt tepsisine kağıt yerleştirmek için aşağıdaki adımları izleyin.

- 1. Tepsiyi açın.
	- NOT: Yazdırma işlemi yapılırken tepsiyi açmayın.

2. Kağıt yüklemeden önce mavi ayar mandallarını sıkarak ve kılavuzları kullanılan kağıdın boyutuna kaydırarak kağıt genişliği kılavuzlarını ayarlayın.

3. Ayar mandalını sıkarak ve kılavuzları kullanılan kağıdın boyutuna kaydırarak kağıt uzunluğu kılavuzunu ayarlayın.

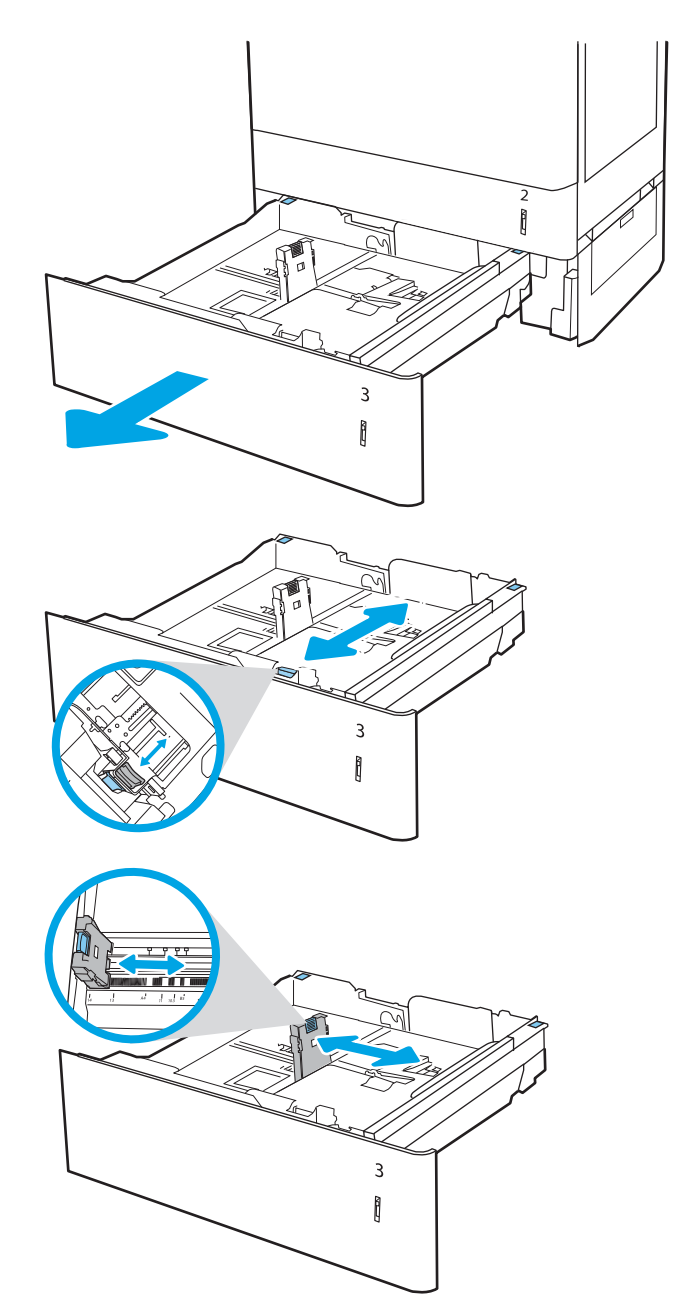

- 4. Aşağıdaki tüm kağıt boyutları için, tepsinin sol arka köşesinde yer alan mavi kağıt durdurma kolunu da tepsi üzerindeki etikette belirtildiği şekilde doğru konuma getirin:
	- $12 \times 18$
	- RA3
	- $-11 \times 17$
	- A3
	- SRA3
- 5. Tepsiye kağıt yerleştirin. Kağıt yönünü ayarlama hakkında bilgiler için bkz. <u>[550 yapraklık kağıt](#page-44-0)</u> <u>tepsisinin kağıt yönü, sayfa 35</u>.

NOT: Sıkışmaları önlemek için tepsiyi aşırı doldurmayın. Destenin üst kısmının tepsi dolu göstergesinin altında olduğundan emin olun.

6. Kılavuzların kağıt destesine hafifçe değdiğini, fakat desteyi bükmediğini doğrulamak için kağıdı kontrol edin.

NOT: Kağıt kılavuzlarını, kağıt yığınını sıkıştıracak şekilde ayarlamayın. Kılavuzları, tepsi üzerindeki girintilere veya işaretlere göre ayarlayın.

7. Tepsiyi kapatın.

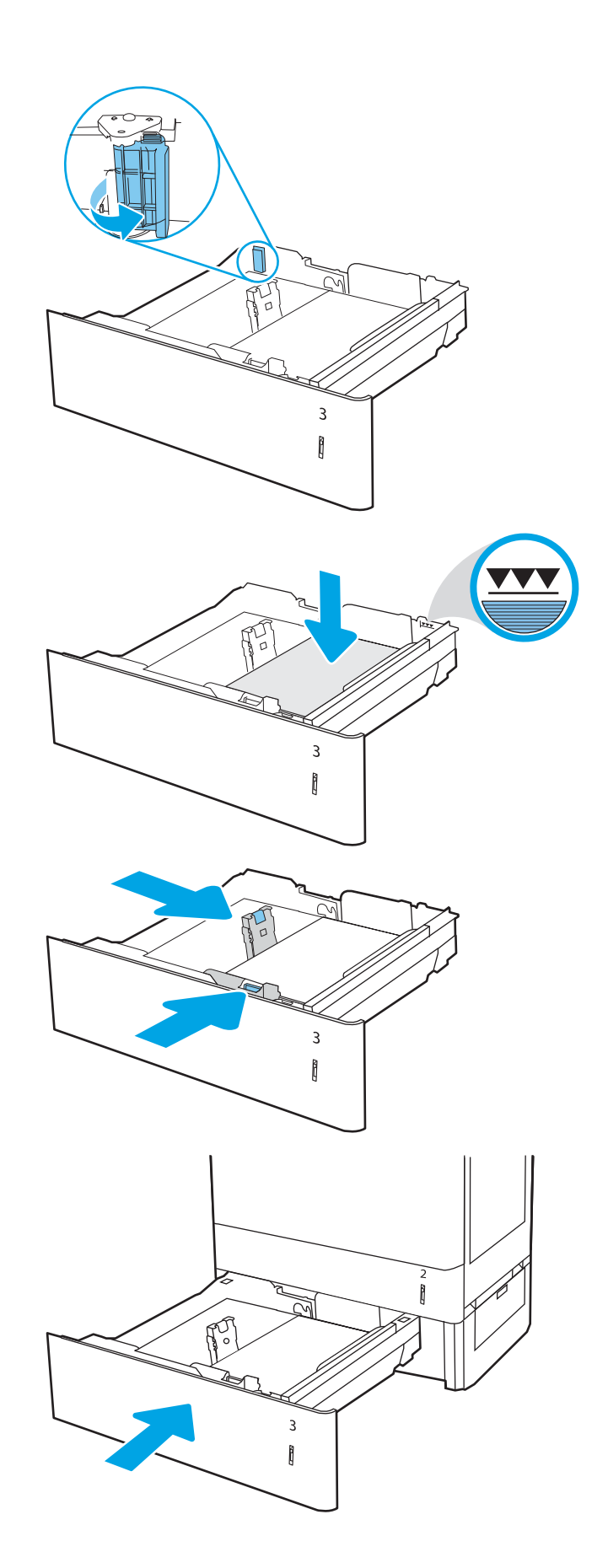

- <span id="page-44-0"></span>8. Yazıcı kontrol panelinde tepsi yapılandırma mesajı görüntülenir.
- 9. Algılanan türü ve boyutu kabul etmek için Tamam düğmesine basın veya farklı bir kağıt boyutu ve türü seçmek için Değiştir seçeneğini belirleyin.

Özel boyutlu kağıtlar için yazıcının kontrol panelinde komut istemi görüntülendiğinde kağıdın  $X$  ve Y boyutlarını belirtin.

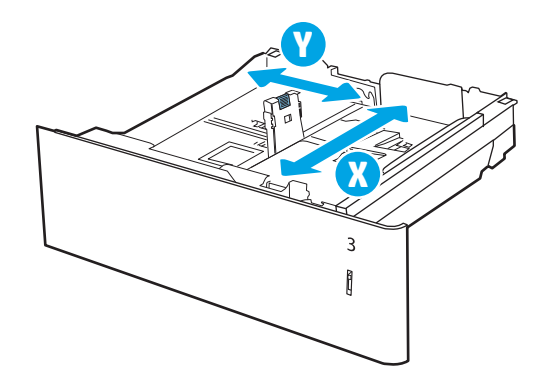

## 550 yapraklık kağıt tepsisinin kağıt yönü

En iyi baskı kalitesini elde etmek için kağıdı 550 yapraklık tepside doğru şekilde konumlandırın.

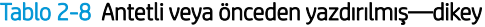

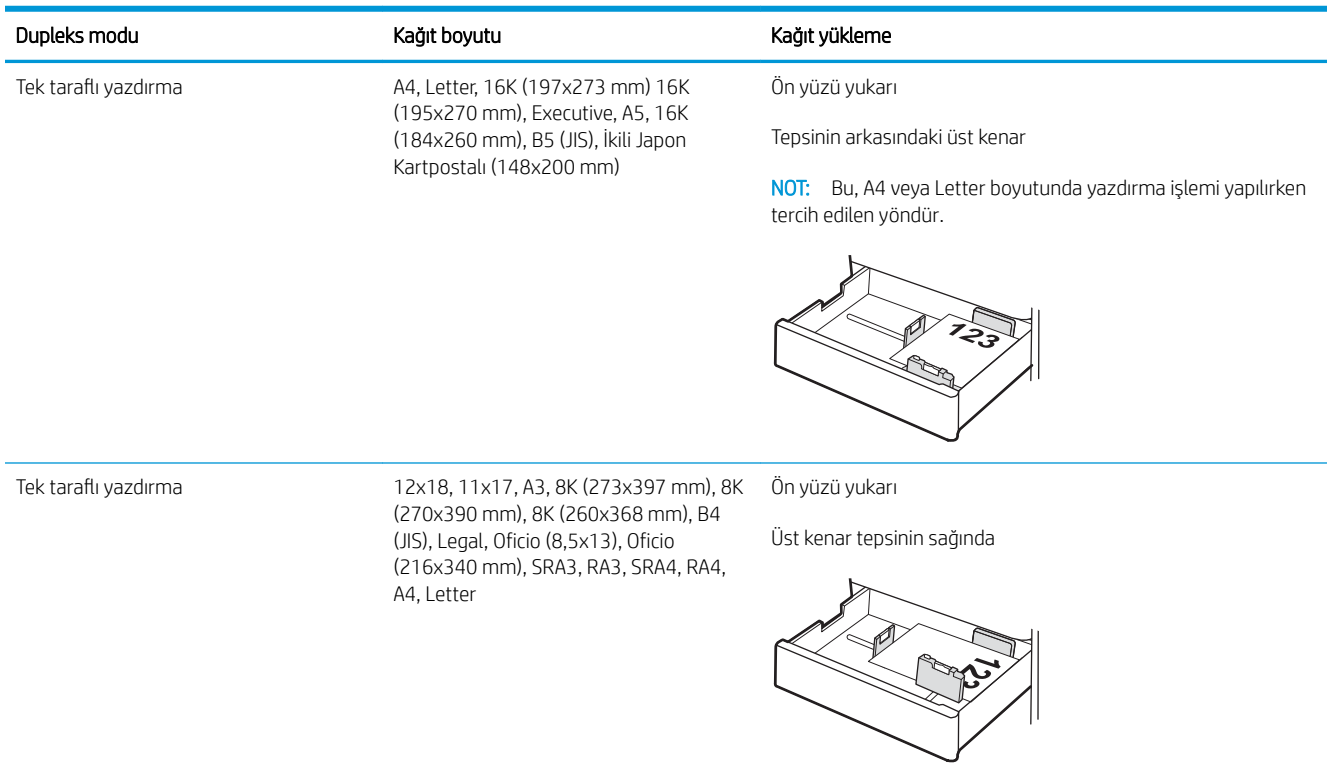

### Tablo 2-8 Antetli veya önceden yazdırılmış—dikey (devam)

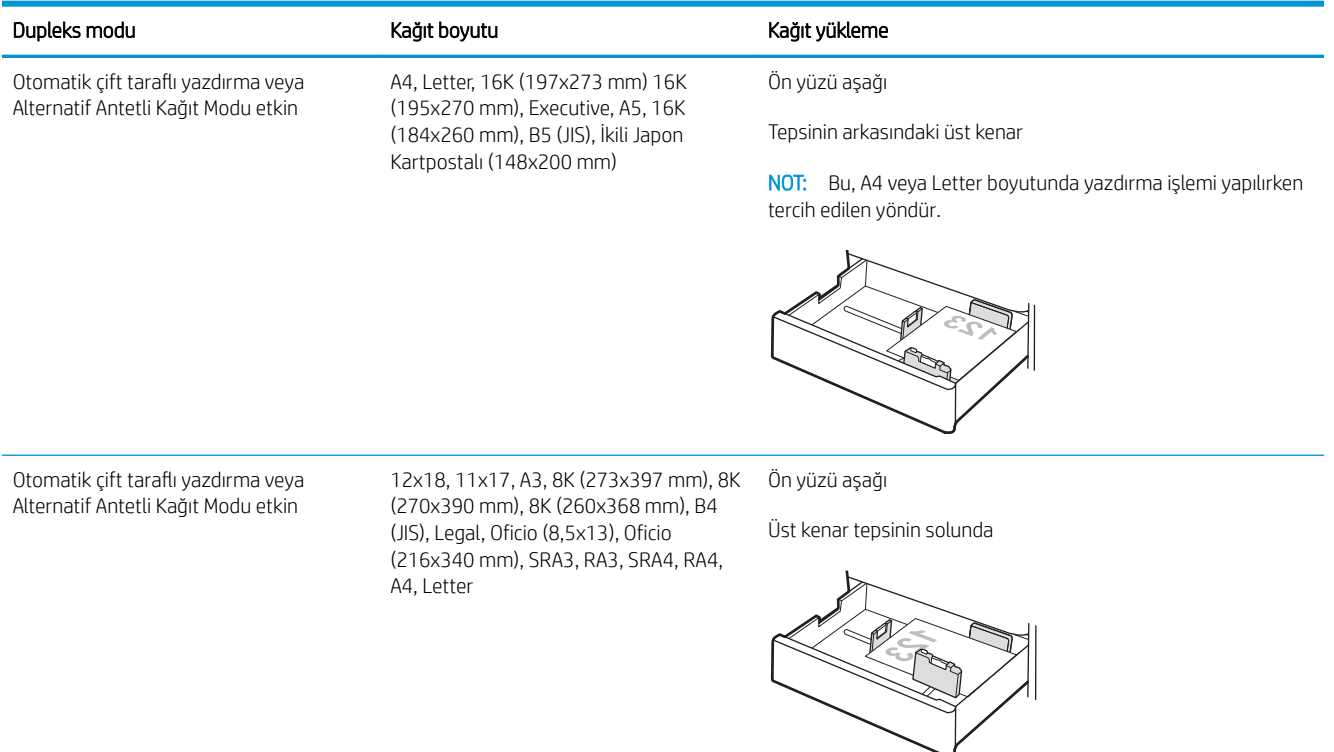

### Tablo 2-9 Antetli veya önceden yazdırılmış—yatay

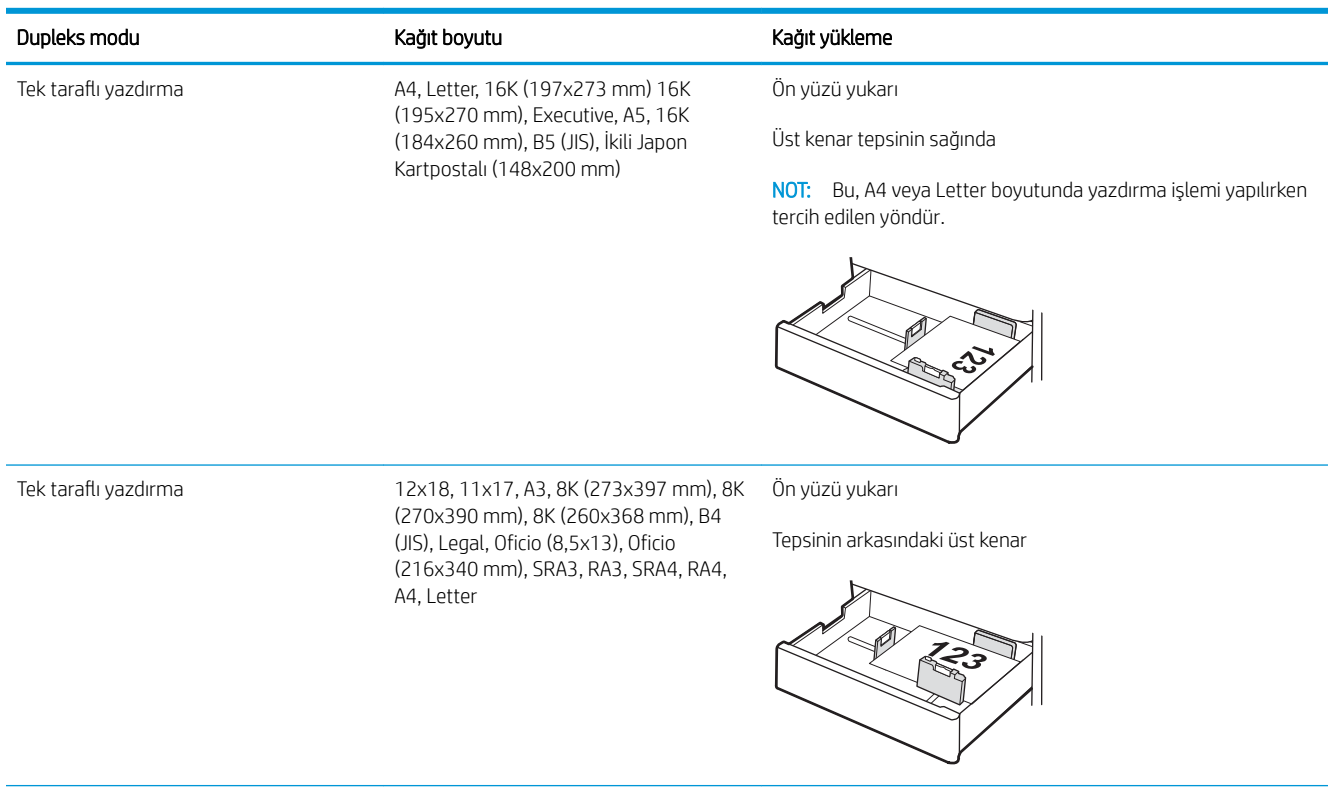

### Tablo 2-9 Antetli veya önceden yazdırılmış—yatay (devam)

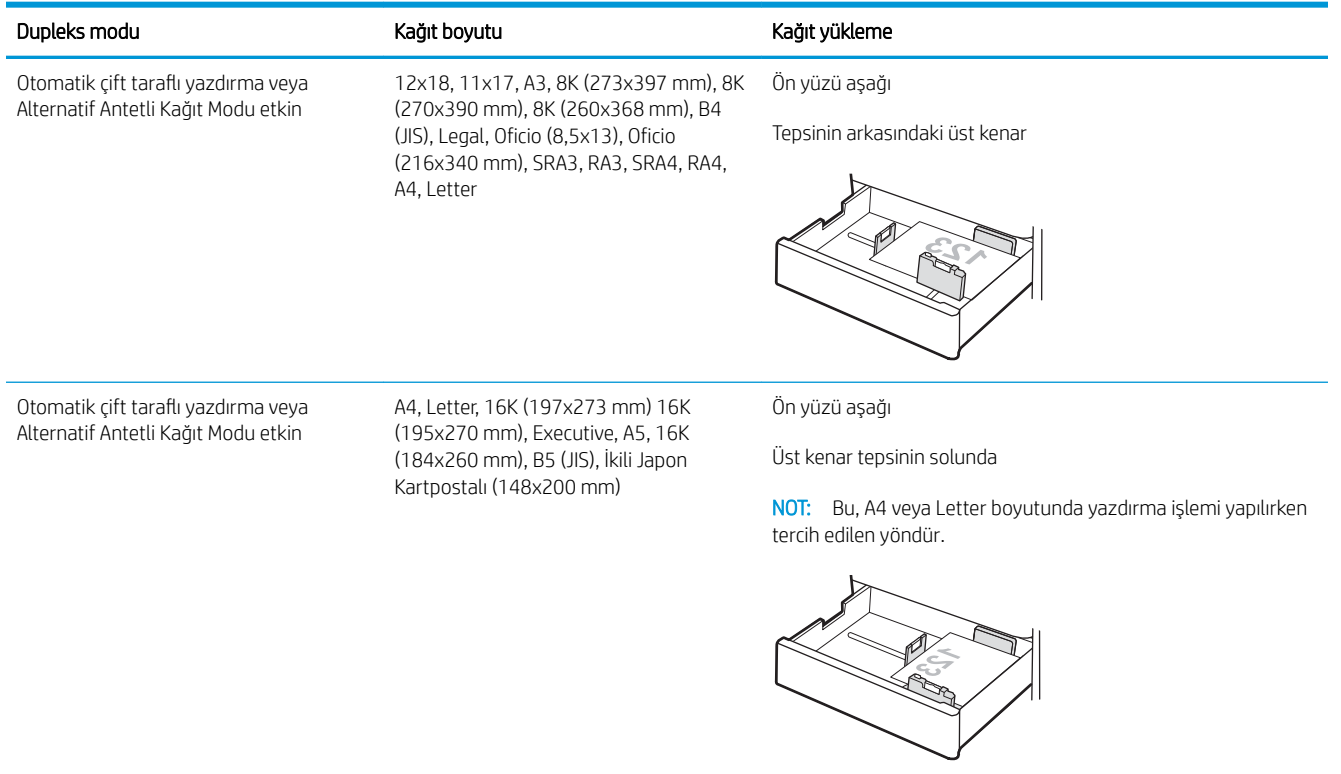

### Tablo 2-10 Önceden delinmiş—dikey

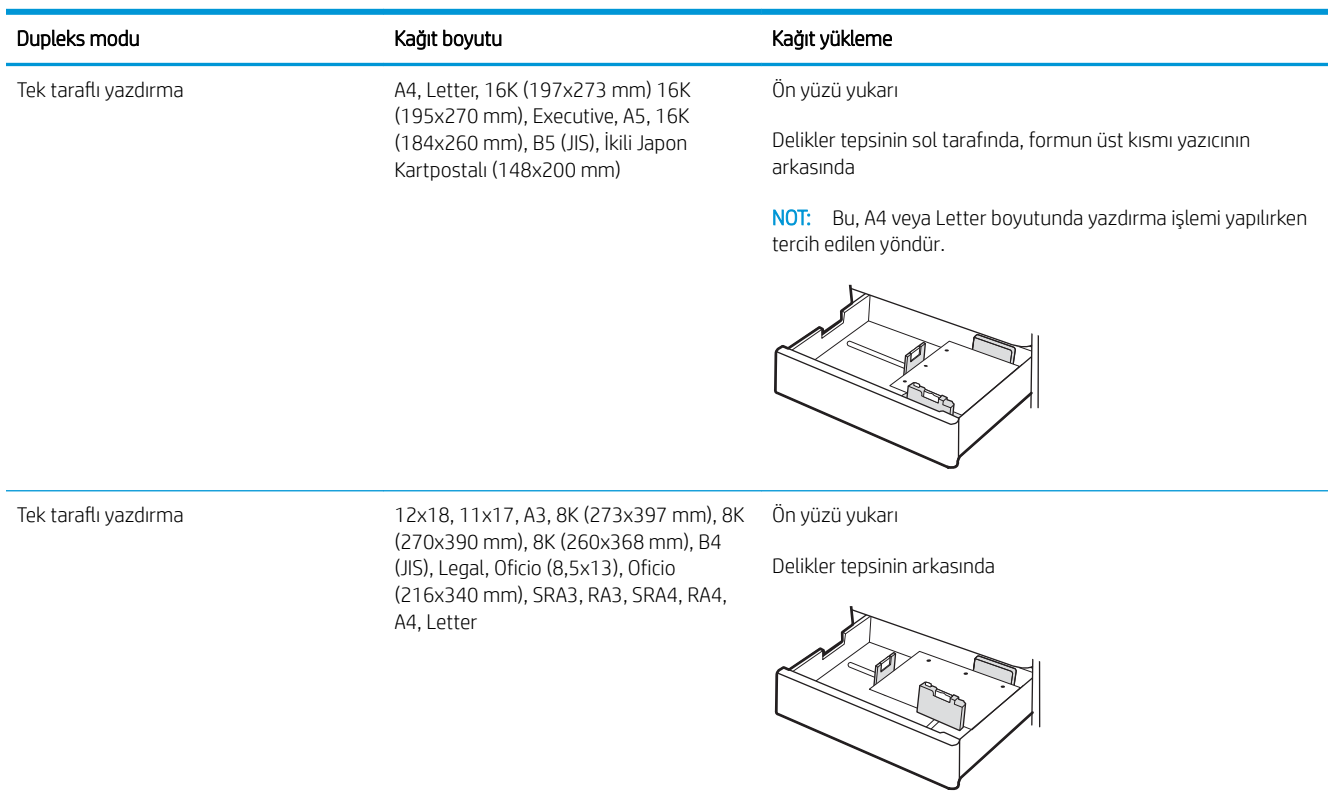

### Tablo 2-10 Önceden delinmiş—dikey (devam)

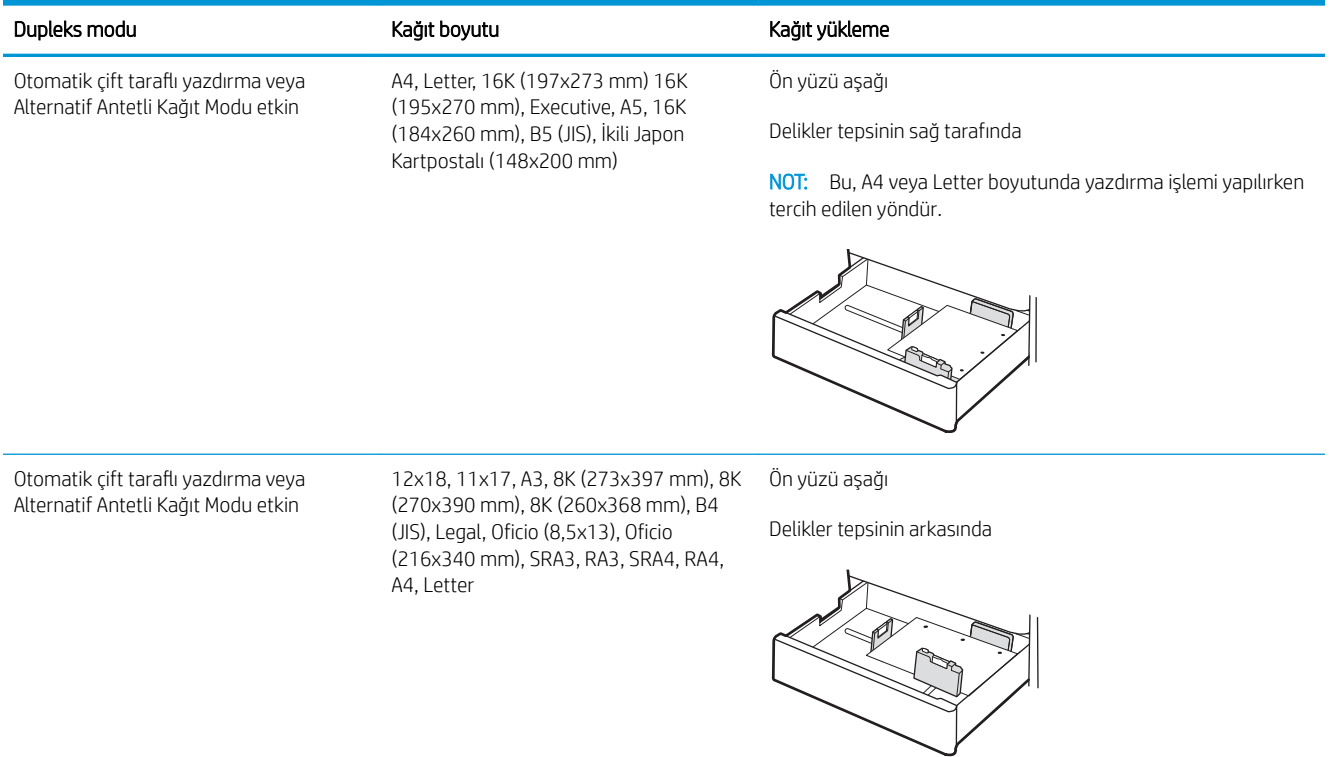

## <span id="page-48-0"></span>Alternatif antetli kağıt modunu kullanma

Sayfanın bir yüzüne ya da her iki yüzüne yazdırırken diğer tüm işler için olduğu gibi tepsiye antetli veya önceden basılı kağıt yüklemek için Alternatif Antetli Kağıt Modu özelliğini kullanın. Bu modu kullanırken kağıdı otomatik çift taraflı yazdırma için yüklediğiniz şekilde yükleyin.

Yazıcı kontrol paneli menülerini kullanarak Alternatif Antetli Kağıt Modu'nu etkinleştirme

### Yazıcı kontrol paneli menülerini kullanarak Alternatif Antetli Kağıt Modu'nu etkinleştirme

Alternatif Antetli Kağıt Modu ayarını belirlemek için Ayarlar menüsünü kullanın.

- 1. Yazıcı kontrol panelindeki Ana ekranda Ayarlar menüsüne giderek menüyü açın.
- 2. Aşağıdaki menüleri açın:
	- a. Kopyala/Yazdır veya Yazdır
	- **b.** Tepsileri Yönet
	- c. Alternatif Antetli Kağıt Modu
- 3. Açık seçeneğini belirleyin.

## 2 x 550 yapraklık kağıt besleyiciye kağıt yerleştirme

Aşağıdaki bilgilerde 2 x 550 yapraklık kağıt tepsilerine nasıl kağıt yükleneceği açıklanmaktadır.

- 2 x 550 yapraklık kağıt besleyiciye kağıt yerleştirme
- 2 x 550 yapraklık kağıt tepsisinin kağıt yönü
- Alternatif antetli kağıt modunu kullanma

## 2 x 550 yapraklık kağıt besleyiciye kağıt yerleştirme

2 x 550 yapraklık kağıt tepsisine kağıt yerleştirmek için aşağıdaki adımları izleyin.

1. Tepsiyi açın.

NOT: Yazdırma işlemi yapılırken tepsiyi açmayın.

2. Kağıt yüklemeden önce mavi ayar mandallarını sıkarak ve kılavuzları kullanılan kağıdın boyutuna kaydırarak kağıt genişliği kılavuzlarını ayarlayın.

3. Ayar mandalını sıkarak ve kılavuzları kullanılan kağıdın boyutuna kaydırarak kağıt uzunluğu kılavuzunu ayarlayın.

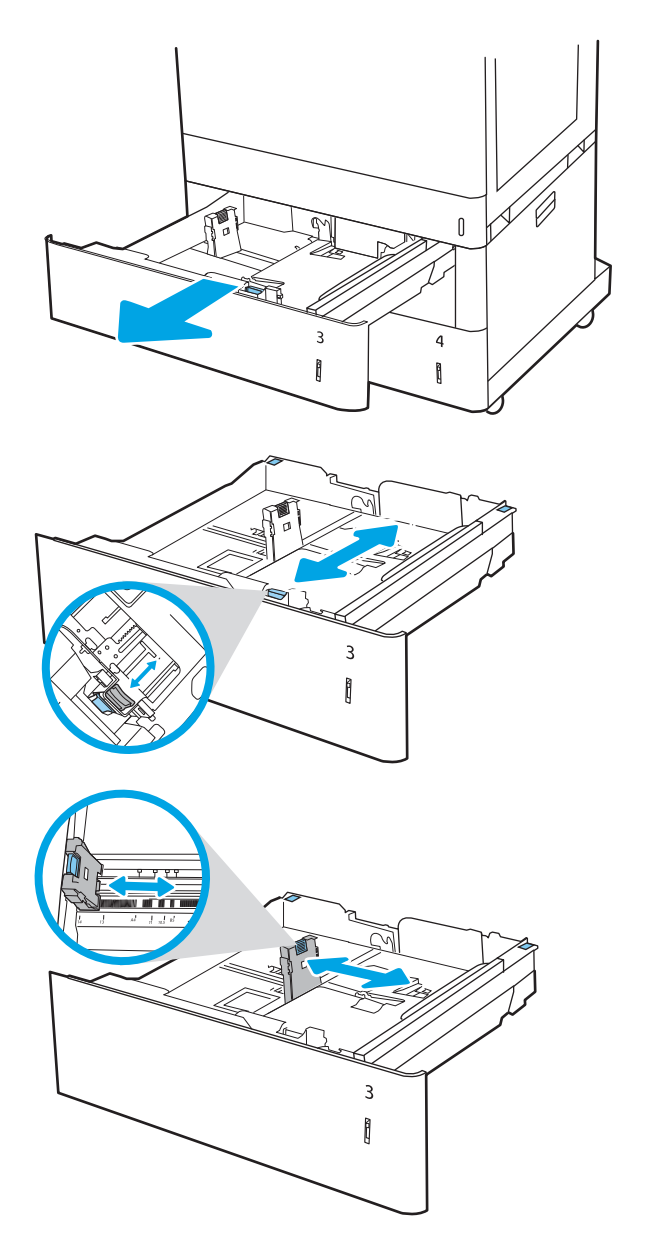

- 4. Aşağıdaki tüm kağıt boyutları için, tepsinin sol arka köşesinde yer alan mavi kağıt durdurma kolunu da tepsi üzerindeki etikette belirtildiği şekilde doğru konuma getirin:
	- $12 \times 18$
	- RA3
	- 11 x 17
	- A3
	- SRA3
- 5. Tepsiye kağıt yerleştirin. Kağıt yönünü ayarlama hakkında bilgiler için bkz. <u>[2 x 550 yapraklık kağıt](#page-51-0)</u> <u>tepsisinin kağıt yönü, sayfa 42</u>.

NOT: Sıkışmaları önlemek için tepsiyi aşırı doldurmayın. Destenin üst kısmının tepsi dolu göstergesinin altında olduğundan emin olun.

6. Kılavuzların kağıt destesine hafifçe değdiğini, fakat desteyi bükmediğini doğrulamak için kağıdı kontrol edin.

NOT: Kağıt kılavuzlarını, kağıt yığınını sıkıştıracak şekilde ayarlamayın. Kılavuzları, tepsi üzerindeki girintilere veya işaretlere göre ayarlayın.

7. Tepsiyi kapatın.

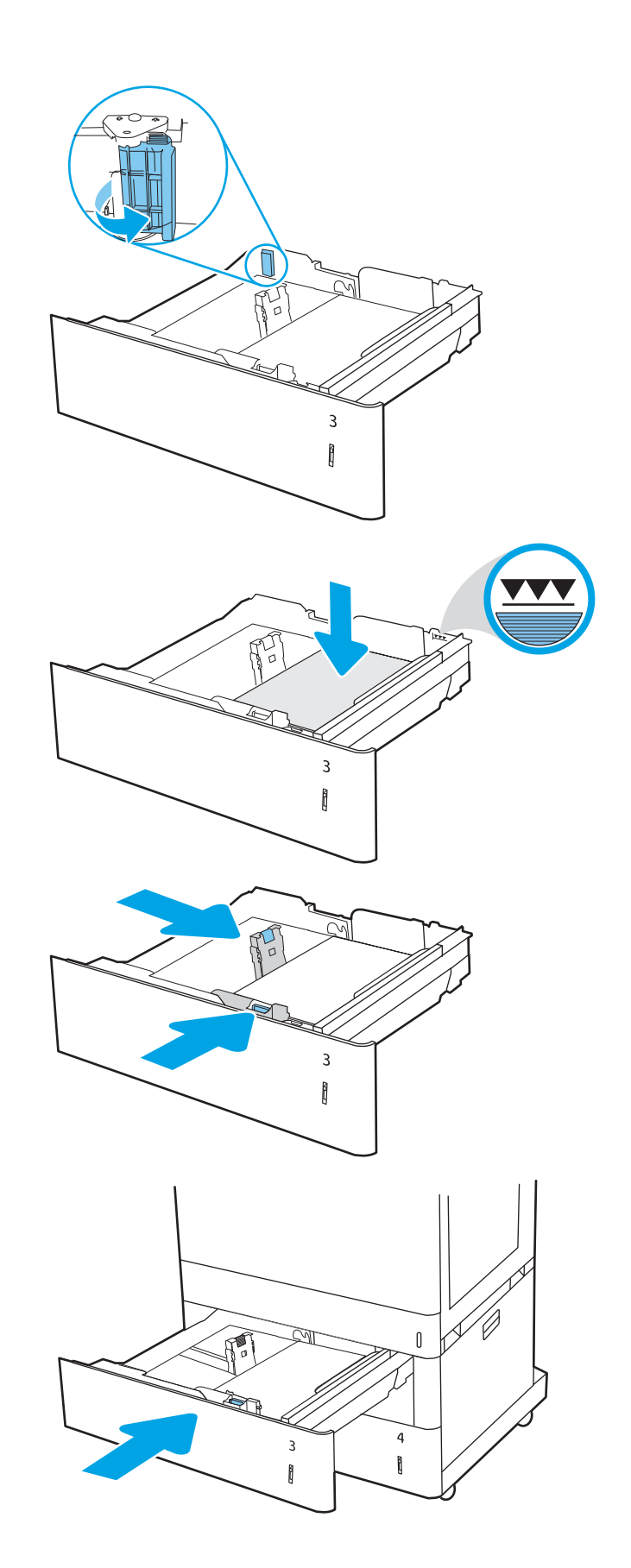

- <span id="page-51-0"></span>8. Yazıcı kontrol panelinde tepsi yapılandırma mesajı görüntülenir.
- 9. Algılanan türü ve boyutu kabul etmek için Tamam düğmesine basın veya farklı bir kağıt boyutu ve türü seçmek için Değiştir seçeneğini belirleyin.

Özel boyutlu kağıtlar için yazıcının kontrol panelinde komut istemi görüntülendiğinde kağıdın  $X$  ve Y boyutlarını belirtin.

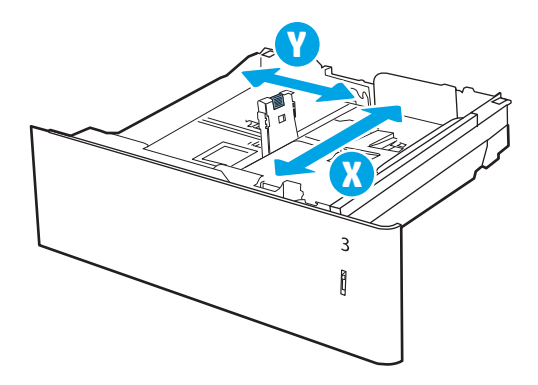

## 2 x 550 yapraklık kağıt tepsisinin kağıt yönü

En iyi baskı kalitesini elde etmek için kağıdı 2 x 550 yapraklık tepsilerde doğru şekilde konumlandırın.

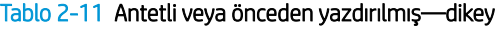

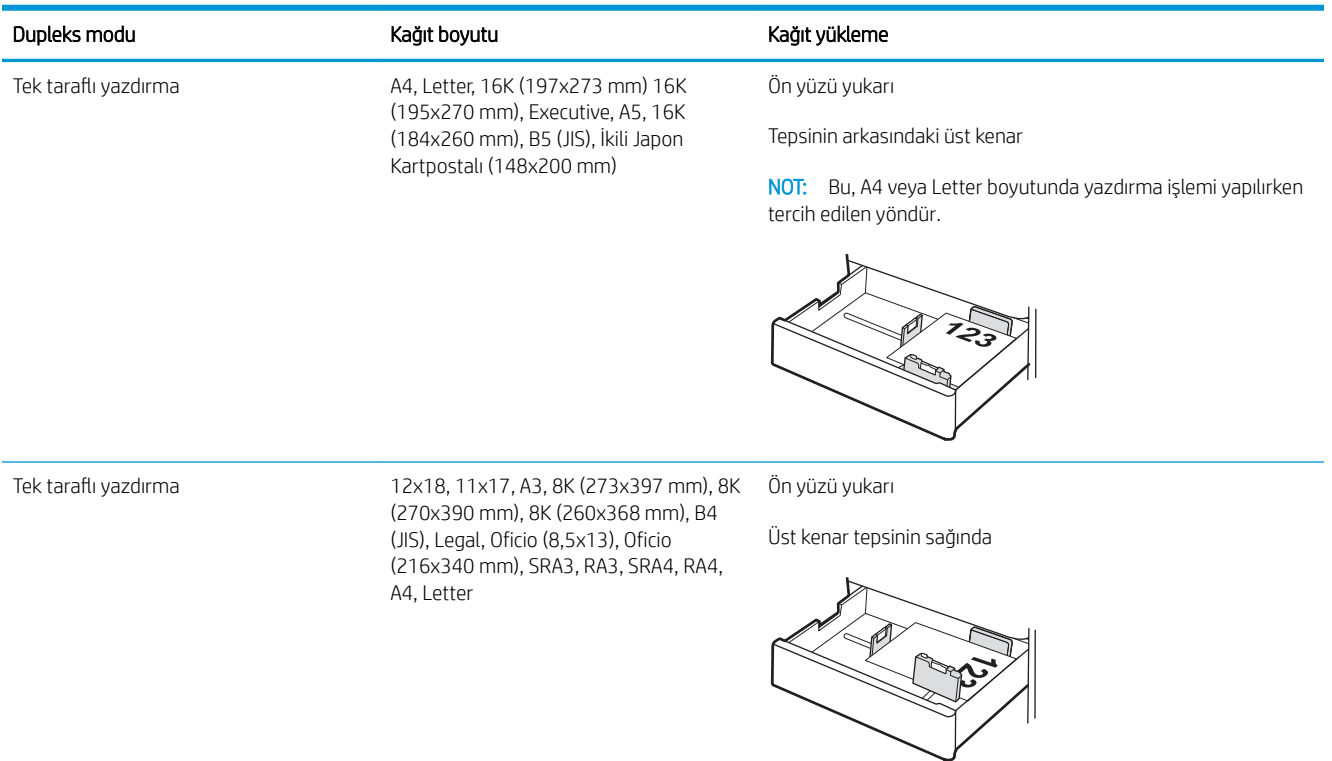

#### Tablo 2-11 Antetli veya önceden yazdırılmış—dikey (devam)

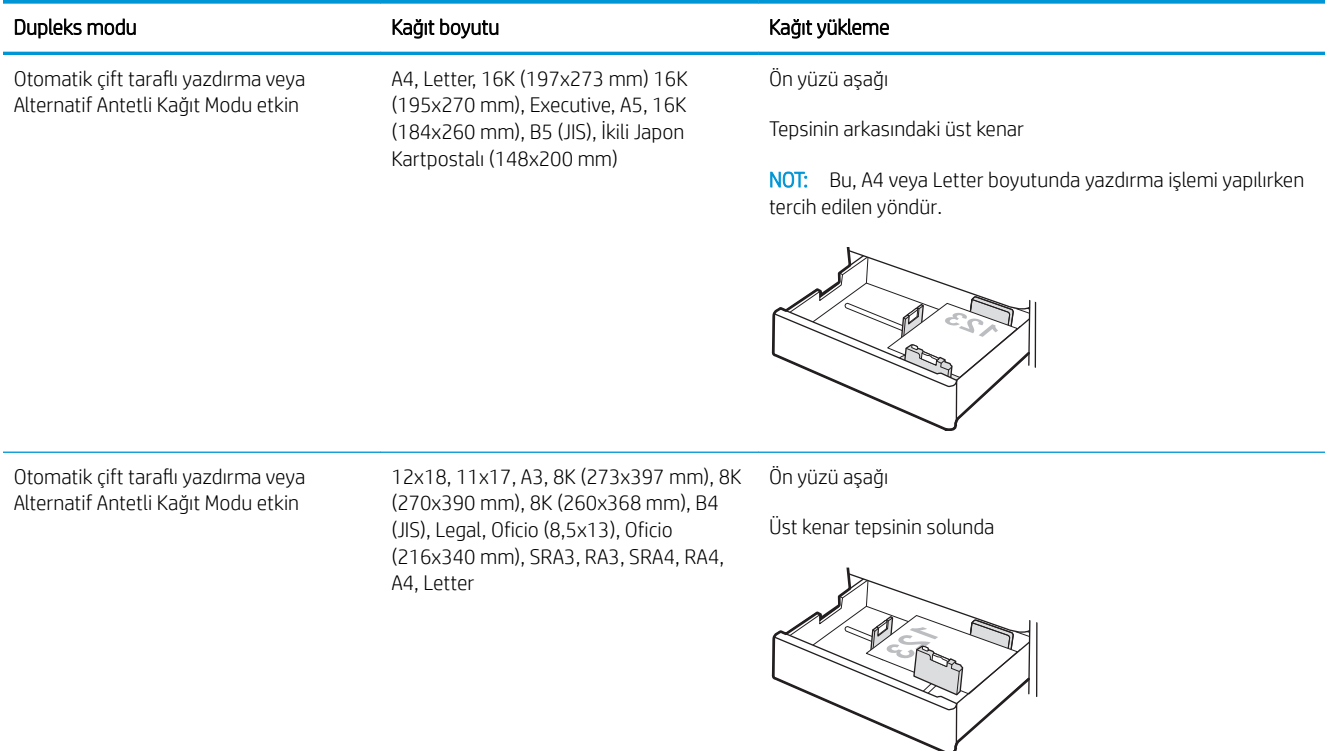

#### Tablo 2-12 Antetli veya önceden yazdırılmış—yatay

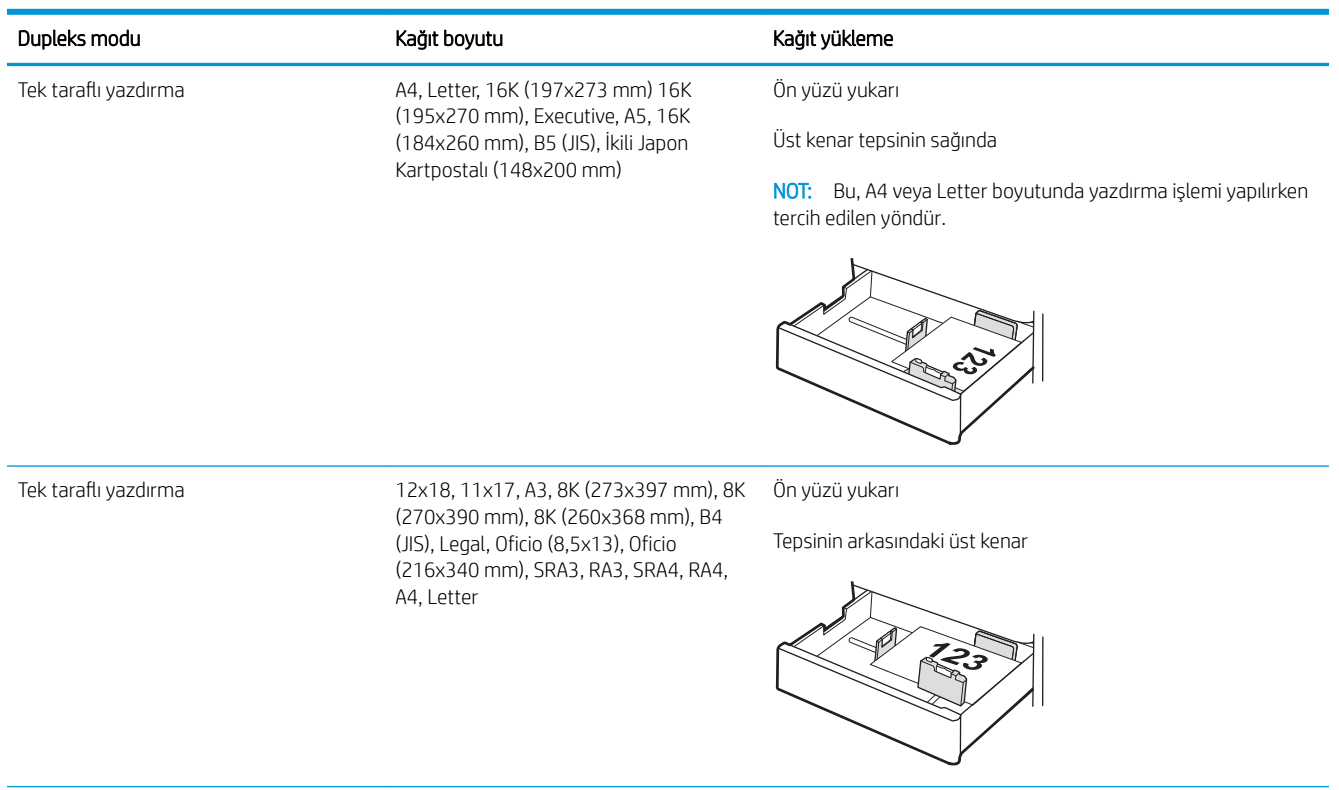

#### Tablo 2-12 Antetli veya önceden yazdırılmış—yatay (devam)

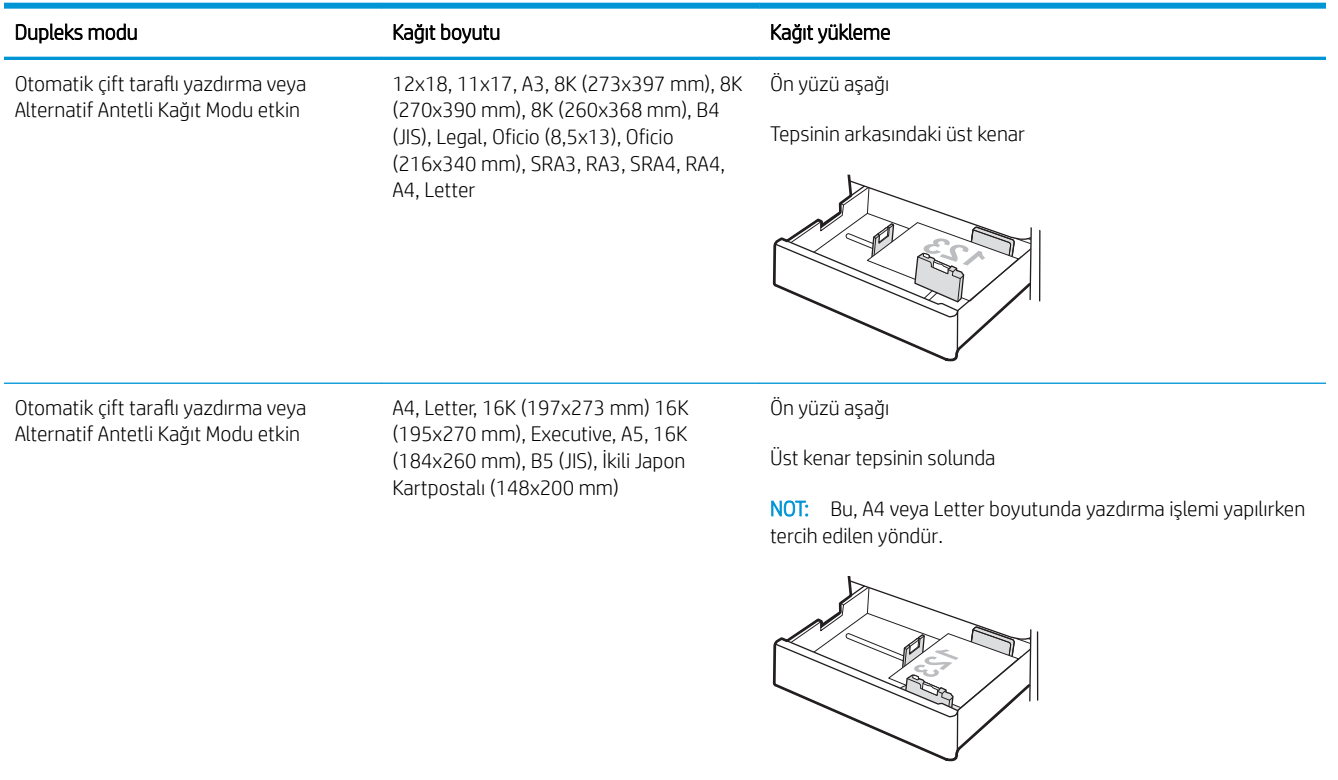

### Tablo 2-13 Önceden delinmiş-dikey

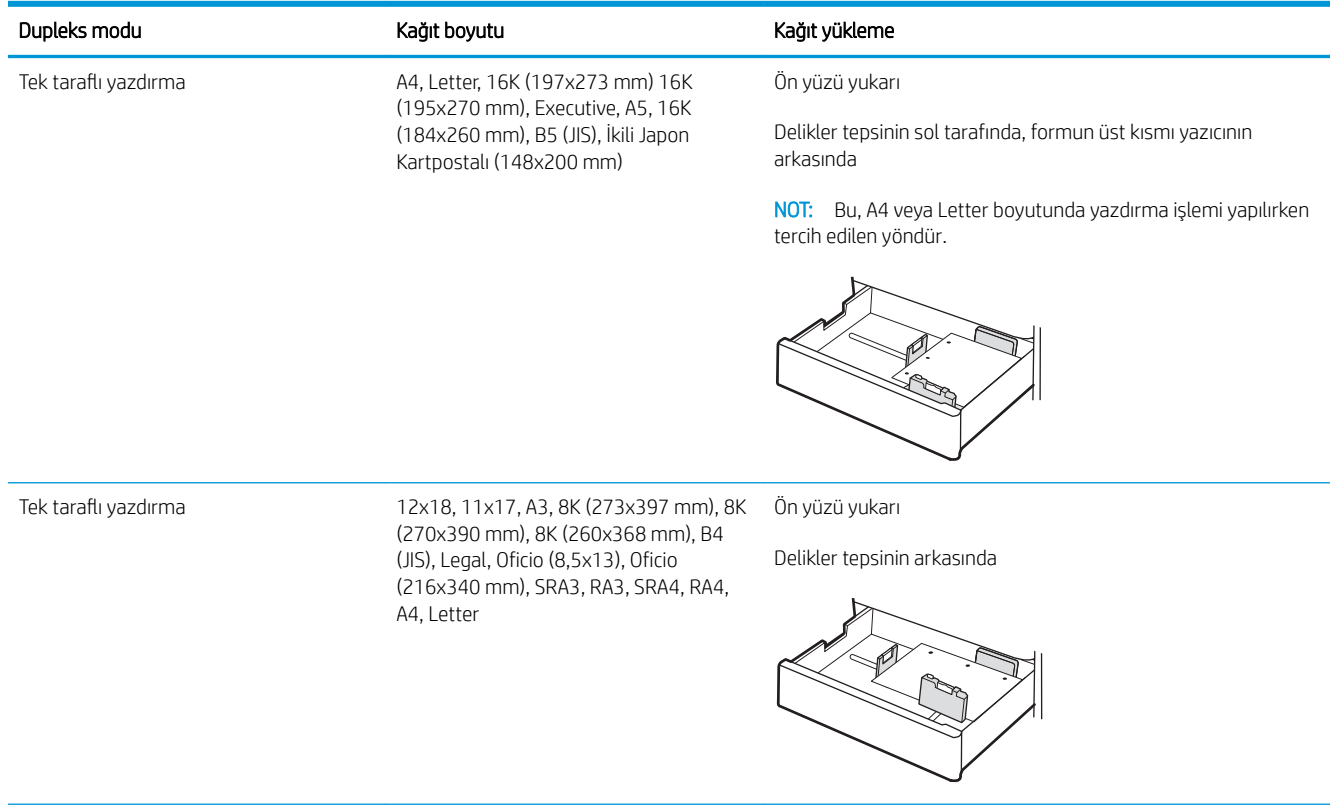

### Tablo 2-13 Önceden delinmiş—dikey (devam)

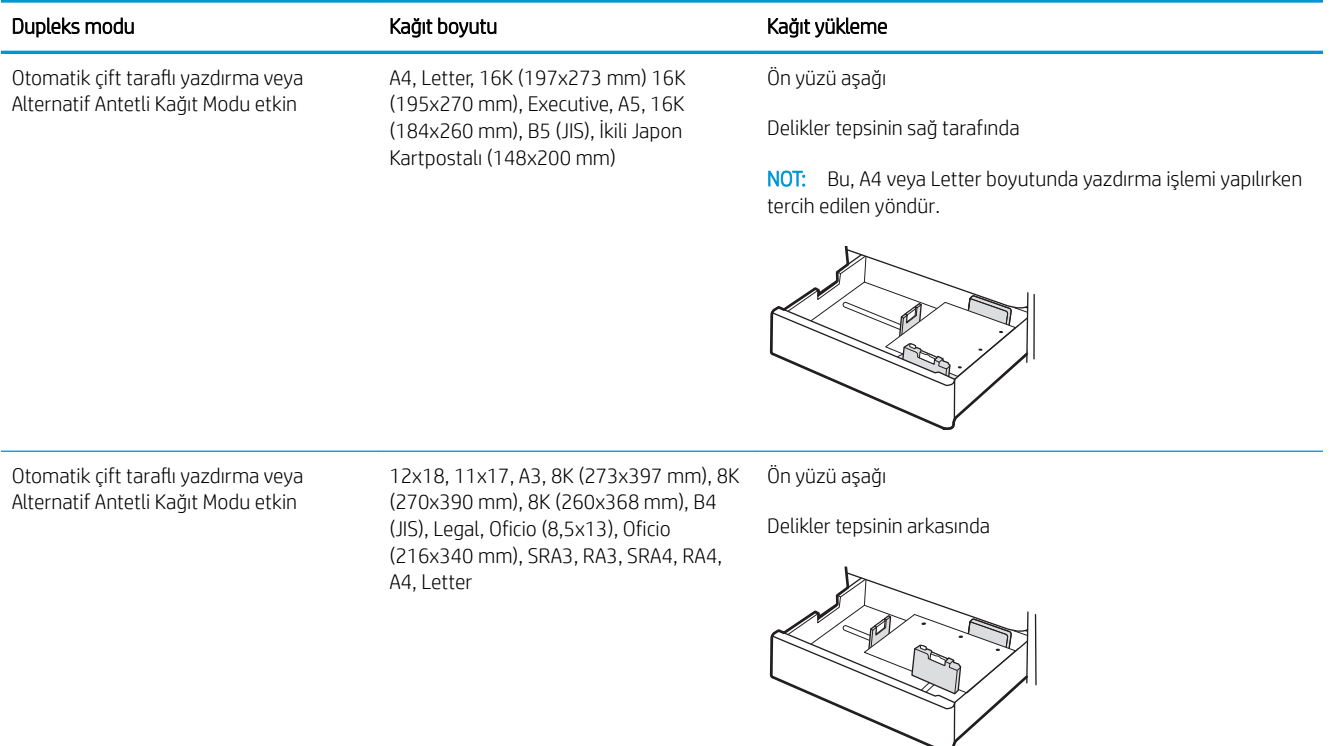

## <span id="page-55-0"></span>Alternatif antetli kağıt modunu kullanma

Sayfanın bir yüzüne ya da her iki yüzüne yazdırırken diğer tüm işler için olduğu gibi tepsiye antetli veya önceden basılı kağıt yüklemek için Alternatif Antetli Kağıt Modu özelliğini kullanın. Bu modu kullanırken kağıdı otomatik çift taraflı yazdırma için yüklediğiniz şekilde yükleyin.

· Yazıcı kontrol paneli menülerini kullanarak Alternatif Antetli Kağıt Modu'nu etkinleştirme

### Yazıcı kontrol paneli menülerini kullanarak Alternatif Antetli Kağıt Modu'nu etkinleştirme

Alternatif Antetli Kağıt Modu ayarını belirlemek için Ayarlar menüsünü kullanın.

- 1. Yazıcı kontrol panelindeki Ana ekranda Ayarlar menüsüne giderek menüyü açın.
- 2. Aşağıdaki menüleri açın:
	- a. Kopyala/Yazdır veya Yazdır
	- **b.** Tepsileri Yönet
	- c. Alternatif Antetli Kağıt Modu
- 3. Açık seçeneğini belirleyin.

## 2700 yapraklık yüksek kapasiteli giriş kağıt tepsisine kağıt yükleme

Aşağıdaki bilgilerde HCI kağıt tepsilerine nasıl kağıt yerleştirileceği açıklanır.

- 2700 yapraklık yüksek kapasiteli giriş kağıt tepsisine kağıt yükleme
- 2700 yapraklık HCI kağıt tepsisinin kağıt yönü
- Alternatif antetli kağıt modunu kullanma

## 2700 yapraklık yüksek kapasiteli giriş kağıt tepsisine kağıt yükleme

HCI kağıt tepsilerine kağıt yerleştirmek için aşağıdaki adımları izleyin.

- 1. Tepsi mandalını çıkararak tepsiyi yazıcıdan dışarı doğru kaydırıp açın.
	- NOT: Yazdırma işlemi yapılırken tepsiyi açmayın.

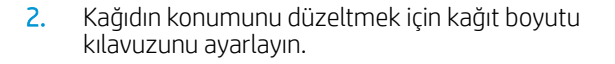

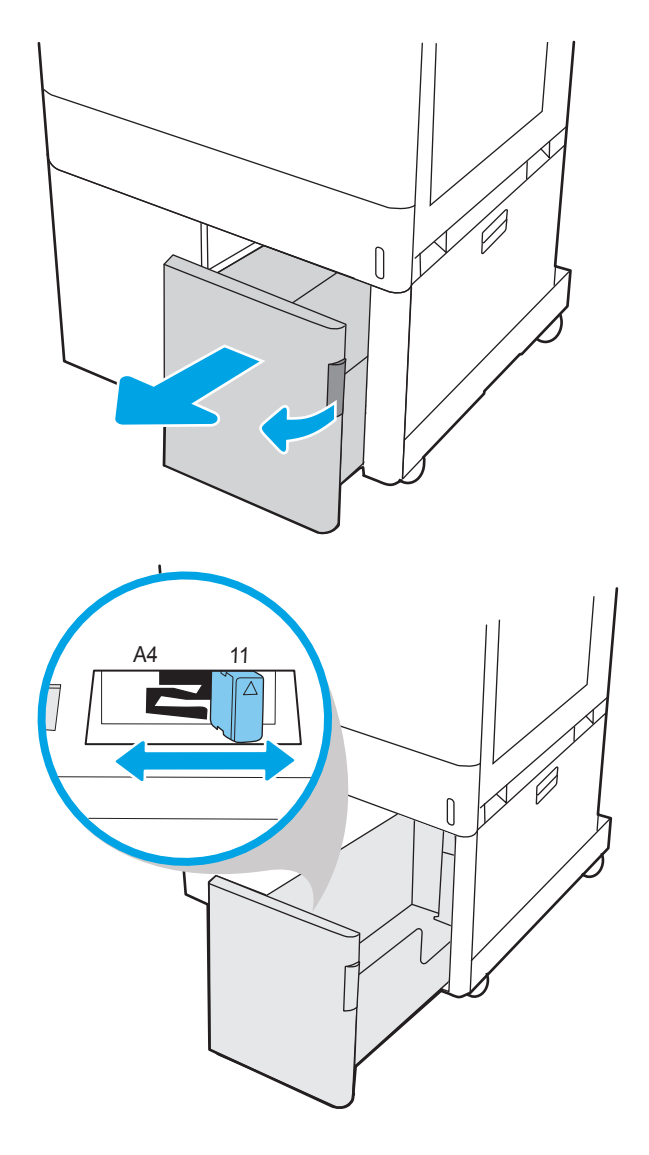

<span id="page-57-0"></span>3. Tepsiye kağıt yerleştirin. Kılavuzların kağıt destesine hafifçe değdiğini, fakat desteyi bükmediğini doğrulamak için kağıdı kontrol edin. Kağıt yönünü ayarlama hakkında bilgiler için bkz. 2700 yapraklık HCI kağıt tepsisinin kağıt yönü, sayfa 48.

NOT: Sıkışmaları önlemek için tepsiyi aşırı doldurmayın. Destenin üst kısmının tepsi dolu göstergesinin altında olduğundan emin olun.

NOT: Tepsi doğru ayarlanmazsa yazdırma sırasında bir hata iletisi görünebilir veya kağıt sıkışabilir.

4. Tepsiyi kapatın.

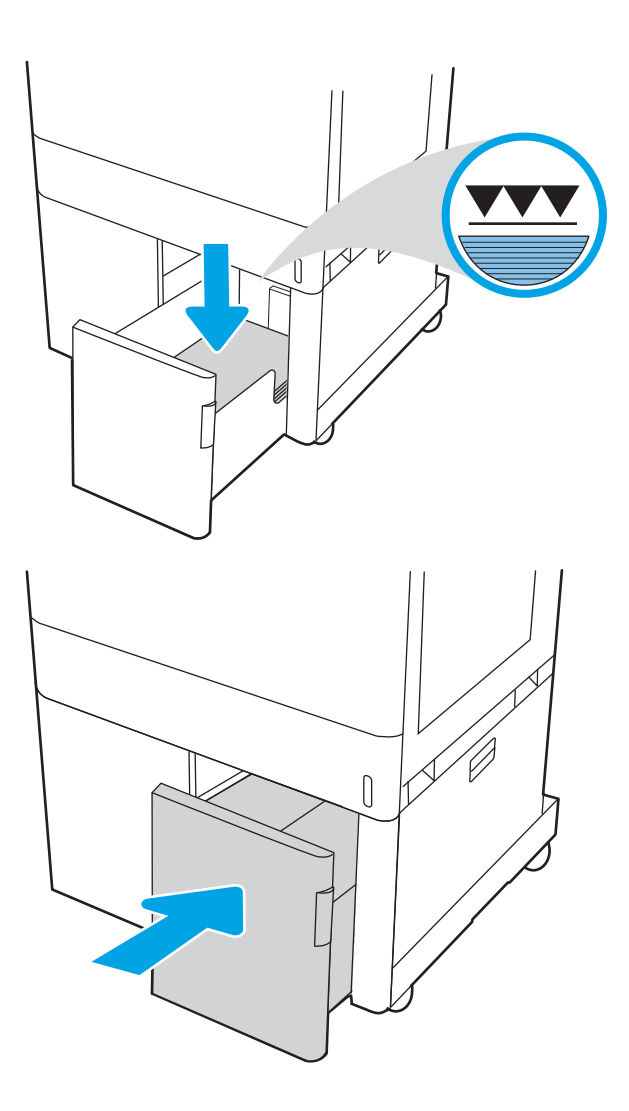

- 5. Yazıcı kontrol panelinde tepsi yapılandırma mesajı görüntülenir.
- 6. Algılanan türü ve boyutu kabul etmek için Tamam düğmesine basın veya farklı bir kağıt boyutu ve türü seçmek için Değiştir seçeneğini belirleyin.

## 2700 yapraklık HCI kağıt tepsisinin kağıt yönü

En iyi baskı kalitesini elde etmek için kağıdı HCI tepsilerinde doğru şekilde konumlandırın.

#### Tablo 2-14 Antetli veya önceden yazdırılmış-dikey

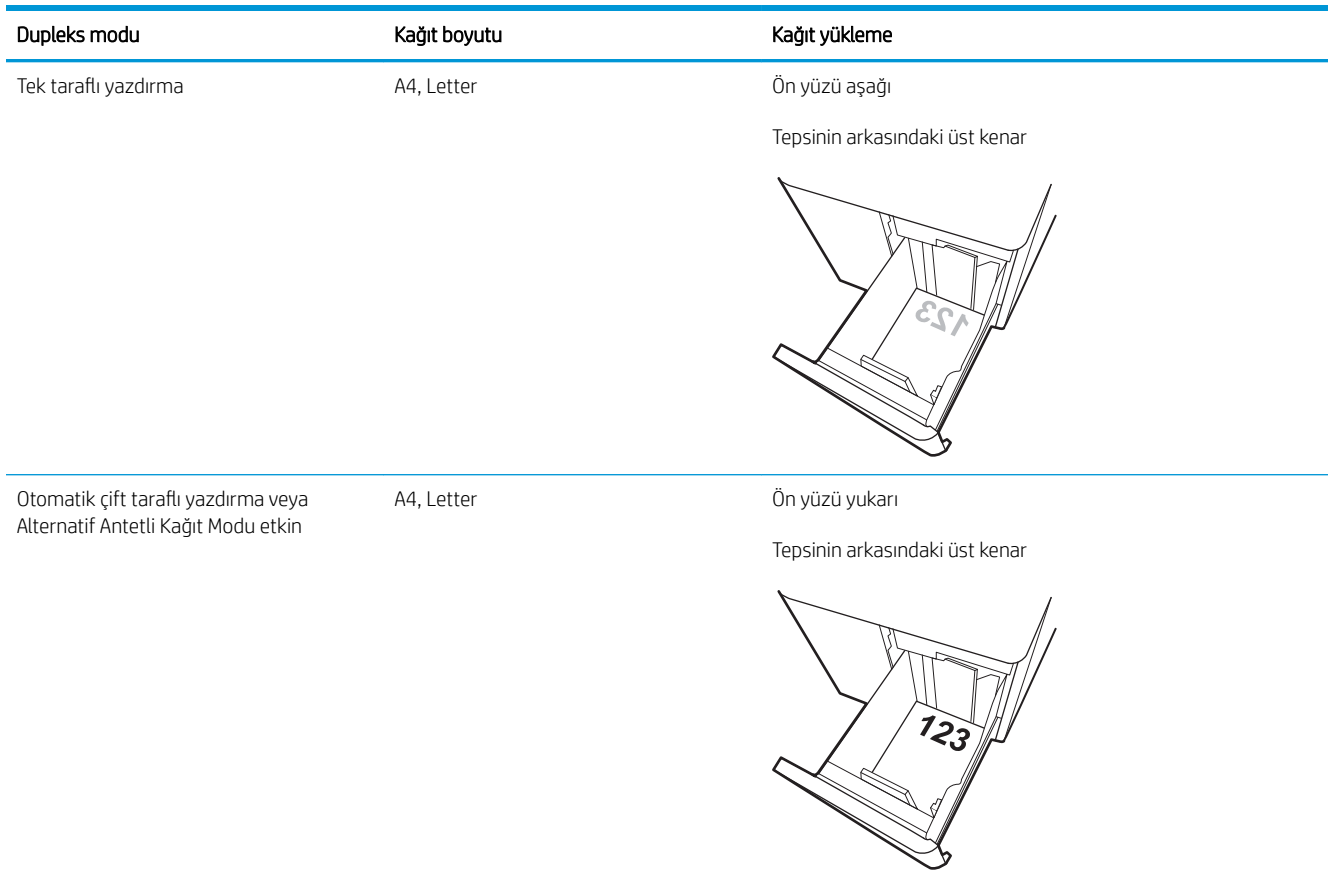

#### Tablo 2-15 Antetli veya önceden yazdırılmış—yatay

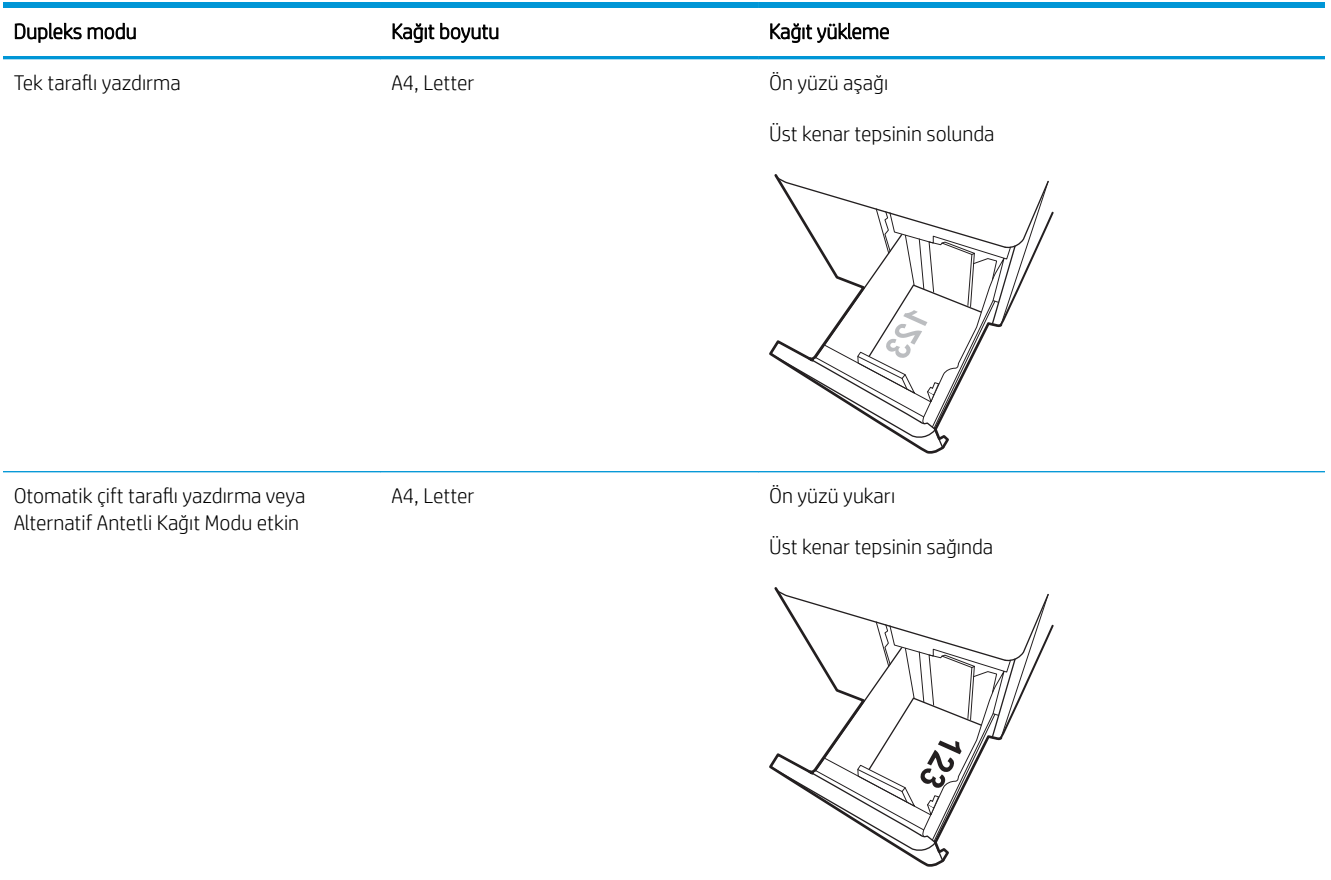

### Tablo 2-16 Önceden delinmiş-yatay

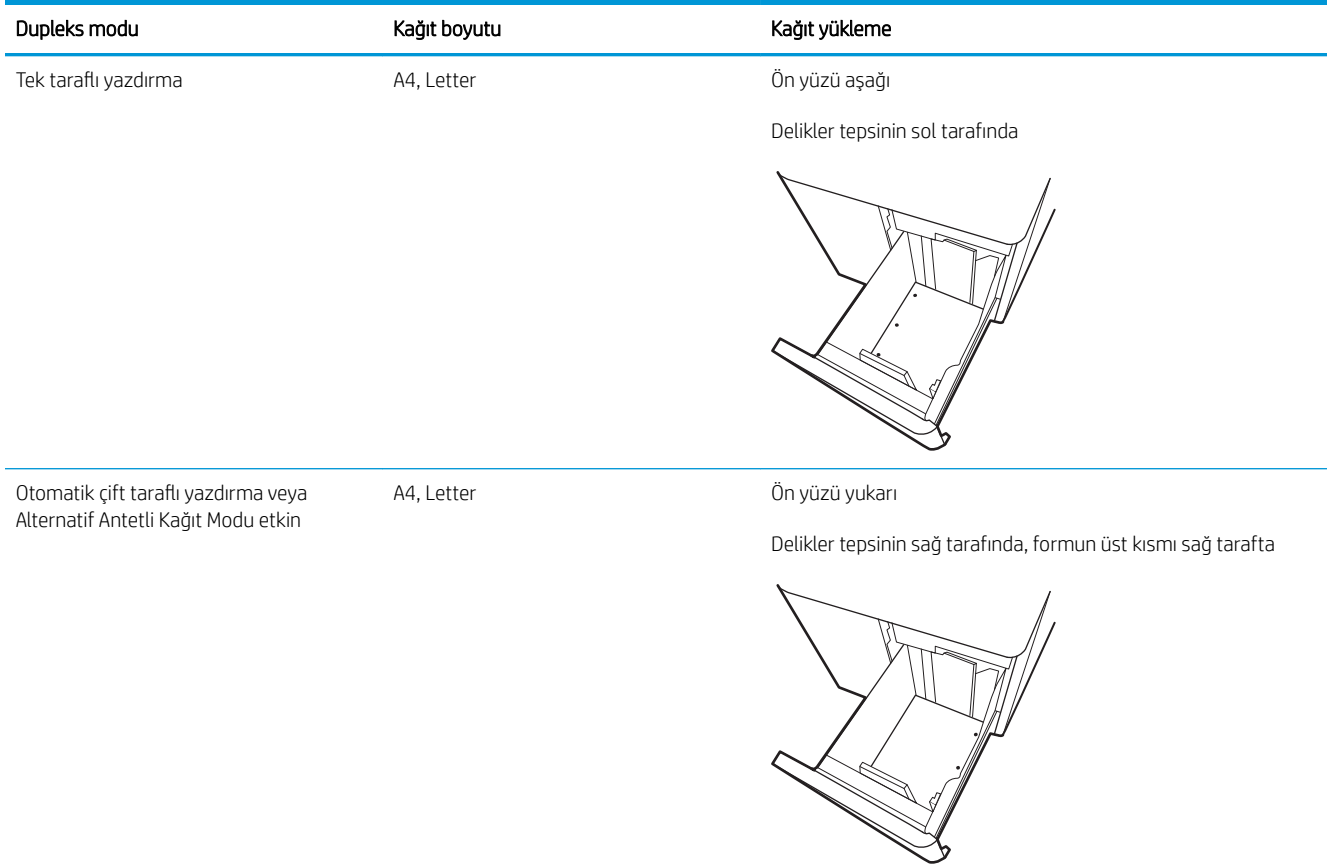

## <span id="page-61-0"></span>Alternatif antetli kağıt modunu kullanma

Sayfanın bir yüzüne ya da her iki yüzüne yazdırırken diğer tüm işler için olduğu gibi tepsiye antetli veya önceden basılı kağıt yüklemek için Alternatif Antetli Kağıt Modu özelliğini kullanın. Bu modu kullanırken kağıdı otomatik çift taraflı yazdırma için yüklediğiniz şekilde yükleyin.

· Yazıcı kontrol paneli menülerini kullanarak Alternatif Antetli Kağıt Modu'nu etkinleştirme

### Yazıcı kontrol paneli menülerini kullanarak Alternatif Antetli Kağıt Modu'nu etkinleştirme

Alternatif Antetli Kağıt Modu ayarını belirlemek için Ayarlar menüsünü kullanın.

- 1. Yazıcı kontrol panelindeki Ana ekranda Ayarlar menüsüne giderek menüyü açın.
- 2. Aşağıdaki menüleri açın:
	- a. Kopyala/Yazdır veya Yazdır
	- **b.** Tepsileri Yönet
	- c. Alternatif Antetli Kağıt Modu
- 3. Açık seçeneğini belirleyin.

## Zarf yükleme ve yazdırma

Zarf üzerine yazdırmak için yalnızca Tepsi 1'i kullanın. Tepsi 1 en fazla 10 zarf alır.

- Zarfları yazdırma
- Zarf vönü

## Zarfları yazdırma

Zarfları manuel besleme seçeneğini kullanarak yazdırmak için yazdırma sürücüsünde doğru ayarları seçmek üzere bu adımları izleyin ve ardından yazdırma işini yazıcıya gönderdikten sonra zarfları tepsiye yükleyin.

- 1. Yazılım programından, Yazdır seçeneğini belirleyin.
- 2. Yazıcılar listesinden yazıcıyı seçin ve Özellikler ya da Tercihler düğmesine tıklayarak yazdırma sürücüsünü açın.
- NOT: Bu düğmenin adı, yazılım programına göre değişecektir.
- 187 NOT: Bu özelliklere Windows 8.1 Başlat ekranı uygulamasından erişmek için Aygıtlar seçeneğini belirleyin, Yazdır öğesini seçin ve ardından yazıcıyı belirleyin.
- NOT: Bu Windows 10 özelliklerine erişmek için Yazıcı öğesini ve ardından yazıcıyı seçin.
- 3. Kağıt/Kalite sekmesine tıklayın.
- 4. Kağıt boyutu açılır listesinde, zarflar için doğru boyutu seçin.
- 5. Kağıt türü açılır listesinde, Zarf seçeneğini belirleyin.
- 6. Kağıt kaynağı açılır listesinde, Manuel besleme seçeneğini belirleyin.
- 7. Tamam düğmesine tıklayarak Belge Özellikleri iletişim kutusunu kapatın.
- 8. İşi yazdırmak için Yazdır iletişim kutusunda Tamam düğmesine tıklayın.

## Zarf yönü

Zarflar, yazdırma işleminin doğru gerçekleştirilmesi için belirli bir şekilde yüklenmelidir.

**W** NOT: Yazıcı, zarflara çift taraflı baskı desteği sunmaz.

#### Tablo 2-17 Zarf yönü

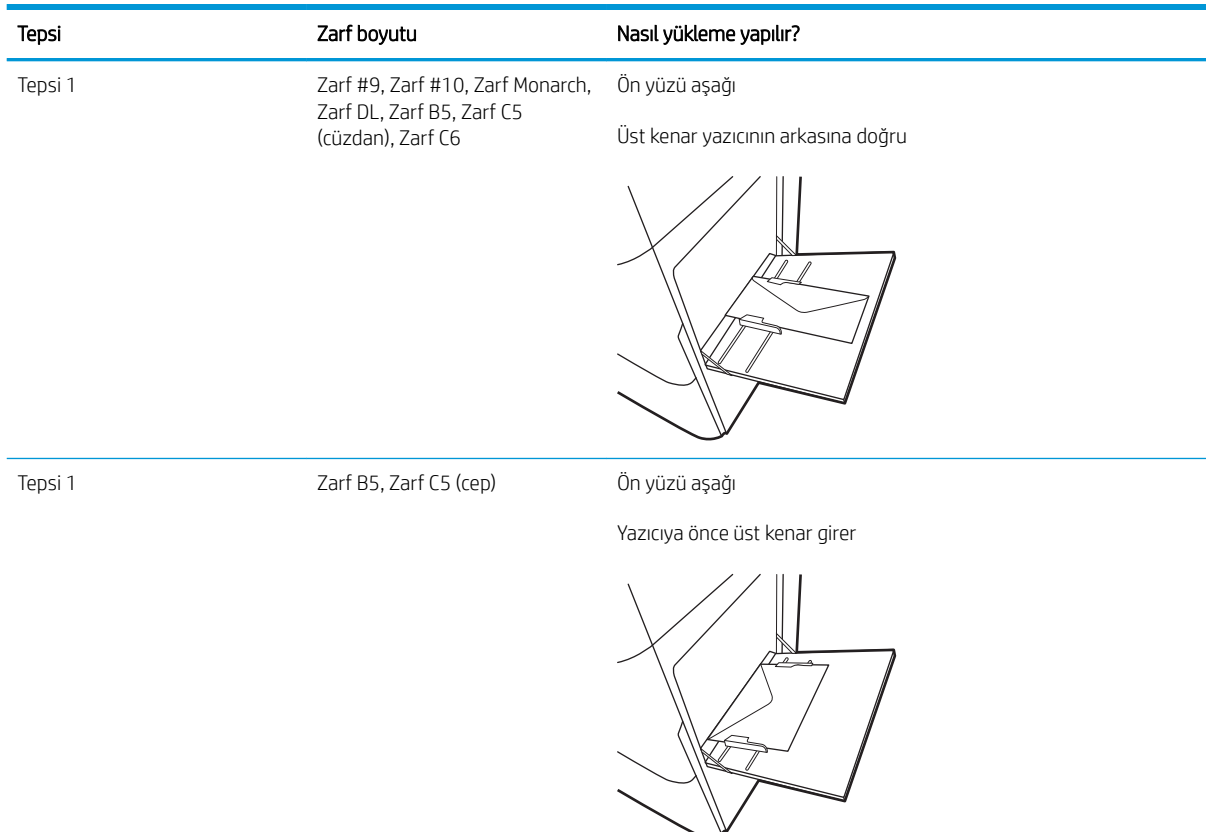

## Etiketleri yükleme ve yazdırma

Etiket yapraklarına yazdırmak için Tepsi 1'i veya 550 yapraklık tepsiyi kullanın.

- Etiketleri manuel besleme
- Etiket vönü

## Etiketleri manuel besleme

Etiket yapraklarına yazdırmak için manuel besleme modunu kullanın.

- 1. Yazılım programından, Yazdır seçeneğini belirleyin.
- 2. Yazıcılar listesinden yazıcıyı seçin ve Özellikler ya da Tercihler düğmesine tıklayarak yazdırma sürücüsünü açın.
- NOT: Bu düğmenin adı, yazılım programına göre değişecektir.
- **EX NOT:** Bu özelliklere Windows 8.1 Başlat ekranı uygulamasından erişmek için Aygıtlar seçeneğini belirleyin, Yazdır öğesini seçin ve ardından yazıcıyı belirleyin.
- NOT: Bu Windows 10 özelliklerine erişmek için Yazıcı öğesini ve ardından yazıcıyı seçin.
- 3. Kağıt/Kalite sekmesine tıklayın.
- 4. Kağıt boyutu açılır listesinde, etiket yaprakları için doğru boyutu seçin.
- 5. Kağıt türü açılır listesinde, Etiketler öğesini seçin.
- 6. Kağıt kaynağı açılır listesinde, Manuel besleme seçeneğini belirleyin.
	- NOT: Manuel besleme özelliğini kullanılırken yazıcı, doğru kağıt boyutuna yapılandırılmış en düşük numaralı tepsiden başladığı için bir tepsi belirtmeye gerek yoktur. Örneğin, Tepsi 2 etiketler için yapılandırılmışsa yazıcı Tepsi 2'den yazdırır. Tepsi 3 takılı durumda ve etiketler için yapılandırılmışsa ancak Tepsi 2 etiketler için yapılandırılmamışsa yazıcı, Tepsi 3'den yazdırır.
- 7. Tamam düğmesine tıklayarak Belge Özellikleri iletişim kutusunu kapatın.
- 8. İşi yazdırmak için Yazdır iletişim kutusundan Yazdır düğmesine tıklayın.

## Etiket yönü

Etiketler, doğru yazdırmak için belirli bir şekilde yüklenmelidir.

#### Tablo 2-18 Etiket yönü

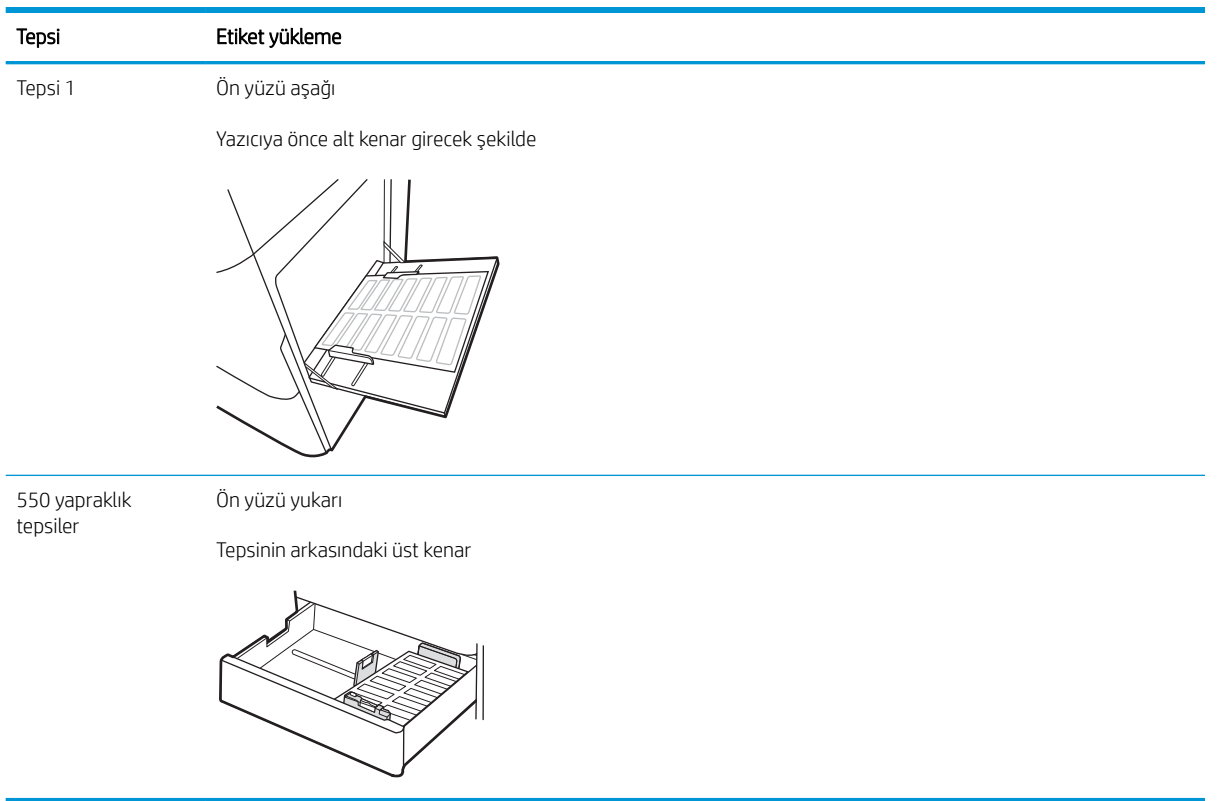

# 3 Sarf malzemeleri, aksesuarlar ve parçalar

Sarf malzemesi veya aksesuar sipariş edin, toner kartuşlarını değiştirin veya başka bir parçayı çıkarıp değiştirin.

- · Sarf malzemeleri, aksesuarlar ve parçaların siparişini verme
- · Dinamik güvenlik
- · HP toner kartuşu koruması sarf malzemesi ayarlarını yapılandırma
- · Toner kartuşlarını değiştirme
- · Görüntüleme tamburlarını değiştirme
- · Toner toplama biriminin değiştirilmesi

Görüntülü yardım için bkz. www.hp.com/videos/LaserJet.

Aşağıdaki bilgiler yayınlandığı tarihte geçerlidir. Güncel bilgiler için bkz. [www.hp.com/support/colorljM856](http://www.hp.com/support/colorljM856).

#### Daha fazla bilgi için:

Yazıcıya özel kapsamlı HP yardımı aşağıdaki bilgileri içerir:

- Yükleme ve yapılandırma
- · Bilgi alma ve kullanma
- Sorunları çözme
- · Yazılım ve ürün yazılımı güncellemelerini indirme
- Destek forumlarına katılma
- Garanti bilgilerini ve yasal bilgileri bulma

## <span id="page-67-0"></span>Sarf malzemeleri, aksesuarlar ve parçaların siparişini verme

Yazıcı için yedek sarf malzemeleri, aksesuarlar ve parçaları nasıl edineceğinizi öğrenin.

- Siparis etme
- Sarf malzemeleri ve aksesuarlar
- · Bakım/uzun ömürlü sarf malzemeleri
- Müşteri tarafından onarılabilir parçalar

## Sipariş etme

Parça, sarf malzemesi veya aksesuar siparişi için aşağıdaki kanalları kullanabilirsiniz.

#### Tablo 3-1 Sipariş seçenekleri

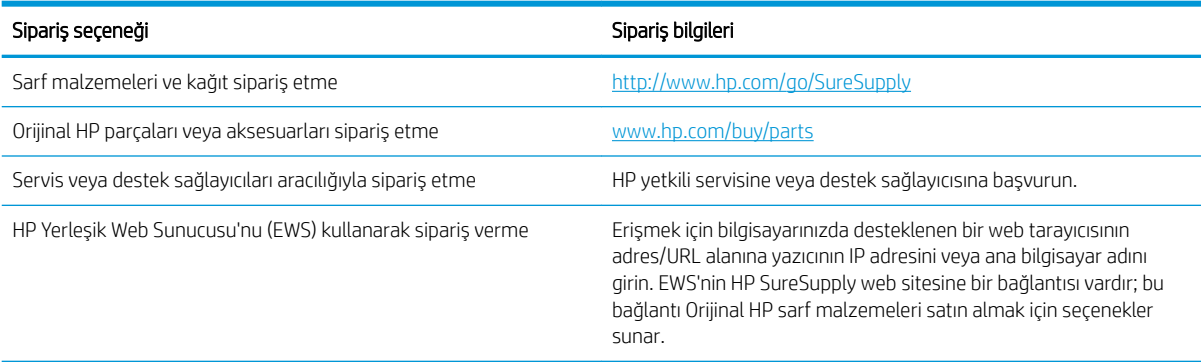

## Sarf malzemeleri ve aksesuarlar

Sarf malzemesi veya aksesuar sipariş etmek için doğru parça numarasını öğrenin.

#### Tablo 3-2 Sarf Malzemeleri

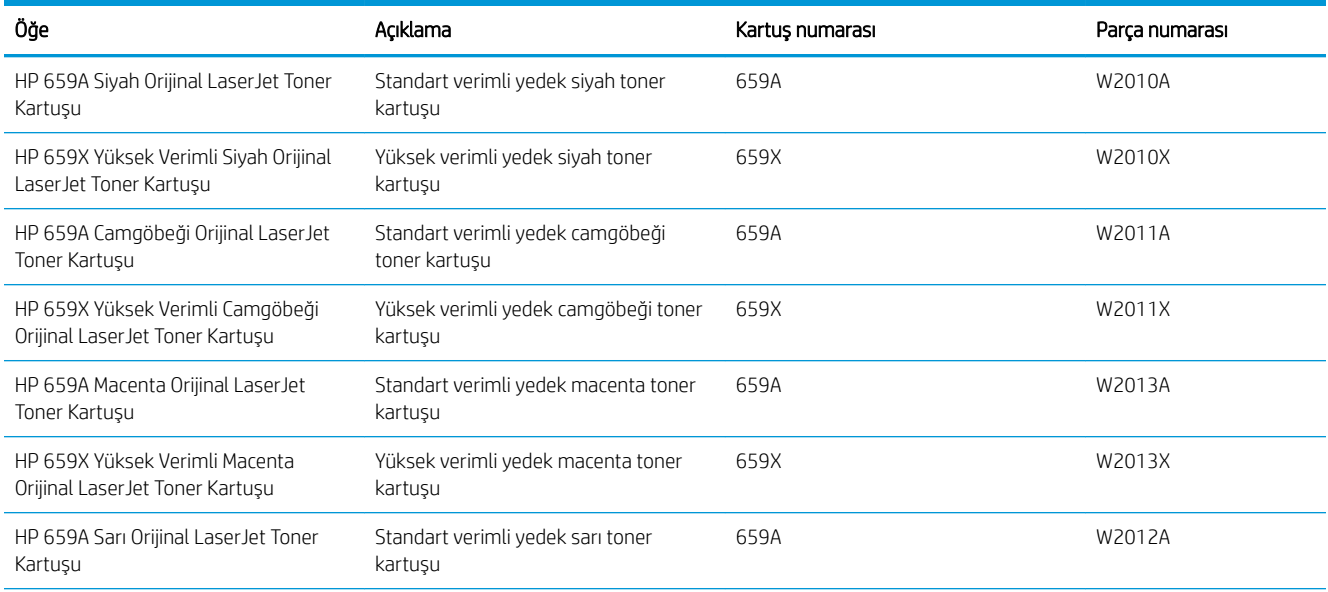

#### <span id="page-68-0"></span>Tablo 3-2 Sarf Malzemeleri (devam)

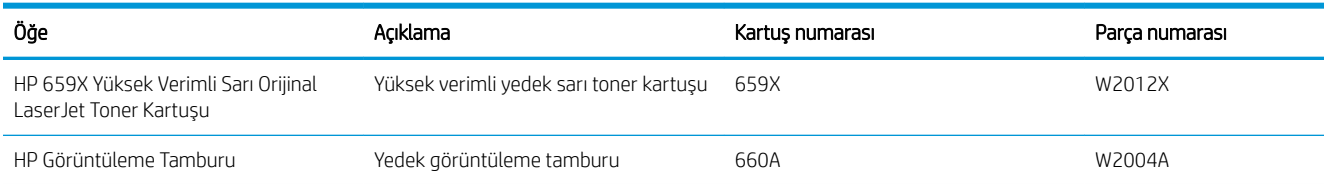

#### Tablo 3-3 Aksesuarlar

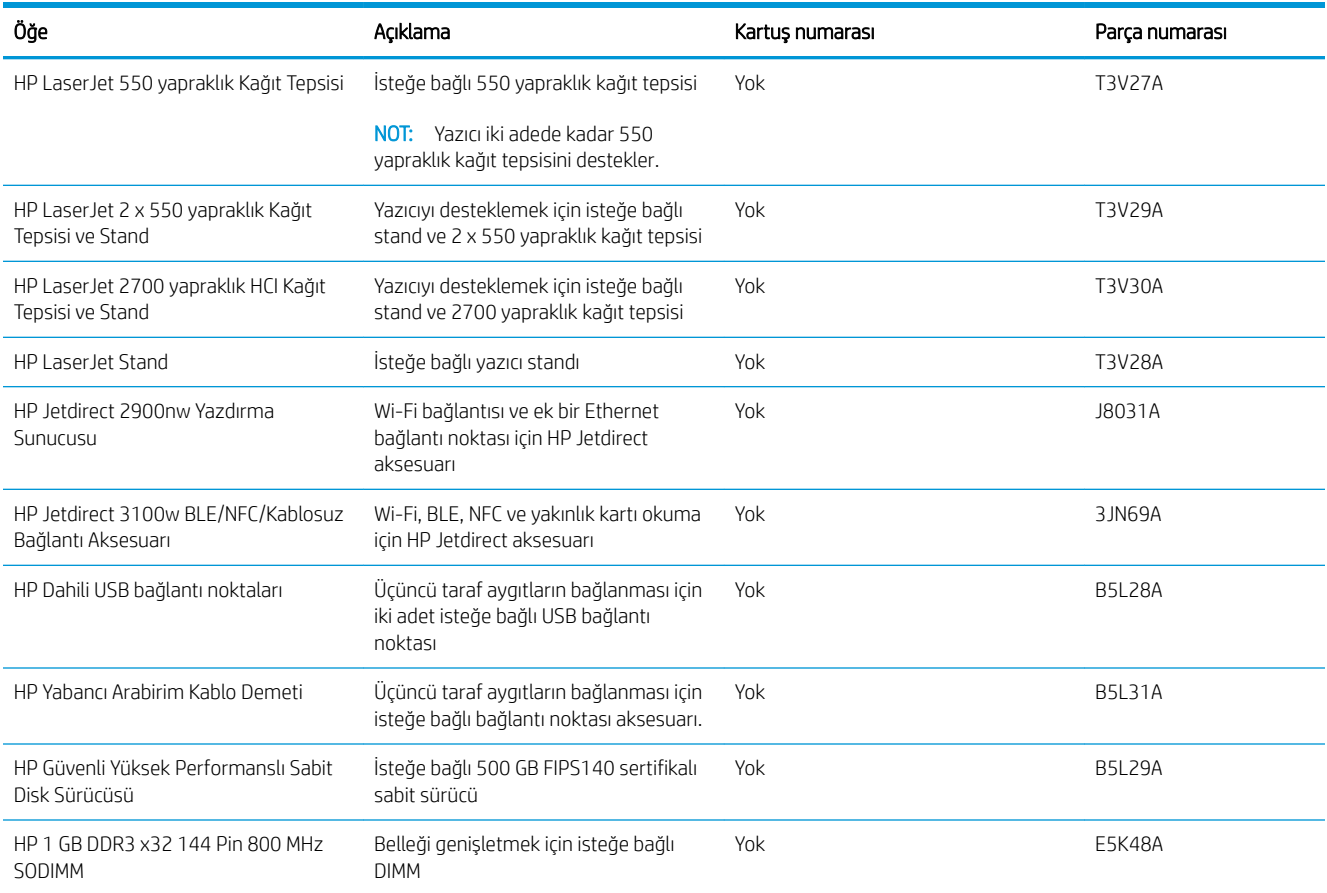

## Bakım/uzun ömürlü sarf malzemeleri

Onaylı HP Orijinal Uzun Ömürlü Sarf malzemeleri (LLC) ile mümkün olan en iyi baskı kalitesini koruyun.

#### Tablo 3-4 Bakım/uzun ömürlü sarf malzemeleri

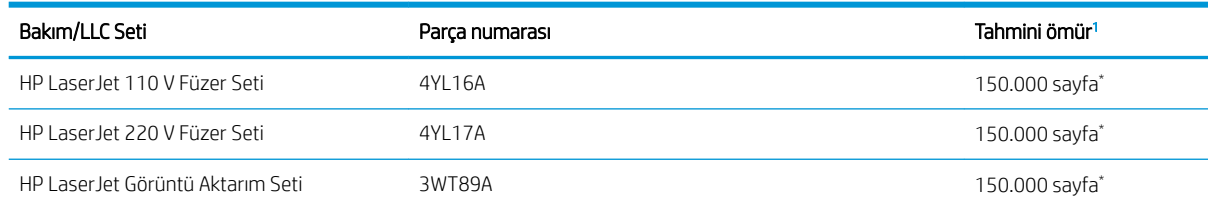

#### <span id="page-69-0"></span>Tablo 3-4 Bakım/uzun ömürlü sarf malzemeleri (devam)

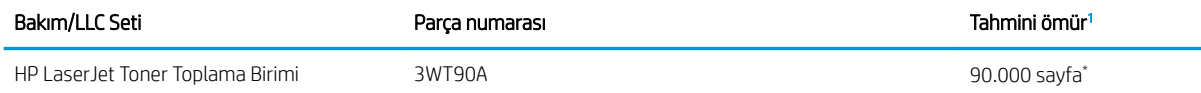

HP Bakım/Uzun Ömürlü Sarf Malzemeleri (LLC) ömrü teknik özellikleri, aşağıda listelenen LLC kullanım ömrü test koşullarını temel alan tahminlerdir. Normal kullanım sırasındaki ömür/eskime, kullanıma, ortam koşullarına, kağıda ve diğer faktörlere bağlı olarak değişir. Tahmini ömür, ima edilen bir garanti veya garanti edilebilir bir süre değildir.

\*LLC kullanım ömrü test koşulları:

- Yazdırma kapsamı: Sayfa üzerinde %5 eşit derecede dağıtılmış
- Ortam: 17° 25°C ; %30-%70 arası bağıl nem (RH)
- Ortam boyutu: Letter/A4
- Ortam ağırlığı: 75 g/m 20 lb düz medya
- İs boyutu: En az 4 sayfa (ortalama)
- Uzun kenardan besleme (Letter/A4)

Yukarıdaki koşullar için belirtilmiş kullanım ömrünü kısaltabilecek faktörler:

- Letter/A4 genişliklerinden daha dar medya (ısıya bağlı yavaşlamalar daha fazla dönüş demektir)
- 75 g/m 20 lb değerinden daha ağır kağıt (ağır medya yazıcı bilesenleri üzerinde daha fazla baskıya neden olur)
- 4 sayfadan daha küçük yazdırma isleri (küçük isler daha fazla termal döngü ve daha fazla dönüs gerektirir)

## Müşteri tarafından onarılabilir parçalar

Müşteri Kendi Kendine Onarım (CSR) parçaları, onarım süresini kısaltmak amacıyla birçok HP LaserJet yazıcısı için kullanıma sunulmuştur.

**WOT:** CSR programı ve avantajları hakkında daha fazla bilgiyi [www.hp.com/go/csr-support](http://www.hp.com/go/csr-support) ve [www.hp.com/go/](http://www.hp.com/go/csr-faq) [csr-faq](http://www.hp.com/go/csr-faq) adreslerinde bulabilirsiniz.

Orijinal HP yedek parçalarının siparisi [www.hp.com/buy/parts](http://www.hp.com/buy/parts) adresinden veya yetkili bir HP servisi veya destek sağlayıcısıyla iletisime gecilerek verilebilir. Siparis sırasında parça numarası, seri numarası (Yazıcının arkasında yer alır), ürün numarası veya yazıcı adı bilgilerinden biri gerekecektir.

- **Zorunlu** kendi kendine değiştirme şeklinde listelenen parçalar, onarımı gerçekleştirmek için HP servis personeline ödeme yapılması düşünülmüyorsa müsteriler tarafından takılacaktır. HP yazıcı garantisi çerçevesinde, bu parçalar için yerinde destek veya depoya iade desteği sağlanmaz.
- **İsteğe bağlı** kendi kendine değiştirme ürünleri olarak listelenen parçalar, yazıcının garanti süresi içinde talep etmeniz durumunda HP servis personeli tarafından ücretsiz olarak takılabilir.

#### Tablo 3-5 Müşteri tarafından onarılabilir parçalar

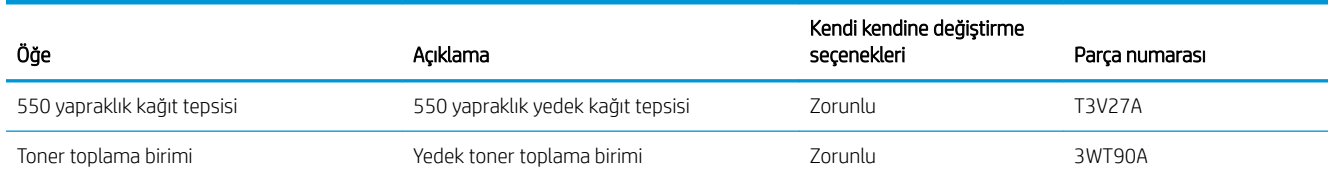

#### <span id="page-70-0"></span>Tablo 3-5 Müşteri tarafından onarılabilir parçalar (devam)

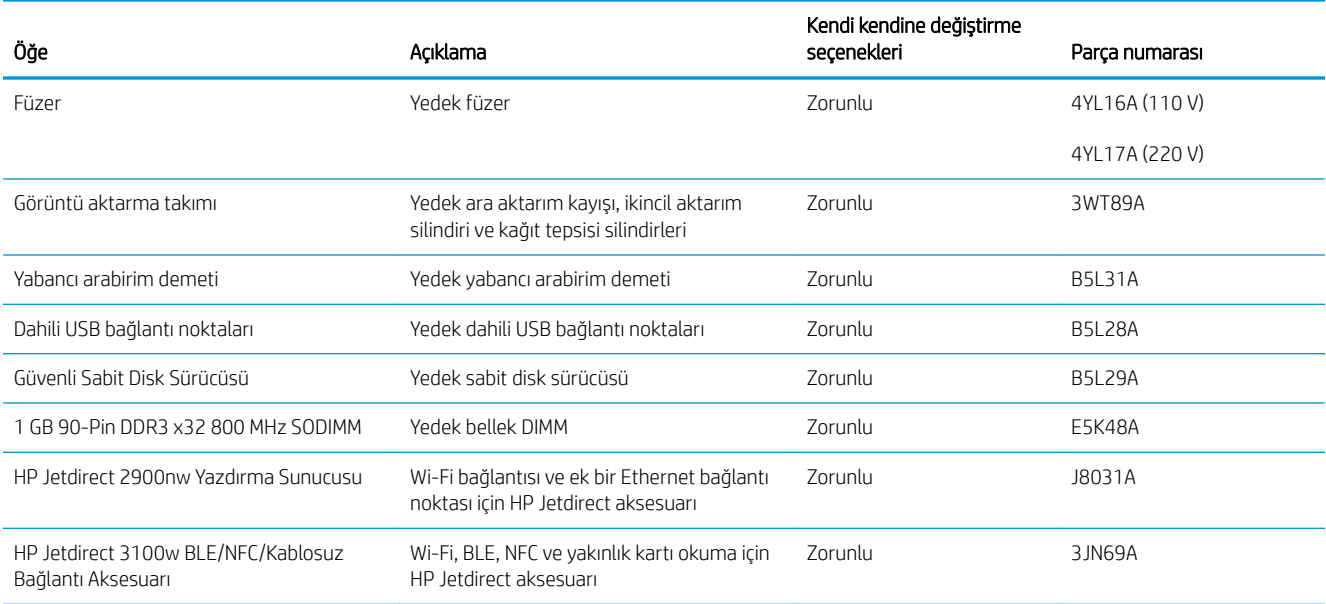

## Dinamik güvenlik

Dinamik güvenlik özelliğine sahip yazıcılar hakkında bilgi alın.

Belirli HP yazıcılar, güvenlik çipleri veya elektronik devreye sahip kartuşlar kullanır. HP olmayan çip veya değiştirilmiş ya da HP olmayan devre\* kullanan kartuşlar çalışmayabilir. Şu anda çalışan kartuşlar ise gelecekte çalışmayabilir.

Yazdırma işinde standart olduğundan HP'nin kartuş kimliğini doğrulamak için bir işlemi vardır. HP; müşteri deneyimi kalitesini, yazdırma sistemlerinin bütünlüğünü ve fikri mülkiyet haklarını korumak için güvenlik önlemleri kullanmaya devam etmektedir. Bu önlemler düzenli olarak değişen kimlik doğrulama yöntemleri içerir ve bazı üçüncü taraf sarf malzemelerinin çalışmasını hemen veya gelecekte engelleyebilir. HP yazıcıları ve orijinal HP kartuşları en iyi kalite, güvenlik ve güvenilirliği sağlar. Kartuşlar kopyalandığında veya sahteleri yapıldığında müşteri, yazdırma deneyimini tehlikeye atan kalite ve olası güvenlik riskleriyle karşılaşır.

\*HP olmayan çipler ve değiştirilmiş veya HP olmayan elektronik devreler HP tarafından üretilmez ve onaylanmaz. HP, bu çip ve devrelerin şimdi veya gelecekte yazıcınızda çalışacağını garanti etmez. Orijinal olmayan bir HP kartuşu kullanıyorsanız kartuşunuzun orijinal HP güvenlik çipine veya değiştirilmemiş HP elektronik devresine sahip olduğundan emin olmak için tedarikçinizle görüşün.

## <span id="page-71-0"></span>HP toner kartuşu koruması sarf malzemesi ayarlarını yapılandırma

Ağ yöneticisi, yazıcı kontrol panelini veya HP Yerleşik Web Sunucusu'nu (EWS) kullanarak toner kartuşu koruma ayarlarını yapılandırabilir.

- Giris
- Kartuş Koruma özelliğini etkinleştirme veya devre dışı bırakma
- Kartuş Koruması özelliğini etkinleştirme veya devre dışı bırakma

## Giris

HP Kartuş İlkesi ve Kartuş Korumasını, hangi kartuşların yazıcıya takıldığını kontrol etmek ve takılı olan kartuşları hırsızlıktan korumak için kullanın.

Ayarlar HP Web Jetadmin'de, aşağıdaki menü zincirindeki Aygıt Yönetimi bölümünün altında bulunur: Yapılandırma > Sarf Malzemeleri > Kartuş İlkesi veya Kartuş Koruması.

Bu özellikler, HP FutureSmart 3 ve daha sonraki sürümleriyle kullanılabilir. Her iki özellik de varsayılan olarak kapalıdır.

- Kartuş İlkeleri: Bu özellik, yazıcıyla yalnızca orijinal HP kartuşlarının kullanılmasını sağlayarak yazıcıyı sahte toner kartuşlarından korur. Orijinal HP kartuşlarının kullanılması olabilecek en iyi baskı kalitesini sağlar. Orijinal olmayan bir HP kartuşu takıldığında, yazıcı kontrol paneli kartuşun yetkisiz olduğuna dair bir ileti görüntüler ve nasıl devam edileceğini açıklayan bilgileri sağlar.
- Kartuş Koruması: Bu özellik, toner kartuşlarını belirli bir yazıcı veya yazıcı filosu ile kalıcı olarak ilişkilendirir, böylece bu kartuşlar diğer yazıcılarla kullanılamaz. Kartuşları korumak, yatırımınızı korur. Bu özellik etkinleştirildiğinde, korumalı bir kartuş orijinal yazıcıdan yetkisiz bir yazıcıya aktarılmaya çalışılırsa bu yazıcı, korumalı kartuşla yazdırma işlemi yapmaz. Yazıcı kontrol paneli kartuşun korumalı olduğu iletisini görüntüler ve nasıl devam edileceğini açıklayan bilgileri sağlar.
- **AD DİKKAT:** Yazıcı için kartuş koruması etkinleştirildikten sonra, yazıcıya sonradan takılan tüm toner kartuşları otomatik ve kalıcı olarak korunur. Yeni bir kartuşun korunmasını önlemek için yeni kartuşu takmadan önce özelliği devre dışı bırakın.

Bu özelliği kapatmak, halihazırda takılı olan kartuşlar için korumayı kapatmaz.
## Kartuş Koruma özelliğini etkinleştirme veya devre dışı bırakma

Kartuş İlkesi özelliği, kontrol paneli veya Yerleşik Web Sunucusu (EWS) kullanılarak etkinleştirilebilir veya devre dısı bırakılabilir.

- Kartuş İlkesi özelliğini etkinleştirmek için yazıcı kontrol panelini kullanma
- Kartuş İlkesi özelliğini devre dışı bırakmak için yazıcı kontrol panelini kullanma
- Kartuş İlkesi özelliğini etkinleştirmek için HP Yerleşik Web Sunucusu'nu (EWS) kullanma
- Kartus İlkesi özelliğini devre dışı bırakmak için HP Gömülü Web Sunucusu'nu (EWS) kullanma
- Kartuş İlkesi kontrol panelinde hata mesajları sorunlarını giderme

**WOT:** Bu özelliği etkinleştirmek veya devre dışı bırakmak, bir yönetici parolasının girilmesini gerektirebilir.

Yönetici parolasının belirlenip belirlenmediğini öğrenmek için yöneticinizle iletişime geçin. EWS parolaları kurtarılamaz.

### Kartuş İlkesi özelliğini etkinleştirmek için yazıcı kontrol panelini kullanma

Yazıcı kontrol panelinde, ağ yöneticisi Kartuş İlkesi özelliğini etkinleştirebilir. Bu özellikte, yazıcıyla yalnızca orijinal HP kartuşlarının kullanılmasına olanak tanınır.

- 1. Yazıcı kontrol panelinin Giriş ekranından Ayarlar uygulamasına gidin ve ardından Ayarlar simgesini seçin.
- 2. Aşağıdaki menüleri açın:
	- a. Sarf Malzemelerini Yönetme
	- **b.** Kartuş İlkeleri
- 3. Yetkili HP öğesini seçin.

### Kartuş İlkesi özelliğini devre dışı bırakmak için yazıcı kontrol panelini kullanma

Yazıcı kontrol panelinde, ağ yöneticisi Kartuş İlkesi özelliğini devre dışı bırakabilir. Bu işlemin yapılması, yalnızca orijinal HP kartuşlarının kullanılabilmesi sınırlamasını kaldırır.

- 1. Yazıcı kontrol panelinin Giriş ekranından Ayarlar uygulamasına gidin ve ardından Ayarlar simgesini seçin.
- 2. Aşağıdaki menüleri açın:
	- a. Sarf Malzemelerini Yönetme
	- **b.** Kartuş İlkeleri
- 3. Kapalı öğesini seçin.

### Kartuş İlkesi özelliğini etkinleştirmek için HP Yerleşik Web Sunucusu'nu (EWS) kullanma

EWS'de, ağ yöneticisi Kartuş İlkesi özelliğini etkinleştirebilir. Bu özellikte, yazıcıyla yalnızca orijinal HP kartuşlarının kullanılmasına olanak tanınır.

- 1. HP Gömülü Web Sunucusu'nu (EWS) açın:
	- a. IP adresi veya ana bilgisayar adını görüntülemek için yazıcı kontrol panelindeki Ana ekranda **B** Bilgi simgesine  $\frac{p}{2A}$  ve ardından Ethernet simgesine dokunun.

<span id="page-73-0"></span>b. Bir web tarayıcısı açın ve adres satırına yazıcı kontrol panelinde görüntülenen şekilde IP adresini veya ana bilgisayar adını yazın. Bilgisayar klavyesinde Enter tuşuna basın. EWS açılır.

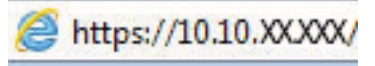

- $\mathbb{F}$  NOT: Web tarayıcısında web sitesine erişimin güvenli olmayabileceğini belirten bir mesaj görüntüleniyorsa web sitesine devam et seçeneğini belirleyin. Bu web sitesine erişim bilgisayara zarar vermez.
- 2. Kopyala/Yazdır sekmesini açın.
- 3. Sol taraftaki gezinti bölmesinden Sarf Malzemelerini Yönet öğesini seçin.
- 4. Sarf Malzemesi Ayarları alanında, Kartuş İlkesi açılan listesinden Yetkili HP öğesini seçin.
- 5. Değişikliklerinizi kaydetmek için Uygula düğmesine tıklayın.

### Kartuş İlkesi özelliğini devre dışı bırakmak için HP Gömülü Web Sunucusu'nu (EWS) kullanma

EWS'de, ağ yöneticisi Kartuş İlkesi özelliğini devre dışı bırakabilir. Bu işlemin yapılması, yalnızca orijinal HP kartuşlarının kullanılabilmesi sınırlamasını kaldırır.

- 1. HP Gömülü Web Sunucusu'nu (EWS) açın:
	- a. IP adresini veya ana bilgisayar adını görüntülemek için yazıcı kontrol panelindeki Ana ekranda Bilgi simgesine  $\bigoplus$  ve ardından Ethernet simgesine  $\frac{1}{2\Delta}$ dokunun.
	- b. Bir web tarayıcısı açın ve adres satırına yazıcı kontrol panelinde görüntülenen şekilde IP adresini veya ana bilgisayar adını yazın. Bilgisayar klavyesinde Enter tuşuna basın. EWS açılır.

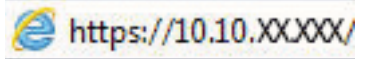

 $\mathbb{R}^n$  NOT: Web tarayıcısında web sitesine erişimin güvenli olmayabileceğini belirten bir mesaj görüntüleniyorsa web sitesine devam et seçeneğini belirleyin. Bu web sitesine erişim bilgisayara zarar vermez.

- 2. Kopyala/Yazdır sekmesini açın.
- 3. Sol taraftaki gezinti bölmesinden Sarf Malzemelerini Yönet öğesini seçin.
- 4. Sarf Malzemesi Ayarları alanında, Kartuş İlkesi açılan listesinden Kapalı öğesini seçin.
- 5. Değişikliklerinizi kaydetmek için Uygula düğmesine tıklayın.

### Kartuş İlkesi kontrol panelinde hata mesajları sorunlarını giderme

Kartuş İlkesi hata mesajları için önerilen işlemleri gözden geçirin.

### Tablo 3-6 Kartuş İlkesi kontrol paneli hata mesajları

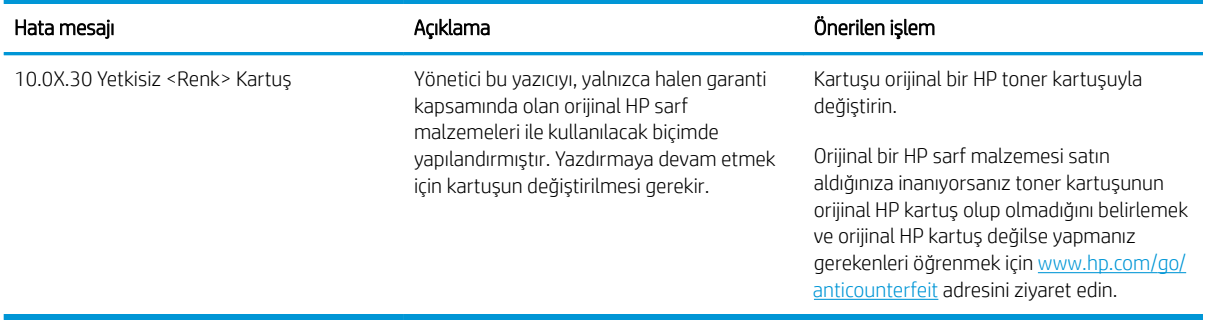

## Kartuş Koruması özelliğini etkinleştirme veya devre dışı bırakma

Kartuş Koruması özelliği, kontrol paneli veya Yerleşik Web Sunucusu (EWS) kullanılarak etkinleştirilebilir veya devre dışı bırakılabilir.

- Kartuş Koruması özelliğini etkinleştirmek için yazıcı kontrol panelini kullanma
- Kartuş Koruması özelliğini devre dışı bırakmak için yazıcı kontrol panelini kullanma
- Kartus Koruması özelliğini etkinleştirmek için HP Gömülü Web Sunucusu'nu (EWS) kullanma
- Kartus Koruması özelliğini devre dışı bırakmak için HP Yerleşik Web Sunucusu'nu (EWS) kullanma
- Kartuş Koruması kontrol paneli hata mesajları sorunlarını giderme

**WOT:** Bu özelliği etkinleştirmek veya devre dışı bırakmak, bir yönetici parolasının girilmesini gerektirebilir.

Yönetici parolasının belirlenip belirlenmediğini öğrenmek için yöneticinizle iletişime geçin. EWS parolaları kurtarılamaz.

### Kartuş Koruması özelliğini etkinleştirmek için yazıcı kontrol panelini kullanma

Yazıcı kontrol panelinde, ağ yöneticisi Kartuş Koruması özelliğini etkinleştirebilir. Bu özellik, yazıcıyla ilişkilendirilmiş kartuşları koruyarak çalınmasını ve diğer yazıcılarda kullanılmasını önler.

- 1. Yazıcı kontrol panelinin Giriş ekranından Ayarlar uygulamasına gidin ve ardından Ayarlar simgesini seçin.
- 2. Aşağıdaki menüleri açın:
	- a. Sarf Malzemelerini Yönetme
	- **b.** Kartuş Koruması
- 3. Kartuşları Koru öğesini seçin.
- 4. Yazıcı onay isteminde bulunduğunda özelliği etkinleştirmek için Devam öğesini seçin.

 $\triangle$  DİKKAT: Yazıcı için kartuş koruması etkinleştirildikten sonra, yazıcıya sonradan takılan tüm toner kartuşları otomatik ve kalıcı olarak korunur. Yeni bir kartuşun korunmasını önlemek için yeni kartuşu takmadan önce özelliği devre dışı bırakın.

Bu özelliği kapatmak, halihazırda takılı olan kartuşlar için korumayı kapatmaz.

### Kartuş Koruması özelliğini devre dışı bırakmak için yazıcı kontrol panelini kullanma

Yazıcı kontrol panelinde, ağ yöneticisi Kartuş Koruması özelliğini devre dışı bırakabilir. Bu işlemin yapılması yazıcıya takılan yeni kartuşların korumasını kaldırır.

- 1. Yazıcı kontrol panelinin Giriş ekranından Ayarlar uygulamasına gidin ve ardından Ayarlar simgesini seçin.
- 2. Aşağıdaki menüleri açın:
	- a. Sarf Malzemelerini Yönetme
	- **b.** Kartuş Koruması
- 3. Kapalı öğesini seçin.

### <span id="page-76-0"></span>Kartuş Koruması özelliğini etkinleştirmek için HP Gömülü Web Sunucusu'nu (EWS) kullanma

EWS'de, ağ yöneticisi Kartuş Koruması özelliğini etkinleştirebilir. Bu özellik, yazıcıyla ilişkilendirilmiş kartuşları koruyarak çalınmasını ve diğer yazıcılarda kullanılmasını önler.

- 1. HP Gömülü Web Sunucusu'nu (EWS) açın:
	- a. IP adresini veya ana bilgisayar adını görüntülemek için yazıcı kontrol panelindeki Ana ekranda Bilgi simgesine 1 ve ardından Ethernet simgesine  $\frac{p}{2A}$ dokunun.
	- b. Bir web tarayıcısı açın ve adres satırına yazıcı kontrol panelinde görüntülenen şekilde IP adresini veya ana bilgisayar adını yazın. Bilgisayar klavyesinde Enter tuşuna basın. EWS açılır.

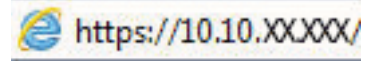

- $\mathbb{B}^\prime$  NOT: Web tarayıcısında web sitesine erişimin güvenli olmayabileceğini belirten bir mesaj görüntüleniyorsa web sitesine devam et seçeneğini belirleyin. Bu web sitesine erişim bilgisayara zarar vermez.
- 2. Kopyala/Yazdır sekmesini açın.
- 3. Sol taraftaki gezinti bölmesinden Sarf Malzemelerini Yönet öğesini seçin.
- 4. Sarf Malzemesi Ayarları alanında, Kartuş Koruması açılan listesinden Kartuşları koru öğesini seçin.
- 5. Değişikliklerinizi kaydetmek için Uygula düğmesine tıklayın.
- $\triangle$ DİKKAT: Yazıcı için kartuş koruması etkinleştirildikten sonra, yazıcıya sonradan takılan tüm toner kartuşları otomatik ve kalıcı olarak korunur. Yeni bir kartuşun korunmasını önlemek için yeni kartuşu takmadan önce özelliği devre dışı bırakın.

Bu özelliği kapatmak, halihazırda takılı olan kartuşlar için korumayı kapatmaz.

#### Kartuş Koruması özelliğini devre dışı bırakmak için HP Yerleşik Web Sunucusu'nu (EWS) kullanma

EWS'de, ağ yöneticisi Kartuş Koruması özelliğini devre dışı bırakabilir. Bu işlemin yapılması yazıcıya takılan yeni kartuşların korumasını kaldırır.

- 1. HP Gömülü Web Sunucusu'nu (EWS) açın:
	- a. IP adresini veya ana bilgisayar adını görüntülemek için yazıcı kontrol panelindeki Ana ekranda Bilgi simgesine  $\bigoplus$  ve ardından Ethernet simgesine  $\frac{1}{2}$  dokunun.
	- b. Bir web tarayıcısı açın ve adres satırına yazıcı kontrol panelinde görüntülenen şekilde IP adresini veya ana bilgisayar adını yazın. Bilgisayar klavyesinde Enter tuşuna basın. EWS açılır.

https://10.10.XXXXX/

NOT: Web tarayıcısında web sitesine erişimin güvenli olmayabileceğini belirten bir mesaj görüntüleniyorsa web sitesine devam et seçeneğini belirleyin. Bu web sitesine erişim bilgisayara zarar vermez.

- 2. Kopyala/Yazdır sekmesini açın.
- 3. Sol taraftaki gezinti bölmesinden Sarf Malzemelerini Yönet öğesini seçin.
- <span id="page-77-0"></span>4. Sarf malzemesi ayarları alanında, Kartuş Koruması açılan listesinden Kapalı seçeneğini belirleyin.
- 5. Değişikliklerinizi kaydetmek için Uygula düğmesine tıklayın.

### Kartuş Koruması kontrol paneli hata mesajları sorunlarını giderme

Kartuş Koruması hata mesajları için önerilen işlemleri gözden geçirin.

#### Tablo 3-7 Kartuş Koruması kontrol paneli hata mesajları

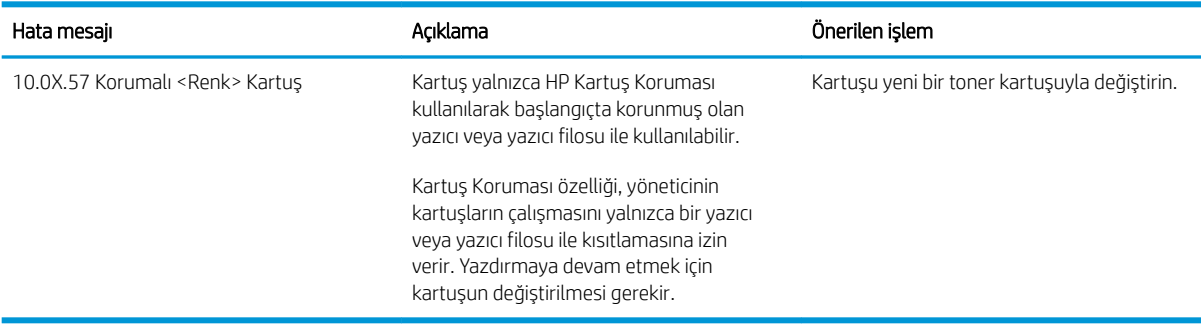

## Toner kartuşlarını değiştirme

Yazıcıda bir ileti alırsanız veya yazdırma kalitesi sorunları yaşıyorsanız toner kartuşunu değiştirin.

- Toner kartusu bilgileri
- Kartuşları çıkarma ve değiştirme

## Toner kartuşu bilgileri

Bu yazıcı, toner kartuşunun seviyesi azaldığında ve çok azaldığında durumu bildirir. Toner kartuşunun kalan gerçek ömrü farklılık gösterebilir. Baskı kalitesi kabul edilebilir seviyenin altına düştüğünde takmak üzere yedek bir kartuşu hazır bulundurun.

Kartuşları satın almak veya yazıcı için kartuş uyumluluğunu kontrol etmek için www.hp.com/go/suresupply adresindeki HP SureSupply sitesini ziyaret edin. Sayfanın en alt kısmına gidin ve ülke/bölge bilgisinin doğru olduğundan emin olun.

Yazıcıda dört renk kullanılır ve her renk için farklı bir toner kartuşu vardır: Sarı (Y), macenta (M), camgöbeği (C) ve siyah (K). Toner kartuşları ön kapağın iç kısmında yer alır.

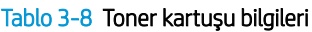

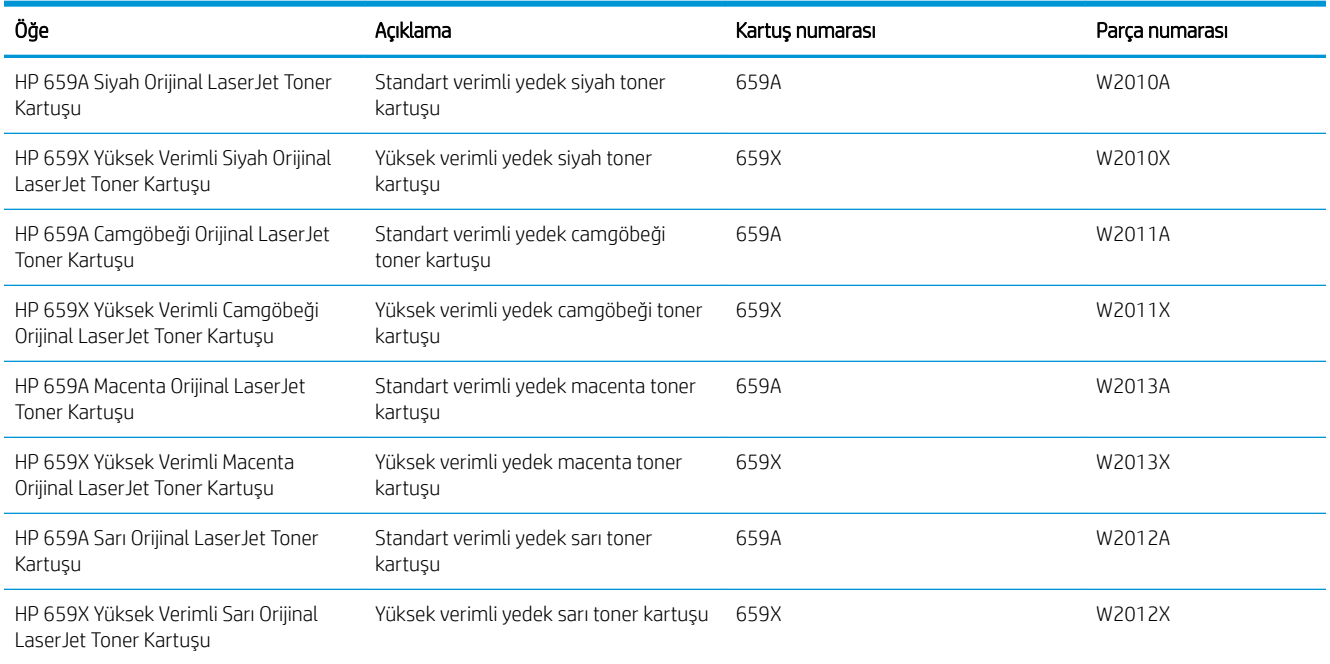

 $\mathbb{B}^n$  NOT: Yüksek verimliliğe sahip toner kartuşlar, daha fazla sayfa verimi için standart kartuşlardan daha fazla toner içerir. Daha fazla bilgi için www.hp.com/go/learnaboutsupplies adresine gidin.

Değiştirme zamanı gelinceye kadar toner kartuşu ambalajından çıkarmayın.

 $\bigtriangleup$  DİKKAT: Toner kartuşunun zarar görmemesi için toner kartuşunu birkaç dakikadan uzun süre ışığa maruz bırakmayın. Toner kartuşunun yazıcıdan uzun bir süre için çıkarılması gerekiyorsa yeşil görüntüleme tamburunun üstünü kapatın.

<span id="page-79-0"></span>DİKKAT: İlerletme silindirine dokunmayın. İlerletme silindiri üzerine bulaşan parmak izleri, yazdırma kalitesi sorunlarına neden olabilir.

Aşağıdaki şekil toner kartuşu bileşenlerini göstermektedir.

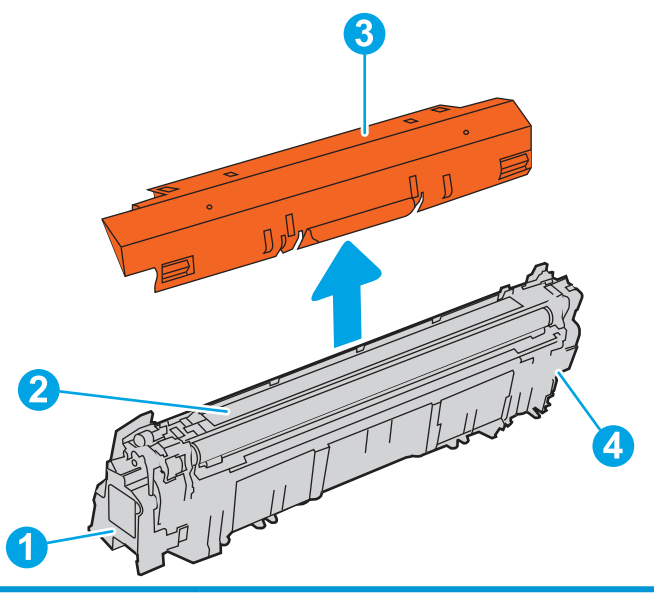

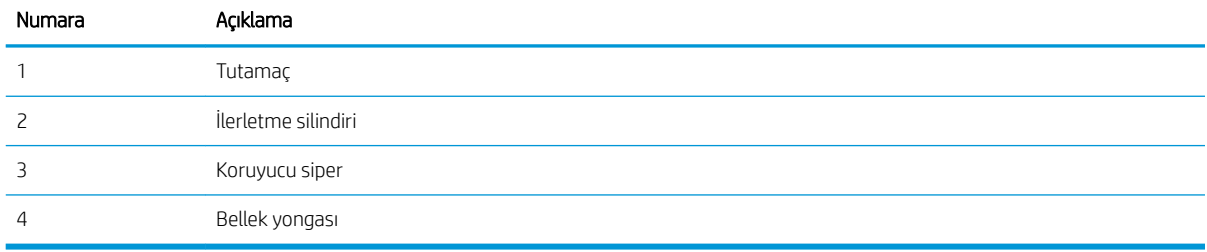

<u>A DİKKAT:</u> Toner giysilerinize bulaşırsa kuru bir bezle silin ve soğuk suyla yıkayın. Sıcak su, tonerin kumaşa islemesine neden olur.

NOT: Kullanılmış toner kartuşların geri dönüşümüyle ilgili bilgiler toner kartuşun kutusundadır.

## Kartuşları çıkarma ve değiştirme

Toner kartuşunu değiştirmek için bu adımları uygulayın.

1. Ön kapağı açın.

2. Kullanılmış toner kartuşunun sapını tutun ve dışarı çekerek açın.

3. Yeni toner kartuşunu ambalajından çıkarmak için uç kapaklarını çıkarın (açıklama 1), daha sonra kartuşu plastik paketinden çıkarın (açıklama 2), ardından turuncu koruyucu bandı çıkarın (açıklama 3).

NOT: İlerletme silindirine dokunmayın. İlerletme silindiri üzerine bulaşan parmak izleri, yazdırma kalitesi sorunlarına neden olabilir.

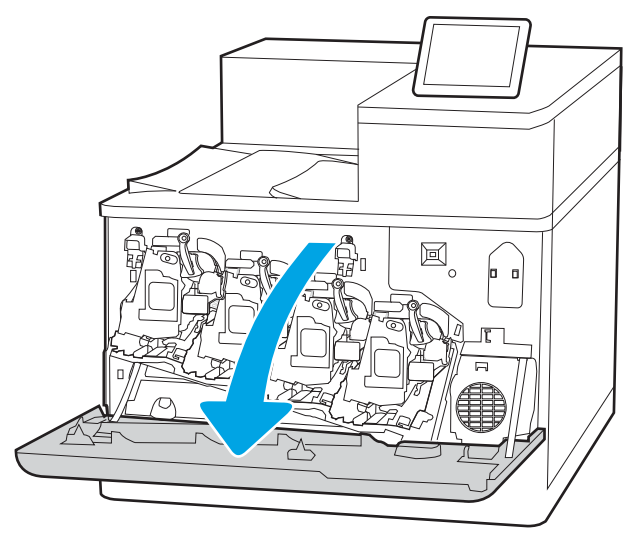

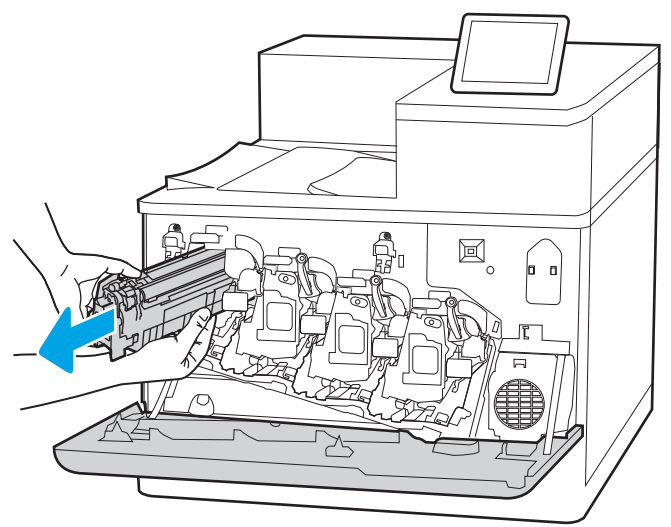

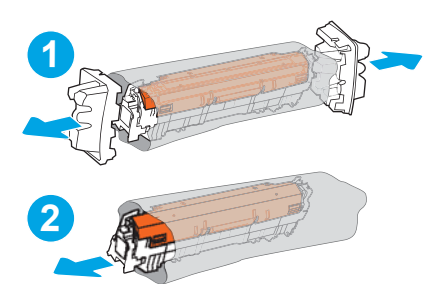

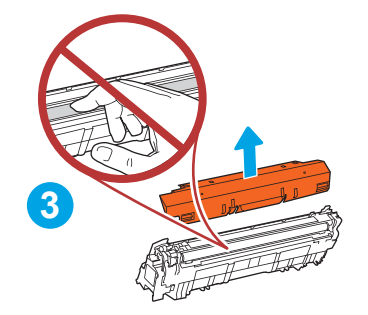

4. Toner kartuşunun iki kenarını tutun ve 5-6 kez sallayın.

5. Bir elinizde kartuş kolunu tutarken diğer elinizle toner kartuşunu alttan tutarak destekleyin. Toner kartuşunu raf üzerindeki yuvasına hizalayarak yazıcıya takın.

NOT: İlerletme silindirine dokunmaktan kaçının. İlerletme silindiri üzerindeki parmak izleri, yazdırma kalitesinde sorunlara yol açabilir.

6. Ön kapağı kapatın.

Kullanılmış toner kartuşun geri dönüşümü için tüm ambalaj malzemelerini saklayın. Kullanılmış kartuşun geri dönüşümü için yeni kartuşla birlikte verilen yönergeleri uygulayın.

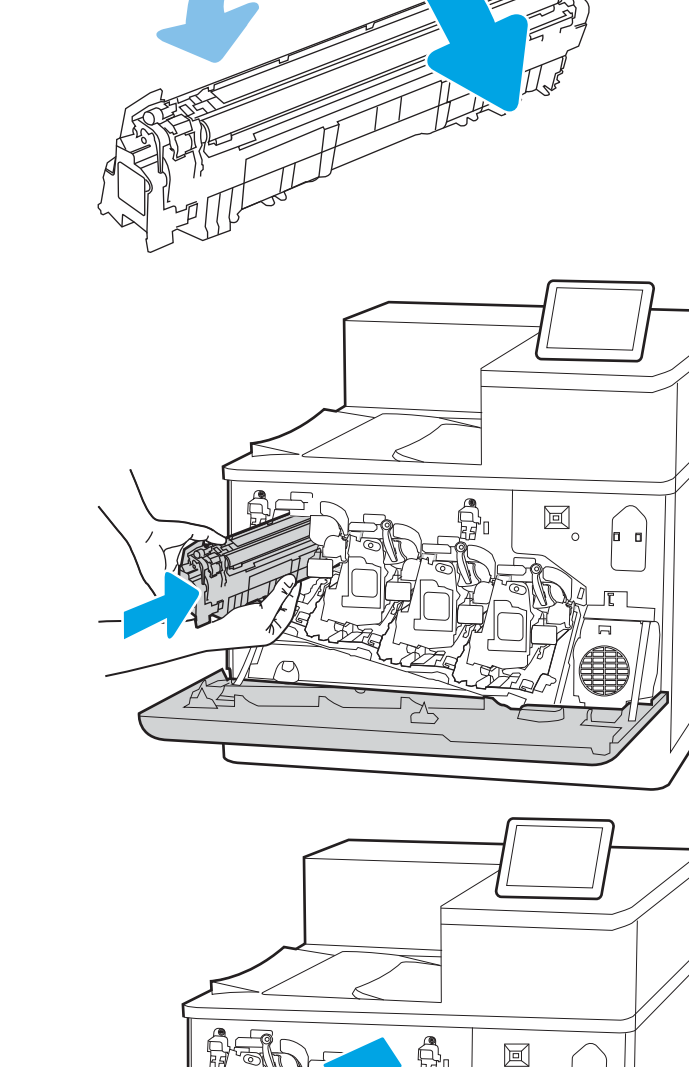

## Görüntüleme tamburlarını değiştirme

Yazıcıda bir ileti alırsanız veya yazdırma kalitesi sorunları yaşıyorsanız görüntüleme tamburunu değiştirin.

- Görüntüleme tamburu bilgileri
- Görüntüleme tamburlarını çıkarma ve değiştirme

## Görüntüleme tamburu bilgileri

Görüntüleme tamburunun seviyesi azaldığında ve çok azaldığında yazıcı bunu bildirir. Görüntüleme tamburunun gerçek kalan ömrü farklılık gösterebilir. Baskı kalitesi kabul edilemez duruma geldiğinde takılmak için hazır, yedek bir görüntüleme tamburu bulundurun.

Görüntüleme tamburu satın almak veya yazıcı için görüntüleme tamburu uyumluluğunu kontrol etmek için [www.hp.com/go/suresupply](http://www.hp.com/go/suresupply) adresindeki HP SureSupply sayfasını ziyaret edin. Sayfanın en alt kısmına gidin ve ülke/bölge bilgisinin doğru olduğundan emin olun.

Yazıcı, her toner kartuşunun yanına takılan dört adet görüntüleme tamburu kullanır. Bir evrensel görüntüleme tamburu parçası, dört pozisyona da uyum sağlar. Görüntüleme tamburları ön kapağın iç kısmında yer alır.

#### Tablo 3-9 Görüntüleme tamburu bilgileri

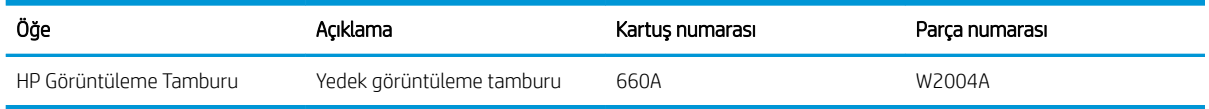

Değiştirme zamanı gelinceye kadar görüntüleme tamburunu ambalajından çıkarmayın.

 $\bigtriangleup$  DİKKAT: Görüntüleme tamburunun zarar görmemesi için kartuşu birkaç dakikadan uzun süre ışığa maruz bırakmayın. Yeşil görüntüleme tamburunun yazıcıdan uzun bir süre için çıkarılması gerekiyorsa tamburun üzerini kapatın. Görüntü tamburuna dokunmayın. Görüntü tamburunun üstündeki parmak izleri yazdırmada kalite sorunlarına yol açabilir.

Aşağıdaki şekilde görüntüleme tamburunun bileşenleri gösterilmektedir.

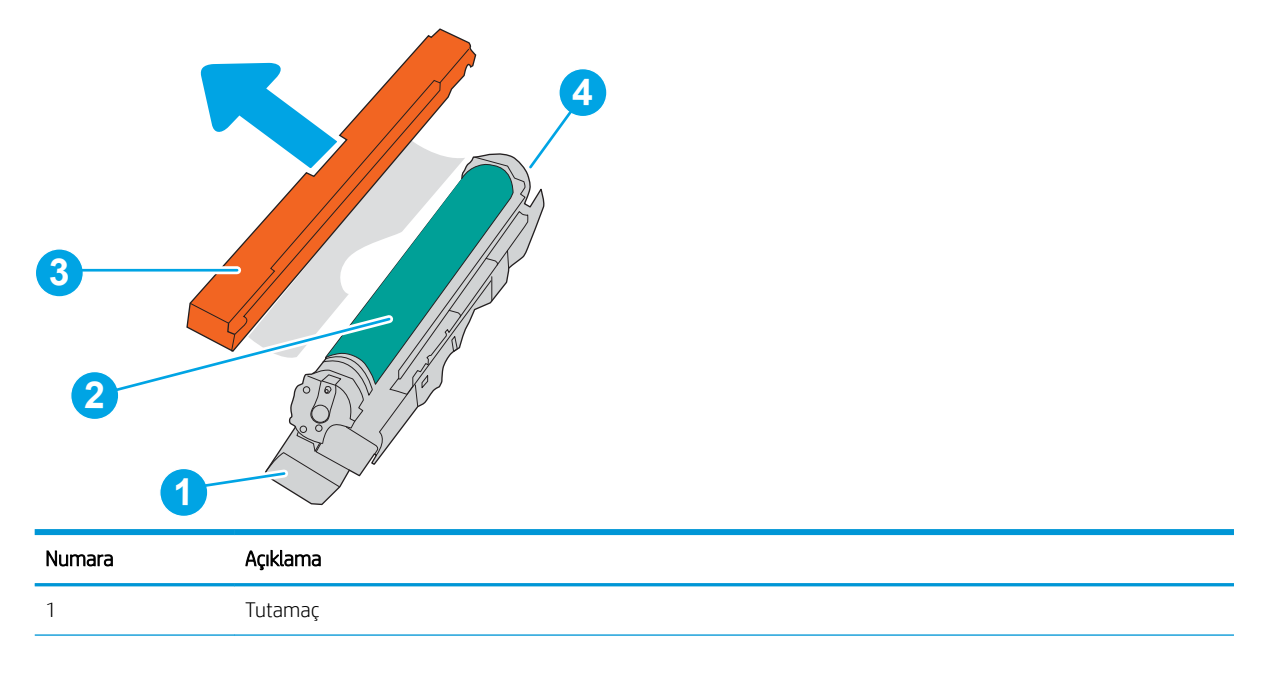

<span id="page-83-0"></span>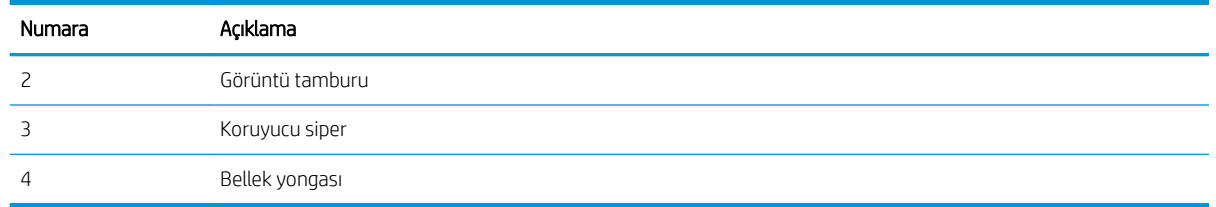

 $\bigwedge$  DİKKAT: Toner giysilerinize bulaşırsa kuru bir bezle silin ve soğuk suyla yıkayın. Sıcak su, tonerin kumaşa işlemesine neden olur.

**WY NOT:** Kullanılmış görüntü tamburlarının geri dönüşümüne dair bilgiler görüntüleme tamburu kutusunda bulunmaktadır.

## Görüntüleme tamburlarını çıkarma ve değiştirme

Görüntüleme tamburunu değiştirmek için aşağıdaki adımları izleyin.

1. Ön kapağı açın.

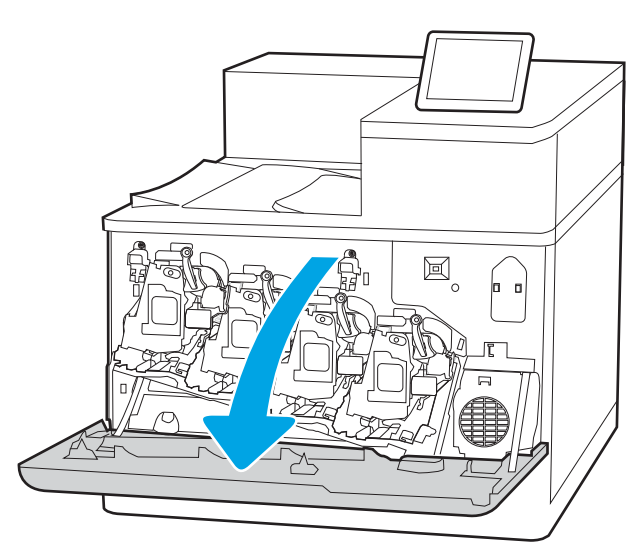

2. Görüntüleme tamburunun önündeki mavi kolu sola döndürün.

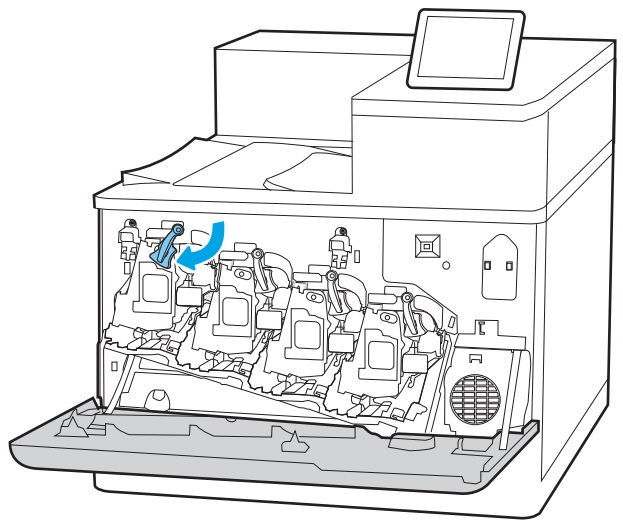

3. Kullanılmış görüntüleme tamburunun sapını tutun ve dışarı çekerek çıkarın.

4. Yeni tamburu ambalajından çıkarmak için uç kapaklarını çıkarın (açıklama 1), daha sonra görüntüleme tamburunu plastik paketinden çıkarın (açıklama 2), ardından turuncu koruyucu bandı çıkarın (açıklama 3).

NOT: Yeşil görüntüleme tamburuna dokunmaktan kaçının. Görüntüleme tamburunun üzerindeki parmak izleri yazdırma kalitesinde sorunlara yol açabilir.

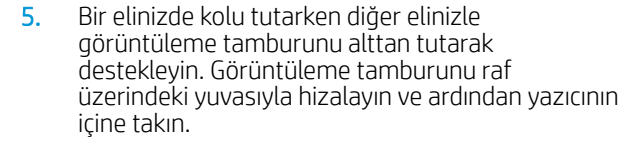

NOT: Yeşil görüntüleme tamburuna dokunmaktan kaçının. Görüntüleme tamburunun üzerindeki parmak izleri yazdırma kalitesinde sorunlara yol açabilir.

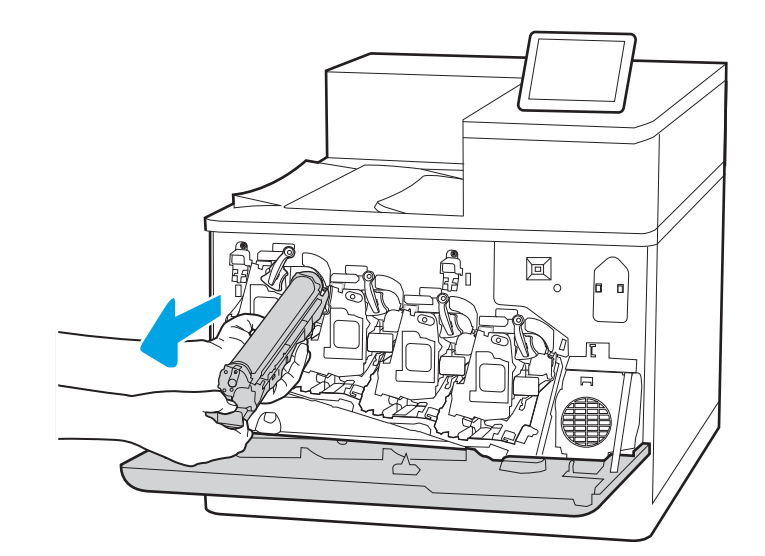

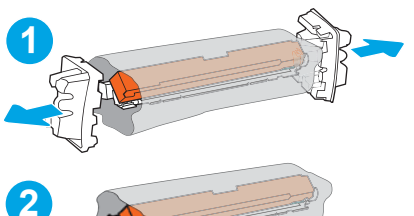

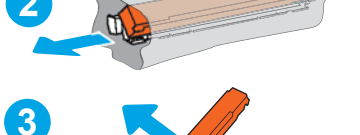

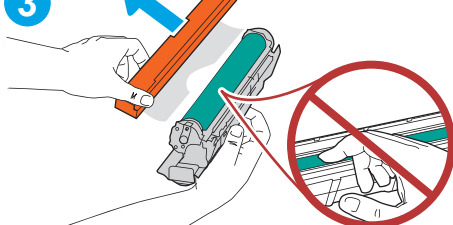

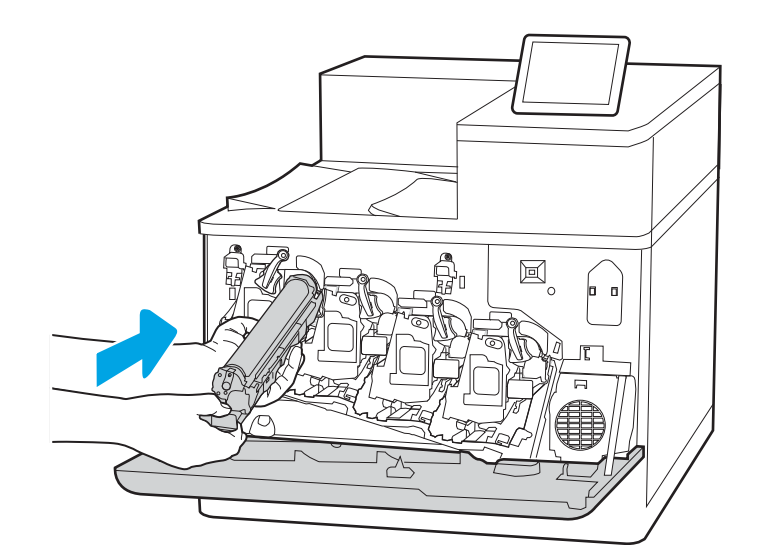

6. Görüntüleme tamburunun önündeki mavi kolu sağa döndürün.

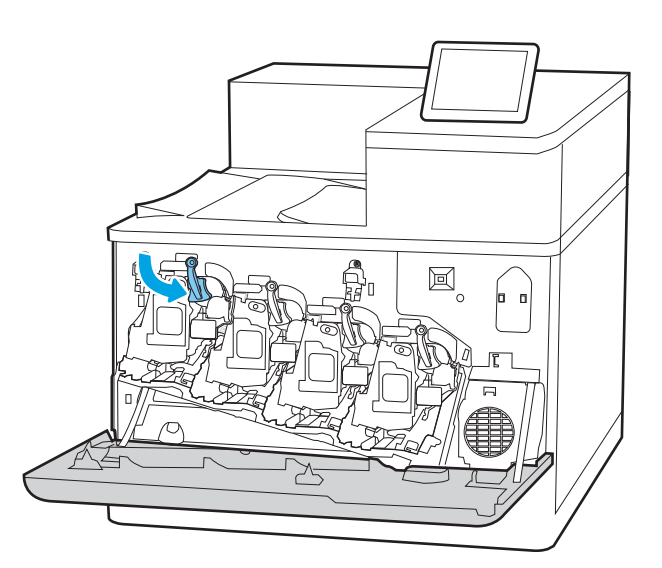

 $\Xi$ D ≭

7. Ön kapağı kapatın.

Kullanılmış görüntüleme tamburunun geri dönüşümü için tüm ambalaj malzemelerini saklayın. Kullanılmış görüntüleme tamburunun geri dönüşümü için yeni görüntüleme tamburuyla birlikte verilen yönergeleri uygulayın.

## Toner toplama biriminin değiştirilmesi

Yazıcıda bir ileti alırsanız veya yazdırma kalitesiyle ilgili sorun yaşıyorsanız toner toplama birimini değiştirin.

- Toner toplama birimi bilgileri
- Toner toplama birimini çıkarma ve değiştirme

## Toner toplama birimi bilgileri

Kontrol paneli uyarı verdiğinde toner toplama birimini değiştirin.

#### Tablo 3-10 Toner toplama birimi bilgileri

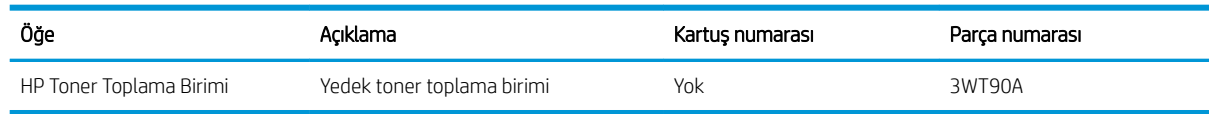

**A DİKKAT:** Toner toplama birimi kullanım ömrünün sonuna ulaştığında yazıcı, dahili parçaların hasar görmemesi için yazdırma işlemini durdurur. Yazdırma işlemine devam etmek için toner toplama biriminin değiştirilmesi gerekir.

NOT: Toner toplama birimi bir kez kullanılmak üzere tasarlanmıştır. Toner toplama birimini boşaltıp yeniden kullanmayı denemeyin. Aksi halde toner yazıcının içine dökülebilir ve bunun sonucunda baskı kalitesi düşebilir. Kullandıktan sonra toner toplama birimini geri dönüşüm için HP'nin Planet Partners programına iade edin.

A DİKKAT: Toner giysilerinize bulaşırsa kuru bir bezle silin ve soğuk suyla yıkayın. Sıcak su, tonerin kumaşa islemesine neden olur.

## Toner toplama birimini çıkarma ve değiştirme

Toner toplama birimini değiştirmek için bu adımları uygulayın.

1. Ön kapağı açın.

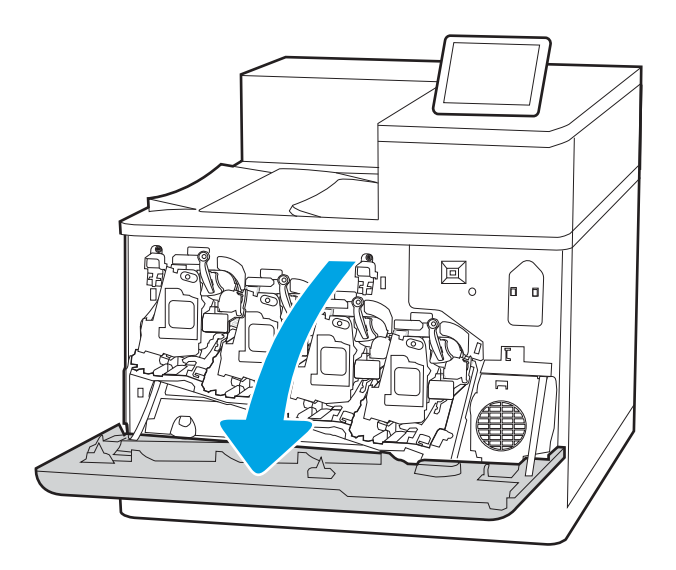

2. Sol kapağı açın.

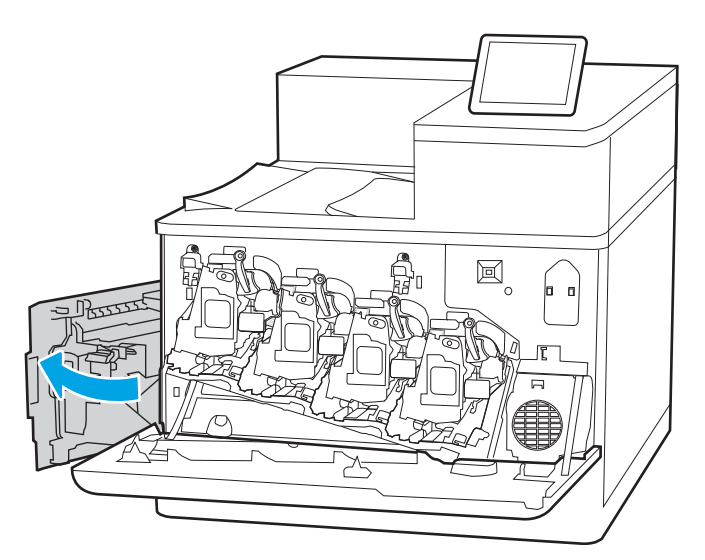

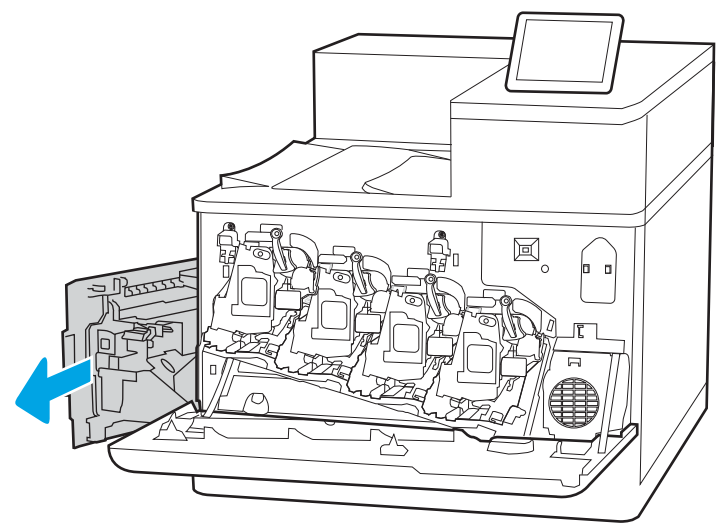

3. Toner toplama biriminin önündeki etiketi tutup yazıcıdan çıkarın.

4. Yeni toner toplama birimini ambalajından çıkarın.

5. Yeni birimi yazıcıya takın. Toner toplama birimi sıkıca yerine olduğundan emin olun.

> NOT: Toner toplama birimi düzgün şekilde takılmazsa sol kapak tamamen kapanmaz.

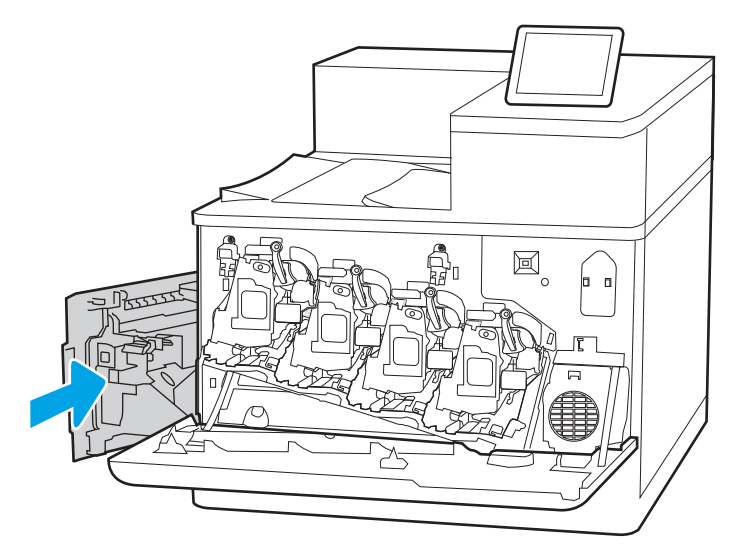

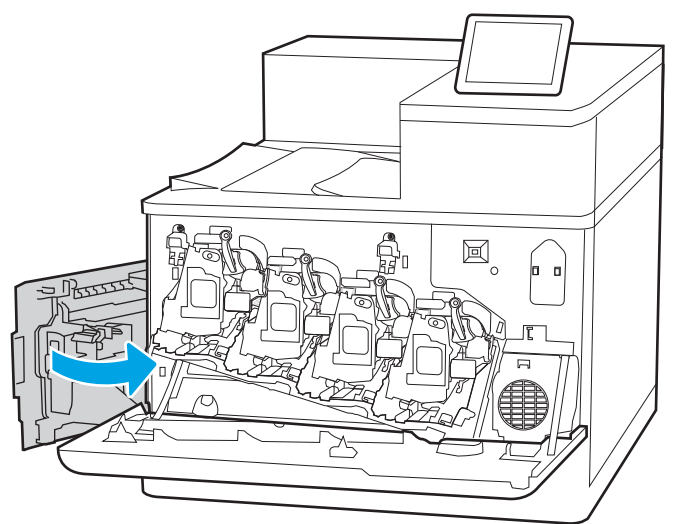

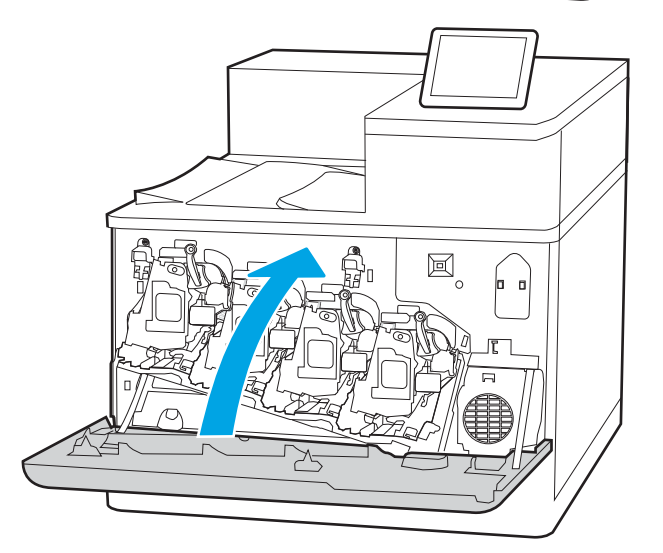

6. Sol kapıyı kapatın.

7. Ön kapağı kapatın.

Kullanılmış toner toplama biriminin geri dönüşümü için tüm ambalaj malzemelerini saklayın. Kullanılmış toner toplama biriminin geri dönüşümü için yeni toner toplama birimiyle birlikte verilen yönergeleri uygulayın.

# 4 Yazdırma

Yazılımı kullanarak veya bir mobil aygıt ya da USB flash sürücüden yazdırın.

- · Yazdırma görevleri (Windows)
- · Yazdırma görevleri (macOS)
- · Daha sonra veya özel olarak yazdırmak için yazdırma işlerini yazıcıda depolama
- · Mobil yazdırma
- [USB Ʈash sürücüden yazdırma](#page-106-0)
- [Yüksek hızlı USB 2.0 bağlantı noktası kullanarak yazdırma \(kablolu\)](#page-109-0)

Görüntülü yardım için bkz. www.hp.com/videos/LaserJet.

Aşağıdaki bilgiler yayınlandığı tarihte geçerlidir. Güncel bilgiler için bkz. [www.hp.com/support/colorljM856](http://www.hp.com/support/colorljM856).

#### Daha fazla bilgi için:

Yazıcıya özel kapsamlı HP yardımı aşağıdaki bilgileri içerir:

- Yükleme ve yapılandırma
- · Bilgi alma ve kullanma
- Sorunları çözme
- · Yazılım ve ürün yazılımı güncellemelerini indirme
- Destek forumlarına katılma
- Garanti bilgilerini ve yasal bilgileri bulma

## <span id="page-91-0"></span>Yazdırma görevleri (Windows)

Windows kullanıcıları için genel yazdırma görevleri hakkında bilgi edinin.

- Nasıl yazdırma yapılır? (Windows)
- Otomatik olarak her iki yüze yazdırma (Windows)
- Her iki yüze manuel yazdırma (Windows)
- Kağıt başına birden fazla sayfa yazdırma (Windows)
- Kağıt türünü seçme (Windows)
- Ek yazdırma görevleri

## Nasıl yazdırma yapılır? (Windows)

Bir yazılım uygulamasından Yazdır seçeneğini kullanarak yazdırma işiniz için yazıcıyı seçin ve temel seçenekleri belirleyin.

Aşağıdaki yordamda Windows için temel yazdırma işlemi açıklanmaktadır.

- 1. Yazılım programından, Yazdır seçeneğini belirleyin.
- 2. Yazıcılar listesinden yazıcıyı seçin. Ayarları değiştirmek için yazıcı sürücüsünü açmak amacıyla Özellikler veya Tercihler düğmesine tıklayın.
- NOT: Bu düğmenin adı, yazılım programına göre değişecektir.

Windows 10, 8.1 ve 8'de bu uygulamalar, masaüstü uygulamaları için aşağıda açıklananlardan farklı özelliklerin bulunduğu farklı bir düzene sahiptir. Bir Başlangıç ekranı uygulamasından yazdırma özelliğine erişmek için aşağıdaki adımları uygulayın:

- Windows 10: Yazdır öğesini ve ardından yazıcıyı seçin.
- Windows 8.1 veya 8: Aygıtlar öğesini, Yazdır öğesini seçin ve ardından yazıcıyı belirleyin.

Diğer ayarlar seçildiğinde HP AiO Printer Remote uygulaması, HP PCL-6 V4 sürücüsü için ek sürücü özellikleri indirir.

- **WAOT:** Daha fazla bilgi için yazdırma sürücüsündeki Yardım (?) düğmesine tıklayın.
- 3. Kullanılabilir seçenekleri yapılandırmak için yazdırma sürücüsündeki sekmelere tıklayın. Örneğin, Sonlandırma sekmesinde kağıt yönünü ayarlayın ve Kağıt/Kalite sekmesinde kağıt kaynağı, kağıt türü, kağıt boyutu ve kalite ayarlarını yapın.
- 4. Yazdır iletişim kutusuna dönmek için Tamam düğmesine tıklayın. Bu ekrandan, yazdırılacak kopya sayısını secin.
- 5. İşi yazdırmak için Yazdır düğmesine tıklayın.

## Otomatik olarak her iki yüze yazdırma (Windows)

Yazıcınızda otomatik çift taraflı baskı ünitesi yüklüyse kağıdın iki tarafına otomatik olarak yazdırabilirsiniz. Çift taraflı baskı ünitesi tarafından desteklenen bir kağıt boyutu ve türü kullanın.

- <span id="page-92-0"></span>1. Yazılım programından, Yazdır seçeneğini belirleyin.
- 2. Yazıcılar listesinden yazıcıyı seçin ve Özellikler ya da Tercihler düğmesine tıklayarak yazdırma sürücüsünü açın.
	- **W** NOT: Bu düğmenin adı, yazılım programına göre değişecektir.

Windows 10, 8.1 ve 8'de bu uygulamalar, masaüstü uygulamaları için aşağıda açıklananlardan farklı özelliklerin bulunduğu farklı bir düzene sahiptir. Bir Başlangıç ekranı uygulamasından yazdırma özelliğine erişmek için aşağıdaki adımları uygulayın:

- Windows 10: Yazdır öğesini ve ardından yazıcıyı seçin.
- Windows 8.1 veya 8: Aygıtlar öğesini, Yazdır öğesini seçin ve ardından yazıcıyı belirleyin.

Diğer ayarlar seçildiğinde HP AiO Printer Remote uygulaması, HP PCL-6 V4 sürücüsü için ek sürücü özellikleri indirir.

- 3. Son İslem sekmesine tıklayın.
- 4. İki Yüze de Yazdır öğesini seçin. Tamam öğesine tıklayarak Belge Özellikleri iletişim kutusunu kapatın.
- 5. İşi yazdırmak için Yazdır iletişim kutusunda Yazdır düğmesine tıklayın.

## Her iki yüze manuel yazdırma (Windows)

Bu işlemi otomatik dupleksleyici takılı olmayan yazıcılar için veya dupleksleyicinin desteklemediği kağıt türleri üzerine yazdırmak için kullanın.

- 1. Yazılım programından, Yazdır seçeneğini belirleyin.
- 2. Yazıcılar listesinden yazıcıyı seçin ve Özellikler ya da Tercihler düğmesine tıklayarak yazdırma sürücüsünü açın.
- **W** NOT: Bu düğmenin adı, yazılım programına göre değişecektir.

Windows 10, 8.1 ve 8'de bu uygulamalar, masaüstü uygulamaları için aşağıda açıklananlardan farklı özelliklerin bulunduğu farklı bir düzene sahiptir. Bir Başlangıç ekranı uygulamasından yazdırma özelliğine erismek için asağıdaki adımları uygulayın:

- · Windows 10: Yazdır öğesini ve ardından yazıcıyı seçin.
- Windows 8.1 veya 8: Aygıtlar öğesini, Yazdır öğesini seçin ve ardından yazıcıyı belirleyin.

Diğer ayarlar seçildiğinde HP AiO Printer Remote uygulaması, HP PCL-6 V4 sürücüsü için ek sürücü özellikleri indirir.

- 3. Son İşlem sekmesine tıklayın.
- 4. Her iki yüze de yazdır (manuel) öğesini seçin ve ardından Belge Özellikleri iletişim kutusunu kapatmak için Tamam öğesine tıklayın.
- 5. Yazdır iletişim kutusunda işin ilk yüzünü yazdırmak için Yazdır öğesine tıklayın.
- 6. Yazdırılan yığını çıkış bölmesinden alın ve 1. Tepsiye yerleştirin.
- 7. İstenirse devam etmek için uygun kontrol paneli düğmesini seçin.

## <span id="page-93-0"></span>Kağıt başına birden fazla sayfa yazdırma (Windows)

Bir yazılım uygulamasından Yazdır seçeneğini kullanarak yazdırırken tek bir kağıt yaprağına birden fazla sayfa yazdırmayı seçebilirsiniz. Örneğin, çok büyük bir belge yazdırıyorsanız ve kağıttan tasarruf etmek istiyorsanız bunu yapmak isteyebilirsiniz.

- 1. Yazılım programından, Yazdır seçeneğini belirleyin.
- 2. Yazıcılar listesinden yazıcıyı seçin ve Özellikler ya da Tercihler düğmesine tıklayarak yazdırma sürücüsünü açın.

 $\mathbb{R}$  NOT: Bu düğmenin adı, yazılım programına göre değişecektir.

Windows 10, 8.1 ve 8'de bu uygulamalar, masaüstü uygulamaları için aşağıda açıklananlardan farklı özelliklerin bulunduğu farklı bir düzene sahiptir. Bir Başlangıç ekranı uygulamasından yazdırma özelliğine erişmek için aşağıdaki adımları uygulayın:

- Windows 10: Yazdır öğesini ve ardından yazıcıyı seçin.
- Windows 8.1 veya 8: Aygıtlar öğesini, Yazdır öğesini seçin ve ardından yazıcıyı belirleyin.

Diğer ayarlar seçildiğinde HP AiO Printer Remote uygulaması, HP PCL-6 V4 sürücüsü için ek sürücü özellikleri indirir.

- 3. Son İslem sekmesine tıklayın.
- 4. Yaprak başına yazdırılacak sayfa sayısını Kağıt başına sayfa açılır listesinden seçin.
- 5. Doğru Sayfa kenarlıklarını yazdır, Sayfa sırası ve Yön seçeneklerini belirleyin. Tamam öğesine tıklayarak Belge Özellikleri iletişim kutusunu kapatın.
- 6. İşi yazdırmak için Yazdır iletişim kutusunda Yazdır düğmesine tıklayın.

### Kağıt türünü seçme (Windows)

Bir yazılım uygulamasından Yazdır seçeneğini kullanarak yazdırırken yazdırma işi için kullandığınız kağıt türünü ayarlayabilirsiniz. Örneğin, varsayılan kağıt türünüz Letter ise fakat bir yazdırma işi için farklı türde bir kağıt kullanıyorsanız o kağıt türünü seçin.

- 1. Yazılım programından, Yazdır seçeneğini belirleyin.
- 2. Yazıcılar listesinden yazıcıyı seçin ve Özellikler ya da Tercihler düğmesine tıklayarak yazdırma sürücüsünü açın.

**W** NOT: Bu düğmenin adı, yazılım programına göre değişecektir.

Windows 10, 8.1 ve 8'de bu uygulamalar, masaüstü uygulamaları için aşağıda açıklananlardan farklı özelliklerin bulunduğu farklı bir düzene sahiptir. Bir Başlangıç ekranı uygulamasından yazdırma özelliğine erişmek için aşağıdaki adımları uygulayın:

- Windows 10: Yazdır öğesini ve ardından yazıcıyı seçin.
- Windows 8.1 veya 8: Aygıtlar öğesini, Yazdır öğesini seçin ve ardından yazıcıyı belirleyin.

Diğer ayarlar seçildiğinde HP AiO Printer Remote uygulaması, HP PCL-6 V4 sürücüsü için ek sürücü özellikleri indirir.

3. Kağıt/Kalite sekmesine tıklayın.

- <span id="page-94-0"></span>4. Kağıt türü açılır listesinden kağıt türünü seçin.
- 5. Tamam öğesine tıklayarak Belge Özellikleri iletişim kutusunu kapatın. İşi yazdırmak için Yazdır iletişim kutusunda Yazdır düğmesine tıklayın.

Tepsinin yapılandırılması gerekiyorsa yazıcı kontrol panelinde bir tepsi yapılandırma iletisi görüntülenir.

- 6. Belirtilen tür ve boyutta kağıdı tepsiye yerleştirin ve tepsiyi kapatın.
- 7. Algılanan türü ve boyutu kabul etmek için Tamam düğmesine veya farklı bir kağıt boyutu ve türü seçmek için Değiştir düğmesine dokunun.
- 8. Doğru türü ve boyutu seçip Tamam düğmesine dokunun.

## Ek yazdırma görevleri

Sık kullanılan yazdırma görevlerini gerçekleştirme ile ilgili bilgileri internetten bulun.

[www.hp.com/support/colorljM856](http://www.hp.com/support/colorljM856) sitesini ziyaret edin.

Aşağıdakiler gibi yazdırma görevleri için talimatlar bulunur:

- Yazdırma kısayolları veya ön ayarlar oluşturma ve kullanma
- Kağıt boyutunu seçin veya özel bir kağıt boyutu kullanın
- Sayfa yönünü seçme
- Kitapçık oluşturma
- Sayfayı belirli bir kağıt boyutuna uyacak şekilde ölçeklendirme
- Belgenin ilk ve son sayfasını farklı kağıda yazdırma
- Belgeye filigran yazdırma

## <span id="page-95-0"></span>Yazdırma görevleri (macOS)

Her iki tarafa yazdırma ve yaprak başına birden fazla sayfa yazdırma gibi görevler de dahil olmak üzere macOS için HP yazdırma yazılımını kullanarak yazdırın.

- Nasıl yazdırma yapılır? (macOS)
- Her iki tarafa otomatik yazdırma (macOS)
- Her iki tarafa manuel yazdırma (macOS)
- Kağıt başına birden fazla sayfa yazdırma (macOS)
- [Kağıt türünü seçme \(macOS\)](#page-96-0)
- Ek yazdırma görevleri

### Nasıl yazdırma yapılır? (macOS)

Yazdırma işiniz için yazıcıyı ve temel seçenekleri belirlemek üzere bir yazılım uygulamasında Yazdır seçeneğini kullanın.

Aşağıdaki prosedürde, macOS için temel yazdırma işlemi açıklanmaktadır.

- 1. Dosya menüsüne ve ardından Yazdır seçeneğine tıklayın.
- 2. Yazıcıyı seçin.
- 3. Ayrıntıları Göster ya da Kopyalar ve Sayfalar öğesine tıklayın, ardından yazdırma seçeneklerini ayarlamak için diğer menüleri seçin.
- $\mathbb{R}$  NOT: Bu öğenin adı, yazılım programına göre değişecektir.
- 4. Yazdır düğmesine tıklayın.

## Her iki tarafa otomatik yazdırma (macOS)

Yazıcınızda otomatik çift taraflı baskı birimi varsa otomatik olarak kağıdın her iki tarafına yazdırabilirsiniz. Çift taraflı baskı biriminin desteklediği bir kağıt boyutu ve kağıt türü kullanın.

- $\mathbb{Z}$  NOT: Bu bilgiler, otomatik dupleksleyicisi bulunan yazıcılar için geçerlidir.
- NOT: HP yazdırma sürücüsünü yüklerseniz bu özellik kullanılabilir. AirPrint® kullanıyorsanız mevcut olmayabilir.
	- 1. Dosya menüsüne ve ardından Yazdır seçeneğine tıklayın.
	- 2. Yazıcıyı seçin.
	- 3. Ayrıntıları Göster veya Kopyalar ve Sayfalar öğesine tıklayın, ardından Düzen menüsüne tıklayın.

macOS 10.14 Mojave ve sonraki sürümler: Ayrıntıları Göster, Çift Taraflı ve ardından Düzen menüsüne tıklayın.

- $\mathbb{R}$  NOT: Bu öğenin adı, yazılım programına göre değişecektir.
- 4. **Cift Taraflı** açılır listesinden bir ciltleme seceneğini belirleyin.
- 5. Yazdır düğmesine tıklayın.

## <span id="page-96-0"></span>Her iki tarafa manuel yazdırma (macOS)

Bu işlemi otomatik dupleksleyici takılı olmayan yazıcılar için veya dupleksleyicinin desteklemediği kağıt türleri üzerine yazdırmak için kullanın.

**Wot:** HP yazdırma sürücüsünü yüklerseniz bu özellik kullanılabilir. AirPrint kullanıyorsanız mevcut olmayabilir.

- 1. Dosya menüsüne ve ardından Yazdır seçeneğine tıklayın.
- 2. Yazıcıyı seçin.
- 3. Ayrıntıları Göster veya Kopyalar ve Sayfalar öğesine tıklayın, ardından Manuel Çift Taraflı menüsüne tıklayın.

**W** NOT: Bu öğenin adı, yazılım programına göre değişecektir.

- 4. El ile Çift Taraflı kutusunu tıklatın ve bir ciltleme seçeneğini belirleyin.
- 5. Yazdır düğmesine tıklayın.
- 6. Yazıcıya gidin ve Tepsi 1'deki boş kağıtları çıkarın.
- 7. Yazdırılan kağıtları çıkış bölmesinden alın ve yazdırılan yüzleri aşağı gelecek şekilde giriş tepsisine yerleştirin.
- 8. İstenirse, devam etmek için uygun kontrol paneli düğmesine dokunun.

## Kağıt başına birden fazla sayfa yazdırma (macOS)

Yazdır seçeneğini kullanarak bir yazılım uygulamasından yazdırdığınızda tek bir yaprağa birden fazla sayfa yazdırma seçeneğini belirleyebilirsiniz. Örneğin, çok büyük bir belge yazdırıyor ve kağıt tasarrufu yapmak istivorsanız bu islemi tercih edebilirsiniz.

- 1. Dosya menüsüne ve ardından Yazdır seçeneğine tıklayın.
- 2. Yazıcıyı seçin.
- 3. Ayrıntıları Göster veya Kopyalar ve Sayfalar öğesine tıklayın, ardından Düzen menüsüne tıklayın.

**W** NOT: Bu öğenin adı, yazılım programına göre değişecektir.

- 4. Kağıt Başına Sayfa açılır listesinden, her kağıda yazdırmak istediğiniz sayfa sayısını seçin.
- 5. Yerleşim Yönü alanında, yaprak üzerindeki sayfaların sırasını ve yerleşimini seçin.
- 6. Kenarlıklar menüsünden, yaprak üzerindeki her sayfanın çevresine yazdırılacak kenarlık türünü seçin.
- 7. Yazdır düğmesine tıklayın.

### Kağıt türünü seçme (macOS)

Yazdır seçeneğini kullanarak bir yazılım uygulamasından yazdırırken, yazdırma işiniz için kullanmakta olduğunuz kağıt türünü ayarlayabilirsiniz. Örneğin, varsayılan kağıt türünüz Letter ise ancak bir yazdırma işi için farklı bir kağıt türü kullanıyorsanız bu kağıt türünü seçin.

- 1. Dosya menüsüne ve ardından Yazdır seçeneğine tıklayın.
- 2. Yazıcıyı seçin.
- <span id="page-97-0"></span>3. Ayrıntıları Göster veya Kopyalar ve Sayfalar öğesine tıklayın, ardından Ortam ve Kalite menüsüne veya Kağıt/Kalite menüsüne tıklayın.
	- **W** NOT: Bu öğenin adı, yazılım programına göre değişecektir.
- 4. Ortam ve Kalite veya Kağıt/Kalite seçeneğini belirleyin.
	- **W** NOT: Bu liste, mevcut olan ana seçenekleri içerir. Bazı seçenekler tüm yazıcılarda bulunmaz.
		- · Ortam Türü: Yazdırma işi için kağıt türü seçeneğini belirleyin.
		- · Baskı Kalitesi veya Kalite: Yazdırma işi için çözünürlük seviyesini seçin.
		- · Kenardan Kenara Yazdırma: Kağıt kenarlarına yakın yazdırmak için bu seçeneği belirleyin.
- 5. Yazdır düğmesine tıklayın.

### Ek yazdırma görevleri

Sık kullanılan yazdırma görevlerini gerçekleştirme ile ilgili bilgileri internetten bulun.

[www.hp.com/support/colorljM856](http://www.hp.com/support/colorljM856) sitesini ziyaret edin.

Aşağıdakiler gibi yazdırma görevleri için talimatlar bulunur:

- Yazdırma kısayolları veya ön ayarlar oluşturma ve kullanma
- Kağıt boyutunu seçin veya özel bir kağıt boyutu kullanın
- Sayfa yönünü seçme
- Kitapçık oluşturma
- Sayfayı belirli bir kağıt boyutuna uyacak şekilde ölçeklendirme
- Belgenin ilk ve son sayfasını farklı kağıda yazdırma
- Belgeye filigran yazdırma

## <span id="page-98-0"></span>Daha sonra veya özel olarak yazdırmak için yazdırma işlerini yazıcıda depolama

Yazdırma işlerini daha sonra yazdırmak için yazıcının belleğinde depolayın.

- Giris
- Depolanan iş oluşturma (Windows)
- Depolanan iş oluşturma (macOS)
- Depolanan işi yazdırma
- · Depolanan işi silme
- Yazıcıya İş Muhasebesi amaçlarıyla gönderilen bilgiler

### Giris

Aşağıdaki bilgiler, USB flash sürücüsünde depolanan belgeleri oluşturma ve yazdırma ile ilgili işlemleri açıklar. Bu işler daha sonra veya özel olarak yazdırılabilir.

## Depolanan is olusturma (Windows)

Özel veya gecikmeli yazdırma için işleri USB flash sürücüde depolayın.

- 1. Yazılım programından, Yazdır seçeneğini belirleyin.
- 2. Yazıcılar listesinden yazıcıyı seçin ve ardından Özellikler veya Tercihler öğesini seçin.
- **W** NOT: Bu düğmenin adı, yazılım programına göre değişecektir.

Windows 10, 8.1 ve 8'de bu uygulamalar, masaüstü uygulamaları için aşağıda açıklananlardan farklı özelliklerin bulunduğu farklı bir düzene sahiptir. Bir Başlangıç ekranı uygulamasından yazdırma özelliğine erişmek için aşağıdaki adımları uygulayın:

- Windows 10: Yazdır öğesini ve ardından yazıcıyı seçin.
- Windows 8.1 veya 8: Aygıtlar öğesini, Yazdır öğesini seçin ve ardından yazıcıyı belirleyin.

Diğer ayarlar seçildiğinde HP AiO Printer Remote uygulaması, HP PCL-6 V4 sürücüsü için ek sürücü özellikleri indirir.

- 3. **İş Depolama** sekmesine tıklayın.
- 4. **İş Depolama Modu** seçeneğini belirleyin:
	- · Prova Yazdır ve Beklet: Bir işten bir kopya yazdırarak deneyin ve ardından daha fazla kopya yazdırın.
	- · Kisisel İs: Yazıcı kontrol panelinden istekte bulunmadığınız sürece iş yazdırılmaz. Bu iş depolama modu için **İşi Özel/Güvenli Yap** seçeneklerinden birini belirleyebilirsiniz. İşe bir kişisel kimlik numarası (PIN) atarsanız kontrol panelinde istenen PIN numarasını girmeniz gerekir. İşi şifrelerseniz kontrol panelinde istenen parolayı girmeniz gerekir. Yazdırma işi, yazdırıldıktan sonra bellekten silinir; yazıcı kapatılırsa bu işin kaydı kaybolur.
- <span id="page-99-0"></span>Quick Copy (Hızlı Kopya): Bir işin istenen sayıda kopyasını yazdırın ve işin bir kopyasını yazıcının belleğinde depolayın, böylece bu işi daha sonra tekrar yazdırabilirsiniz.
- Depolanmış İş: Bir işi yazıcıda depolayarak diğer kullanıcıların herhangi bir zamanda bu işi yazdırmalarına olanak verin. Bu iş depolama modu için İşi Özel/Güvenli Yap seçeneklerinden birini belirleyebilirsiniz. İşe bir kişisel kimlik numarası (PIN) atarsanız, işi yazdıran kişi, kontrol panelinde istenen PIN değerini girmek zorundadır. İşi şifrelerseniz, işi yazdıran kişi kontrol panelinde istenen parolayı girmek zorundadır.
- 5. Özel bir kullanıcı adı veya iş adı kullanmak için Özel düğmesine tıklayın ve kullanıcı adını veya iş adını girin.

Bu adla depolanan başka bir iş varsa hangi seçeneğin kullanılacağını belirtin:

- İş Adı + (1 99) Kullan: İş adının sonuna benzersiz bir numara ekleyin.
- Varolan Dosyayı Değiştir: Varolan depolanan işi yenisiyle değiştirin.
- 6. Tamam düğmesine tıklayarak Belge Özellikleri iletişim kutusunu kapatın. İşi yazdırmak için Yazdır iletişim kutusundan Yazdır düğmesine tıklayın.

## Depolanan iş oluşturma (macOS)

Özel veya gecikmeli yazdırma için işleri USB flash sürücüde depolayın.

- 1. Dosya menüsüne ve ardından Yazdır seçeneğine tıklayın.
- 2. Yazıcı menüsünde yazıcıyı seçin.
- 3. Ayrıntıları Göster veya Kopyalar ve Sayfalar seçeneğine tıklayın, ardından İş Depolama menüsüne tıklayın.
	- NOT: İş Depolama menüsü görünmüyorsa menüyü etkinleştirmek için "İş depolama özelliğini devre dışı bırakma veya etkinleştirme" bölümündeki yönergeleri izleyin.
- 4. Mod açılır listesinden depolanan işin türünü seçin.
	- Prova Yazdır ve Beklet: Bir işten bir kopya yazdırarak deneyin ve ardından daha fazla kopya yazdırın. İlk kopya hemen yazdırılır. Sonraki kopyaları yazdırma işleminin, aygıtın ön kontrol panelinden başlatılması gerekir. Örneğin, 10 kopya gönderildiğinde ilk kopya hemen, diğer dokuz kopya ise iş alındığında yazdırılır. İs, tüm kopyalar yazdırıldıktan sonra silinir.
	- Kişisel İş: Yazıcı kontrol panelinden istekte bulunulmadığı sürece iş yazdırılmaz. İşin kişisel bir kimlik numarası (PIN) varsa gerekli PIN değerini kontrol paneline girin. Yazdırıldıktan sonra yazdırma işi bellekten silinir.
	- Quick Copy (Hızlı Kopya): Bir işin istenen sayıda kopyasını yazdırın ve işin bir kopyasını ürünün belleğinde depolayın, böylece bu işi daha sonra tekrar yazdırabilirsiniz. İş manuel olarak veya iş saklama planı tarafından silinir.
	- Depolanmış İş: Bir işi yazıcıda depolayarak diğer kullanıcıların herhangi bir zamanda bu işi yazdırmalarına olanak verin. İşin kişisel kimlik numarası (PIN) varsa işi yazdıran kişi kontrol panelinde istenen PIN değerini girmek zorundadır. İş manuel olarak veya iş saklama planı tarafından silinir.
- 5. Özel bir kullanıcı adı veya iş adı kullanmak için Özel düğmesine tıklayın ve kullanıcı adını veya iş adını girin.
	- NOT: macOS 10.14 Mojave ve sonraki sürümler: Yazıcı sürücüsü, artık Özel düğmesini içermez. Kaydedilen işi ayarlamak için Mod açılır listesinin altındaki seçenekleri kullanın.

Bu adla depolanan başka bir iş varsa hangi seçeneğin kullanılacağını belirtin.

- <span id="page-100-0"></span>İş Adı + (1 - 99) Kullan: İş adının sonuna benzersiz bir numara ekleyin.
- Varolan Dosyayı Değiştir: Varolan depolanan işi yenisiyle değiştirin.
- 6. Mod açılır listesinde Depolanan İş veya Kişisel İş seçeneğini belirlediyseniz işi PIN kullanarak koruma altına alabilirsiniz. Yazdırmak İçin PIN Kullan alanına 4 basamaklı bir sayı yazın. Başka kişiler bu işi yazdırmaya çalıştığında, yazıcı bu PIN numarasını girmelerini ister.
- 7. İşi işlemek için Yazdır düğmesine tıklayın.

## Depolanan işi yazdırma

Yazıcı belleğinde depolanan bir işi yazdırmak için aşağıdaki prosedürü kullanın.

- 1. Yazıcı kontrol panelindeki Giriş ekranından İş Depolamadan Yazdır öğesini seçin.
- 2. Seç öğesini belirleyin ve ardından işin depolandığı klasörün adını seçin.
- 3. İşin adını seçin. İş, özel ya da şifreliyse PIN ya da parolayı girin.
- 4. Kopya sayısını ayarlamak için kopya sayısı alanını seçin. Yazdırılacak kopya sayısını girmek için tuş takımını kullanın.
- 5. İşi yazdırmak için Başlat düğmesini @ veya Yazdır öğesini seçin.

## <span id="page-101-0"></span>Depolanan işi silme

Yazıcıya kaydedilmiş ve artık gerekli olmayan belgeleri silebilirsiniz. Ayrıca yazıcının depolayacağı maksimum iş sayısını ayarlayabilirsiniz.

- Yazıcıda depolanmış bir isi silme
- İş depolama sınırını değiştirme

### Yazıcıda depolanmış bir işi silme

Yazıcı belleğinde depolanan bir işi silmek için kontrol panelini kullanın.

- 1. Yazıcı kontrol panelindeki Giriş ekranından İş Depolamadan Yazdır simgesini seçin.
- 2. Seç öğesini belirleyin ve ardından işin depolandığı klasörün adını seçin.
- 3. İşin adını seçin. İş, özel ya da şifreliyse PIN ya da parolayı girin.
- 4. İşi silmek için  $\overline{w}$  Çöp kutusu düğmesini seçin.

### İş depolama sınırını değiştirme

Yeni bir iş yazıcı belleğinde depolandığında yazıcı, aynı kullanıcı ve iş adına sahip önceki tüm işlerin üzerine yazdırır. Bir iş zaten aynı kullanıcı ve iş adı altında depolanmıyorsa ve yazıcı ek alana gerek duyuyorsa en eski işten başlamak suretiyle depolanan diğer işleri silebilir.

Yazıcının depolayabileceği iş sayısını değiştirmek için aşağıdaki prosedürü uygulayın:

- 1. Yazıcı kontrol panelinin Giriş ekranından Ayarlar uygulamasına gidin ve ardından Ayarlar simgesini seçin.
- 2. Aşağıdaki menüleri açın:
	- a. Kopyala/Yazdır veya Yazdır
	- **b.** Depolanan İşleri Yönetme
	- c. Geçici İş Depolama Sınırı
- 3. Tuş takımını kullanarak yazıcının depolayacağı iş sayısını girin.
- 4. Ayarı kaydetmek için Tamam veya Bitti öğesini seçin.

## Yazıcıya İş Muhasebesi amaçlarıyla gönderilen bilgiler

İstemcideki (örn. bilgisayar) sürücüler tarafından gönderilen yazdırma işleri HP'nin Yazdırma ve Görüntüleme aygıtlarına kişisel olarak tanımlayıcı bilgiler gönderebilir. Bu bilgiler, yazdırma aygıtının Yöneticisi tarafından belirlenen biçimde iş muhasebesi amaçlarıyla kullanılabilecek, işin gönderildiği kullanıcı adı ve istemci adı dahil ancak bunlarla sınırlı olmamak koşuluyla bazı öğeleri içerebilir. Aynı bilgiler, iş depolama özelliği kullanılırken yazdırma aygıtının toplu depolama aygıtında (örn. disk sürücüsü) da depolanabilir.

## <span id="page-102-0"></span>Mobil yazdırma

Mobil ve ePrint çözümleri; bir dizüstü bilgisayardan, tabletten, akıllı telefondan veya diğer mobil aygıtlardan bir HP yazıcıya kolay yazdırma yapılabilmesini sağlar.

- Giriş
- · Wi-Fi, Wi-Fi Direct Print, NFC ve BLE yazdırma
- **•** E-posta ile HP ePrint
- AirPrint
- · Android yerleşik yazdırma

## Giriş

HP; bir dizüstü bilgisayardan, tabletten, akıllı telefondan veya diğer mobil aygıtlardan bir HP yazıcıya kolay yazdırma yapılabilmesi için birçok mobil çözüm sunar.

Tam listeyi görmek ve en uygun seçeneği belirlemek için www.hp.com/go/LaserJetMobilePrinting adresine gidin.

## <span id="page-103-0"></span>Wi-Fi, Wi-Fi Direct Print, NFC ve BLE yazdırma

HP, desteklenen HP Jetdirect 3100w BLE/NFC/Kablosuz Bağlantı Aksesuarına sahip yazıcılar için Wi-Fi Direct Print, Yakın Alan Bağlantısı (NFC) ve Düşük Enerji Kullanımlı Bluetooth (BLE) yazdırma özellikleri sunar. Bir donanım tümleştirme cebi (HIP) bulunduran HP yazıcılar için bu aksesuar, bir seçenek olarak mevcuttur.

- Kablosuz yazdırmayı etkinleştirme
- Wi-Fi Direct adını değiştirme

Bu özellikler, Wi-Fi özellikli (mobil) aygıtların kablosuz yönlendirici kullanmadan doğrudan yazıcıyla kablosuz ağ bağlantısı kurmasını sağlar.

Yazıcının çalışması için bu mobil bağımsız yazdırma ağına bağlanması gerekmez.

Aşağıdaki aygıtlardan kablosuz olarak yazdırmak için Wi-Fi Direct Print seçeneğini kullanın:

- Apple AirPrint kullanan iPhone, iPad veya iPod touch
- Android yerleşik yazdırma çözümünü kullanan Android mobil aygıtlar

Kablosuz yazdırma hakkında daha fazla bilgi için www.hp.com/go/LaserJetMobilePrinting adresine gidin.

NFC, BLE ve Wi-Fi Direct Print özellikleri, yazıcının kontrol panelinden etkinleştirilebilir veya devre dışı bırakılabilir.

#### Kablosuz yazdırmayı etkinleştirme

Mobil aygıtlardan kablosuz olarak yazdırmak için Wi-Fi Direct açık olmalıdır.

- 1. Yazıcı kontrol panelindeki Ana ekranda Ayarlar menüsünü seçin.
- 2. Aşağıdaki menüleri seçin:
	- a. Ağ Hizmeti
	- b. Wi-Fi Direct
	- c. Durum
- 3. Açık öğesini ve ardından kablosuz yazdırmayı etkinleştirmek için Tamam öğesini seçin.

### Wi-Fi Direct adını değiştirme

HP Gömülü Web Sunucusu'nu (EWS) kullanarak yazıcı Wi-Fi Direct adını değiştirin.

NOT: Aynı yazıcının birden fazla modelinin kurulu olduğu ortamlarda HP Wi-Fi Direct Print için yazıcının daha kolay tanımlaması amacıyla her yazıcıya ilişkin benzersiz Wi-Fi Direct Adı sağlamak yararlı olacaktır.Wi-Fi Direct Yazdırma. Kablosuz ağ adlarına, (ör. Kablosuz, Wi-Fi Direct vb.) Bilgi ekranından Bilgi simgesini ne ardından Wi-Fi Direct simgesini D- seçerek ulaşabilirsiniz.

Yazıcının Wi-Fi Direct adını değistirmek için aşağıdaki yordamı tamamlayın:

- 1. Yazıcı kontrol panelindeki Ana ekrandan Ayarlar simgesini seçin.
- 2. Asağıdaki menüleri açın:
- <span id="page-104-0"></span>a. Ağ Hizmeti
- b. Wi-Fi Direct
- c. Wi-Fi Direct Adı
- 3. Wi-Fi Direct Adı metin alanındaki adı değiştirmek için tuş takımını kullanın ve ardından Tamam öğesini seçin.

## E-posta ile HP ePrint

Belgeleri herhangi bir e-posta özellikli aygıttan yazıcının e-posta adresine e-posta eki şeklinde göndererek yazdırmak için e-posta aracılığıyla HP ePrint'i kullanın.

E-posta aracılığıyla HP ePrint'i kullanmak için yazıcının şu gereksinimleri karşılaması gerekir:

- Yazıcı bir ağa kablolu veya kablosuz bir şekilde bağlanmalı ve İnternet erişimine sahip olmalıdır.
- HP Web Hizmetleri yazıcıda etkinleştirilmelidir ve yazıcı HP Connected'a kaydedilmelidir.

HP Web Hizmetleri özelliğini etkinleştirmek ve HP Connected kaydınızı yaptırmak için bu prosedürü uygulayın:

- 1. HP Gömülü Web Sunucusu'nu (EWS) açın:
	- $a.$  IP adresi veya ana bilgisayar adını görüntülemek için yazıcı kontrol panelindeki Ana ekranda  $\bigcap$  Bilgi simgesine  $\frac{p}{2}$  ve ardından Ethernet simgesine dokunun.
	- b. Yazıcıyla aynı ağ üzerindeki bir bilgisayardan bir web tarayıcısı açın. Adres satırına IP adresini veya ana bilgisayar adını yazıcı kontrol panelinde görüntülenen şekilde yazın. Bilgisayar klavyesinde Enter tuşuna basın. EWS açılır.

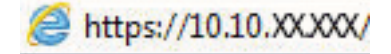

- **WOT:** Web tarayıcısında web sitesine erişimin güvenli olmayabileceğini belirten bir mesaj görüntüleniyorsa web sitesine devam et seçeneğini belirleyin. Bu web sitesine erişim bilgisayara zarar vermez.
- 2. HP Web Hizmetleri sekmesine tıklayın.
- 3. Web Hizmetleri'ni etkinleştirme seçeneğini belirleyin.
	- NOT: Web Hizmetleri'ni etkinleştirmek birkaç dakika sürebilir.
- 4. Bir HP ePrint hesabı oluşturmak için [www.hpconnected.com](http://www.hpconnected.com) adresine gidin ve kurulum işlemini tamamlayın.

### **AirPrint**

Apple'ın AirPrint özelliğini kullanarak doğrudan yazdırma işlemi, iOS aygıtlarda ve macOS 10.7 Lion ve daha sonraki sürümleri kullanan Mac bilgisayarlarda desteklenmektedir.

Bir iPad, iPhone (3GS veya üzeri) ya da iPod touch (üçüncü nesil veya üzeri) aygıtından doğrudan yazıcıya yazdırmak için aşağıdaki mobil uygulamalarda AirPrint'i kullanın:

- E-posta
- Fotoğraflar
- Safari
- <span id="page-105-0"></span>**iBooks**
- Belirli üçüncü taraf uygulamaları

AirPrint özelliğini kullanmak için yazıcının Apple aygıtı ile aynı ağa (alt ağ) bağlı olması gerekir. AirPrint kullanımı ve AirPrint ile uyumlu HP yazıcıları hakkında daha fazla bilgi için www.hp.com/go/MobilePrinting adresini ziyaret edin.

 $\mathbb{B}^*$  NOT: USB bağlantısı bulunan AirPrint'i kullanmadan önce sürüm numarasını doğrulayın. AirPrint 1.3 ve daha önceki sürümleri, USB bağlantılarını desteklemez.

## Android yerleşik yazdırma

HP'nin Android ve Kindle'a yönelik dahili yazdırma çözümü, Wi-Fi Direct yazdırma için mobil aygıtların bir ağdaki veya kablosuz kapsama alanındaki HP yazıcıları otomatik olarak bulmasını ve bu yazıcılara yazdırmasını sağlar.

Yazdırma çözümü işletim sisteminin birçok sürümünde yerleşik olarak mevcuttur.

**W NOT:** Aygıtınızda yazdırma mevcut değilse Google Play > Android uygulamaları konumuna gidin ve HP Yazdırma Hizmeti Eklentisini yükleyin.

Android yerleşik yazdırma özelliğinin nasıl kullanılacağı ve hangi Android aygıtların desteklendiği konusunda daha fazla bilgi için www.hp.com/go/MobilePrinting adresine gidin.

## <span id="page-106-0"></span>USB flash sürücüden yazdırma

Bu yazıcı, dosyaları bilgisayar gerekmeden kolay erişimli USB'den yazdırma özelliğine sahiptir.

- · USB bağlantı noktasını yazdırma için etkinleştirme
- · USB belgelerini yazdırma

Yazıcının kontrol paneli yakınındaki USB bağlantı noktasına standart USB flash sürücüler takılabilir. Aşağıdaki dosya türlerini destekler:

- .pdf
- .prn
- .pcl
- .ps
- .cht

## <span id="page-107-0"></span>USB bağlantı noktasını yazdırma için etkinleştirme

USB bağlantı noktası varsayılan olarak devre dışıdır. Bu özelliği kullanmadan önce USB bağlantı noktasını etkinlestirin.

- Birinci yöntem: Yazıcı kontrol panelinden USB bağlantı noktasını etkinleştirme
- İkinci yöntem: USB bağlantı noktasını HP Gömülü Web Sunucusu'ndan etkinleştirme (yalnızca ağ bağlantılı yazıcılar)

Bağlantı noktasını etkinleştirmek için aşağıdaki yöntemlerden birini kullanın:

#### Birinci yöntem: Yazıcı kontrol panelinden USB bağlantı noktasını etkinleştirme

Yazıcı kontrol panelini kullanarak USB bağlantı noktasını yazdırma için etkinleştirin.

- 1. Yazıcı kontrol panelinin Giriş ekranından Ayarlar uygulamasına gidin ve ardından Ayarlar simgesini seçin.
- 2. Aşağıdaki menüleri açın:
	- a. Kopyala/Yazdır veya Yazdır
	- **b.** Aygıt USB'sini Etkinleştirme
- 3. USB Sürücüden Yazdırmayı Etkinleştir öğesini seçin.

#### İkinci yöntem: USB bağlantı noktasını HP Gömülü Web Sunucusu'ndan etkinleştirme (yalnızca ağ bağlantılı yazıcılar)

HP Gömülü Web Sunucusu'nu kullanarak USB bağlantı noktasını yazdırma için etkinleştirin.

- 1. IP adresini veya ana bilgisayar adını görüntülemek için yazıcı kontrol panelindeki Ana ekranda **B** Bilgi simgesine  $\frac{p}{24}$  ve ardından Ethernet simgesine dokunun.
- 2. Bir web tarayıcısı açın ve adres satırına IP adresini yazıcı kontrol panelinde görüntülenen şekilde yazın. Bilgisayar klavyesinde Enter tuşuna basın. EWS açılır.

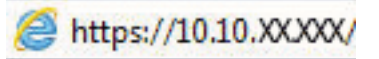

- NOT: Web tarayıcısında web sitesine erişimin güvenli olmayabileceğini belirten bir mesaj görüntüleniyorsa web sitesine devam et seçeneğini belirleyin. Bu web sitesine erişim bilgisayara zarar vermez.
- 3. MFP modelleri için Kopyala/Yazdır sekmesi veya SFP modeller için Yazdır sekmesini seçin.
- 4. Soldaki menüde USB Sürücü Ayarlarından Yazdır öğesini seçin.
- 5. USB Sürücüden Yazdırmayı Etkinleştir öğesini seçin.
- 6. Uygula öğesine tıklayın.

### USB belgelerini yazdırma

USB flash sürücüden belgeler yazdırın.

1. Kolay erişilebilir USB bağlantı noktasına USB flash sürücüsünü yerleştirin.
- NOT: Bağlantı noktasının üstü kapalı olabilir. Bazı yazıcılarda kapak çevrilerek açılır. Diğer yazıcılarda kapağı çıkarmak için doğruca dışarı doğru çekin.
- 2. Yazıcı kontrol panelinin Giriş ekranından Yazdır uygulamasına gidin ve ardından Yazdır simgesini seçin.
- 3. USB Sürücüden Yazdır öğesini seçin.
- 4. Seç öğesini seçin, yazdırılacak belgenin adını ve ardından Seç öğesini belirleyin.

NOT: Belge, bir klasörde olabilir. Klasörleri gereken şekilde açın.

- 5. Kopya sayısını ayarlamak için Yazdır düğmesinin solundaki kutuya dokunun ve ardından açılan tuş takımıyla kopya sayısını belirleyin. Tuş takımını kapatmak için Kapat düğmesini seçin ...
- 6. Belgeyi yazdırmak için Yazdır öğesini seçin.

## Yüksek hızlı USB 2.0 bağlantı noktası kullanarak yazdırma (kablolu)

Kablolu USB yazdırma işlemi için yüksek hızlı USB 2.0 bağlantı noktasını etkinleştirin. Bağlantı noktası arabirim bağlantı noktaları bölümünde bulunur ve varsayılan olarak devre dışıdır.

- Birinci yöntem: Yüksek hızlı USB 2.0 bağlantı noktasını yazıcı kontrol paneli menülerinden etkinleştirme
- İkinci yöntem: Yüksek hızlı USB 2.0 bağlantı noktasını HP Gömülü Web Sunucusu'ndan etkinleştirme (yalnızca ağ bağlantılı yazıcılar)

Yüksek hızlı USB 2.0 bağlantı noktasını etkinleştirmek için aşağıdaki yöntemlerden birini kullanın. Bağlantı noktası etkinleştirildiğinde, bu bağlantı noktasını kullanarak yazdırmak için ürün yazılımını yükleyin.

#### Birinci yöntem: Yüksek hızlı USB 2.0 bağlantı noktasını yazıcı kontrol paneli menülerinden etkinleştirme

Bağlantı noktasını etkinleştirmek için kontrol panelini kullanın.

- 1. Yazıcı kontrol panelinin Giriş ekranından Ayarlar uygulamasına gidin ve ardından Ayarlar simgesini seçin.
- 2. Aşağıdaki menüleri açın:
	- a. Genel
	- **b.** Aygıt USB'sini Etkinleştirme
- 3. Etkin seçeneğini belirleyin.

#### İkinci yöntem: Yüksek hızlı USB 2.0 bağlantı noktasını HP Gömülü Web Sunucusu'ndan etkinleştirme (yalnızca ağ bağlantılı yazıcılar)

Bağlantı noktasını etkinleştirmek için HP EWS'yi kullanın.

- 1. Yazıcı IP adresini bulun. IP adresi veya ana bilgisayar adını görüntülemek için yazıcı kontrol panelinde  $\bigcap$ Bilgi düğmesine  $\frac{\pi}{46}$  ve ardından ardından Ağ simgesine dokunun.
- 2. Bir web tarayıcısı açın ve adres satırına IP adresini yazıcı kontrol panelinde görüntülenen şekilde yazın. Bilgisayar klavyesinde Enter tuşuna basın. EWS açılır.

#### https://10.10.XXXXX/

- NOT: Web tarayıcısında web sitesine erişimin güvenli olmayabileceğini belirten bir mesaj görüntüleniyorsa web sitesine devam et seçeneğini belirleyin. Bu web sitesine erişim bilgisayara zarar vermez.
- 3. Güvenlik sekmesini seçin.
- 4. Ekranın sol kısmında Genel Güvenlik öğesini seçin.
- 5. Sayfayı aşağı kaydırarak Donanım Bağlantı Noktaları öğesine gidin ve aşağıdaki onay kutularını işaretleyin:

#### a. Aygıt USB'sini Etkinleştirme

- b. Ana Bilgisayar USB girişini etkinleştir ve oynat
- 6. Uygula öğesine tıklayın.

# 5 Yazıcıyı yönetme

Yönetim araçlarını kullanın, güvenlik ve enerji tasarrufu ayarlarını yapılandırın ve yazıcı için ürün yazılımı güncelleştirmelerini yönetin.

- HP Gömülü Web Sunucusu (EWS) ile gelişmiş yapılandırma
- [IP ağ ayarlarını yapılandırma](#page-119-0)
- · Yazıcı güvenlik özellikleri
- Enerji tasarrufu ayarları
- HP Web Jetadmin
- · Yazılım ve ürün yazılımı güncelleştirmeleri

Görüntülü yardım için bkz. www.hp.com/videos/LaserJet.

Aşağıdaki bilgiler yayınlandığı tarihte geçerlidir. Güncel bilgiler için bkz. [www.hp.com/support/colorljM856](http://www.hp.com/support/colorljM856).

#### Daha fazla bilgi için:

Yazıcıya özel kapsamlı HP yardımı aşağıdaki bilgileri içerir:

- Yükleme ve yapılandırma
- Bilgi alma ve kullanma
- Sorunları çözme
- Yazılım ve ürün yazılımı güncellemelerini indirme
- Destek forumlarına katılma
- Garanti bilgilerini ve yasal bilgileri bulma

## <span id="page-111-0"></span>HP Gömülü Web Sunucusu (EWS) ile gelişmiş yapılandırma

Gelişmiş yazdırma seçeneklerini yönetmek için HP Gömülü Web Sunucusu'nu kullanın.

- Giris
- **HP Gömülü Web Sunucusu'na (EWS) erisim**
- HP Gömülü Web Sunucusu özellikleri

### Giris

Yazdırma işlevlerini, yazıcının kontrol paneli yerine bilgisayarınızdan yönetmek için HP Gömülü Web Sunucusu'nu kullanın.

- Yazıcı durumu bilgilerini görüntüleme
- Tüm sarf malzemelerinin kalan ömrünü belirleme ve yenilerini sipariş etme
- Tepsi yapılandırmalarını görüntüleme ve değiştirme
- · Yazıcı kontrol paneli menü yapılandırmasını görüntüleme ve değiştirme
- Dahili sayfaları görüntüleme ve yazdırma
- Yazıcı ve sarf malzemeleri etkinlikleri hakkında bildirim alma
- Ağ yapılandırmasını görüntüleme ve değiştirme

HP Gömülü Web Sunucusu, yazıcı IP tabanlı bir ağa bağlı olduğunda çalışır. HP Yerleşik Web Sunucusu IPX tabanlı yazıcı bağlantılarını desteklemez. HP Yerleşik Web Sunucusu'nu açıp kullanmanız için İnternet erişiminiz olması gerekmez.

Yazıcı ağa bağlı olduğunda HP Gömülü Web Sunucusu otomatik olarak kullanılabilir duruma gelir.

NOT: HP Gömülü Web Sunucusu'na ağ güvenlik duvarı aşılarak erişilemez.

### HP Gömülü Web Sunucusu'na (EWS) erişim

EWS'yi açmak için aşağıdaki adımları kullanın.

- 1. Yazıcı kontrol panelinden Bilgi düğmesine  $\bigodot$  basın ve Ethernet menüsünü  $\frac{\Box}{\Box\cdots\Box\cdots\Diamond}$ seçmek için ok tuşlarını kullanın. Menüyü açmak ve IP adresini veya ana bilgisayar adını görüntülemek için Tamam düğmesine basın.
- 2. Bir web tarayıcısı açın ve adres satırına yazıcı kontrol panelinde görüntülenen şekilde IP adresini veya ana bilgisayar adını yazın. Bilgisayar klavyesinde Enter tuşuna basın. EWS açılır.

#### https://10.10.XXXXX/

NOT: Web tarayıcısında web sitesine erişimin güvenli olmayabileceğini belirten bir mesaj görüntüleniyorsa web sitesine devam et seçeneğini belirleyin. Bu web sitesine erişim bilgisayara zarar vermez.

HP Gömülü Web Sunucusu'nu kullanmak için tarayıcınız aşağıdaki özellikleri karşılamalıdır:

#### Windows<sup>®</sup> 7

- Internet Explorer (sürüm 8.x veya üstü)
- Google Chrome (sürüm 34.x veya üstü)
- Firefox (sürüm 20.x veya üstü)

#### Windows<sup>®</sup> 8 veya üstü

- Internet Explorer (sürüm 9.x veya üstü)
- Google Chrome (sürüm 34.x veya üstü)
- Firefox (sürüm 20.x veya üstü)

#### macOS

- Safari (sürüm 5.x veya üstü)
- Google Chrome (sürüm 34.x veya üstü)

#### Linux

- Google Chrome (sürüm 34.x veya üstü)
- Firefox (sürüm 20.x veya üstü)

### <span id="page-113-0"></span>HP Gömülü Web Sunucusu özellikleri

Her bir sekmede kullanılabilen HP Gömülü Web Sunucusu (EWS) özellikleri hakkında bilgi alın.

- · Bilgi sekmesi
- **·** Genel sekmesi
- · Yazdır sekmesi
- Sarf malzemeleri sekmesi
- · Sorun Giderme sekmesi
- · Güvenlik sekmesi
- · HP Web Hizmetleri sekmesi
- · Ağ İletişimi sekmesi
- · Diğer Bağlantılar listesi

#### Bilgi sekmesi

Bilgi sekmesindeki ayarlar için tabloya bakın.

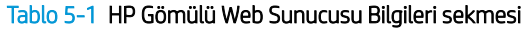

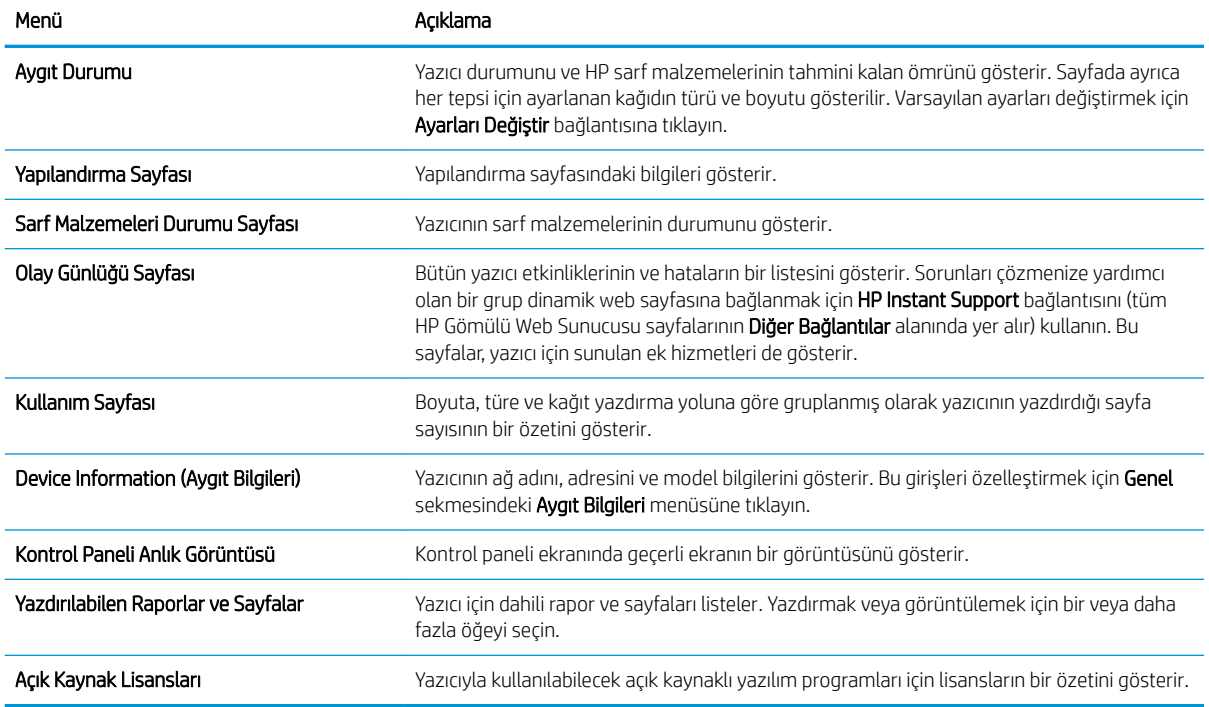

### Genel sekmesi

Genel sekmesindeki ayarlar için tabloya bakın.

#### <span id="page-114-0"></span>Tablo 5-2 HP Gömülü Web Sunucusu Genel sekmesi

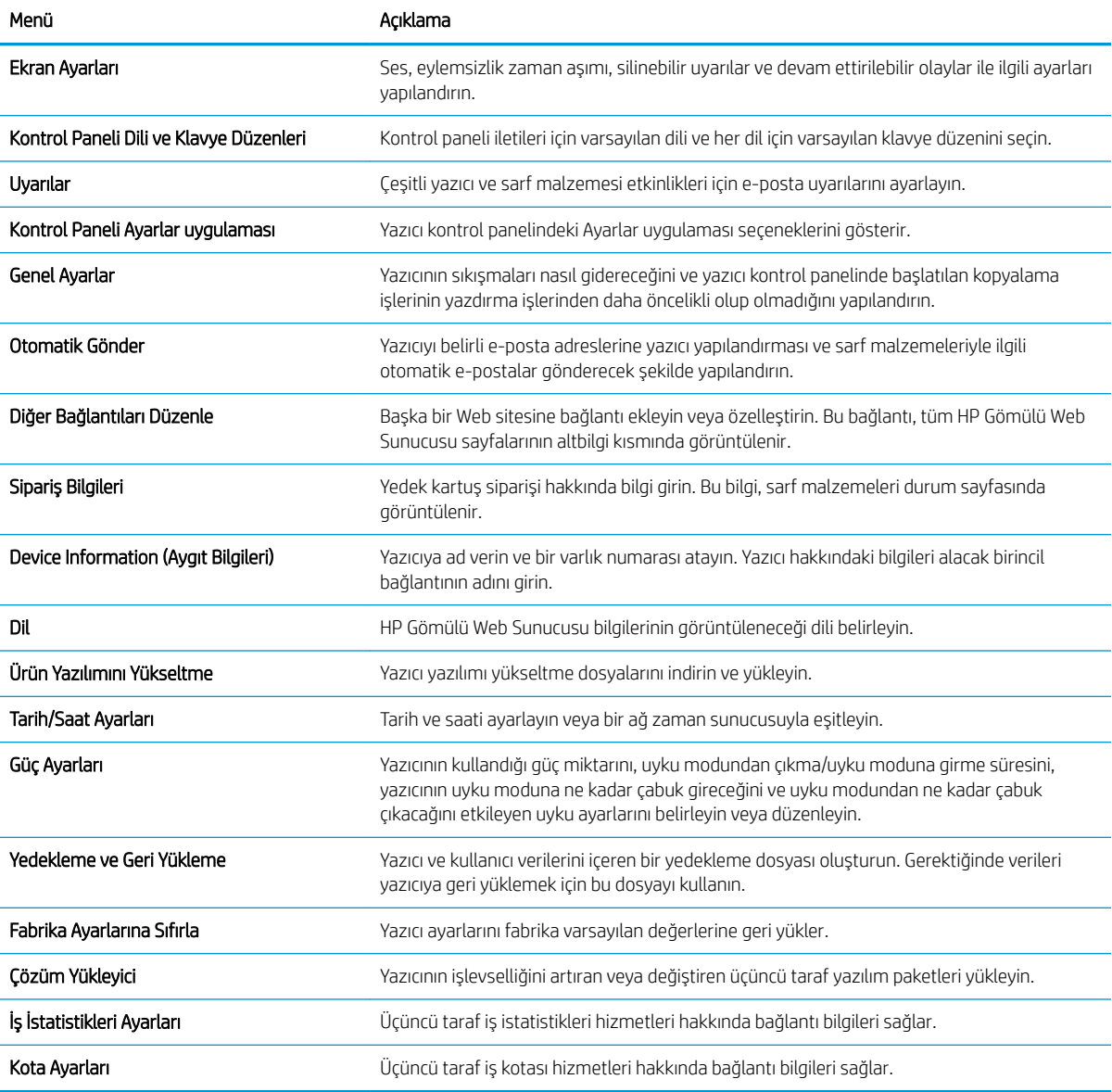

### Yazdır sekmesi

Yazdır sekmesindeki ayarlar için tabloya bakın.

#### Tablo 5-3 HP Katıştırılmış Web Sunucusu Yazdır sekmesi

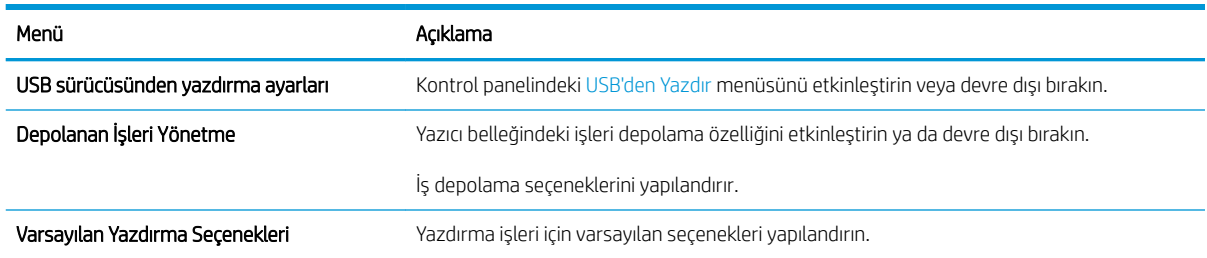

#### <span id="page-115-0"></span>Tablo 5-3 HP Katıştırılmış Web Sunucusu Yazdır sekmesi (devam)

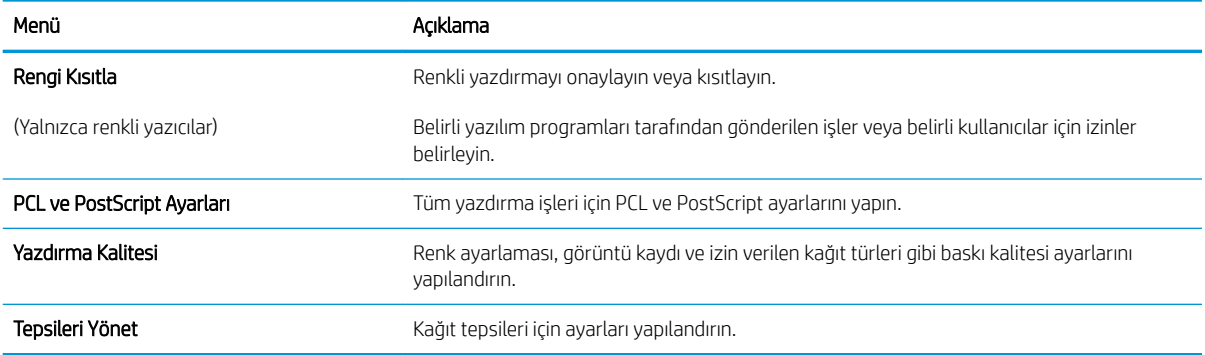

#### Sarf malzemeleri sekmesi

Sarf malzemeleri sekmesindeki ayarlar için tabloya bakın.

#### Tablo 5-4 HP Gömülü Web Sunucusu Sarf Malzemeleri sekmesi

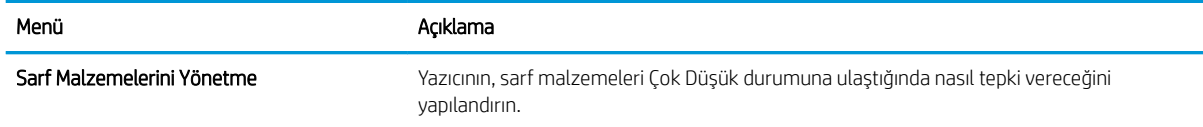

#### Sorun Giderme sekmesi

Sorun Giderme sekmesindeki ayarlar için tabloya bakın.

#### Tablo 5-5 HP Gömülü Web Sunucusu Sorun Giderme sekmesi

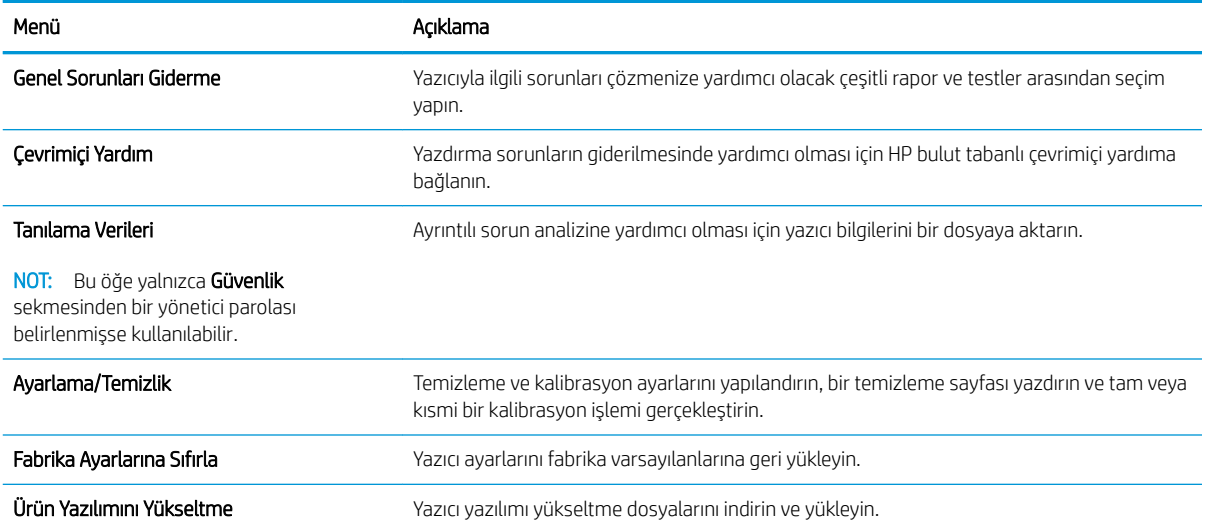

### Güvenlik sekmesi

Güvenlik sekmesindeki ayarlar için tabloya bakın.

#### <span id="page-116-0"></span>Tablo 5-6 HP Gömülü Web Sunucusu Güvenlik sekmesi

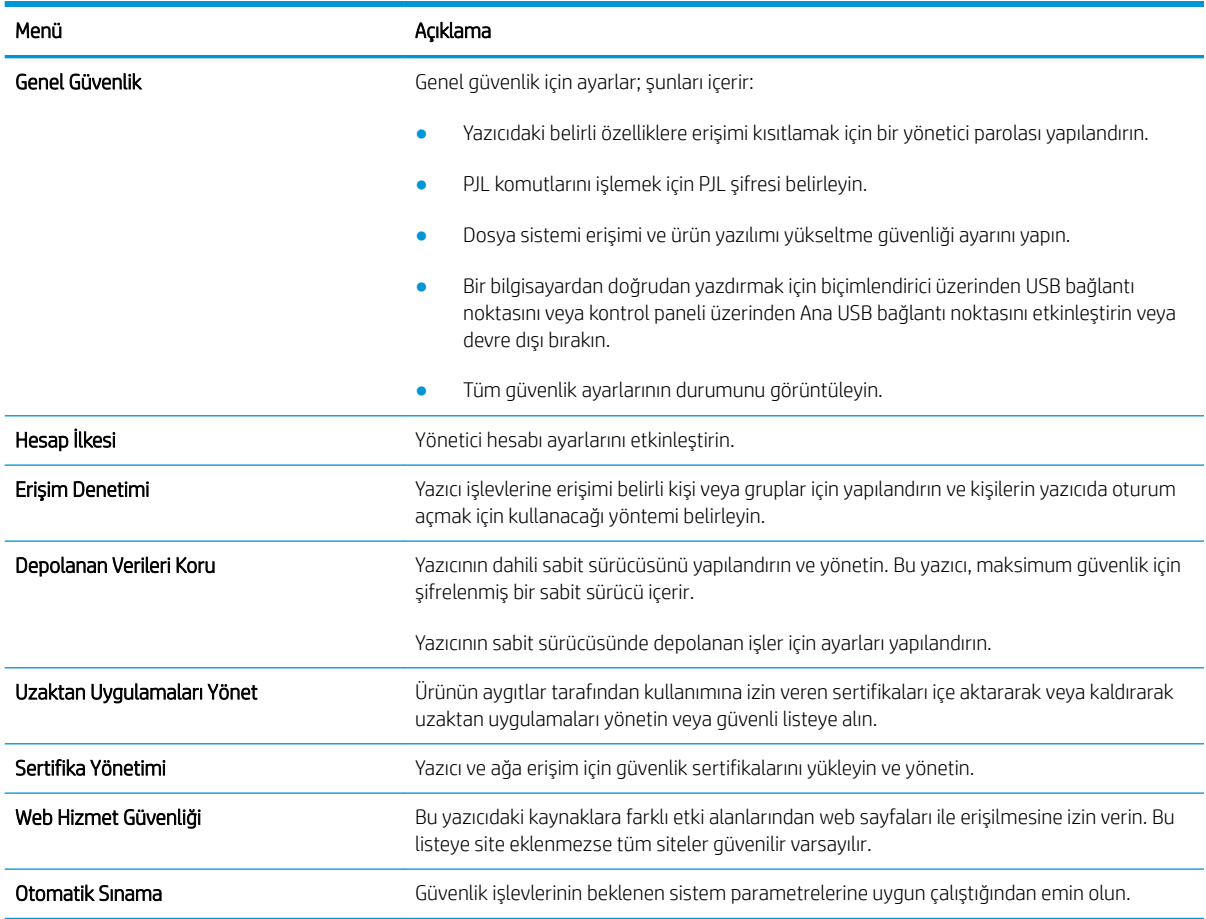

#### HP Web Hizmetleri sekmesi

Bu yazıcıda HP Web Hizmetleri'ni yapılandırmak ve etkinleştirmek için HP Web Hizmetleri sekmesini kullanın. HP ePrint özelliğinin kullanılabilmesi için HP Web Hizmetleri'nin etkinleştirilmesi gerekir.

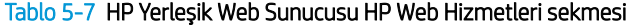

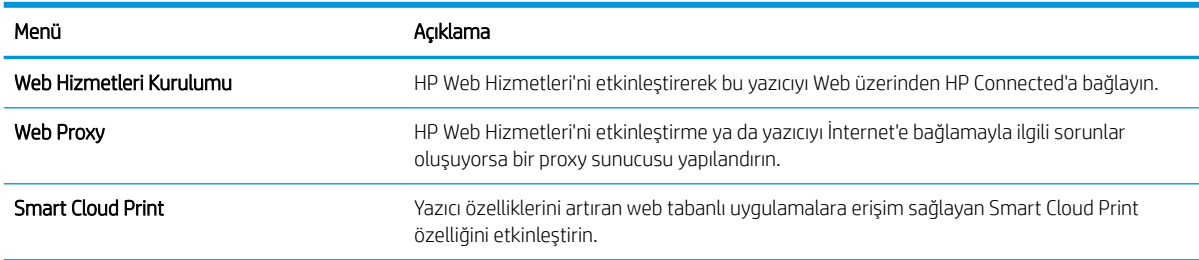

### Ağ İletişimi sekmesi

IP tabanlı bir ağa bağlıyken yazıcının ağ ayarlarını yapılandırmak ve güvenliğini sağlamak için Ağ sekmesini kullanın. Yazıcı başka türde ağlara bağlıyken bu sekme görüntülenmez.

#### Tablo 5-8 HP Gömülü Web Sunucusu Ağ sekmesi > Yapılandırma ayarları

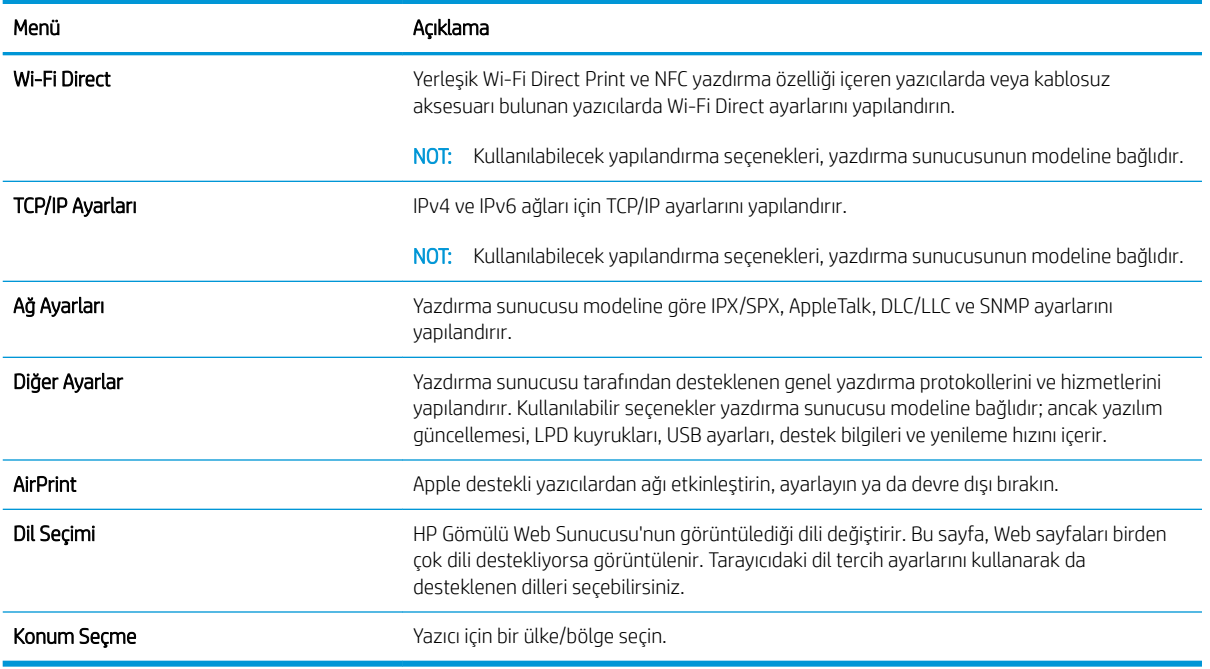

#### Tablo 5-9 HP Gömülü Web Sunucusu Ağ sekmesi > Google Cloud Print ayarları

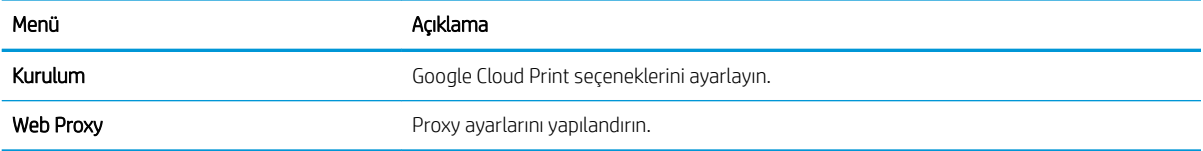

#### Tablo 5-10 HP Gömülü Web Sunucusu Ağ sekmesi > Güvenlik ayarları

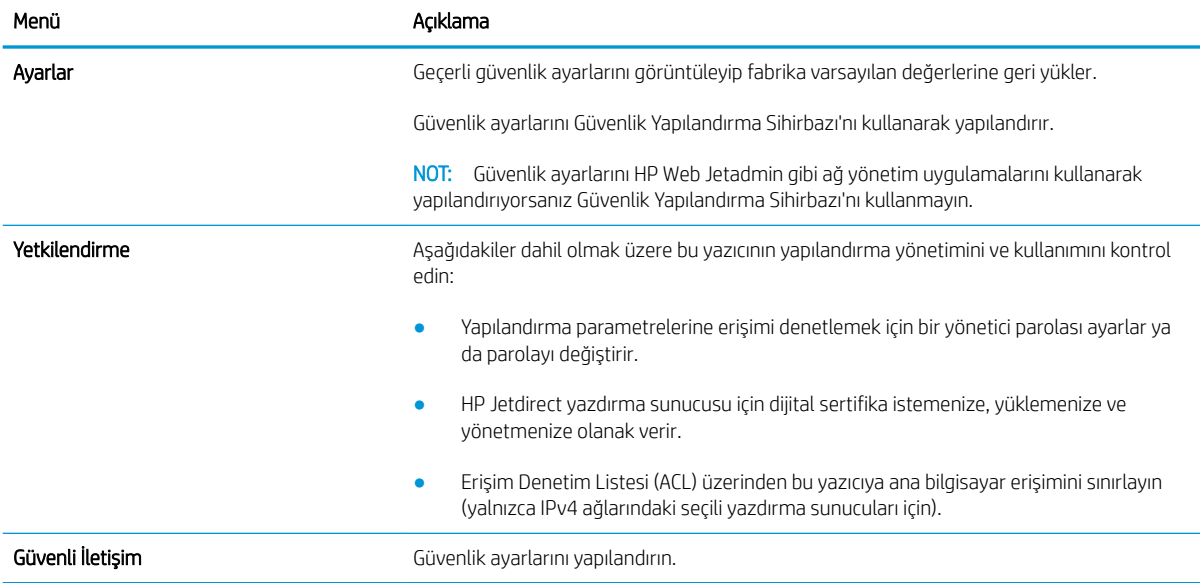

#### <span id="page-118-0"></span>Tablo 5-10 HP Gömülü Web Sunucusu Ağ sekmesi > Güvenlik ayarları (devam)

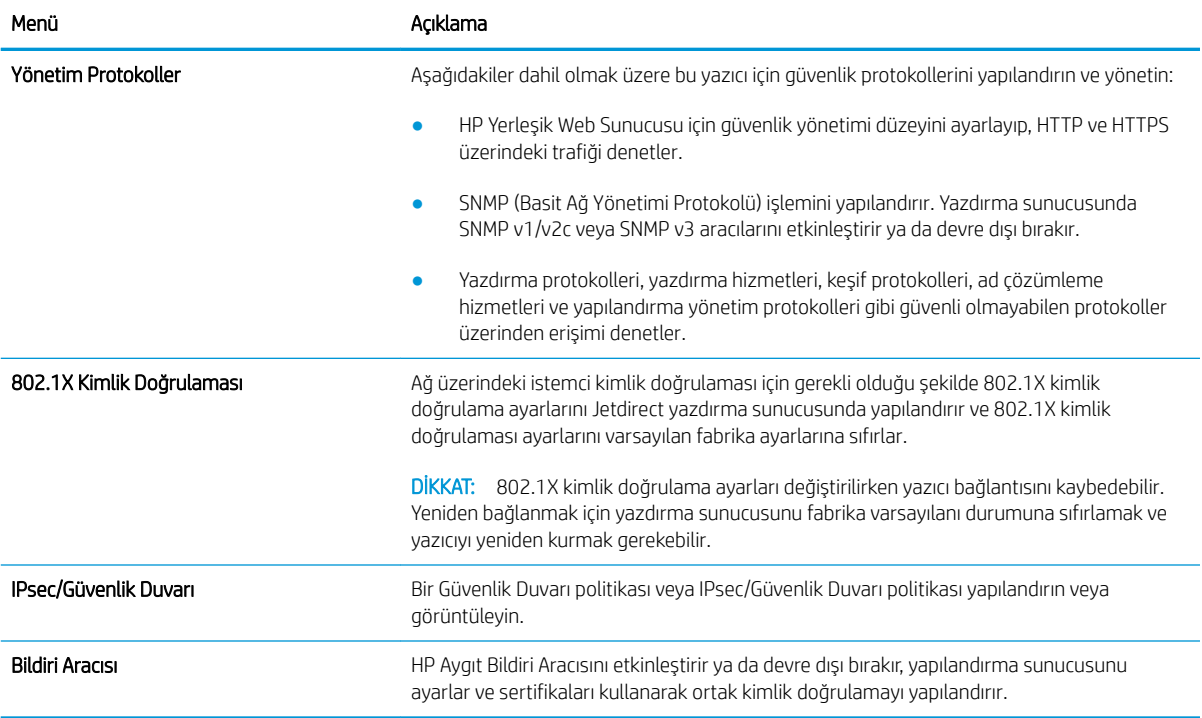

#### Tablo 5-11 HP Gömülü Web Sunucusu Ağ sekmesi > Tanılama ayarları

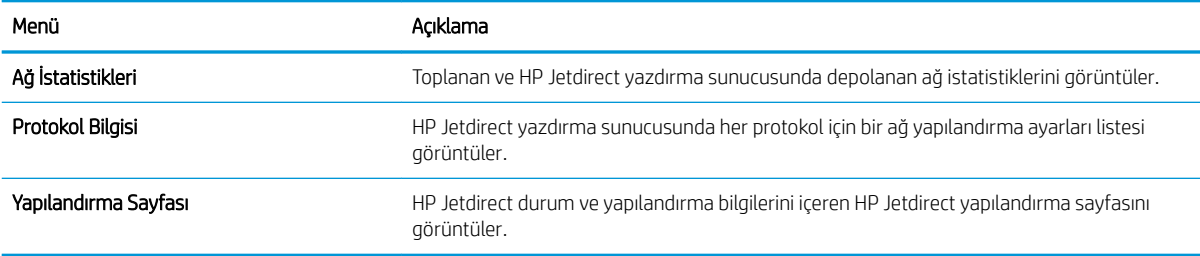

#### Diğer Bağlantılar listesi

Genel sekmesindeki Diğer Bağlantıları Düzenle menüsünü kullanarak HP Yerleşik Web Sunucusu sayfasının alt bilgi kısmında hangi bağlantıların görüntüleneceğini yapılandırın.

**W** NOT: Genel sekmesindeki Diğer Bağlantıları Düzenle menüsünü kullanarak HP Yerleşik Web Sunucusu sayfasının alt bilgi kısmında hangi bağlantıların görüntüleneceğini yapılandırın. Aşağıdakiler, varsayılan bağlantılardır.

#### Tablo 5-12 HP Yerleşik Web Sunucusu Diğer Bağlantılar listesi

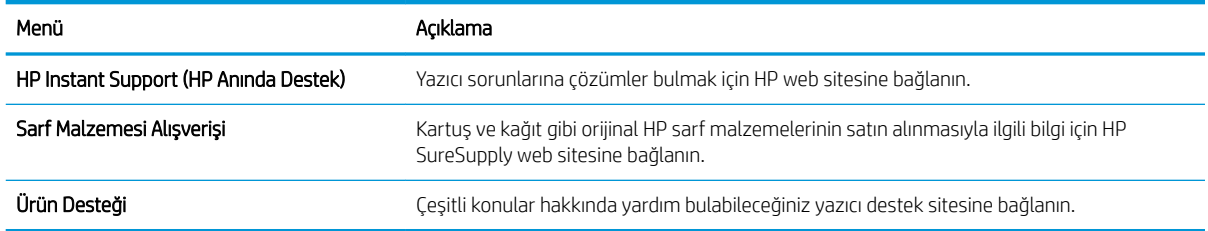

## <span id="page-119-0"></span>IP ağ ayarlarını yapılandırma

Yazıcı ağ ayarlarını yapılandırmak için EWS'yi kullanın.

- Yazıcı paylaşmayla ilgili sorumluluk reddi
- Ağ ayarlarını görüntüleme veya değiştirme
- Ağ üzerindeki yazıcıyı yeniden adlandırma
- IPv4 TCP/IP parametrelerini kontrol panelinden manuel olarak yapılandırma
- IPv6 TCP/IP parametrelerini kontrol panelinden el ile yapılandırma
- Bağlantı hızı ve çift taraflı ayarları

### Yazıcı paylaşmayla ilgili sorumluluk reddi

Aşağıdaki sorumluluk reddini inceleyin.

HP eşdüzeyli ağ kullanımını desteklemez; bu özellik HP yazıcı sürücülerinin değil, Microsoft işletim sistemlerinin sağladığı bir işlevdir. Microsoft'un web sitesini ziyaret edin: www.microsoft.com.

### Ağ ayarlarını görüntüleme veya değiştirme

IP yapılandırma ayarlarını görüntülemek veya değiştirmek için HP Gömülü Web Sunucusu'nu kullanın.

- 1. HP Gömülü Web Sunucusu'nu (EWS) açın:
	- a. IP adresini veya ana bilgisayar adını görüntülemek için yazıcı kontrol panelindeki Ana ekranda **B**öllgi simgesine  $\frac{p}{2A}$  ve ardından Ethernet simgesine dokunun.
	- b. Bir web tarayıcısı açın ve adres satırına yazıcı kontrol panelinde görüntülenen şekilde IP adresini veya ana bilgisayar adını yazın. Bilgisayar klavyesinde Enter tuşuna basın. EWS açılır.

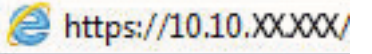

- NOT: Web tarayıcısında web sitesine erişimin güvenli olmayabileceğini belirten bir mesaj görüntüleniyorsa web sitesine devam et seçeneğini belirleyin. Bu web sitesine erişim bilgisayara zarar vermez.
- 2. Ağ bilgilerini almak için Ağ sekmesine tıklayın. Ayarları gerektiği gibi değiştirin.

### Ağ üzerindeki yazıcıyı yeniden adlandırma

Ağdaki bir yazıcıyı benzersiz olarak tanımlanabilecek şekilde yeniden adlandırmak için HP Gömülü Web Sunucusu'nu kullanın.

- 1. HP Gömülü Web Sunucusu'nu (EWS) açın:
	- a. IP adresini veya ana bilgisayar adını görüntülemek için yazıcı kontrol panelindeki Ana ekranda Bilgi simgesine 1 ve ardından Ethernet simgesine  $\frac{1}{24}$  dokunun.

<span id="page-120-0"></span>b. Bir web tarayıcısı açın ve adres satırına yazıcı kontrol panelinde görüntülenen şekilde IP adresini veya ana bilgisayar adını yazın. Bilgisayar klavyesinde Enter tuşuna basın. EWS açılır.

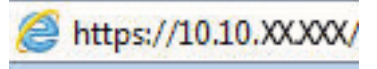

 $\mathbb{F}$  NOT: Web tarayıcısında web sitesine erişimin güvenli olmayabileceğini belirten bir mesaj görüntüleniyorsa web sitesine devam et seçeneğini belirleyin. Bu web sitesine erişim bilgisayara zarar vermez.

- 2. Genel sekmesini açın.
- 3. Varsayılan yazıcı adı, Aygıt Bilgileri sayfasında Aygıt Adı alanında yer alır. Bu adı, yazıcıyı benzersiz bir şekilde tanımlamak için değiştirebilirsiniz.

NOT: Bu sayfadaki diğer alanların doldurulması isteğe bağlıdır.

4. Değişikliklerinizi kaydetmek için Uygula düğmesine tıklayın.

### IPv4 TCP/IP parametrelerini kontrol panelinden manuel olarak yapılandırma

El ile IPv4 adresi, alt ağ maskesi ve varsayılan ağ geçidini ayarlamak için kontrol paneli Ayarlar menülerini kullanın.

- 1. Yazıcı kontrol panelinin Giriş ekranından Ayarlar uygulamasına gidin ve ardından Ayarlar simgesini seçin.
- 2. Aşağıdaki menüleri açın:
	- a. Ağ Hizmeti
	- b. Ethernet
	- c. TCP/IP
	- d. IPV 4 Ayarları
	- e. Yapılandırma Yöntemi
- 3. Manuel seçeneğini belirleyin, ardından Kaydet düğmesine dokunun.
- 4. Manuel Ayarlar menüsünü açın.
- 5. IP Adresi, Alt Ağ Maskesi ya da Varsayılan Ağ Geçidi seçeneğine dokunun.
- 6. Bir tuş takımı açmak için birinci alana dokunun. Alan için doğru değerleri girin, ardından Tamam düğmesine dokunun.

Her alan için bu işlemi tekrarlayın ve ardından Kaydet düğmesine dokunun.

#### IPv6 TCP/IP parametrelerini kontrol panelinden el ile yapılandırma

Bir IPv6 adresini manuel ayarlamak için kontrol paneli Ayarlar menülerini kullanın.

- 1. Yazıcı kontrol panelinin Giriş ekranından Ayarlar uygulamasına gidin ve ardından Ayarlar simgesini seçin.
- 2. Elle yapılandırmayı etkinleştirmek için aşağıdaki menüleri açın:
- <span id="page-121-0"></span>a. Ağ Hizmeti
- b. Ethernet
- c. TCP/IP
- d. IPV6 Ayarları
- 3. Etkinleştir ve ardından Açık öğesini seçin.
- 4. Manuel Ayarları Etkinleştir seçeneğini belirleyin, ardından Bitti düğmesine dokunun.
- 5. Adresi yapılandırmak için Adres menüsünü açın, ardından bir tuş takımı açmak için alana dokunun.
- 6. Adresi girmek için tuş takımını kullanın ve ardından Tamam düğmesine dokunun.
- 7. Kaydet düğmesine dokunun.

### Bağlantı hızı ve çift taraflı ayarları

Bağlantı hızı ve çift taraflı yazdırma ayarlarında değişiklik yapmak için aşağıdaki adımları kullanın.

NOT: Bu bilgiler yalnızca Ethernet ağları için geçerlidir. Kablosuz ağlar için geçerli değildir.

Yazdırma sunucusunun bağlantı hızı ve iletişim modu ağ hub'ına uymalıdır. Çoğu durumda yazıcıyı otomatik modda bırakın. Bağlantı hızına ve çift taraflı ayarlarına hatalı değişiklikler yapılması yazıcının diğer ağ aygıtlarıyla iletişim kurmasını engelleyebilir. Değişiklik yapmak için yazıcı kontrol panelini kullanın.

 $\mathbb{F}$  NOT: Yazıcı ayarları ağ aygıtının ayarlarıyla uyumlu olmalıdır (ağ hub'ı, anahtar, ağ geçidi, yönlendirici veya bilgisayar).

NOT: Bu ayarlarda değişiklik yapmak yazıcının kapanıp tekrar açılmasına neden olur. Değişiklikleri yalnızca yazıcı boştayken yapın.

- 1. Yazıcı kontrol panelinin Giriş ekranından Ayarlar uygulamasına gidin ve ardından Ayarlar simgesini seçin.
- 2. Aşağıdaki menüleri açın:
	- a. Ağ Hizmeti
	- b. Ethernet
	- c. Bağlantı Hızı
- 3. Aşağıdaki seçeneklerden birini belirleyin:
	- · Otomatik: Baskı sunucusu ağda izin verilen en yüksek bağlantı hızı ve iletişim modu için kendini otomatik olarak yapılandırır.
	- 10T Yarım: Saniye başına 10 megabayt (Mbps), yarım dupleks çalışma
	- 10T Tam: 10 Mb/sn, tam çift taraflı çalışma
	- 10T Otomatik: 10 Mbps, otomatik çift taraflı çalışma
	- 100TX Yarım: 100 Mb/sn, yarım çift taraflı çalışma
	- 100TX Tam: 100 Mb/sn, tam çift taraflı çalışma
- 100TX Otomatik: 100 Mbps, otomatik çift taraflı çalışma
- 1000T Tam: 1000 Mb/sn, tam çift taraflı çalışma
- 4. Kaydet düğmesine dokunun. Yazıcı kapanır ve yeniden açılır.

## <span id="page-123-0"></span>Yazıcı güvenlik özellikleri

Güvenlik ayarlarına erişimi olan kişileri sınırlayın, verileri koruyun ve değerli donanım bileşenlerine erişimi önleyin.

- Giris
- Güvenlik bildirimleri
- · Yönetici parolası atama
- · IP Güvenliği
- Şifreleme desteği: HP Yüksek Performanslı Güvenli Sabit Diskler
- Formatlayıcıyı kilitleme

### Giriş

Yazıcıda, yapılandırma ayarlarına erişimi olan kişileri sınırlayan, verileri koruyan ve değerli donanım bileşenlerine erişimi önleyen bazı güvenlik özellikleri bulunur.

### Güvenlik bildirimleri

Bu önemli güvenlik bildirimini inceleyin.

Yazıcı; kendisini güvende tutmaya, ağınızdaki kritik bilgileri korumaya, yazıcıyı izleme ve bakımını yapma yollarını basitleştirmeye yardımcı olan güvenlik standartlarını ve önerilen protokolleri desteklemektedir.

### <span id="page-124-0"></span>Yönetici parolası atama

Yetkisiz kullanıcıların yazıcı ayarlarını değiştirememesi için yazıcı ve HP Yerleşik Web Sunucusu erişimine yönelik bir yönetici parolası atayın.

- Parolayı belirlemek için HP Gömülü Web Sunucusu'nu (EWS) kullanma
- Yazıcı kontrol panelinde kullanıcı erişimi kimlik bilgileri sağlama

#### Parolayı belirlemek için HP Gömülü Web Sunucusu'nu (EWS) kullanma

Aşağıdaki adımları kullanarak yazıcı için bir parola ayarlayın.

- 1. HP Gömülü Web Sunucusu'nu (EWS) açın:
	- a. IP adresi veya ana bilgisayar adını görüntülemek için yazıcı kontrol panelindeki Ana ekranda **B** Bilgi simgesine 포 ve ardından Ethernet simgesine dokunun.
	- b. Bir web tarayıcısı açın ve adres satırına yazıcı kontrol panelinde görüntülenen şekilde IP adresini veya ana bilgisayar adını yazın. Bilgisayar klavyesinde Enter tuşuna basın. EWS açılır.

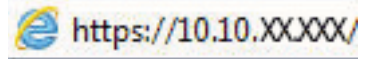

- $\mathbb{F}$  NOT: Web tarayıcısında web sitesine erişimin güvenli olmayabileceğini belirten bir mesaj görüntüleniyorsa web sitesine devam et seceneğini belirleyin. Bu web sitesine erisim bilgisayara zarar vermez.
- 2. Güvenlik sekmesine tıklayın.
- 3. Genel Güvenlik menüsünü açın.
- 4. Yerel Yönetici Parolasını Ayarla etiketli alanda Kullanıcı Adı alanına parolayla ilişkilendirilecek adı yazın.
- 5. Yeni Parola alanına parolayı girin ve Parolayı Doğrulayın alanına parolayı yeniden girin.
	- **W** NOT: Mevcut parolayı değiştirmek için öncelikle Eski Parola alanına mevcut parolayı yazın.
- 6. Uygula düğmesine tıklayın.
- **ÜZ ÖNEMLİ:** Parolayı not edin ve güvenli bir yerde saklayın. Yönetici parolası kurtarılamaz. Yönetici parolası kayıp veya unutulmuş ise yazıcıyı tamamen sıfırlamak için gerekli yardımı almak üzere HP Destek birimine başvurun.

Yazıcı parolasını sıfırlama konusunda HP Destek birimine başvurmak için buraya tıklayın.

#### Yazıcı kontrol panelinde kullanıcı erişimi kimlik bilgileri sağlama

Kontrol panelinde oturum açmak için aşağıdaki adımları kullanın.

Yazıcı kontrol panelindeki bazı özellikler, izinsiz kişilerin kullanmasını önlemek için güvenli hale getirilebilir. Yazıcı, bir özellik güvenli hale getirildiğinde özelliği kullanabilmeniz için oturum açmanızı ister. İstenmesini beklemeden yazıcının kontrol panelindeki Oturum Aç öğesini seçerek de oturum açabilirsiniz.

Yazıcıya kaydolmak için gereken kullanıcı bilgileri genellikle ağa kaydolmak için kullanılanlarla aynıdır. Hangi kullanıcı bilgilerinin kullanılacağı hakkında sorularınız varsa bu yazıcının ağ yöneticisine başvurun.

- <span id="page-125-0"></span>1. Yazıcı kontrol panelindeki Giriş ekranı'ndan Oturum Aç öğesini seçin.
- 2. Kullanıcı bilgilerini girmek için yönergeleri izleyin.

<mark>3 NOT:</mark> Yazıcının güvenliğini sağlamak için yazıcıyla işiniz bittiğinde Oturumu Kapat seçeneğini belirleyin.

### **IP Güvenliği**

IP Güvenliği (IPsec), yazıcıya gelen ve giden IP tabanlı ağ trafiğini denetleyen bir protokol kümesidir. IPsec ana bilgisayarlar arası kimlik doğrulama, veri tutarlılığı ve ağ iletişiminin şifrelenmesi hizmetlerini sağlar.

Ağa bağlı olan bir HP Jetdirect baskı sunucusu bulunan yazıcılar için HP Yerleşik Web Sunucusu'ndaki Ağ sekmesini kullanarak IPsec'i yapılandırabilirsiniz.

### Şifreleme desteği: HP Yüksek Performanslı Güvenli Sabit Diskler

Bu sabit disk donanım tabanlı şifreleme sağlar ve böylece yazıcı performansını etkilemeden hassas verileri güvenle depolayabilirsiniz. Bu sabit disk, en son Gelişmiş Şifreleme Standardını (AES) kullanır ve çok yönlü zaman tasarrufu özelliklerine ve sağlam işlevselliğe sahiptir.

HP Yerleşik Web Sunucusu'ndaki Güvenlik menüsünü kullanarak diski yapılandırın.

### Formatlayıcıyı kilitleme

Biçimlendiricide bir güvenlik kablosu takabileceğiniz bir yuva bulunur.

Biçimlendiricinin kilitlenmesi, birisinin önemli bileşenleri kaldırmasını önler.

## <span id="page-126-0"></span>Enerji tasarrufu ayarları

Yazıcı için mevcut olan enerji tasarrufu ayarları hakkında bilgi alın.

- Uyku zamanlayıcısını ayarlama ve yazıcıyı 1 watt veya daha az güç kullanacak şekilde yapılandırma
- Uyku planını ayarlama
- Bosta durumu ayarlarını belirleme

#### Uyku zamanlayıcısını ayarlama ve yazıcıyı 1 watt veya daha az güç kullanacak şekilde yapılandırma

Uyku ayarları; yazıcının kullandığı güç miktarını, uyku modundan çıkma/uyku moduna girme süresini, yazıcının uyku moduna ne kadar çabuk gireceğini ve uyku modundan ne kadar çabuk çıkacağını etkiler.

Yazıcıyı uyku modundayken 1 watt veya daha az güç kullanacak şekilde yapılandırmak için hem İşlem Yapılmadığında Uyku Moduna Gir hem de Uyku Moduna Girdikten Sonra Otomatik Kapan ayarları için süre girişi yapın.

NOT: HP, Güvenlik Çözümleri yüklü ise derin uyku ayarlarının kullanılmasını önermez. Bazı durumlarda, yazıcı derin uykudan uyanmaz. Daha fazla bilgi için HP temsilcinizle iletişime geçin.

- 1. Yazıcı kontrol panelinin Giriş ekranından Ayarlar uygulamasına gidin ve ardından Ayarlar simgesini seçin.
- 2. Aşağıdaki menüleri açın:
	- a. Genel
	- b. Güç Ayarları
	- c. Uyku Ayarları
- 3. Yazıcının uyku moduna girmeden önce kaç dakika boyunca eylemsiz kalması gerektiğini belirlemek için İşlem Yapılmadığında Uyku Moduna Gir seçeneğini belirleyin. Uygun zaman aralığını girin.
- 4. Bir süre Uyku modunda kaldıktan sonra yazıcının daha derin bir güç tasarrufu moduna girmesini sağlamak için Uyku Moduna Girdikten Sonra Otomatik Kapan seçeneğini belirleyin. Uygun zaman aralığını girin.
- **WOT:** Varsayılan olarak yazıcı, USB veya Wi-Fi dışında herhangi bir etkinliğe yanıt vermek üzere Otomatik Kapanma modundan uyanır. Daha yüksek enerji ayarları için Kapat (yalnızca güç düğmesine basıldığında uyan) seçeneğini belirleyerek yazıcıyı yalnızca güç düğmesinin uyandıracağı şekilde ayarlayabilirsiniz.
- 5. Ayarları kaydetmek için Bitti öğesini seçin.

#### Uyku planını ayarlama

Yazıcıyı haftanın belirli günlerinde, belirli saatlerde otomatik olarak uyanacak veya Uyku moduna geçecek şekilde yapılandırmak için Uyku Zamanlaması özelliğini kullanın.

- 1. Yazıcı kontrol panelinin Giriş ekranından Ayarlar uygulamasına gidin ve ardından Ayarlar simgesini seçin.
- 2. Aşağıdaki menüleri açın:
- <span id="page-127-0"></span>a. Genel
- b. Güç Ayarları
- c. Uyku Zamanlaması
- 3. Yeni Olay düğmesini seçin ve ardından planlanacak olay türünü seçin: Uyandırma Olayı veya Uyku Olayı.
- 4. Bir uyandırma veya uyku olayı planlamak için olaya ilişkin saati ve haftanın günlerini yapılandırın. Ayarı kaydetmek için Kaydet öğesini seçin.

#### Boşta durumu ayarlarını belirleme

Bu ayar, ürün sessiz durumdayken enerji kullanımını etkiler; Uyku Modunda ise etkilemez. Hızlı başlat, yazdırma işlemini daha hızlı başlamasını sağlar ancak daha fazla enerji tüketir. Enerji tasarrufu, güç tasarrufu yapmanızı sağlar ancak yazdırma işinin daha yavaş başlamasına neden olabilir.

- 1. Yazıcı kontrol panelindeki Giriş ekranı'ndan, Ayarlar menüsünü açın.
- 2. Aşağıdaki menüleri açın:
	- a. Genel
	- b. Güç Ayarları
	- c. Boşta Kalma Ayarları
- 3. Kaydırıcıyı ayarlayın, ardından Tamam öğesini seçerek ayarları kaydedin.

## HP Web Jetadmin

HP Web Jetadmin; yazıcılar, çok işlevli yazıcılar ve dijital göndericiler dahil olmak üzere ağ bağlantılı birçok HP ürününü etkin bir şekilde yönetilmesini sağlayan ödüllü ve sektör lideri bir araçtır. Bu tek çözüm yazdırma ve görüntüleme ortamınızı uzaktan yüklemenizi, izlemenizi, bakımını yapıp sorunlarını gidermenizi ve güvenlik altına almanızı sağlar ve böylece zaman kazanmanıza, maliyetleri denetlemenize ve yatırımınızı korumanıza yardımcı olarak işletme verimliliğini artırır.

Belirli ürün özelliklerine destek sağlamak için düzenli olarak HP Web Jetadmin sürüm yükseltmeleri kullanıma sunulur. Daha fazla bilgi için www.hp.com/go/webjetadmin adresini ziyaret edin.

## Yazılım ve ürün yazılımı güncelleştirmeleri

HP, yazıcı ürün yazılımında bulunan özellikleri düzenli olarak günceller. En güncel özelliklerden yararlanmak için yazıcının ürün yazılımını güncelleyin.

Web'den en güncel ürün yazılımı güncelleme dosyasını indirin:

[www.hp.com/support/colorljM856](http://www.hp.com/support/colorljM856) sitesini ziyaret edin. Yazılım, Sürücüler ve Ürün Yazılımı öğesine tıklayın.

# 6 Sorunları çözme

Yazıcıya ilgili sorunları giderin. Yardım ve teknik destek için ek kaynaklar bulun.

- · Müşteri desteği
- · Kontrol paneli yardım sistemi
- Fabrika ayarlarına sıfırlama
- Yazıcı kontrol panelinde "Kartuş azaldı" veya "Kartuş çok azaldı" mesajı görüntüleniyor
- [Yazıcı kağıt almıyor veya yanlış besleme yapıyor](#page-134-0)
- · Kağıt sıkışmalarını giderme
- · Renkli baskı kalitesi sorunlarını giderme
- [Kablolu ağ sorunlarını çözme](#page-203-0)

Görüntülü yardım için bkz. www.hp.com/videos/LaserJet.

Aşağıdaki bilgiler yayınlandığı tarihte geçerlidir. Güncel bilgiler için bkz. [www.hp.com/support/colorljM856](http://www.hp.com/support/colorljM856).

#### Daha fazla bilgi için:

Yazıcıya özel kapsamlı HP yardımı aşağıdaki bilgileri içerir:

- Yükleme ve yapılandırma
- · Bilgi alma ve kullanma
- Sorunları çözme
- · Yazılım ve ürün yazılımı güncellemelerini indirme
- Destek forumlarına katılma
- Garanti bilgilerini ve yasal bilgileri bulma

## Müşteri desteği

HP yazıcınız için destek kişisi seceneklerini bulun.

#### <span id="page-129-0"></span>Tablo 6-1 Müşteri desteği seçenekleri

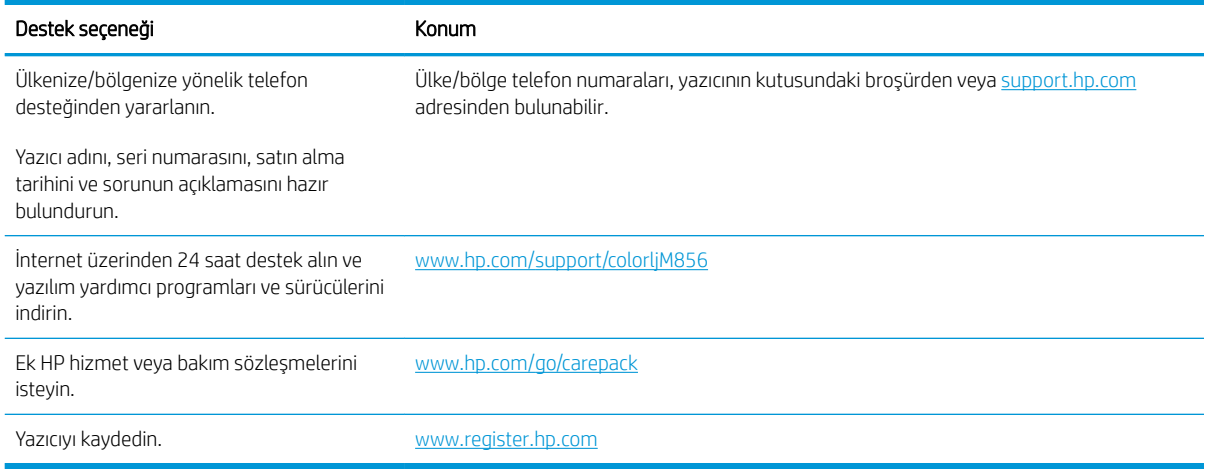

## Kontrol paneli yardım sistemi

Yazıcı, her ekranın nasıl kullanılacağını açıklayan dahili bir Yardım sistemine sahiptir. Yardım sistemini açmak için ekranın sağ üst köşesindeki Yardım düğmesine @ dokunun.

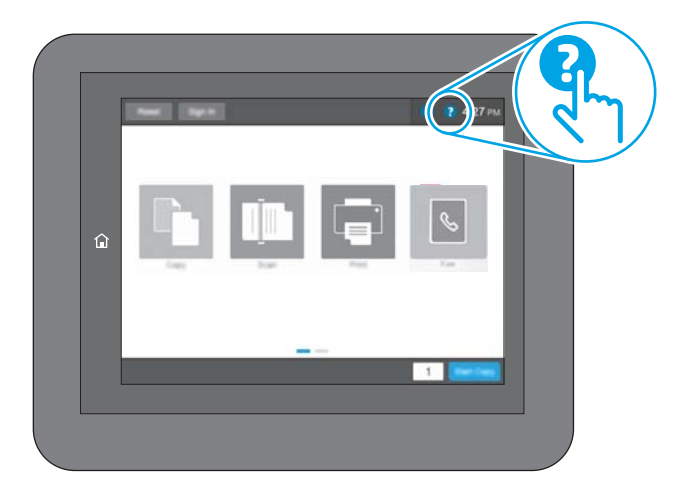

Yardım, bazı ekranlar için özel konuları arayabileceğiniz genel bir menü açar. Menüdeki düğmelere dokunarak menü yapısı içinde dolaşabilirsiniz.

Bazı Yardım ekranlarında, kağıt sıkışmalarını giderme gibi belirli işlemleri gösteren animasyonlar vardır.

Yazıcı hata veya uyarı verirse sorunu açıklayan iletiyi açmak için Yardım düğmesine @ dokunun. İleti ayrıca sorunu çözmeye yardımcı olacak yönergeler de içerir.

## <span id="page-130-0"></span>Fabrika ayarlarına sıfırlama

Yazıcı ayarlarını fabrika varsayılanlarına sıfırlamak, sorunları çözmeye yardımcı olabilir.

- Giris
- Birinci yöntem: Yazıcı kontrol panelinden fabrika ayarlarına sıfırlama
- İkinci yöntem: HP Gömülü Web Sunucusu'ndan fabrika ayarlarına sıfırlama (yalnızca ağ bağlantılı yazıcılar)

### Giris

Yazıcı ayarlarını orijinal fabrika ayarlarına sıfırlamak için aşağıdaki yöntemlerden birini kullanın.

### Birinci yöntem: Yazıcı kontrol panelinden fabrika ayarlarına sıfırlama

Ayarları orijinal değerlerine geri yüklemek için yazıcı kontrol panelini kullanın.

- 1. Yazıcı kontrol panelinin Giriş ekranından Ayarlar uygulamasına gidin ve ardından Ayarlar simgesini seçin.
- 2. Aşağıdaki menüleri açın:
	- a. Genel
	- **b.** Fabrika Ayarlarına Sıfırla
- 3. Sıfırla öğesini seçin.

Bir onay iletisinde, sıfırlama işlevinin veri kaybına yol açabileceği uyarısı verilir.

4. İşlemi tamamlamak için Sıfırla öğesini seçin.

**W** NOT: Sıfırlama işlemi tamamlanınca yazıcı otomatik olarak yeniden başlatılır.

### İkinci yöntem: HP Gömülü Web Sunucusu'ndan fabrika ayarlarına sıfırlama (yalnızca ağ bağlantılı yazıcılar)

Yazıcı ayarlarını orijinal ayarlara sıfırlamak için HP EWS'yi kullanın.

- 1. IP adresi veya ana bilgisayar adını görüntülemek için yazıcı kontrol panelinde Bilgi düğmesini  $\bigoplus$  ve ardından Ağ simgesine  $\frac{1}{24}$  dokunun.
- 2. Genel sekmesini açın.
- 3. Ekranın sol kısmında, Fabrika Ayarlarına Sıfırla öğesine tıklayın.
- 4. Sıfırla düğmesine tıklayın.

**W** NOT: Sıfırlama işlemi tamamlanınca yazıcı otomatik olarak yeniden başlatılır.

## <span id="page-131-0"></span>Yazıcı kontrol panelinde "Kartuş azaldı" veya "Kartuş çok azaldı" mesajı görüntüleniyor

Bu sorun için olası çözümleri inceleyin.

- "Çok Düşük" ayarlarını değiştirme
- Sarf malzemesi siparişi

Kartuş azaldı: Toner kartuşunun düzeyi azaldığında yazıcı bunu bildirir. Kalan gerçek toner kartuşu ömrü farklı olabilir. Baskı kalitesi kabul edilemez duruma geldiğinde takmak üzere yeni bir kartuşu hazırda bulundurun. Toner kartuşunun şimdi değiştirilmesi gerekmez.

Tonerin yeniden dağıtılması kabul edilebilir baskı kalitesi sağlamayana kadar mevcut kartuşla yazdırmaya devam edin. Toneri yeniden dağıtmak için toner kartuşunu yazıcıdan çıkarın ve kartuşu yatay ekseninde hafifçe ileri geri sallayın. Resimli örnekler için kartuş değiştirme talimatlarına bakın. Toner kartuşunu yazıcıya tekrar takın ve kapağı kapatın.

Kartuş çok azaldı: Toner kartuşunun düzeyi çok azaldığında yazıcı bunu bildirir. Kalan gerçek toner kartuşu ömrü farklı olabilir. Baskı kalitesi kabul edilemez duruma geldiğinde takmak üzere yeni bir kartuşu hazırda bulundurun. Baskı kalitesi kabul edilebilir olduğu sürece, toner kartuşunun bu aşamada değiştirilmesi gerekmez.

HP'nin Premium Koruma Garantisi, kullanılabilir kartuş ömrünün sonuna doğru sona erer. Sarf Malzemeleri Durum Sayfasının veya HP Gömülü Web Sunucusu'nun (EWS) durumunu kontrol edin.

### <span id="page-132-0"></span>"Çok Düşük" ayarlarını değiştirme

Yazıcının, sarf malzemeleri Çok Düşük Seviye durumuna ulaştığında vereceği tepkiyi değiştirebilirsiniz. Yeni bir kartuş taktığınızda, bu ayarları yeniden yapmanız gerekmez.

- "Çok Az" ayarlarını kontrol panelinden değiştirme
- Faks özelliği olan yazıcılar için

#### "Çok Az" ayarlarını kontrol panelinden değiştirme

Ayarı yazıcı kontrol panelinden değiştirin.

- 1. Yazıcı kontrol panelinin Giriş ekranından Ayarlar uygulamasına gidin ve ardından Ayarlar simgesini seçin.
- 2. Aşağıdaki menüleri açın:
	- a. Sarf Malzemelerini Yönetme
	- **b.** Çok Düşük Seviye Davranışı
	- c. Siyah Kartuş veya Renkli Kartuşlar
- 3. Aşağıdaki seçeneklerden birini belirleyin:
	- · Kartuş Çok Düşük Seviye eşiğine ulaştığında yazıcının yazdırma işlemini durdurması için Dur seçeneğini belirleyin.
	- · Kartuş Çok Düşük Seviye eşiğine ulaştığında yazıcının yazdırma işlemini durdurması için Devam etmek için sor seçeneğini belirleyin. Yazdırmayı sürdürmek için bilgi istemini onaylayabilir veya kartuşu değiştirebilirsiniz.
	- · Kartuş çok azaldığında yazıcının sizi uyarması ve Çok Düşük Seviye ayarının ötesinde etkileşimde bulunmadan yazdırma işlemine devam etmesi için Devam seçeneğini belirleyin. Bu seçenek, düşük baskı kalitesi ile sonuçlanabilir.

#### Faks özelliği olan yazıcılar için

Yazıcı Dur veya Devam etmek için sor seçeneğine ayarlandığında, yazdırmaya kaldığı yerden devam ederken faksların yazdırılmama riski vardır. Bu durum, yazıcı beklemedeyken belleğin kapasitesinden daha fazla faks alması durumunda meydana gelebilir.

Kartuş için Devam et seçeneğini belirlediğinizde, Çok Düşük eşiği geçildiğinde bile yazıcı faksları kesintisiz bir şekilde yazdırabilir ancak baskı kalitesi bozulabilir.

### Sarf malzemesi siparişi

HP yazıcınız için sarf malzemesi ve kağıt siparişi verin.

#### Tablo 6-2 Sipariş seçenekleri

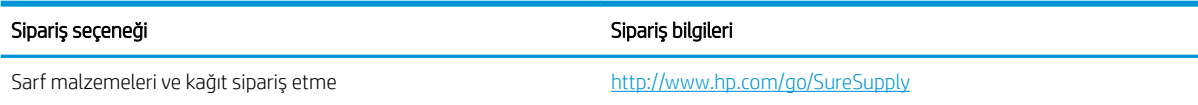

#### Tablo 6-2 Sipariş seçenekleri (devam)

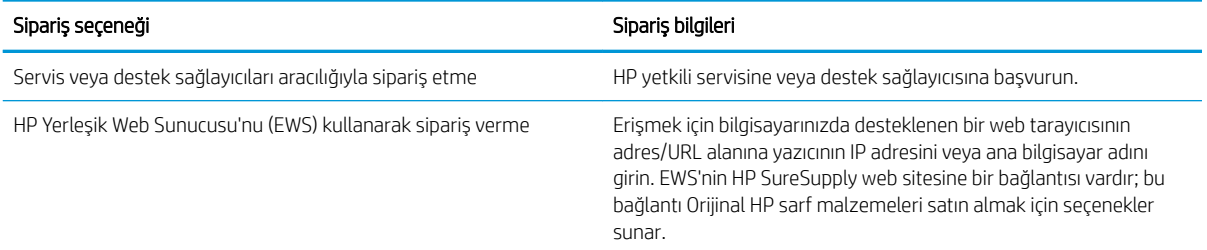

## <span id="page-134-0"></span>Yazıcı kağıt almıyor veya yanlış besleme yapıyor

Yazıcı tepsiden kağıt almıyor veya tek seferde birden fazla kağıt alıyorsa bu bilgileri kullanın.

- Giriş
- Yazıcı kağıt almıyor
- Yazıcı birden çok kağıt yaprağı alıyor

### Giriş

Yazıcı tepsiden kağıt alamıyor veya tek seferde birden çok kağıt alıyorsa aşağıdaki çözümler sorunları gidermeye yardımcı olabilir. Aşağıdaki durumlardan biri kağıt sıkışmalarına yol açabilir.

### Yazıcı kağıt almıyor

Yazıcı tepsiden kağıt almıyorsa şu çözümleri deneyin:

- 1. Yazıcıyı açın ve sıkışmış kağıtları çıkarın. Yazıcının içinde yırtılmış kağıt parçalarının kalmadığından emin olun.
- 2. Tepsiye, iş için uygun boyutlarda kağıt yerleştirin.
- 3. Yazıcı kontrol panelinde kağıt boyutu ve kağıt türünün doğru belirlendiğinden emin olun.
- 4. Tepsideki kağıt kılavuzlarının kağıt boyutuna göre ayarlandığından emin olun. Kılavuzları tepsi içindeki doğru girintilere denk getirin. Tepsi kılavuzundaki ok, tepsideki işaretle tam olarak hizalanmalıdır.
- <mark>教 NOT:</mark> Kağıt kılavuzlarını, kağıt yığınını sıkıştıracak şekilde ayarlamayın. Kılavuzları, tepsi üzerindeki girintilere veya işaretlere göre ayarlayın.

Aşağıdaki görüntülerde çeşitli yazıcılar için tepsideki kağıt boyutu girintilerinin örneklerini görebilirsiniz. Çoğu HP yazıcılarda bunlara benzer işaretler bulunur.

Şekil 6-1 Tepsi 1 veya çok amaçlı tepsinin boyut işaretleri

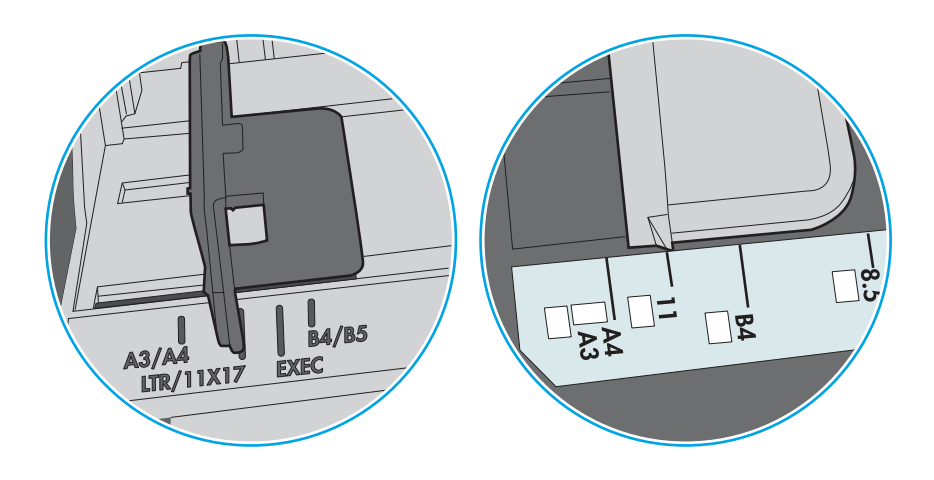

Şekil 6-2 Kaset tepsiler için boyut işaretleri

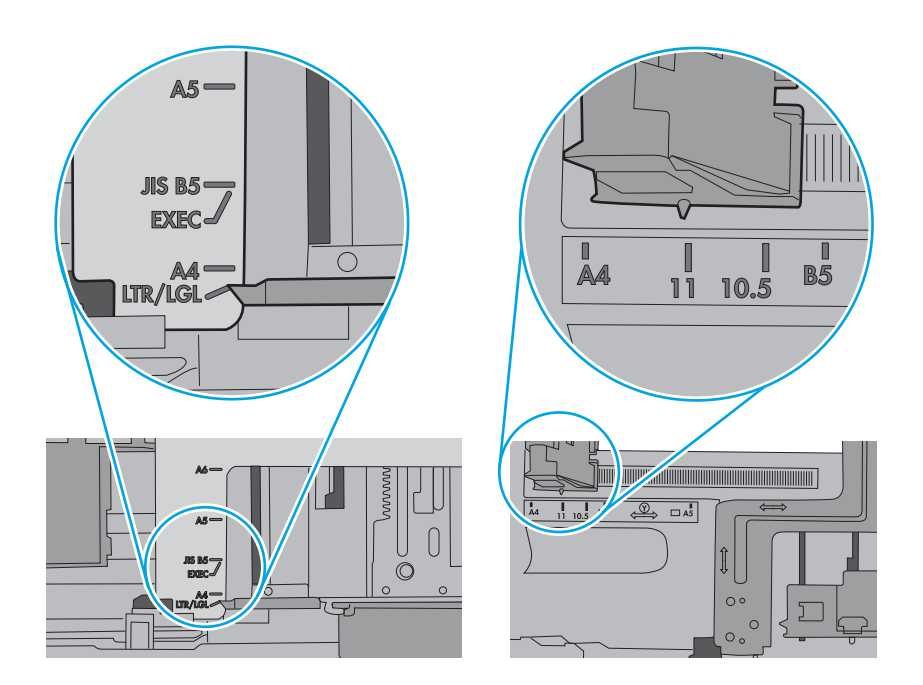

5. Odadaki nemin bu yazıcının teknik özelliklerine uygun olduğundan ve kağıtların açılmamış paketlerde saklandığından emin olun. Kağıt toplarının çoğu, kağıtların kuru kalması için neme karşı dayanıklı ambalajlarda satılır.

Yüksek nemli ortamlarda tepsideki yığının en üstünde bulunan kağıt nemi çekebilir ve böylece dalgalı veya düz olmayan bir yüzey oluşabilir. Bu durumda yığının en üstündeki 5 ila 10 adet kağıdı çıkarın.

Düşük nemli ortamlarda statik elektrik nedeniyle kağıt yapraklar birbirine yapışabilir. Bu durumda, kağıdı tepsiden çıkarın; yığını her bir ucundan tutarak esnetin ve bir U şekli oluşturacak biçimde uçlarını yukarı kaldırın. Ardından U şeklinin tersini oluşturmak için uçları aşağı döndürün. Daha sonra kağıt yığınının her bir yanından tutun ve bu işlemi tekrar edin. Bu işlemle statik elektrik oluşturmadan yaprakların birbirinden ayrılmasını sağlayabilirsiniz. Kağıt yığınını tepsiye koymadan önce bir masada düzleştirin.

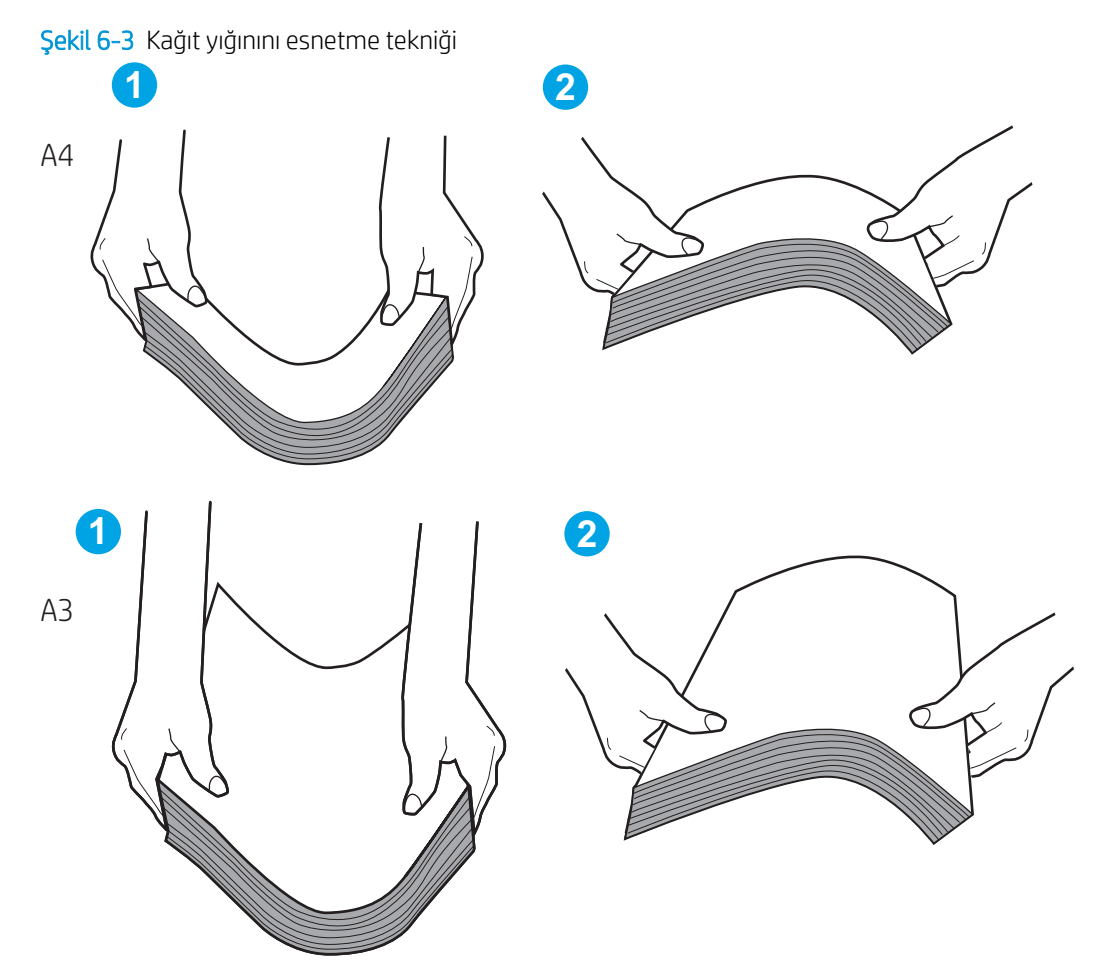

6. Yazıcının, kağıdı manuel olarak beslemek için bir komut istemi görüntüleyip görüntülemediğini görmek için yazıcı kontrol panelini kontrol edin. Kağıt yükleyin ve devam edin.

- <span id="page-137-0"></span>7. Tepsinin üzerindeki silindirler kirlenmiş olabilir. Ilık suyla nemlendirilmiş hav bırakmayan bir bezle silindirleri temizleyin. Varsa damıtılmış su kullanın.
	- **A DİKKAT:** Yazıcının üzerine doğrudan su sıkmayın. Bunun yerine, silindirleri temizlemeden önce beze su püskürtün ya da bezi suyun içine batırdıktan sonra sıkın.

Aşağıdaki görüntü çeşitli yazıcılardaki silindir konumlarının örneklerini göstermektedir.

Şekil 6-4 Tepsi 1 veya çok amaçlı tepsinin silindir konumları

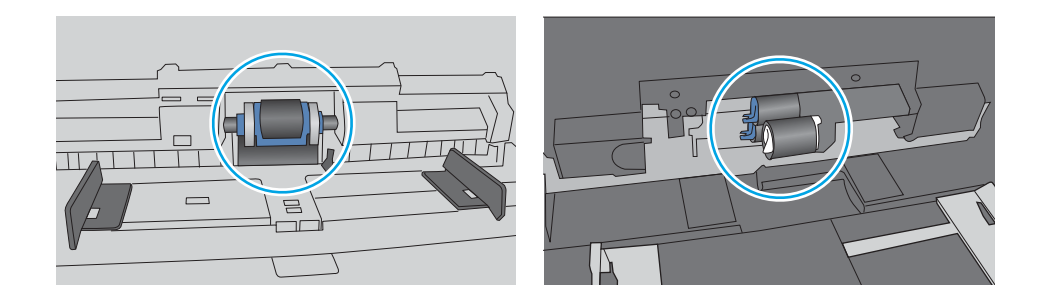

### Yazıcı birden çok kağıt yaprağı alıyor

Yazıcı tepsiden birden çok kağıt yaprağı alıyorsa aşağıdaki çözümleri deneyin:

- 1. Kağıt yığınını tepsiden çıkarın, esnetin, 180 derece döndürün ve ters çevirin. *Kağıtları havalandırmayın.* Kağıt yığınını tepsiye geri koyun.
- **W NOT:** Kağıdı yelpazelemek statik enerji oluşturur. Kağıdı yelpazelemek yerine, yığını her bir ucundan tutarak esnetin ve bir U şekli oluşturacak biçimde uçlarını yukarı kaldırın. Ardından U şeklinin tersini olusturmak için uçları aşağı döndürün. Daha sonra kağıt yığınının her bir yanından tutun ve bu islemi tekrar edin. Bu işlemle statik elektrik oluşturmadan yaprakların birbirinden ayrılmasını sağlayabilirsiniz. Kağıt yığınını tepsiye koymadan önce bir masada düzleştirin.

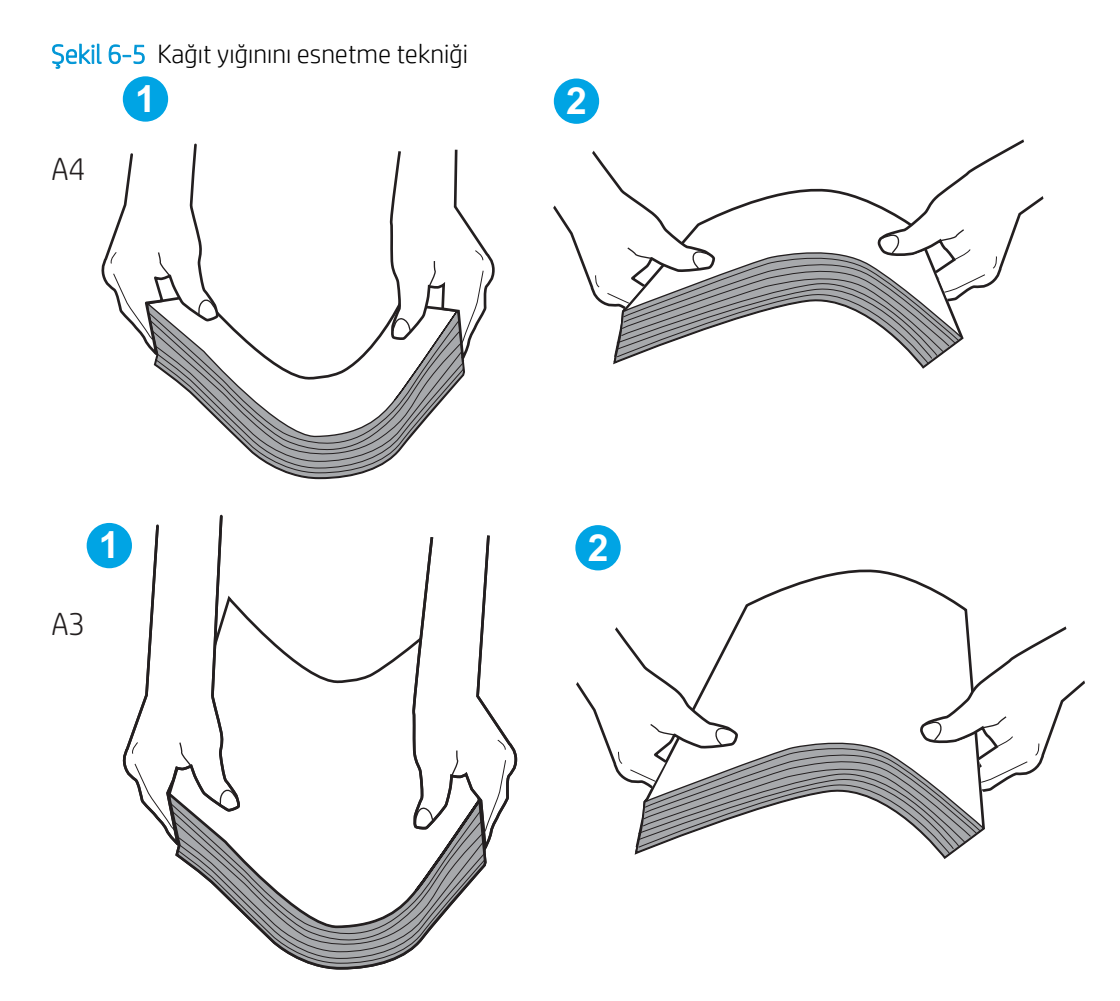

- 2. Bu yazıcıda yalnızca HP özelliklerine uygun kağıt kullanın.
- 3. Odadaki nemin bu yazıcının teknik özelliklerine uygun olduğundan ve kağıtların açılmamış paketlerde saklandığından emin olun. Kağıt toplarının çoğu, kağıtların kuru kalması için neme karşı dayanıklı ambalajlarda satılır.

Yüksek nemli ortamlarda tepsideki yığının en üstünde bulunan kağıt nemi çekebilir ve böylece dalgalı veya düz olmayan bir yüzey oluşabilir. Bu durumda yığının en üstündeki 5 ila 10 adet kağıdı çıkarın.

Düşük nemli ortamlarda statik elektrik nedeniyle kağıt yapraklar birbirine yapışabilir. Bu durumda, kağıdı tepsiden çıkarın ve yukarıda açıklanan şekilde yığını esnetin.

4. Kırışık olmayan, katlanmamış veya zarar görmemiş kağıt kullanın. Gerekirse, farklı ambalajdaki kağıdı kullanın.

5. Tepsinin içindeki yığın ağırlığı işaretlerini kontrol ederek tepsinin kapasitesi üzerinde doldurulmadığından emin olun. Kapasitesinin üzerinde doldurulmuşsa kağıt yığınının tümünü tepsiden çıkarın, yığını düzleştirin ve kağıtların bir bölümünü tepsiye geri koyun.

Aşağıdaki örnekler çeşitli yazıcılar için tepsilerdeki yığın yüksekliği işaretlerini göstermektedir. Çoğu HP yazıcılarda bunlara benzer işaretler bulunur. Tüm kağıt yapraklarının yığın yüksekliği işaretlerinin yanındaki çıkıntıların altında olduğundan emin olun. Bu çıkıntılar, kağıtların yazıcıya girerken doğru pozisyonda kalmasına yardımcı olur.

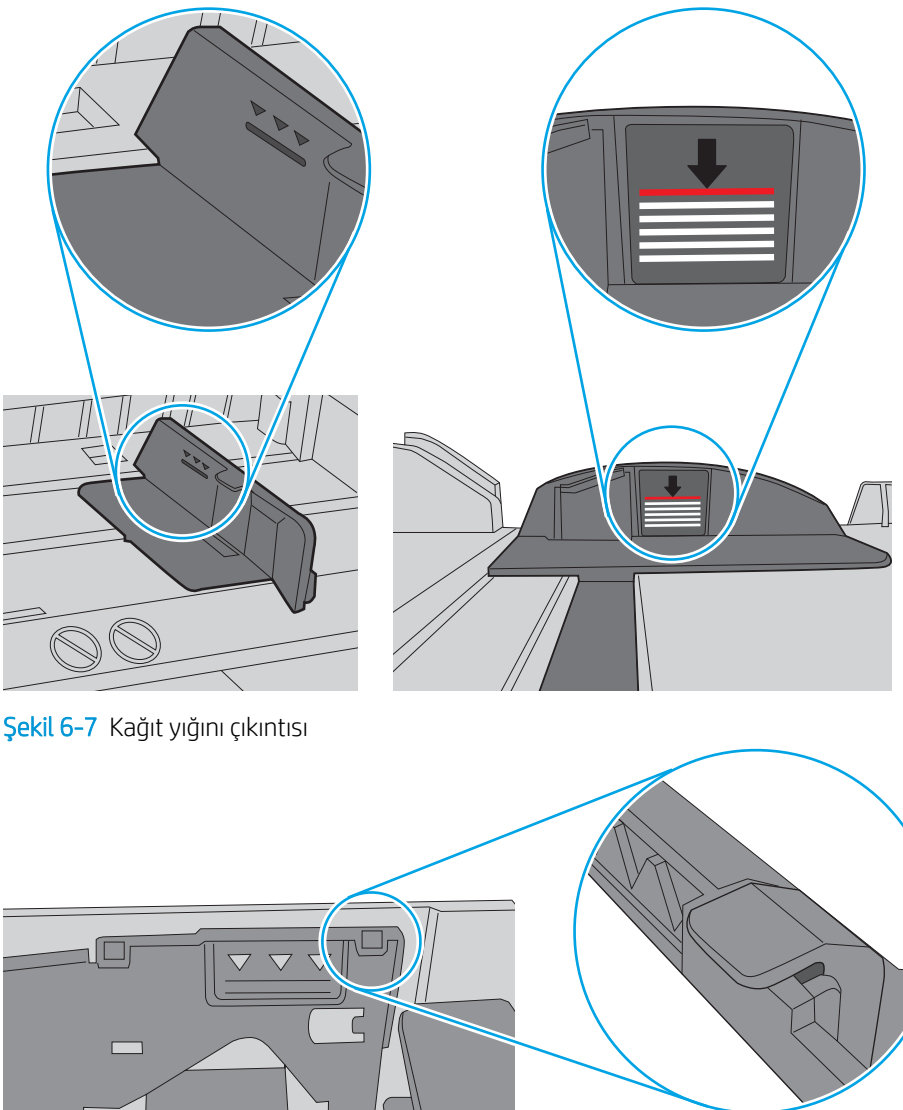

Şekil 6-6 Yığın yüksekliği işaretleri

 $\bigcirc$ 

- 6. Tepsideki kağıt kılavuzlarının kağıt boyutuna göre ayarlandığından emin olun. Kılavuzları tepsi içindeki doğru girintilere denk getirin. Tepsi kılavuzundaki ok, tepsideki işaretle tam olarak hizalanmalıdır.
- <mark>教 NOT:</mark> Kağıt kılavuzlarını, kağıt yığınını sıkıştıracak şekilde ayarlamayın. Kılavuzları, tepsi üzerindeki girintilere veya işaretlere göre ayarlayın.

Aşağıdaki görüntülerde çeşitli yazıcılar için tepsideki kağıt boyutu girintilerinin örneklerini görebilirsiniz. Çoğu HP yazıcılarda bunlara benzer işaretler bulunur.

Şekil 6-8 Tepsi 1 veya çok amaçlı tepsinin boyut işaretleri

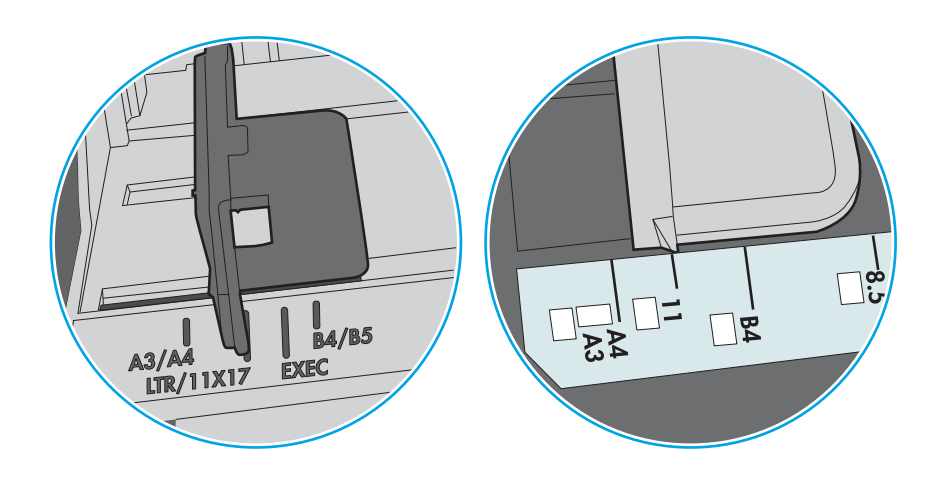

Şekil 6-9 Kaset tepsiler için boyut işaretleri

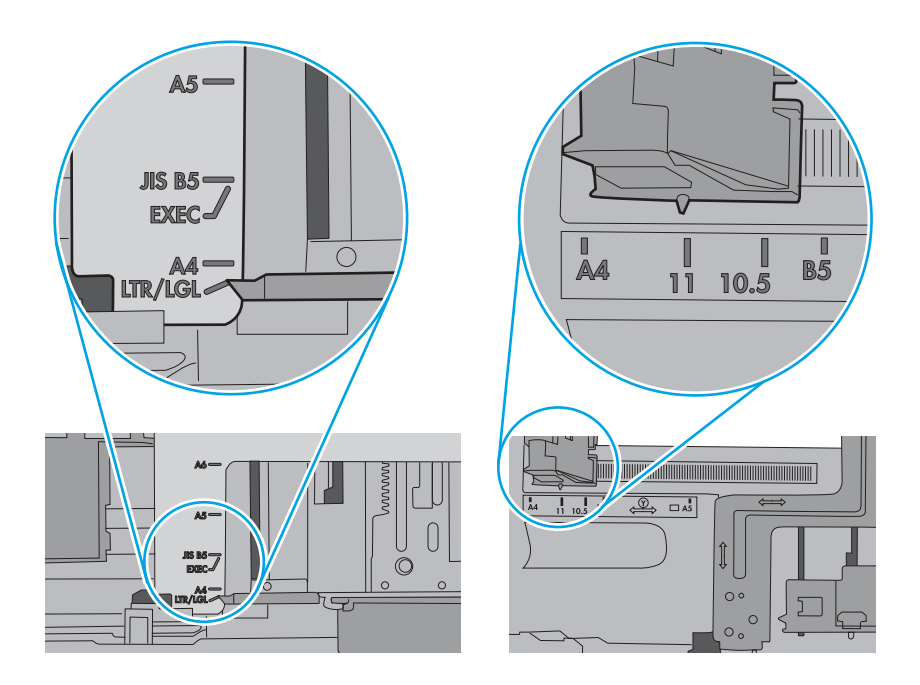

7. Yazdırma ortamının tavsiye edilen özelliklere uygun olduğundan emin olun.

## <span id="page-141-0"></span>Kağıt sıkışmalarını giderme

Sıkışmış kağıdı yazıcı kağıt yolundan çıkarmak için bu bölümdeki prosedürleri kullanın.

- Giris
- Kağıt sıkışması konumları
- Kağıt sıkışmalarını gidermek için otomatik gezinme
- Sık veya yinelenen kağıt sıkışmaları mı yaşıyorsunuz?
- Tepsi 1'deki kağıt sıkışmalarını giderme (13.A1)
- Tepsi 2'deki kağıt sıkışmalarını giderme (13.A2)
- Füzerdeki kağıt sıkışmalarını giderme (13.B9, 13.B2, 13.FF)
- Çıkış bölmesindeki kağıt sıkışmalarını giderme (13.E1)
- Çift taraflı yazdırma alanındaki sıkışmaları giderme (13.D3)
- 550 yapraklık tepsilerde kağıt sıkışmalarını giderme (13.A3, 13.A4)
- 2 x 550 kağıt tepsilerinde kağıt sıkışmalarını giderme (13.A4, 13.A5)
- 2700 yapraklık yüksek kapasiteli giriş kağıt tepsisindeki sıkışmaları giderme (13.A3, 13.A4, 13.A5, 13.A7)

### Giriş

Aşağıdaki bilgiler yazıcıdaki kağıt sıkışmalarını giderme talimatlarını içerir.

### Kağıt sıkışması konumları

Sıkışmalar aşağıdaki konumlarda oluşabilir.

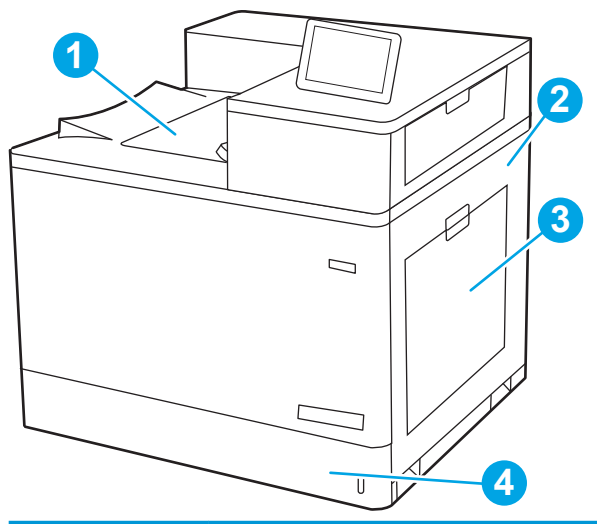

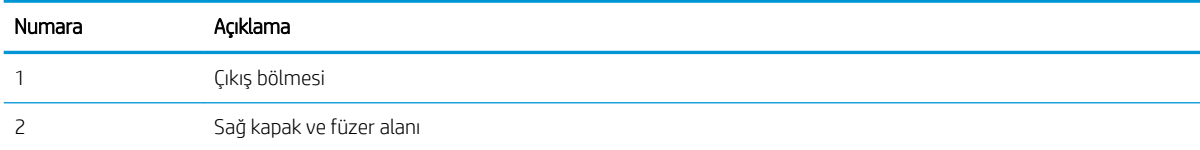

<span id="page-142-0"></span>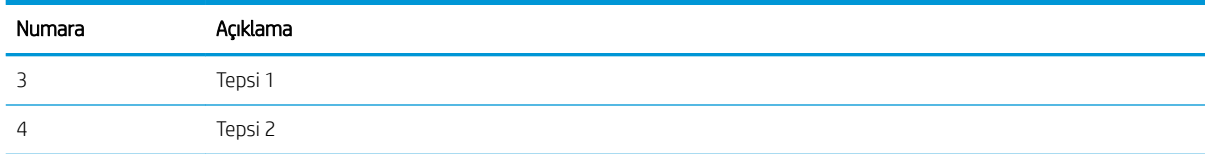

### Kağıt sıkışmalarını gidermek için otomatik gezinme

Otomatik hareket özelliği, kontrol panelinde adım adım yönergeler sağlayarak sıkışıklıkları gidermenize yardımcı olur.

Yazıcı, prosedürdeki tüm adımlar tamamlanıncaya kadar, bir adımı tamamladığınızda bir sonraki adıma ilişkin talimatları görüntüler.

### Sık veya yinelenen kağıt sıkışmaları mı yaşıyorsunuz?

Kağıt sıkışması sayısını azaltmak için şu çözümleri deneyin.

**W NOT:** Kağıt sıkışması sayısını azal<u>tacak şekilde nasıl kağıt yükleneceğini gösteren videoyu izleyin</u>.

- 1. Bu yazıcıda yalnızca HP özelliklerine uygun kağıt kullanın.
- 2. Kırışık olmayan, katlanmamış veya zarar görmemiş kağıt kullanın. Gerekirse, farklı ambalajdaki kağıdı kullanın.
- 3. Daha önce yazdırılmamış veya üzerine fotokopi çekilmemiş kağıt kullanın.
- 4. Tepsinin aşırı doldurulmadığından emin olun. Doldurulmuşsa, kağıt yığınının tümünü tepsiden çıkarın, yığını düzleştirin ve kağıtların bir bölümünü tepsiye geri koyun.
- 5. Tepsideki kağıt kılavuzlarının kağıt boyutuna göre ayarlandığından emin olun. Kağıt kılavuzlarını, kağıt yığınına değecek ancak kağıdı kıvırmayacak şekilde ayarlayın.
- 6. Tepsinin yazıcıya tam yerleştirildiğinden emin olun.
- 7. Ağır, kabartmalı veya delikli kağıda yazdırıyorsanız, manuel besleme özelliğini kullanın ve sayfaları birer birer besleyin.
- 8. Yazıcı kontrol panelinde Tepsiler menüsünü açın. Tepsinin kağıt türü ve boyutuna uygun yapılandırıldığından emin olun.
- 9. Yazdırma ortamının tavsiye edilen özelliklere uygun olduğundan emin olun.

### Tepsi 1'deki kağıt sıkışmalarını giderme (13.A1)

Tepsi 1 ve sağ kapak içindeki tüm olası sıkışma konumlarındaki kağıtları kontrol etmek için aşağıdaki yordamları kullanın.

Bir sıkışma meydana geldiğinde, kontrol panelinde sıkışmanın giderilmesine yardımcı olacak bir mesaj ve animasyon görüntülenebilir.

#### 13.A1.XX - Tepsi 1'te sıkışma

1. Tepsi 1'de sıkışmış kağıt görünüyorsa kağıdı düz bir şekilde yavaşça çekerek sıkışmayı giderin.

2. Kağıdı çıkaramazsanız veya Tepsi 1'de sıkışmış kağıt görünmüyorsa, Tepsi 1'i kapatın ve sağ kapağı açın.

> DİKKAT: Transfer silindirine dokunmayın. Kirleticiler baskı kalitesini etkileyebilir.

3. Sıkışan tüm kağıtları dikkatli bir şekilde dışarıya çekin.

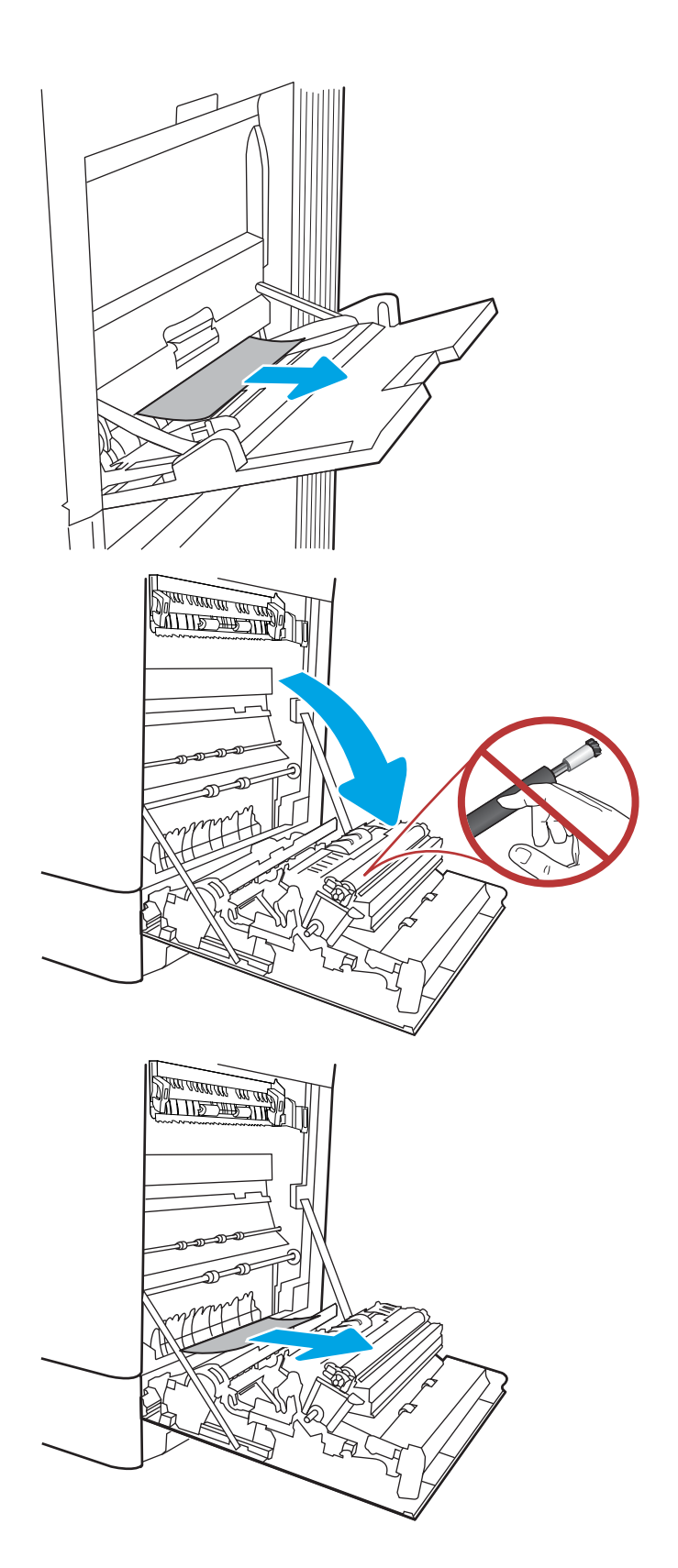
4. Tüm sıkışmış kağıtları, sağ kapaktaki çift taraflı yazdırma ünitesinden yavaşça çekip çıkarın.

5. Füzerin altındaki girişte kağıt görünüyorsa çıkarmak için yavaşça aşağı çekin.

6. Kağıt birleştirme biriminin içinde sıkışmış olduğu için görünmeyebilir. Füzer kollarını tutun, serbest bırakma kollarını sıkın, yavaşça yukarı kaldırın ve düz bir şekilde dışarı çekip füzeri çıkarın.

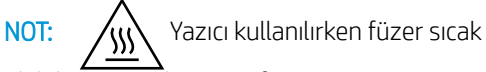

olabilir. Tutmadan önce füzerin soğumasını bekleyin.

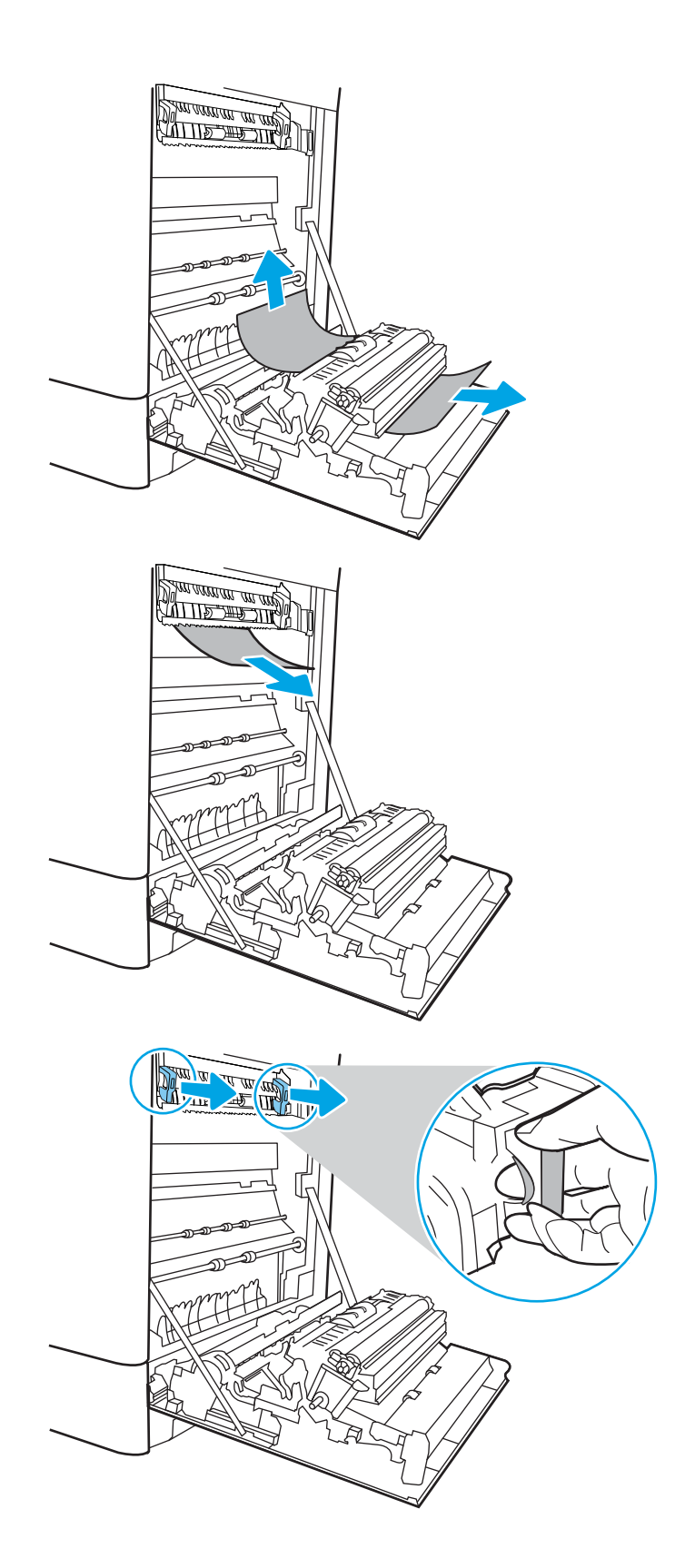

7. Füzerdeki sıkışma erişim kapağını açın. Füzerin içinde kağıt sıkışmışsa yavaşça düz bir şekilde yukarı çekin ve çıkarın. Kağıt yırtılırsa tüm kağıt parçalarını çıkarın.

 $D$ İKKAT:  $\bigwedge_{i} \bigwedge_{j}$  Füzer gövdesi soğusa da içindeki

silindirler halen sıcak olabilir. Füzer silindirlerine dokunmayın.

8. Kağıt çıkış bölmesine girerken sıkışmışsa kağıdı yavaşça dışarı çekip çıkarın.

9. Füzerdeki sıkışma erişim kapağını kapatın ve füzeri yerine oturana kadar yazıcının içine tamamen itin.

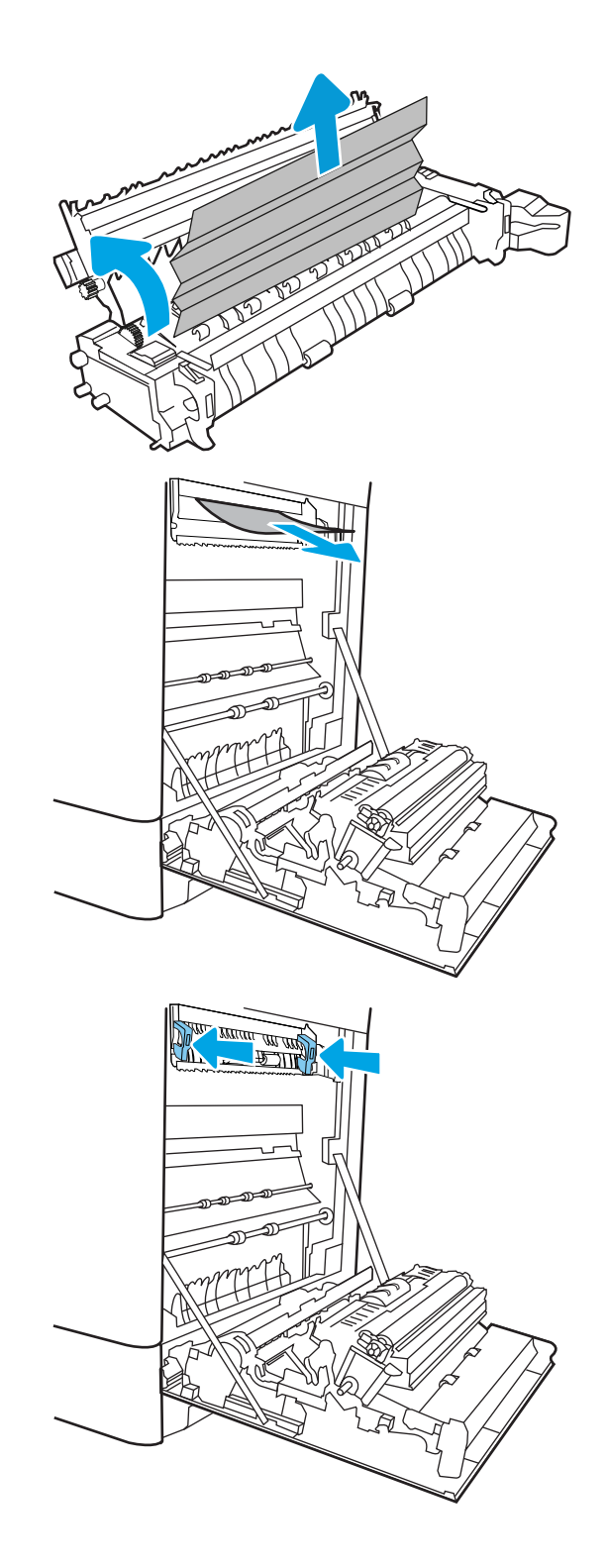

10. Sağ kapağı kapatın.

11. Sağ üst kapağı açın.

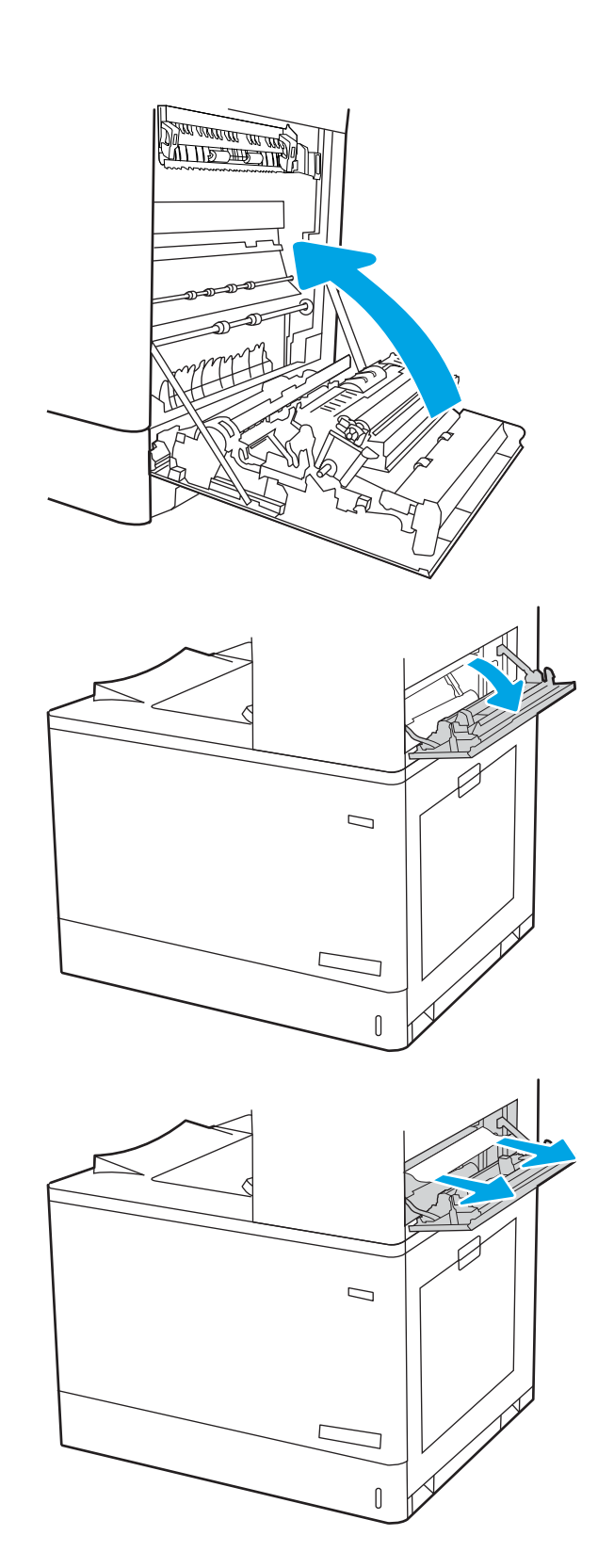

13. Sağ üst kapağı kapatın.

- $\Box$  $\overline{\mathsf{I}}$
- 14. Çıkış bölmesinde kağıt görünüyorsa ön kenarını kavrayıp yavaşça çıkarın.

### Tepsi 2'deki kağıt sıkışmalarını giderme (13.A2)

Tepsi 2 ve sağ kapak içindeki tüm olası sıkışma konumlarındaki kağıtları kontrol etmek için aşağıdaki yordamları kullanın.

Bir sıkışma meydana geldiğinde, kontrol panelinde sıkışmanın giderilmesine yardımcı olacak bir mesaj ve animasyon görüntülenebilir.

13.A2.XX - Tepsi 2'te sıkışma

1. Tepsiyi açın ve sıkışmış veya zarar görmüş kağıtları çıkarın. Tepsinin kapasitesinin üzerinde doldurulmadığından ve kağıt kılavuzlarının doğru bir şekilde ayarlandığından emin olun.

2. Tepsiyi çekerek ve hafifçe yukarı kaldırarak yazıcıdan tamamen çıkarın.

3. Yazıcının içindeki besleme silindirlerinde bulunan kağıtları hafifçe çıkarın. Serbest kalması için önce kağıdı sola çekin, ardından çıkarmak için öne doğru çekin.

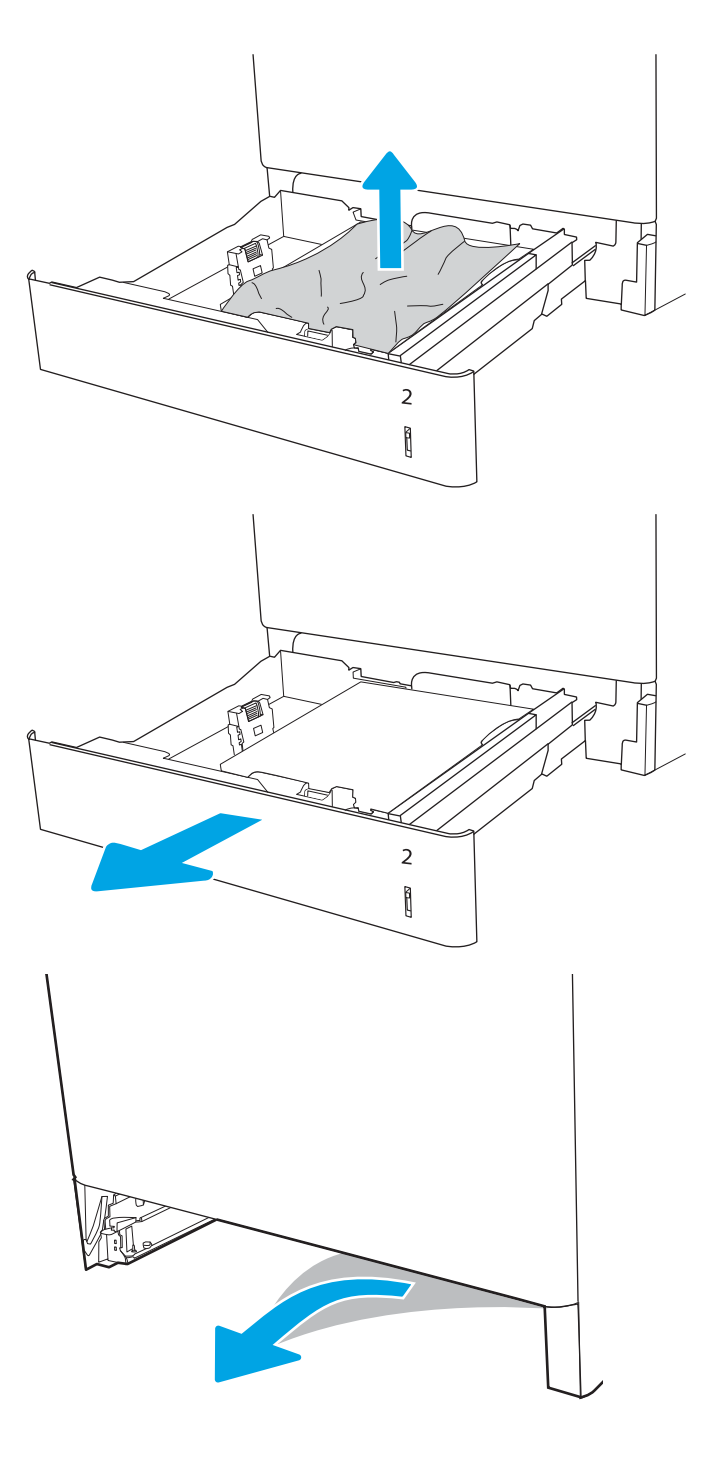

4. Tepsiyi takın ve kapatın.

5. Sağ kapağı açın.

DİKKAT: Transfer silindirine dokunmayın. Kirleticiler baskı kalitesini etkileyebilir.

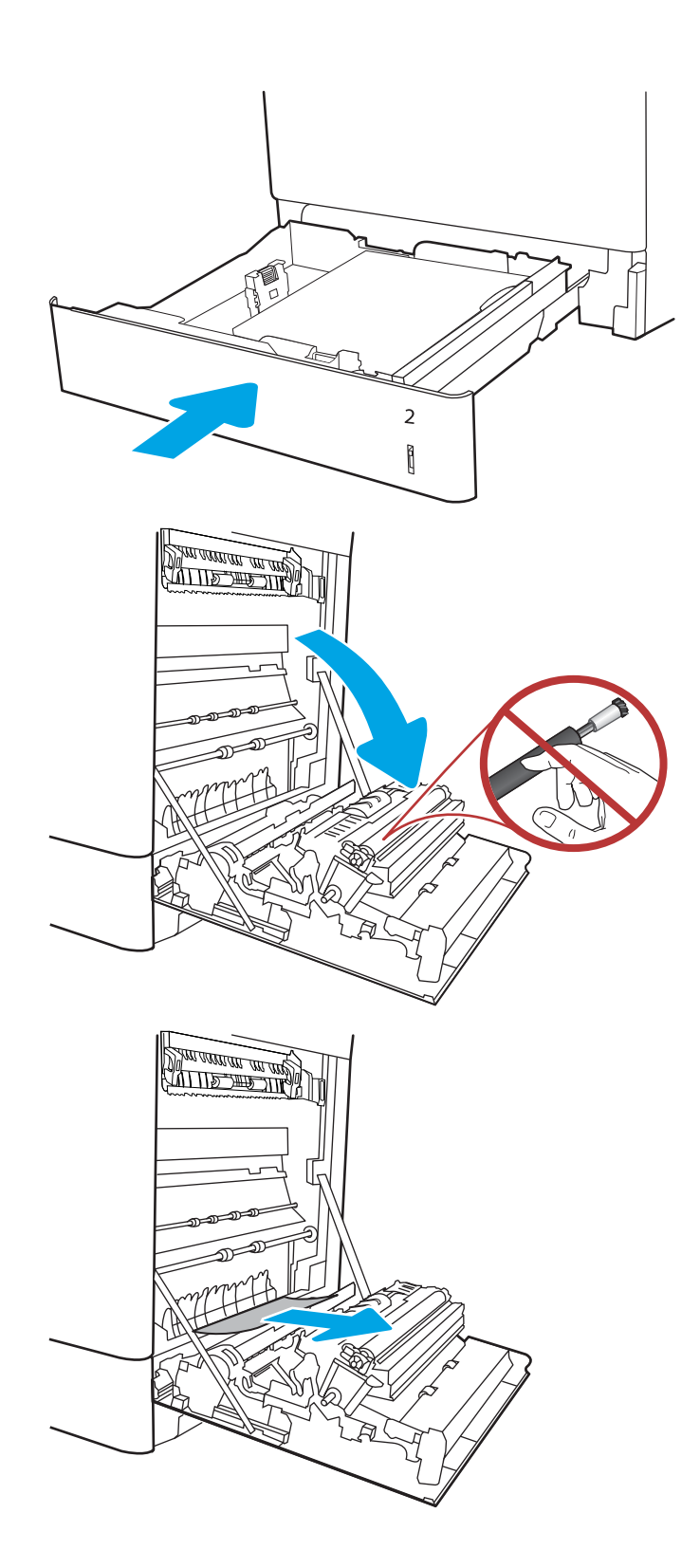

7. Tüm sıkışmış kağıtları, sağ kapaktaki çift taraflı yazdırma ünitesinden yavaşça çekip çıkarın.

8. Füzerin altındaki girişte kağıt görünüyorsa çıkarmak için yavaşça aşağı çekin.

9. Kağıt birleştirme biriminin içinde sıkışmış olduğu için görünmeyebilir. Füzer kollarını tutun, serbest bırakma kollarını sıkın, yavaşça yukarı kaldırın ve düz bir şekilde dışarı çekip füzeri çıkarın.

DİKKAT: /w/ Yazıcı kullanılırken füzer sıcak

olabilir. Tutmadan önce füzerin soğumasını bekleyin.

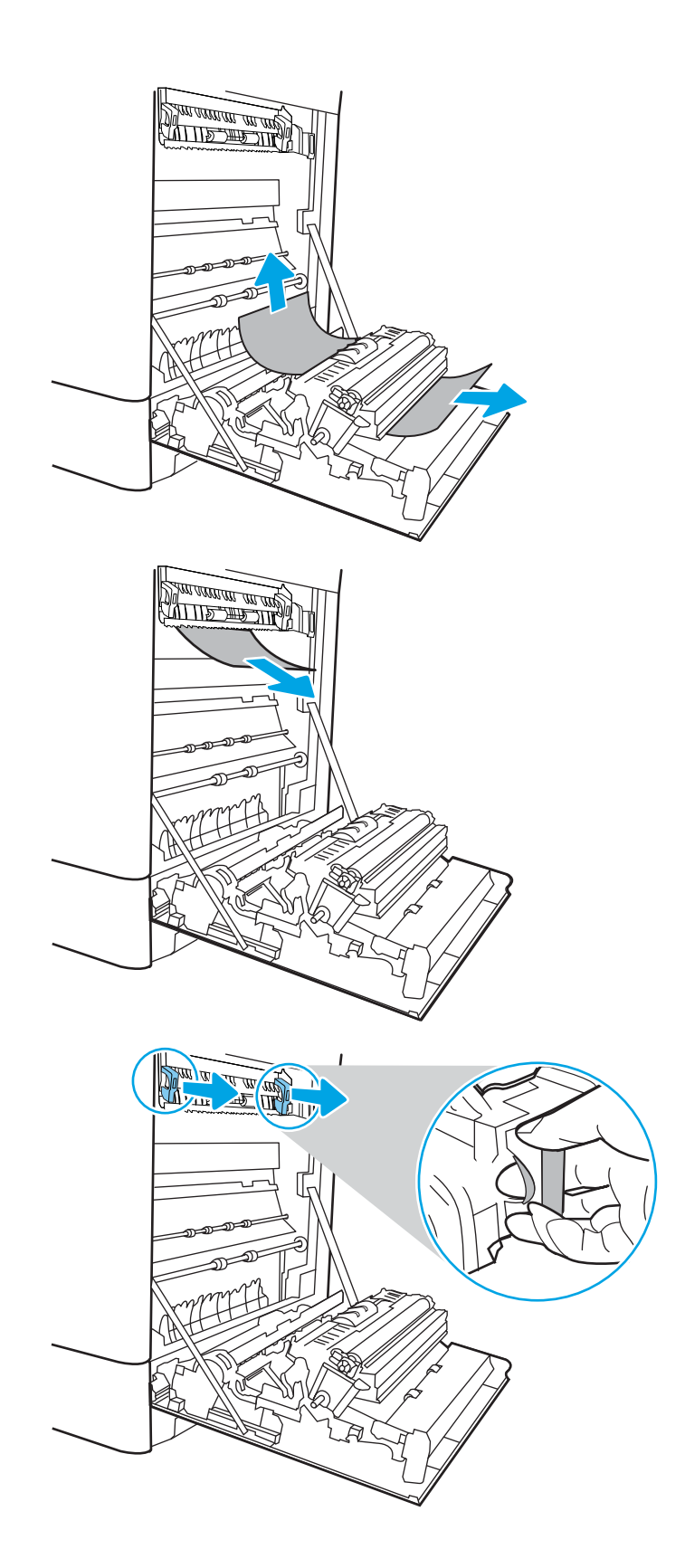

10. Füzerdeki sıkışma erişim kapağını açın. Füzerin içinde kağıt sıkışmışsa yavaşça düz bir şekilde yukarı çekin ve çıkarın. Kağıt yırtılırsa tüm kağıt parçalarını çıkarın.

 $NOT:$   $\bigwedge$  Füzer gövdesi soğusa da içindeki silindirler halen sıcak olabilir. Füzer silindirlerine dokunmayın.

11. Kağıt çıkış bölmesine girerken sıkışmışsa kağıdı yavaşça dışarı çekip çıkarın.

12. Füzerdeki sıkışma erişim kapağını kapatın ve füzeri yerine oturana kadar yazıcının içine tamamen itin.

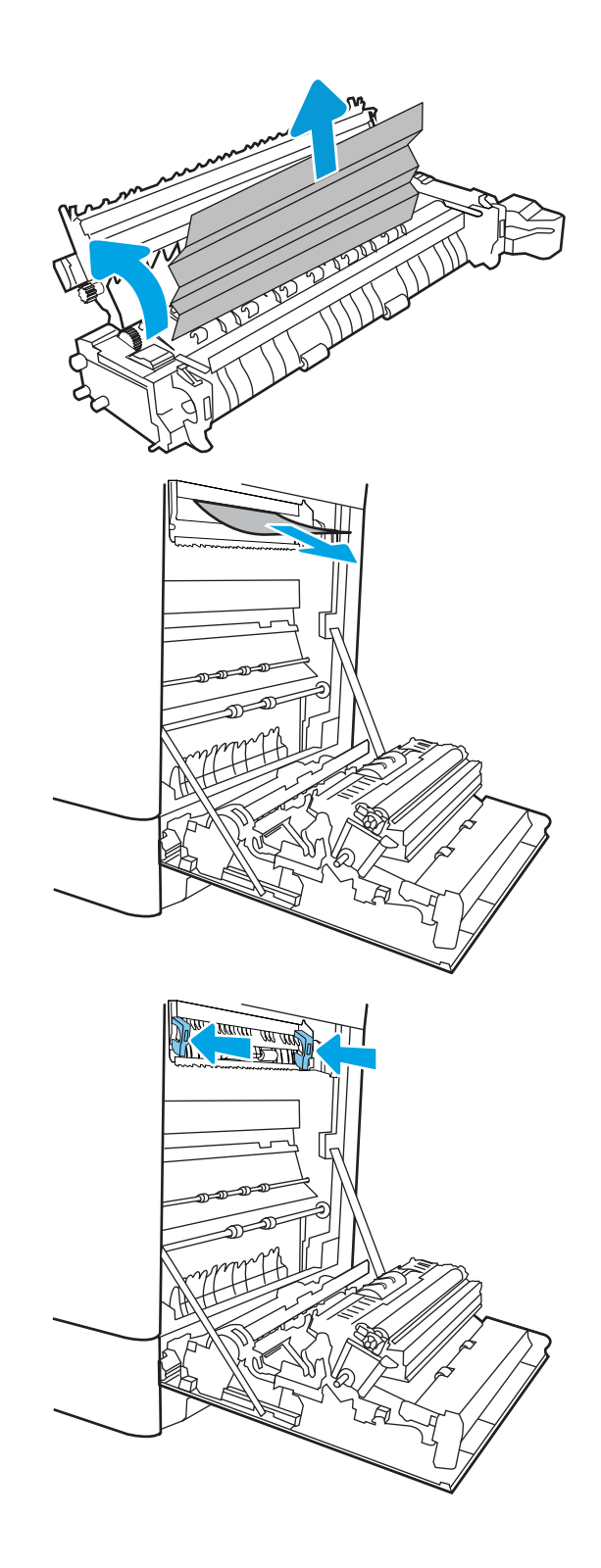

13. Sağ kapağı kapatın.

14. Sağ üst kapağı açın.

15. Sıkışan tüm kağıtları dikkatli bir şekilde dışarıya çekin.

 $\begin{matrix} \end{matrix}$ 

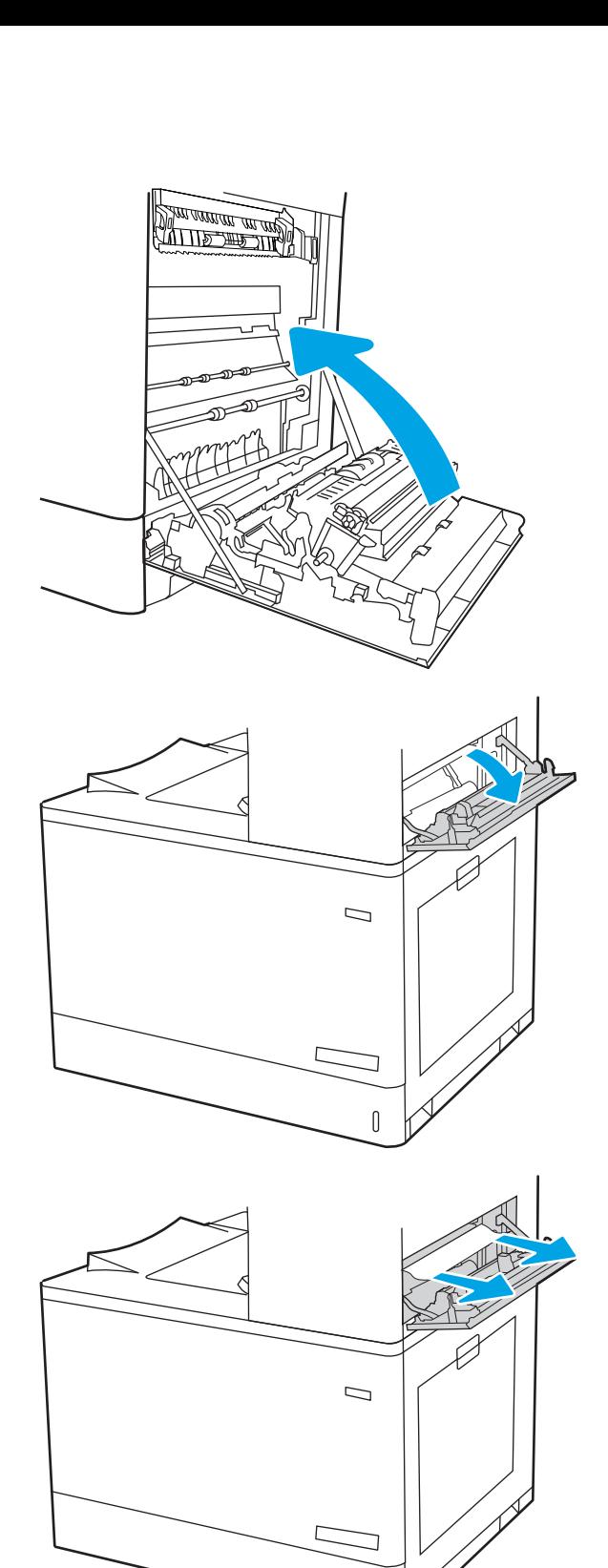

16. Sağ üst kapağı kapatın.

- $\Box$ ſ
- 17. Çıkış bölmesinde kağıt görünüyorsa ön kenarını kavrayıp yavaşça çıkarın.

# Füzerdeki kağıt sıkışmalarını giderme (13.B9, 13.B2, 13.FF)

Sağ kapak altında tüm olası sıkışma konumlarındaki kağıtları kontrol etmek için aşağıdaki yordamları kullanın.

Bir sıkışma meydana geldiğinde, kontrol panelinde sıkışmanın giderilmesine yardımcı olacak bir mesaj ve animasyon görüntülenebilir.

- Birleştirme biriminde 13.B9.XX Sıkışması
- <Kapı veya Kapak>'ta 13.B2.XX Sıkışması.
- 13.FF.EE Kapak Açık Sıkışması

 $\triangle$  $\overline{\text{D}$ İKKAT:  $\bigwedge_{v}$ Yazıcı kullanılırken füzer sıcak olabilir. Tutmadan önce füzerin soğumasını bekleyin. 1. Sağ kapağı açın.

DIKKAT: Transfer silindirine dokunmayın. Kirleticiler baskı kalitesini etkileyebilir.

2. Sıkışan tüm kağıtları dikkatli bir şekilde dışarıya çekin.

3. Tüm sıkışmış kağıtları, sağ kapaktaki çift taraflı yazdırma ünitesinden yavaşça çekip çıkarın.

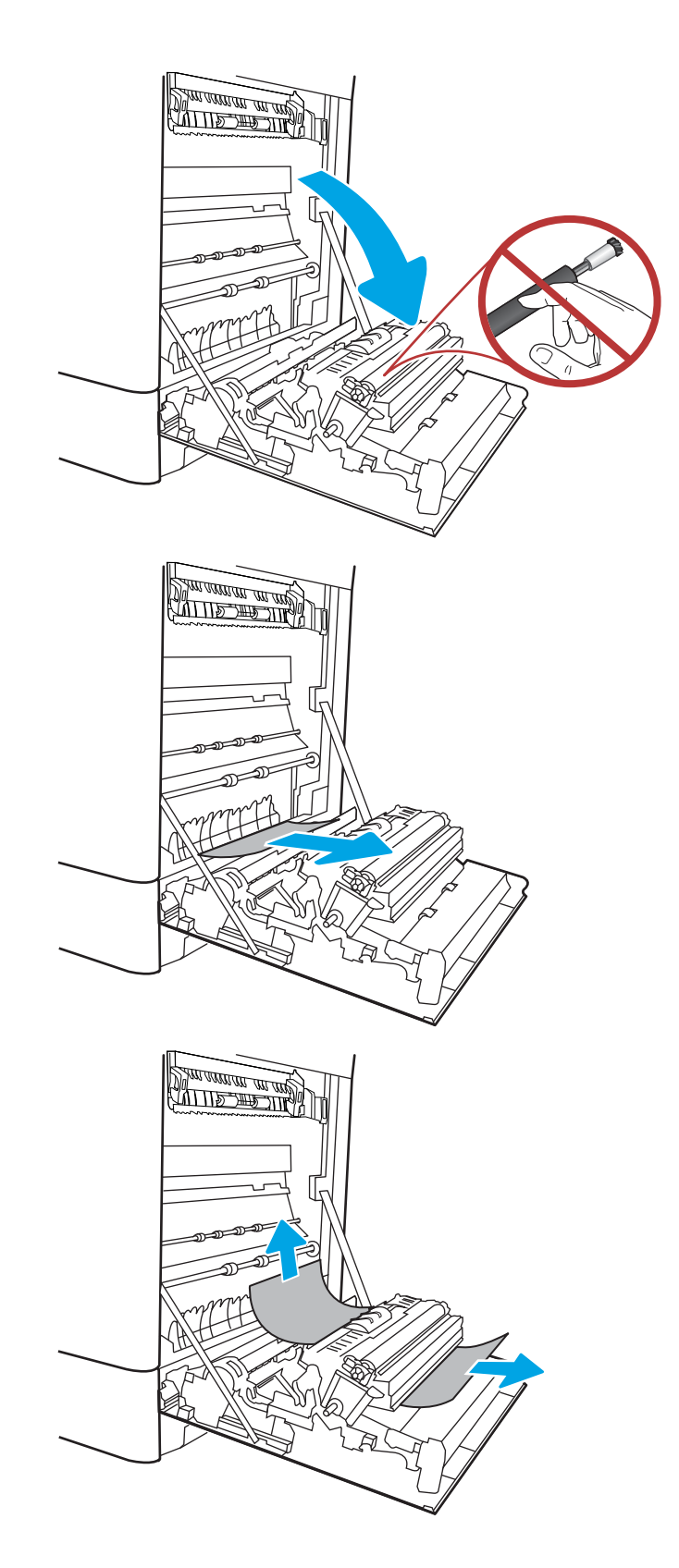

4. Füzerin altındaki girişte kağıt görünüyorsa çıkarmak için yavaşça aşağı çekin.

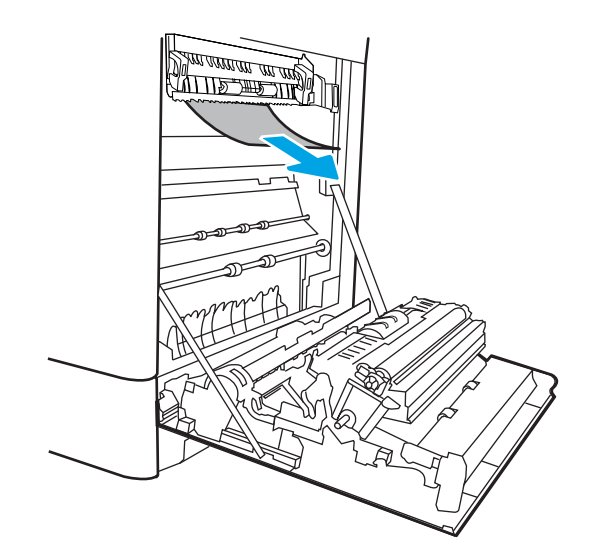

5. Kağıt birleştirme biriminin içinde sıkışmış olduğu için görünmeyebilir. Füzer kollarını tutun, serbest bırakma kollarını sıkın, yavaşça yukarı kaldırın ve düz bir şekilde dışarı çekip füzeri çıkarın.

> $D$ İKKAT:  $\sqrt{W}$  Yazıcı kullanılırken füzer sıcak olabilir. Tutmadan önce füzerin soğumasını

6. Füzerdeki sıkışma erişim kapağını açın. Füzerin içinde kağıt sıkışmışsa yavaşça düz bir şekilde yukarı çekin ve çıkarın. Kağıt yırtılırsa tüm kağıt parçalarını çıkarın.

bekleyin.

 $D$ İKKAT:  $\bigwedge_{\mathcal{U}} \bigwedge_{\mathcal{V}}$  Füzer gövdesi soğusa da içindeki

silindirler halen sıcak olabilir. Füzer silindirlerine dokunmayın.

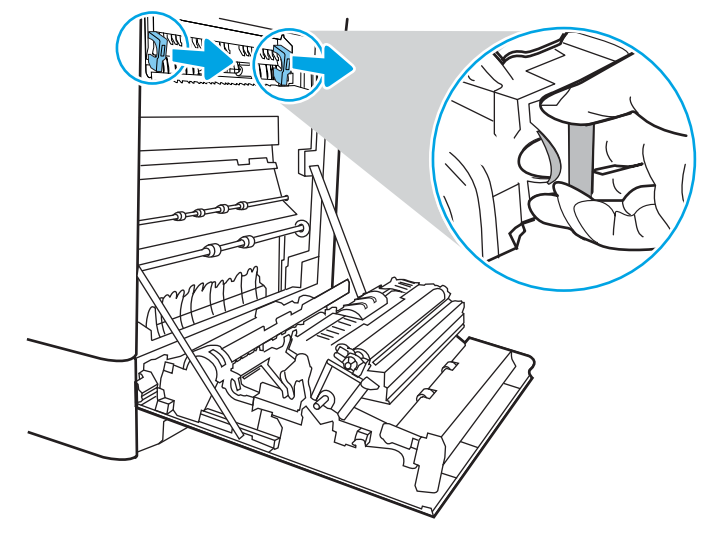

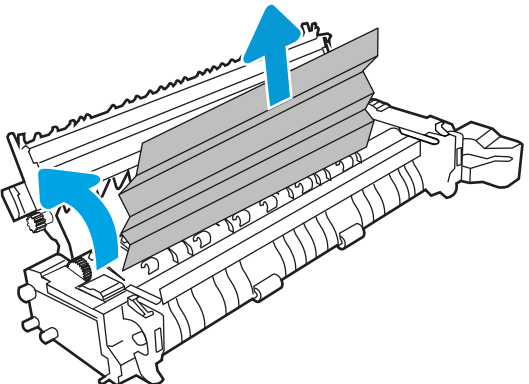

7. Kağıt çıkış bölmesine girerken sıkışmışsa kağıdı yavaşça dışarı çekip çıkarın.

8. Füzerdeki sıkışma erişim kapağını kapatın ve füzeri yerine oturana kadar yazıcının içine tamamen itin.

9. Sağ kapağı kapatın.

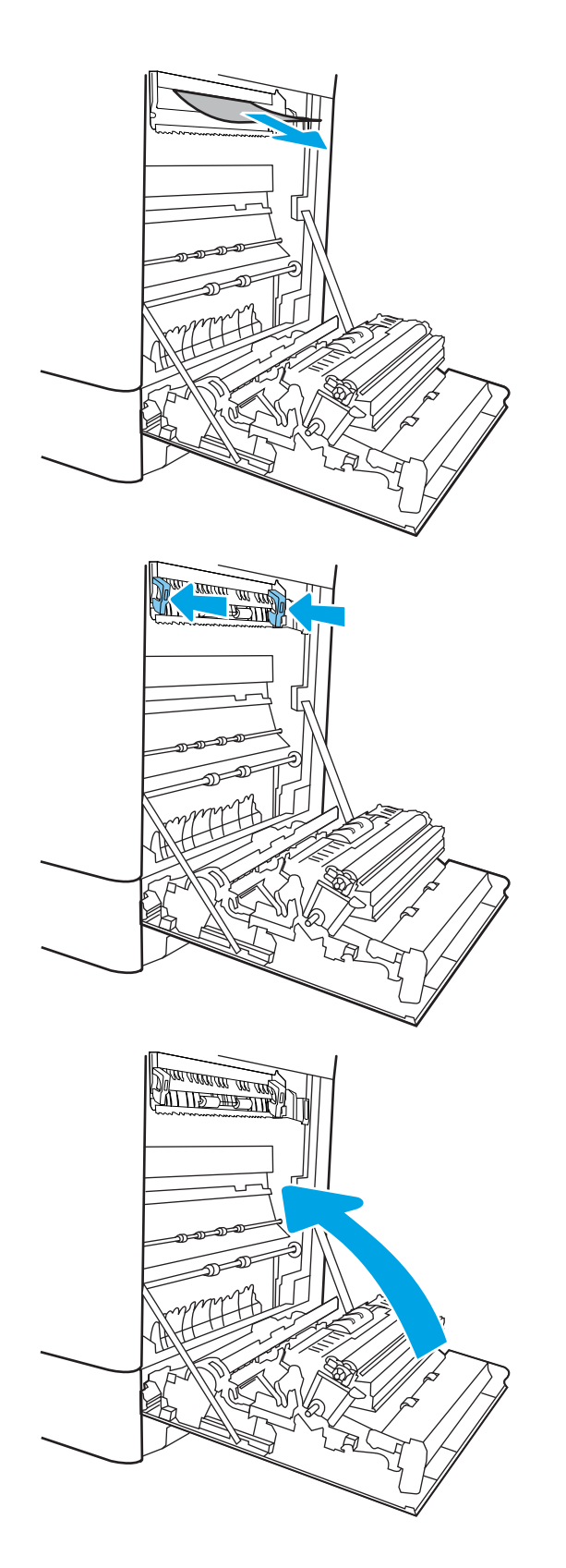

10. Sağ üst kapağı açın.

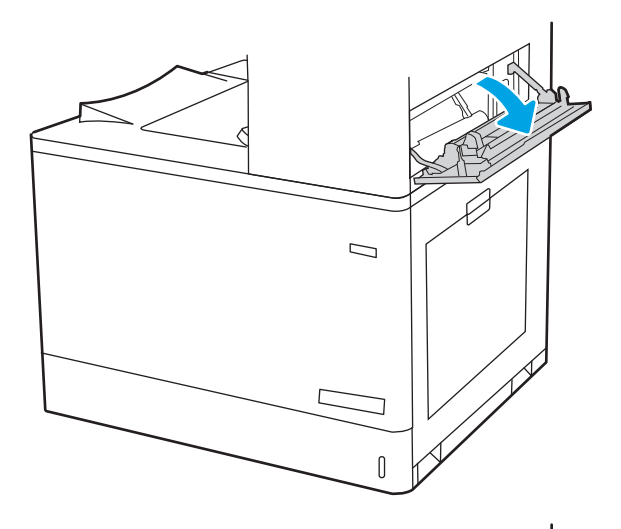

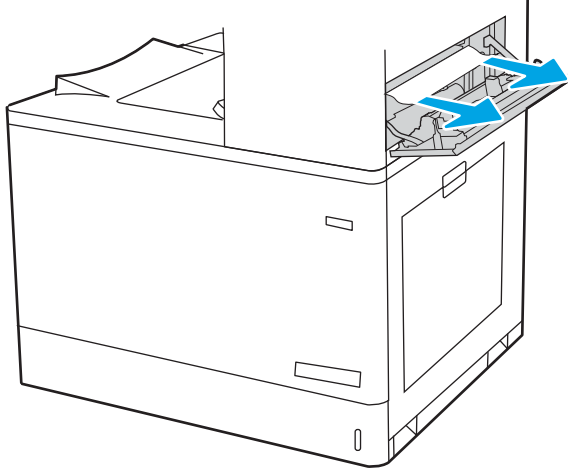

12. Sağ üst kapağı kapatın.

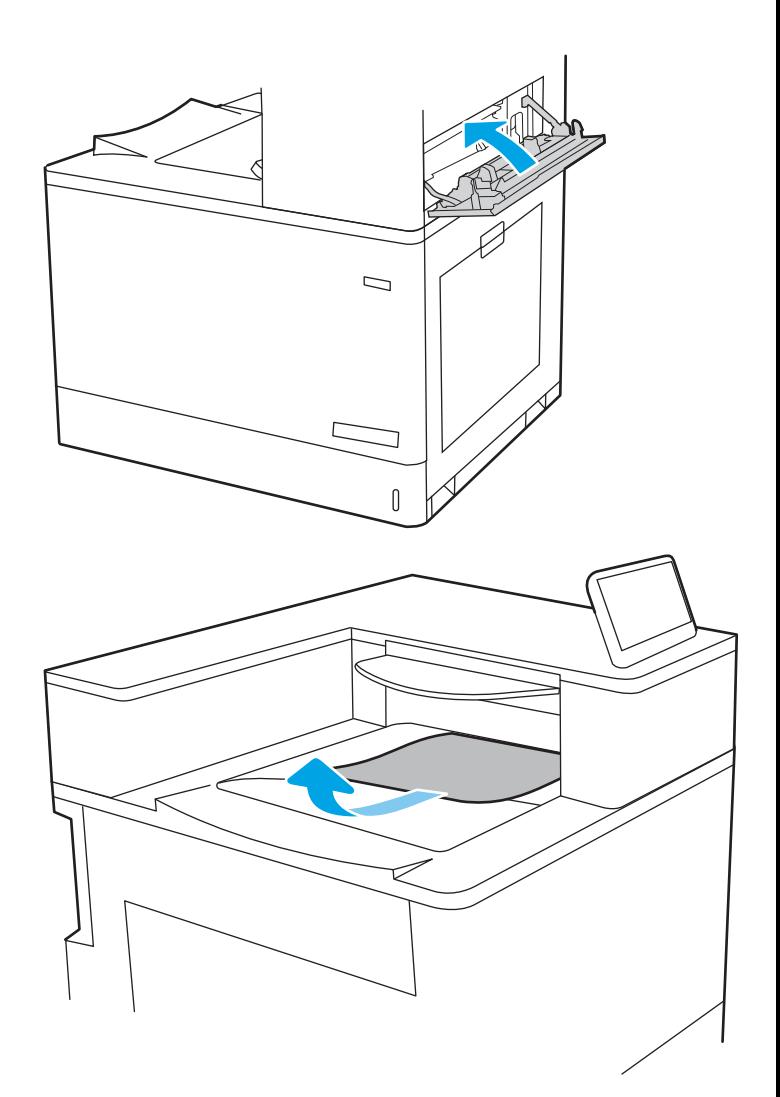

13. Çıkış bölmesinde kağıt görünüyorsa ön kenarını kavrayıp yavaşça çıkarın.

# Çıkış bölmesindeki kağıt sıkışmalarını giderme (13.E1)

Çıkış bölmesindeki sıkışmaları temizlemek için aşağıdaki yordamı kullanın.

Bir sıkışma meydana geldiğinde, kontrol panelinde sıkışmanın giderilmesine yardımcı olacak bir mesaj ve animasyon görüntülenebilir.

Standart çıkış bölmesinde 13.E1.XX Sıkışması

1. Çıkış bölmesinde kağıt görünüyorsa ön kenarını kavrayıp yavaşça çıkarın.

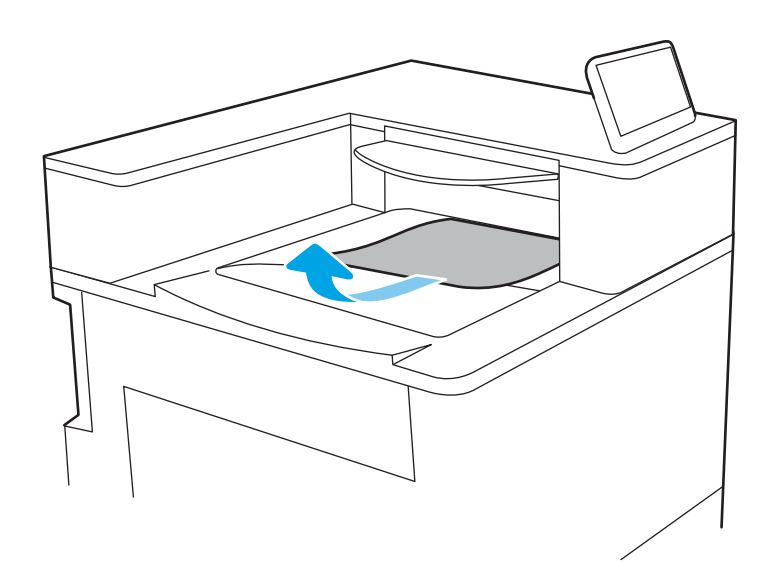

2. Sağ üst kapağı açın.

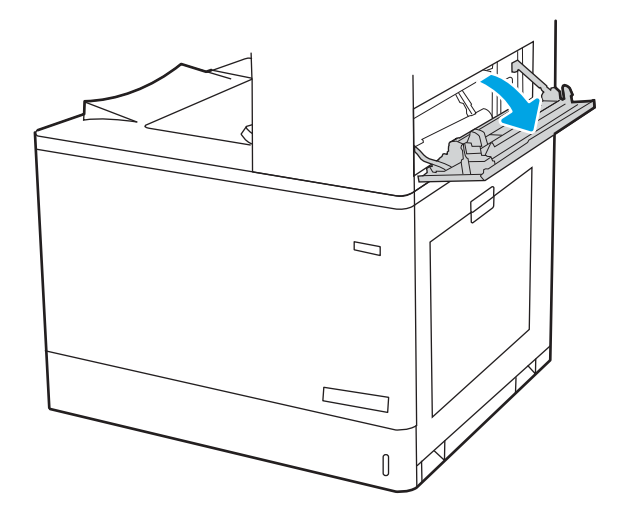

3. Sıkışan tüm kağıtları dikkatli bir şekilde dışarıya çekin.

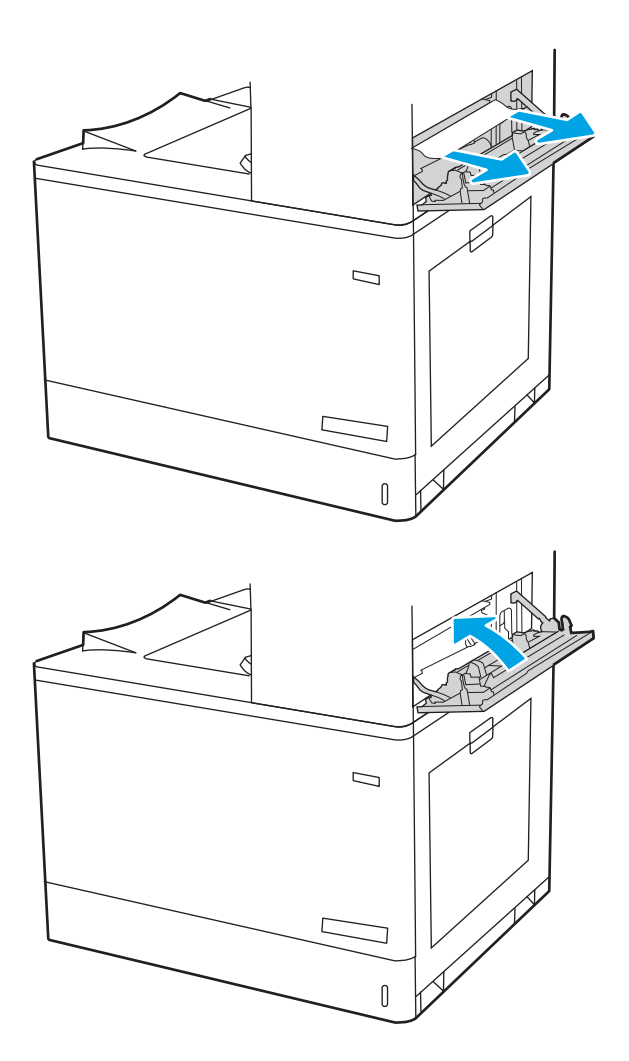

4. Sağ üst kapağı kapatın.

### Çift taraflı yazdırma alanındaki sıkışmaları giderme (13.D3)

Sağ kapak altında tüm olası sıkışma konumlarındaki kağıtları kontrol etmek için aşağıdaki yordamları kullanın.

Bir sıkışma meydana geldiğinde, kontrol panelinde sıkışmanın giderilmesine yardımcı olacak bir mesaj ve animasyon görüntülenebilir.

13.D3.XX Çift taraflı baskı alanında sıkışma

1. Sağ kapağı açın.

DIKKAT: Transfer silindirine dokunmayın. Kirleticiler baskı kalitesini etkileyebilir.

2. Sıkışan tüm kağıtları dikkatli bir şekilde dışarıya çekin.

3. Tüm sıkışmış kağıtları, sağ kapaktaki çift taraflı yazdırma ünitesinden yavaşça çekip çıkarın.

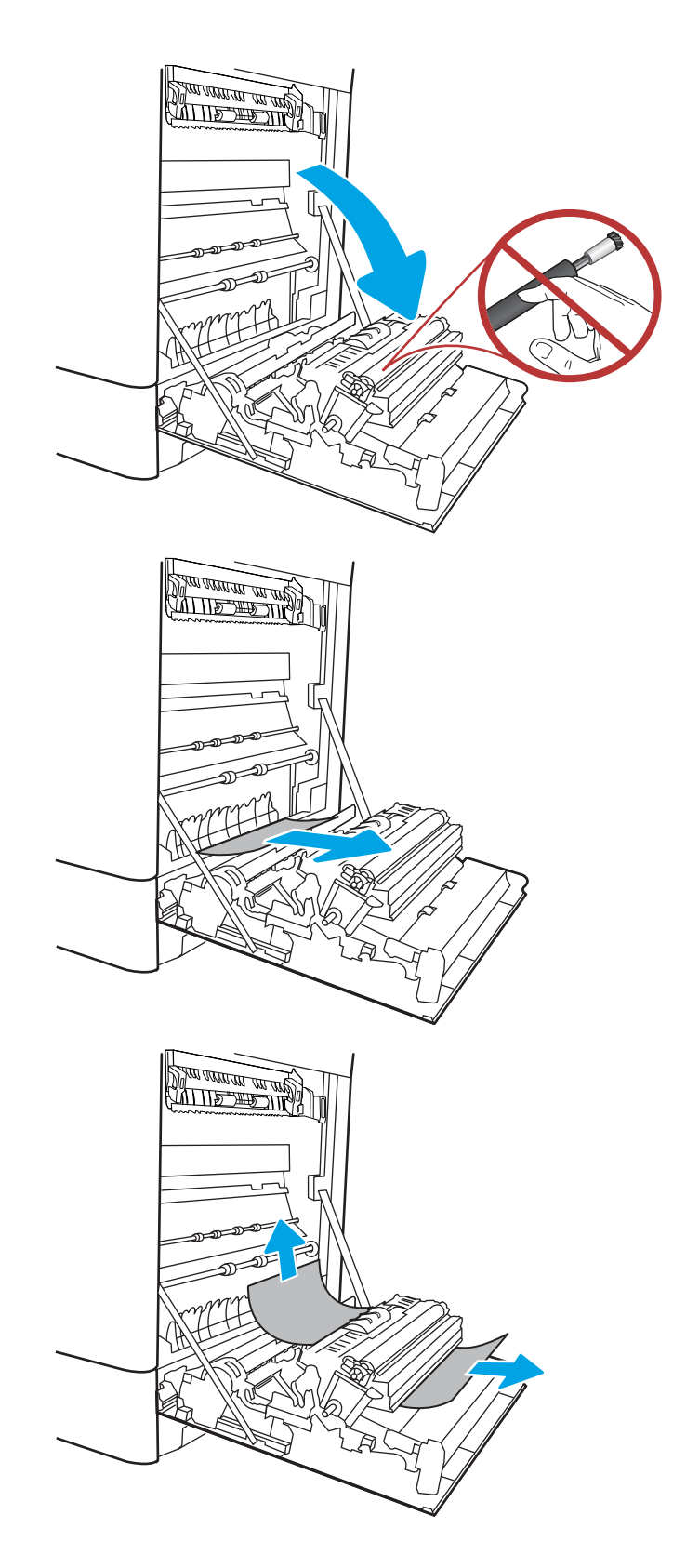

4. Füzerin altındaki girişte kağıt görünüyorsa çıkarmak için yavaşça aşağı çekin.

5. Kağıt birleştirme biriminin içinde sıkışmış olduğu için görünmeyebilir. Füzer kollarını tutun, serbest bırakma kollarını sıkın, yavaşça yukarı kaldırın ve düz bir şekilde dışarı çekip füzeri çıkarın.

 $D$ İKKAT:  $\sqrt{W}$  Yazıcı kullanılırken füzer sıcak olabilir. Tutmadan önce füzerin soğumasını bekleyin.

6. Füzerdeki sıkışma erişim kapağını açın. Füzerin içinde kağıt sıkışmışsa yavaşça düz bir şekilde yukarı çekin ve çıkarın. Kağıt yırtılırsa tüm kağıt parçalarını çıkarın.

 $D$ İKKAT:  $\bigwedge_{\mathcal{U}}$  Füzer gövdesi soğusa da içindeki

silindirler halen sıcak olabilir. Füzer silindirlerine dokunmayın.

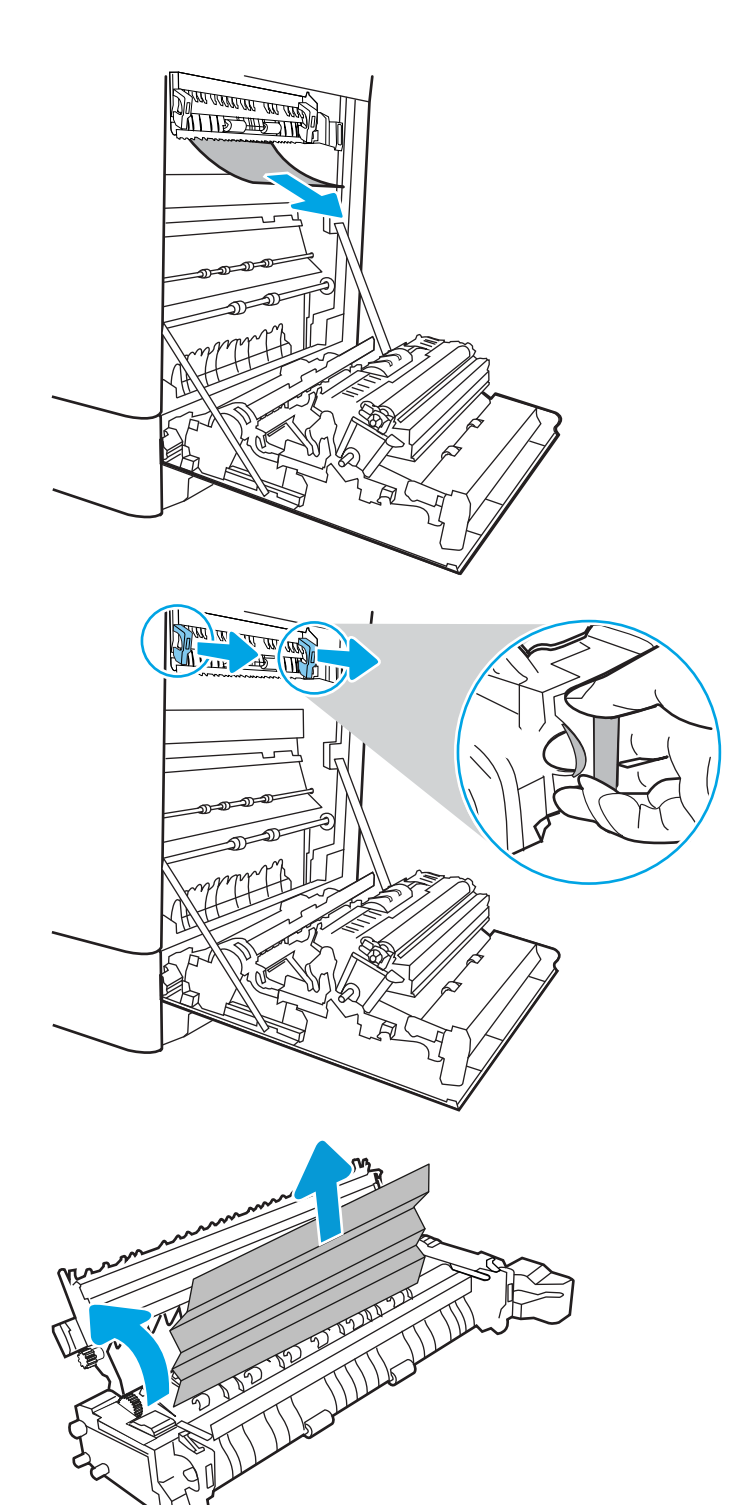

- 7. Kağıt çıkış bölmesine girerken sıkışmışsa kağıdı yavaşça dışarı çekip çıkarın.
- **All Allian All And** <u> ATTIS TIP MA</u>
- 8. Füzerdeki sıkışma erişim kapağını kapatın ve füzeri yerine oturana kadar yazıcının içine tamamen itin.

9. Sağ kapağı kapatın.

10. Sağ üst kapağı açın.

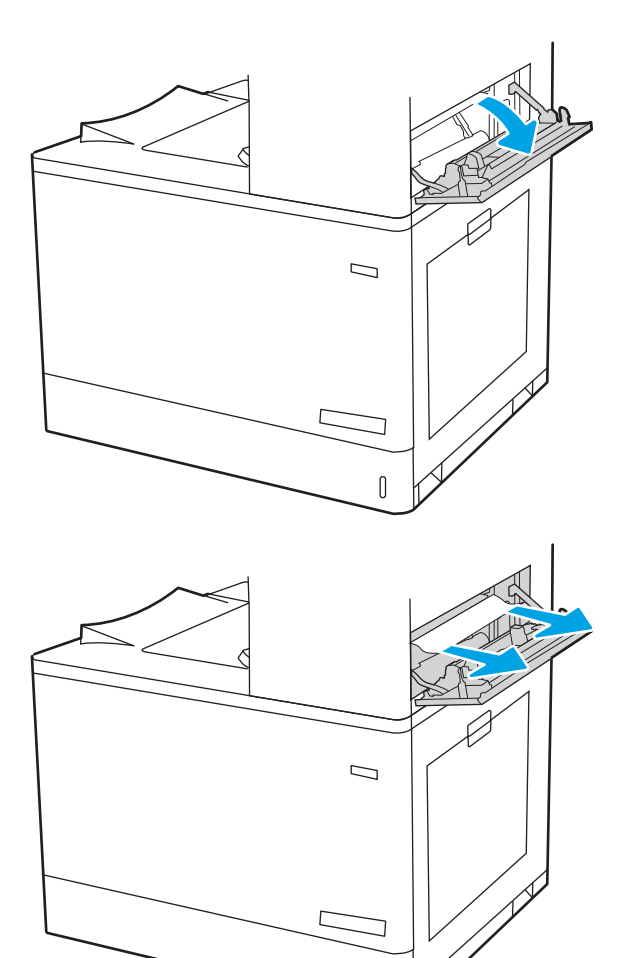

 $\mathbb I$ 

12. Sağ üst kapağı kapatın.

- $\Box$  $\overline{\mathsf{I}}$
- 13. Çıkış bölmesinde kağıt görünüyorsa ön kenarını kavrayıp yavaşça çıkarın.

# 550 yapraklık tepsilerde kağıt sıkışmalarını giderme (13.A3, 13.A4)

550 yapraklık tepsiler ve sağ kapak içindeki tüm olası sıkışma konumlarındaki kağıtları kontrol etmek için aşağıdaki yordamları kullanın.

Bir sıkışma meydana geldiğinde, kontrol panelinde sıkışmanın giderilmesine yardımcı olacak bir mesaj ve animasyon görüntülenebilir.

- 13.A3.XX Tepsi 3'te sıkışma
- 13.A4.XX Tepsi 4'te sıkışma

1. Tepsiyi açın ve sıkışmış veya zarar görmüş kağıtları çıkarın. Tepsinin kapasitesinin üzerinde doldurulmadığından ve kağıt kılavuzlarının doğru bir şekilde ayarlandığından emin olun.

2. Tepsinin arkasındaki iki çıkıntıyı serbest bırakın ve tepsiyi yazıcıdan tamamen dışarı çekin.

3. Yazıcının içindeki besleme silindirlerinde bulunan kağıtları çıkarın. Serbest kalması için önce kağıdı sola çekin, ardından çıkarmak için öne doğru çekin.

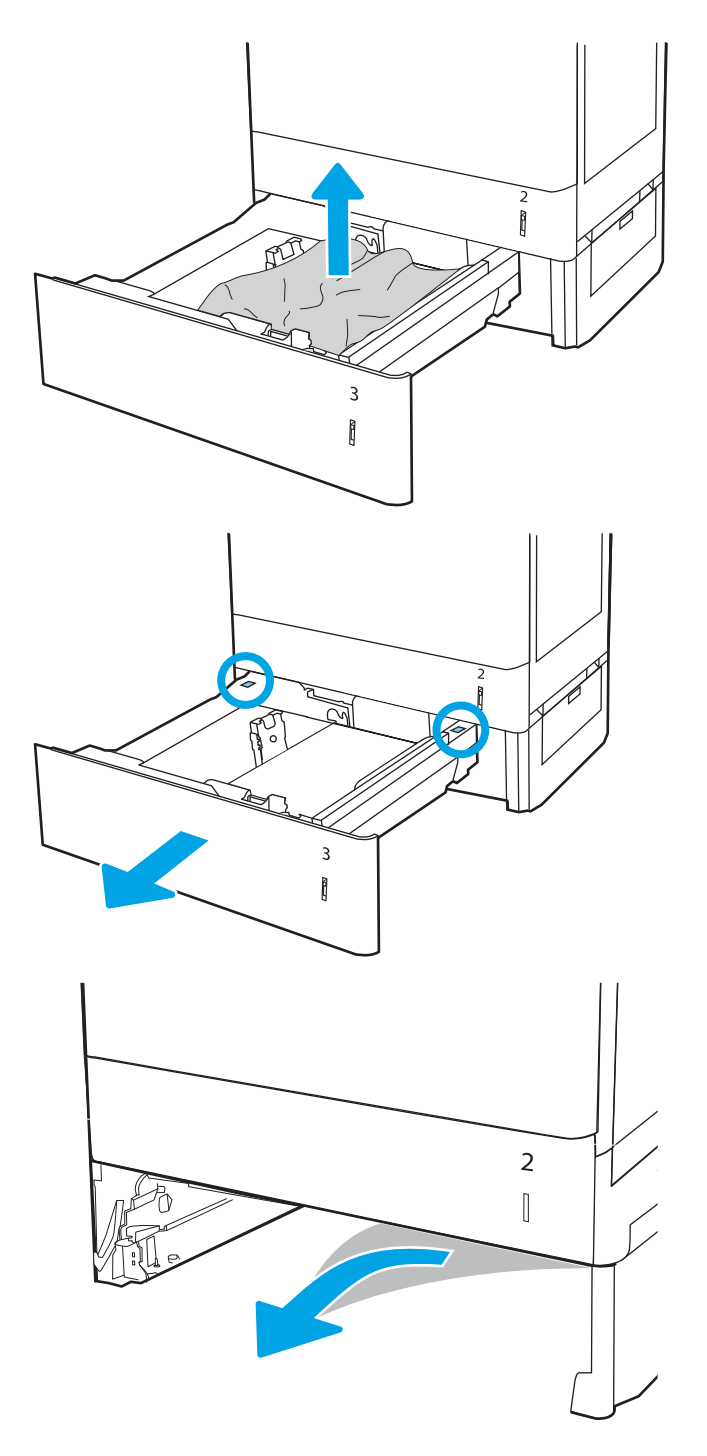

4. Tepsiyi takın ve kapatın.

5. Sağ alt kapağı açın.

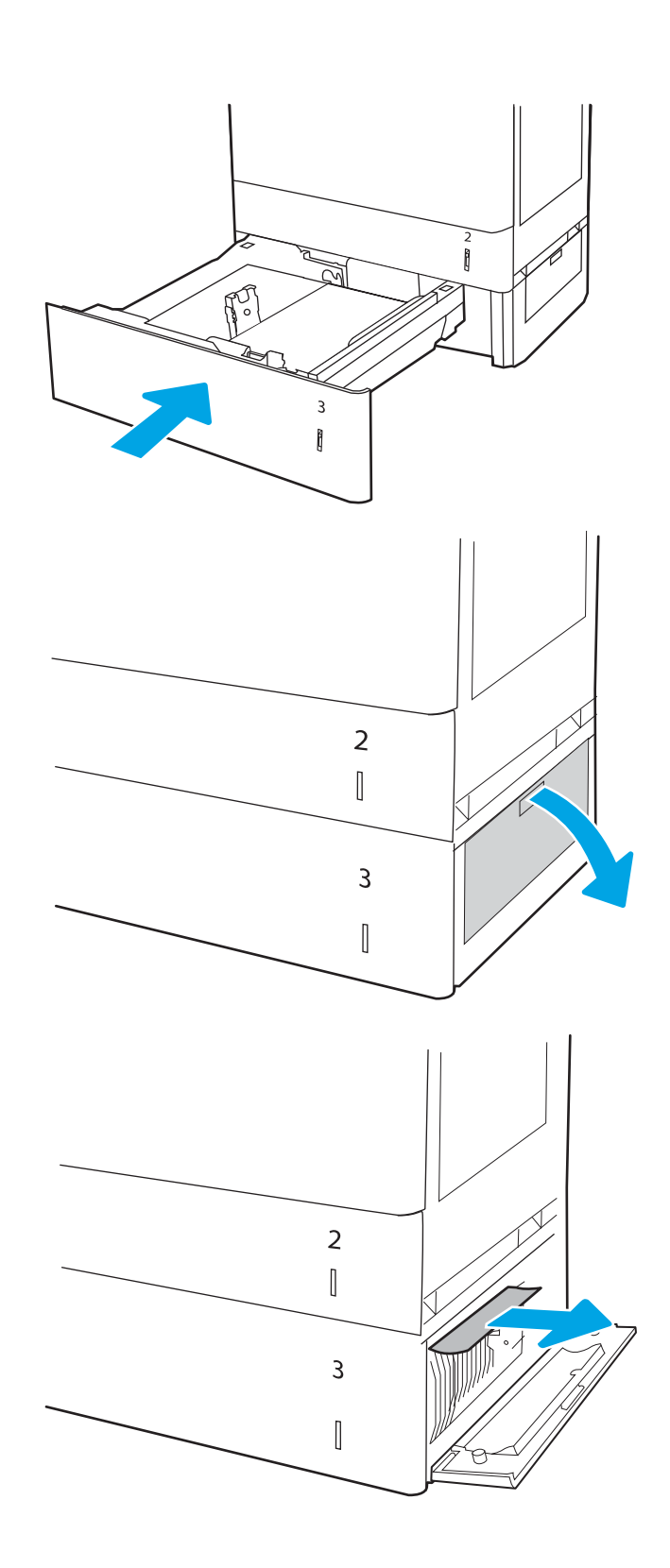

7. Sağ alt kapağı kapatın.

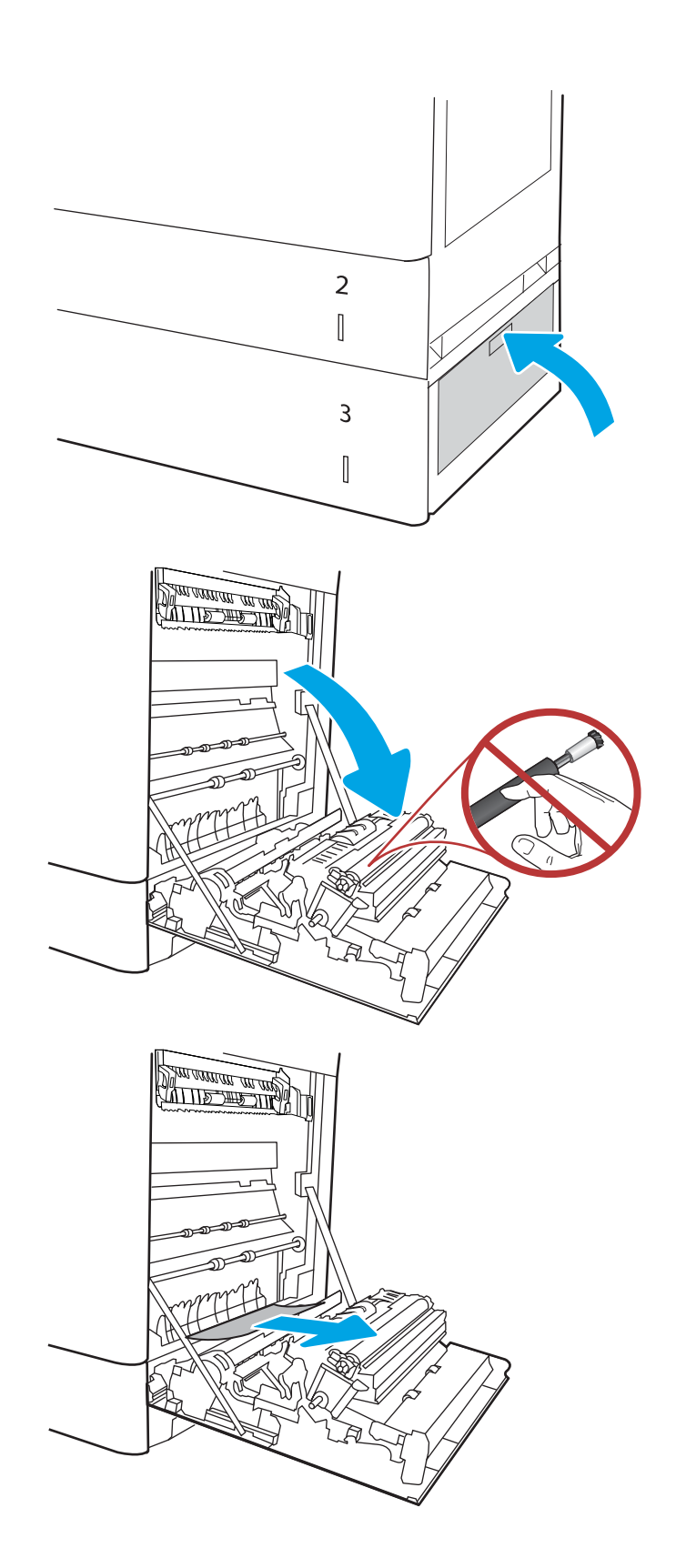

8. Sağ kapağı açın.

DİKKAT: Transfer silindirine dokunmayın. Kirleticiler baskı kalitesini etkileyebilir.

10. Tüm sıkışmış kağıtları, sağ kapaktaki çift taraflı yazdırma ünitesinden yavaşça çekip çıkarın.

11. Füzerin altındaki girişte kağıt görünüyorsa çıkarmak için yavaşça aşağı çekin.

12. Kağıt birleştirme biriminin içinde sıkışmış olduğu için görünmeyebilir. Füzer kollarını tutun, serbest bırakma kollarını sıkın, yavaşça yukarı kaldırın ve düz bir şekilde dışarı çekip füzeri çıkarın.

 $D$ İKKAT:  $\sqrt{W}$  Yazıcı kullanılırken füzer sıcak

olabilir. Tutmadan önce füzerin soğumasını bekleyin.

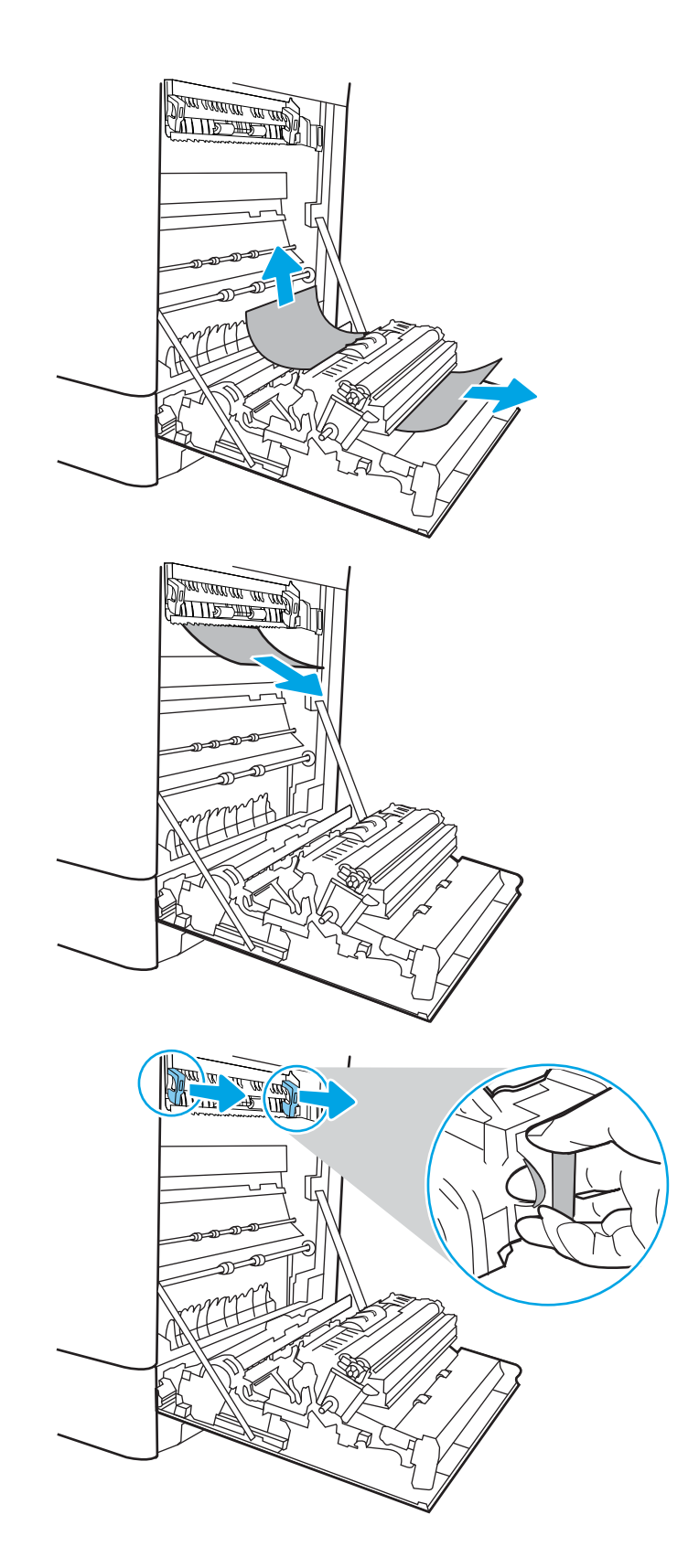

13. Füzerdeki sıkışma erişim kapağını açın. Füzerin içinde kağıt sıkışmışsa yavaşça düz bir şekilde yukarı çekin ve çıkarın. Kağıt yırtılırsa tüm kağıt parçalarını çıkarın.

 $NOT:$   $\wedge$  Füzer gövdesi soğusa da içindeki

silindirler halen sıcak olabilir. Füzer silindirlerine dokunmayın.

14. Kağıt çıkış bölmesine girerken sıkışmışsa kağıdı yavaşça dışarı çekip çıkarın.

15. Füzerdeki sıkışma erişim kapağını kapatın ve füzeri yerine oturana kadar yazıcının içine tamamen itin.

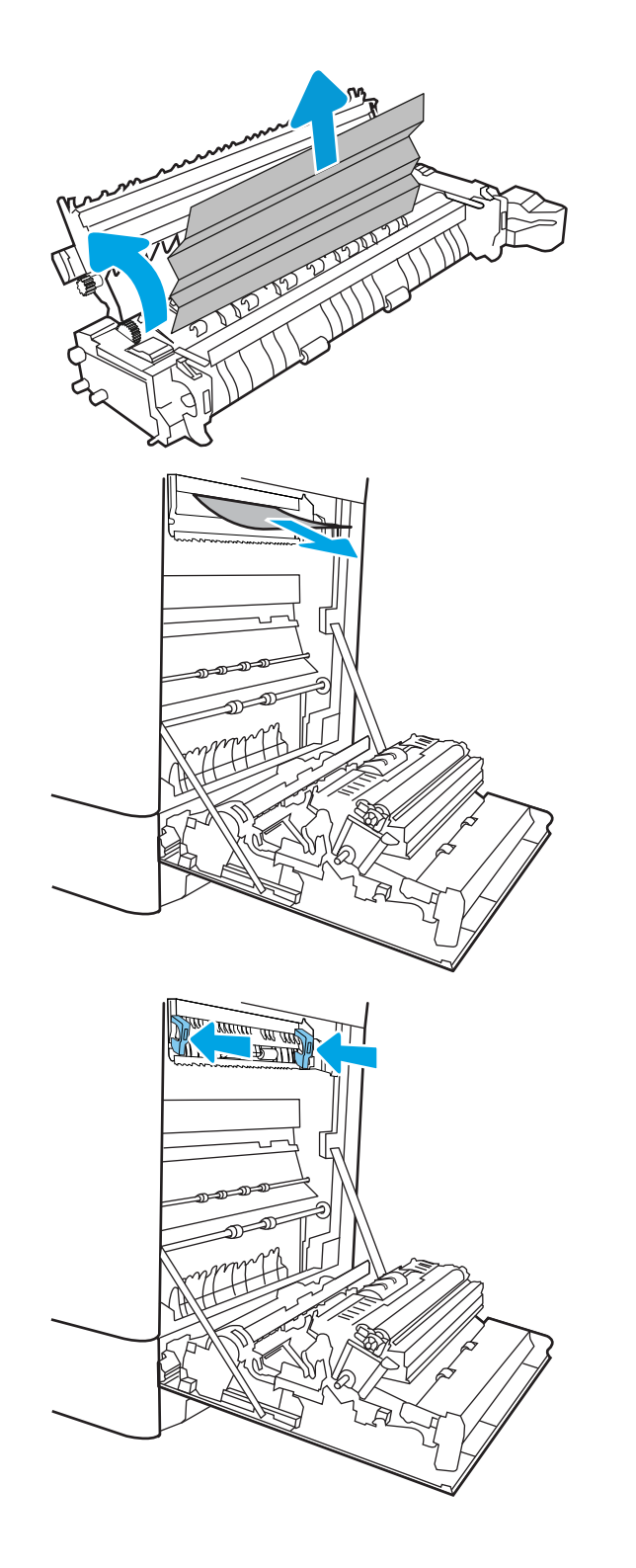

16. Sağ kapağı kapatın.

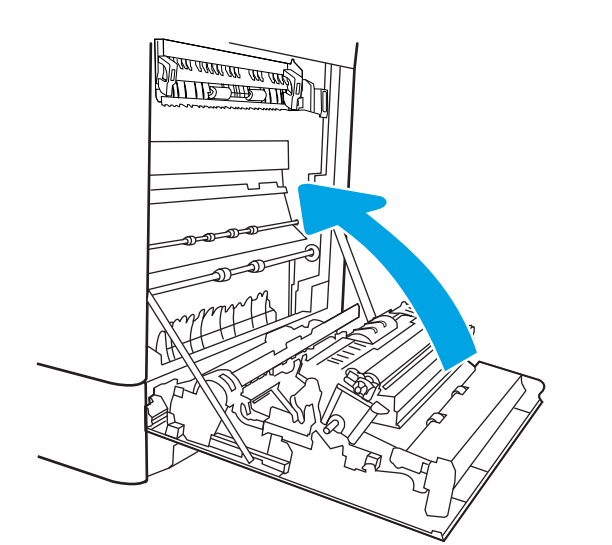

 $\Box$  $\overline{\mathbb{I}}$ 

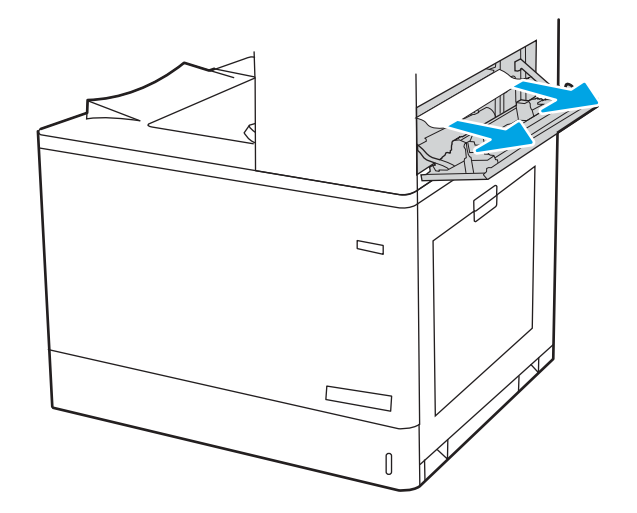

17. Sağ üst kapağı açın.

19. Sağ üst kapağı kapatın.

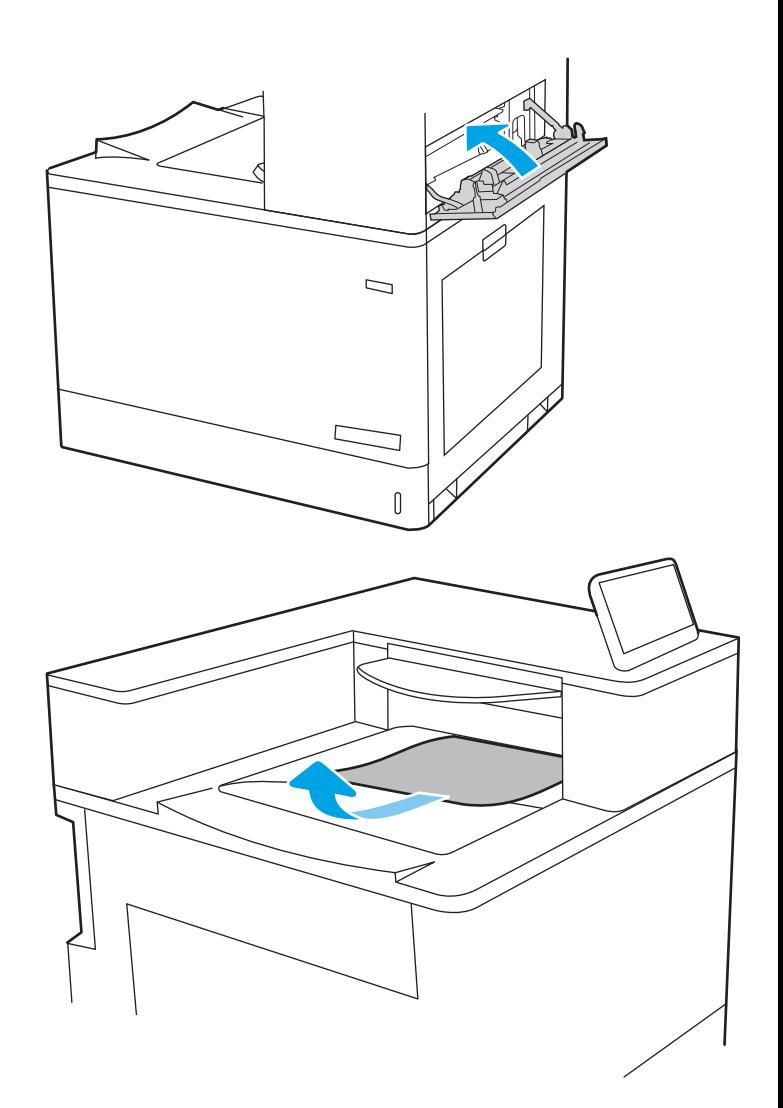

20. Çıkış bölmesinde kağıt görünüyorsa ön kenarını kavrayıp yavaşça çıkarın.

# 2 x 550 kağıt tepsilerinde kağıt sıkışmalarını giderme (13.A4, 13.A5)

2 x 550 yapraklık tepsiler ve sağ kapak içindeki tüm olası sıkışma konumlarındaki kağıtları kontrol etmek için aşağıdaki yordamları kullanın.

Bir sıkışma meydana geldiğinde, kontrol panelinde sıkışmanın giderilmesine yardımcı olacak bir mesaj ve animasyon görüntülenebilir.

- 13.A4.XX Tepsi 4'te sıkışma
- 13.A5.XX Tepsi 5'te sıkışma

1. Tepsiyi açın ve sıkışmış veya zarar görmüş kağıtları çıkarın. Tepsinin kapasitesinin üzerinde doldurulmadığından ve kağıt kılavuzlarının doğru bir şekilde ayarlandığından emin olun.

2. Tepsinin arkasındaki iki çıkıntıyı serbest bırakın ve tepsiyi yazıcıdan tamamen dışarı çekin.

3. Yazıcının içindeki besleme silindirlerinde sıkışan kağıtları çıkarın. Kağıdı ilk olarak sola çekin, ardından çıkarmak için öne doğru çekin.

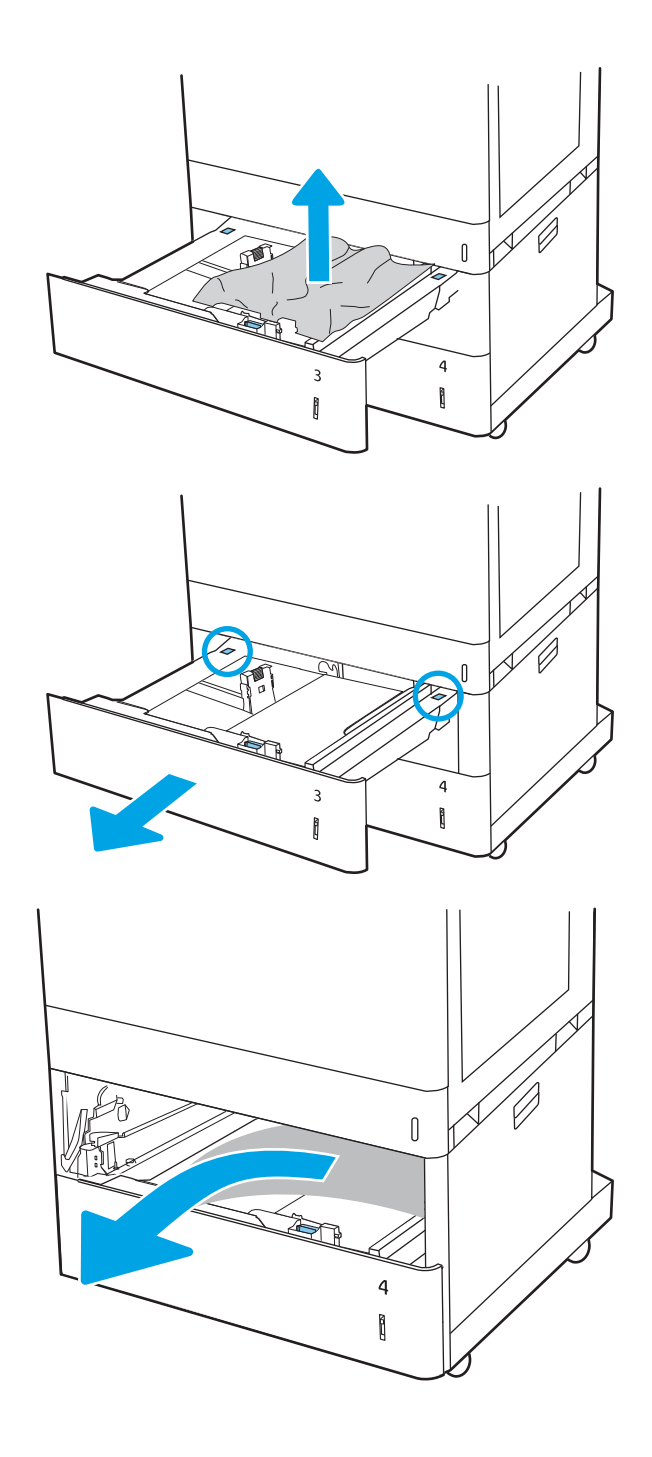

4. Sağ alt kapağı açın.

5. Sıkışan tüm kağıtları dikkatli bir şekilde dışarıya çekin.

6. Sağ alt kapağı kapatın, ardından takın ve tepsiyi kapatın.

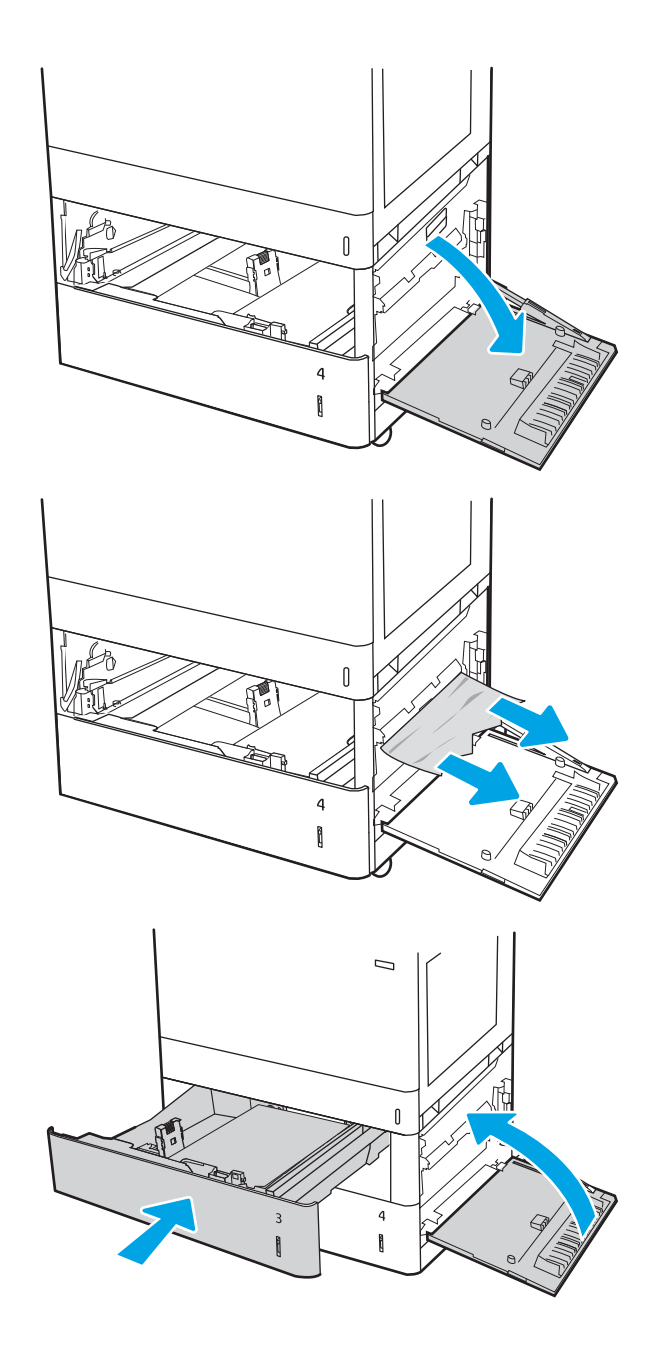

7. Sağ kapağı açın.

DİKKAT: Transfer silindirine dokunmayın. Kirleticiler baskı kalitesini etkileyebilir.

8. Sıkışan tüm kağıtları dikkatli bir şekilde dışarıya çekin.

9. Tüm sıkışmış kağıtları, sağ kapaktaki çift taraflı yazdırma ünitesinden yavaşça çekip çıkarın.

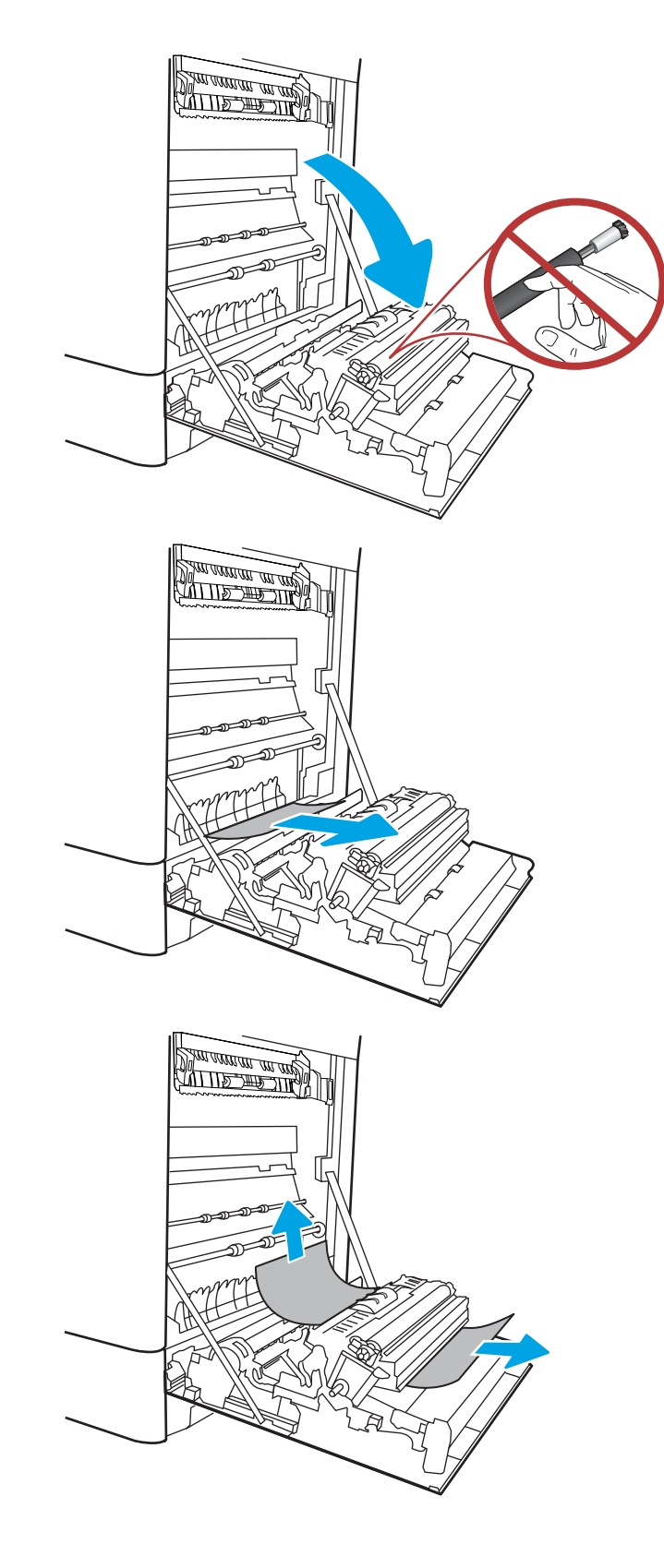

10. Füzerin altındaki girişte kağıt görünüyorsa çıkarmak için yavaşça aşağı çekin.

11. Kağıt birleştirme biriminin içinde sıkışmış olduğu için görünmeyebilir. Füzer kollarını tutun, serbest bırakma kollarını sıkın, yavaşça yukarı kaldırın ve düz bir şekilde dışarı çekip füzeri çıkarın.

 $D$ İKKAT:  $\sqrt{W}$  Yazıcı kullanılırken füzer sıcak olabilir. Tutmadan önce füzerin soğumasını bekleyin.

12. Füzerdeki sıkışma erişim kapağını açın. Füzerin içinde kağıt sıkışmışsa yavaşça düz bir şekilde yukarı çekin ve çıkarın. Kağıt yırtılırsa tüm kağıt parçalarını çıkarın.

 $D$ İKKAT:  $\bigwedge_{\mathcal{U}}$  Füzer gövdesi soğusa da içindeki

silindirler halen sıcak olabilir. Füzer silindirlerine dokunmayın.

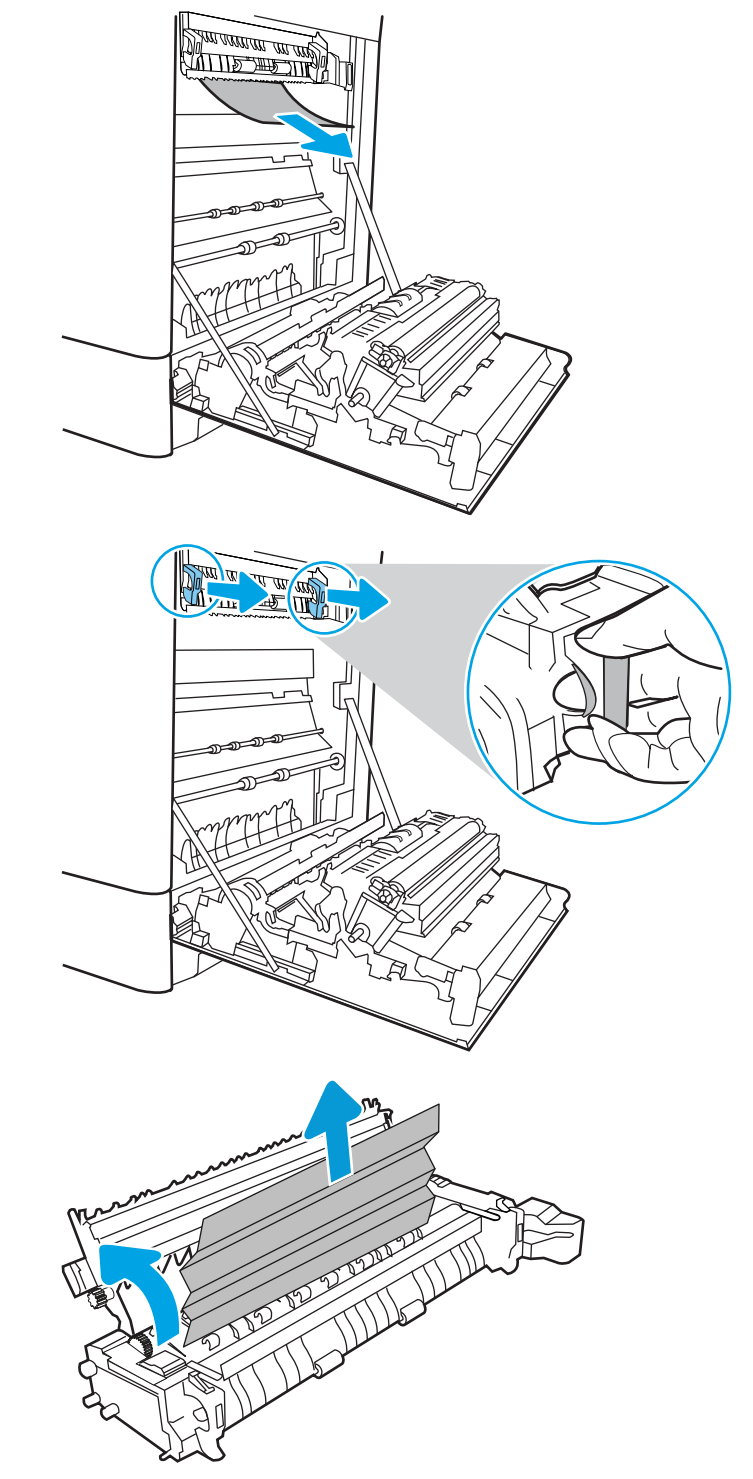

13. Kağıt çıkış bölmesine girerken sıkışmışsa kağıdı yavaşça dışarı çekip çıkarın.

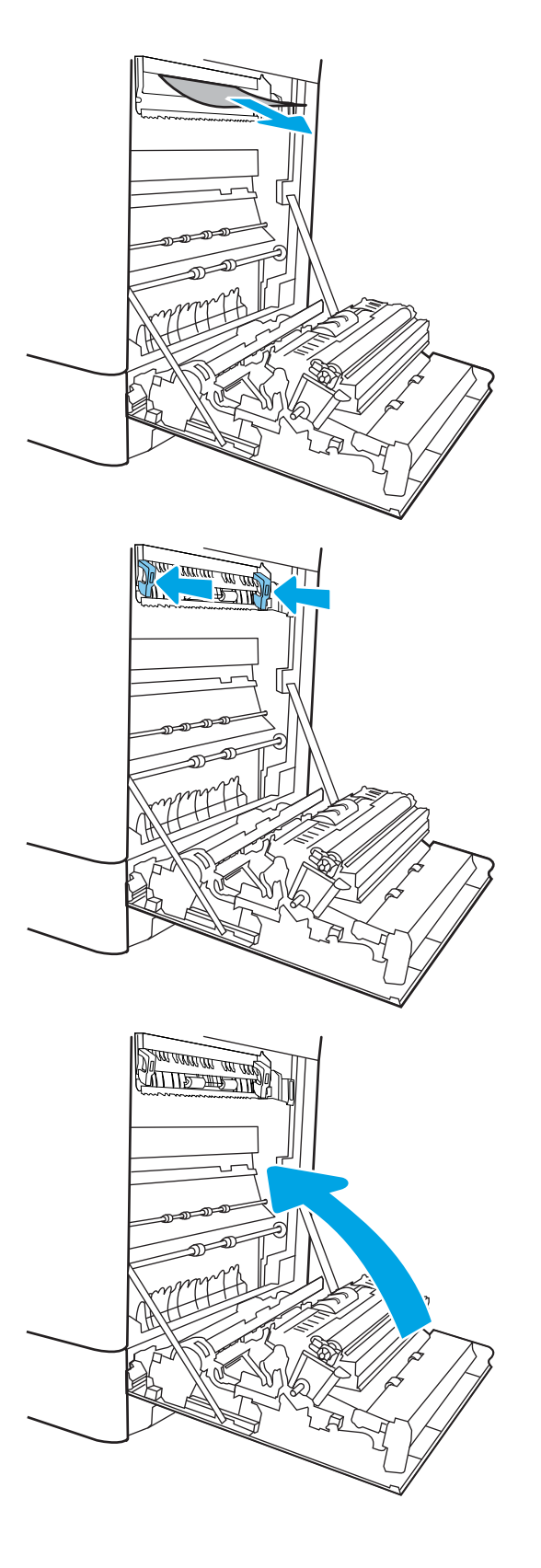

14. Füzerdeki sıkışma erişim kapağını kapatın ve füzeri yerine oturana kadar yazıcının içine tamamen itin.

15. Sağ kapağı kapatın.

16. Sağ üst kapağı açın.

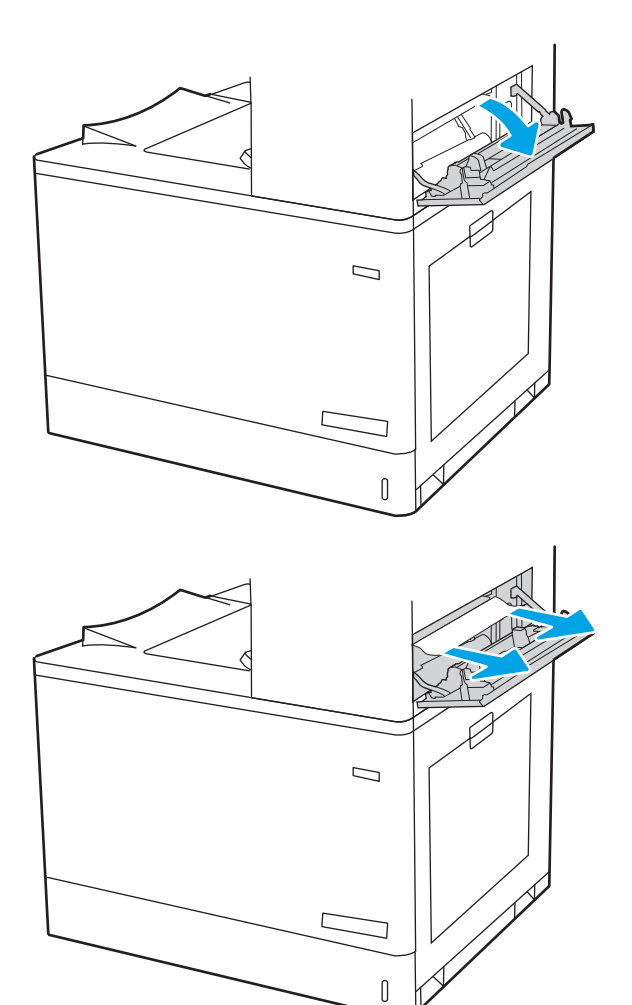

18. Sağ üst kapağı kapatın.

- $\Box$ ſ
- 19. Çıkış bölmesinde kağıt görünüyorsa ön kenarını kavrayıp yavaşça çıkarın.

### 2700 yapraklık yüksek kapasiteli giriş kağıt tepsisindeki sıkışmaları giderme (13.A3, 13.A4, 13.A5, 13.A7)

2700 yapraklık yüksek kapasiteli giriş (HCI) kağıt tepsisi ve sağ kapak içindeki tüm olası sıkışma konumlarındaki kağıtları kontrol etmek için aşağıdaki yordamları kullanın.

Bir sıkışma meydana geldiğinde, kontrol panelinde sıkışmanın giderilmesine yardımcı olacak bir mesaj ve animasyon görüntülenebilir.
1. Sol HCI tepsisindeki tepsi mandalını serbest bırakın. Tepsiyi durana kadar yazıcıdan dışarı doğru kaydırın, ardından yukarı doğru kaldırarak yazıcıdan çıkarın.

2. Yazıcının içindeki besleme silindirlerinde sıkışan kağıtları çıkarın. Kağıdı ilk olarak sola çekin, ardından çıkarmak için öne doğru çekin.

3. Sol HCI tepsisini takın ve kapatın.

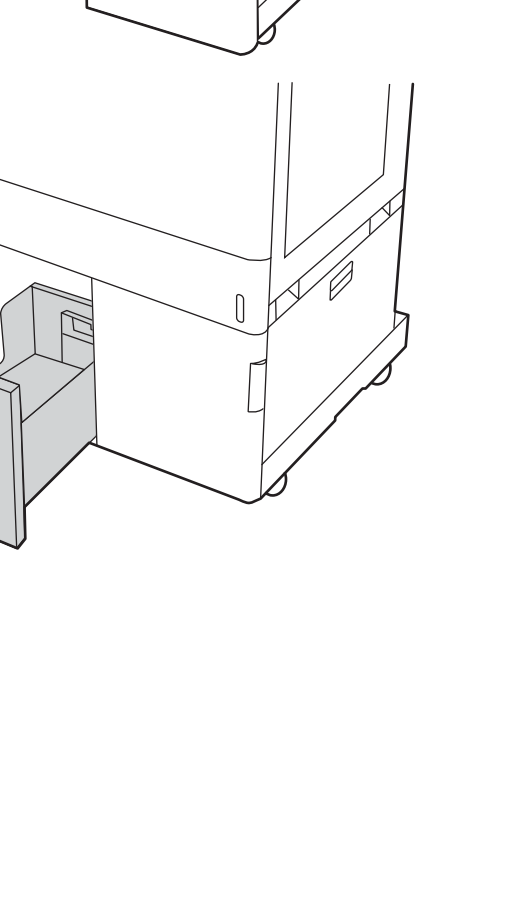

 $\begin{matrix} \end{matrix}$ 

 $\begin{matrix} 0 \\ 0 \end{matrix}$ 

4. Sağ HCI tepsisindeki tepsi mandalını serbest bırakın. Tepsiyi durana kadar yazıcıdan dışarı doğru kaydırın, ardından yukarı doğru kaldırarak yazıcıdan çıkarın.

5. Yazıcının içindeki besleme silindirlerinde sıkışan kağıtları çıkarın. Kağıdı ilk olarak sola çekin, ardından çıkarmak için öne doğru çekin.

6. Sağ alt kapağı açın.

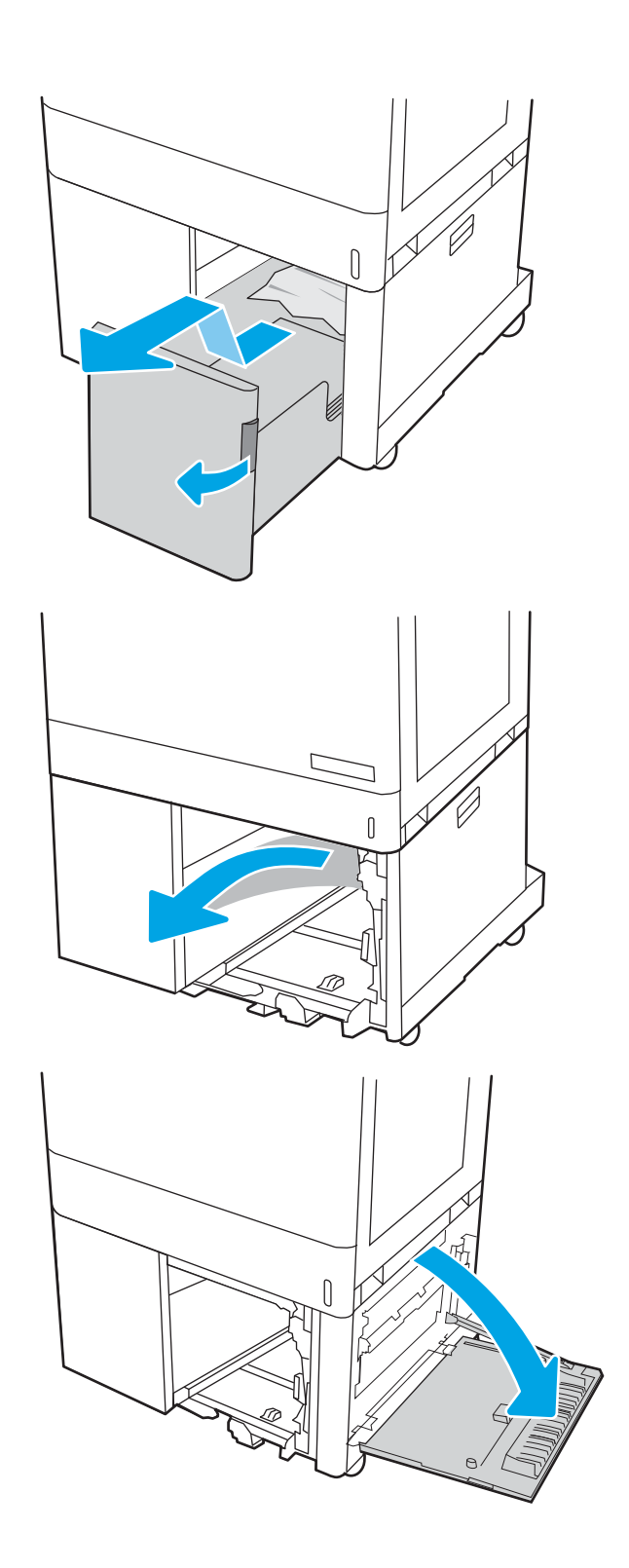

7. Zarar gören yaprakları çıkarın.

8. Sağ alt kapağı kapatın, ardından takın ve sağ HCI tepsisini kapatın.

9. Sağ kapağı açın.

DİKKAT: Transfer silindirine dokunmayın. Kirleticiler baskı kalitesini etkileyebilir.

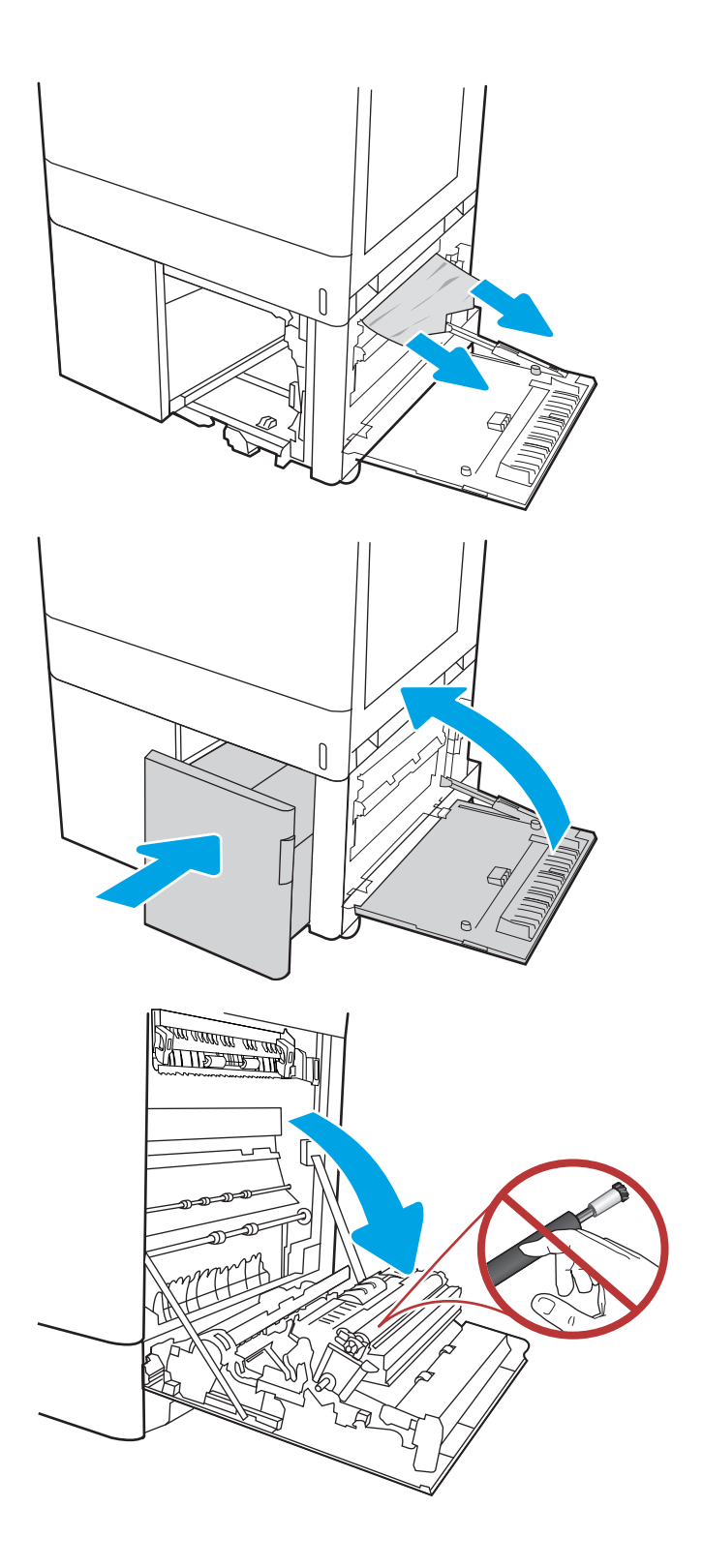

10. Sıkışan tüm kağıtları dikkatli bir şekilde dışarıya çekin.

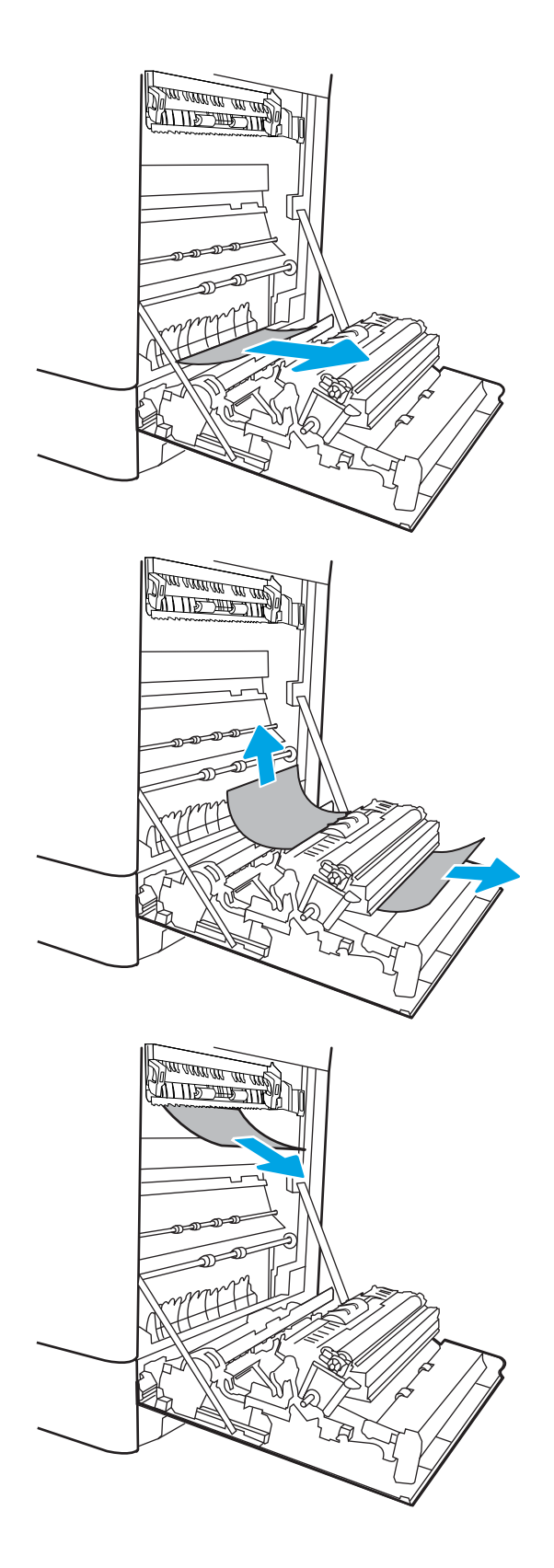

11. Tüm sıkışmış kağıtları, sağ kapaktaki çift taraflı yazdırma ünitesinden yavaşça çekip çıkarın.

12. Füzerin altındaki girişte kağıt görünüyorsa çıkarmak için yavaşça aşağı çekin.

13. Kağıt birleştirme biriminin içinde sıkışmış olduğu için görünmeyebilir. Füzer kollarını tutun, serbest bırakma kollarını sıkın, yavaşça yukarı kaldırın ve düz bir şekilde dışarı çekip füzeri çıkarın.

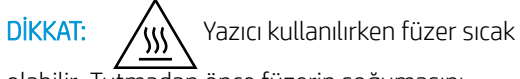

olabilir. Tutmadan önce füzerin soğumasını bekleyin.

14. Füzerdeki sıkışma erişim kapağını açın. Füzerin içinde kağıt sıkışmışsa yavaşça düz bir şekilde yukarı çekin ve çıkarın. Kağıt yırtılırsa tüm kağıt parçalarını çıkarın.

> silindirler halen sıcak olabilir. Füzer silindirlerine dokunmayın.

 $D$ İKKAT:  $\bigwedge_{\mathcal{U}}$  Füzer gövdesi soğusa da içindeki

15. Kağıt çıkış bölmesine girerken sıkışmışsa kağıdı yavaşça dışarı çekip çıkarın.

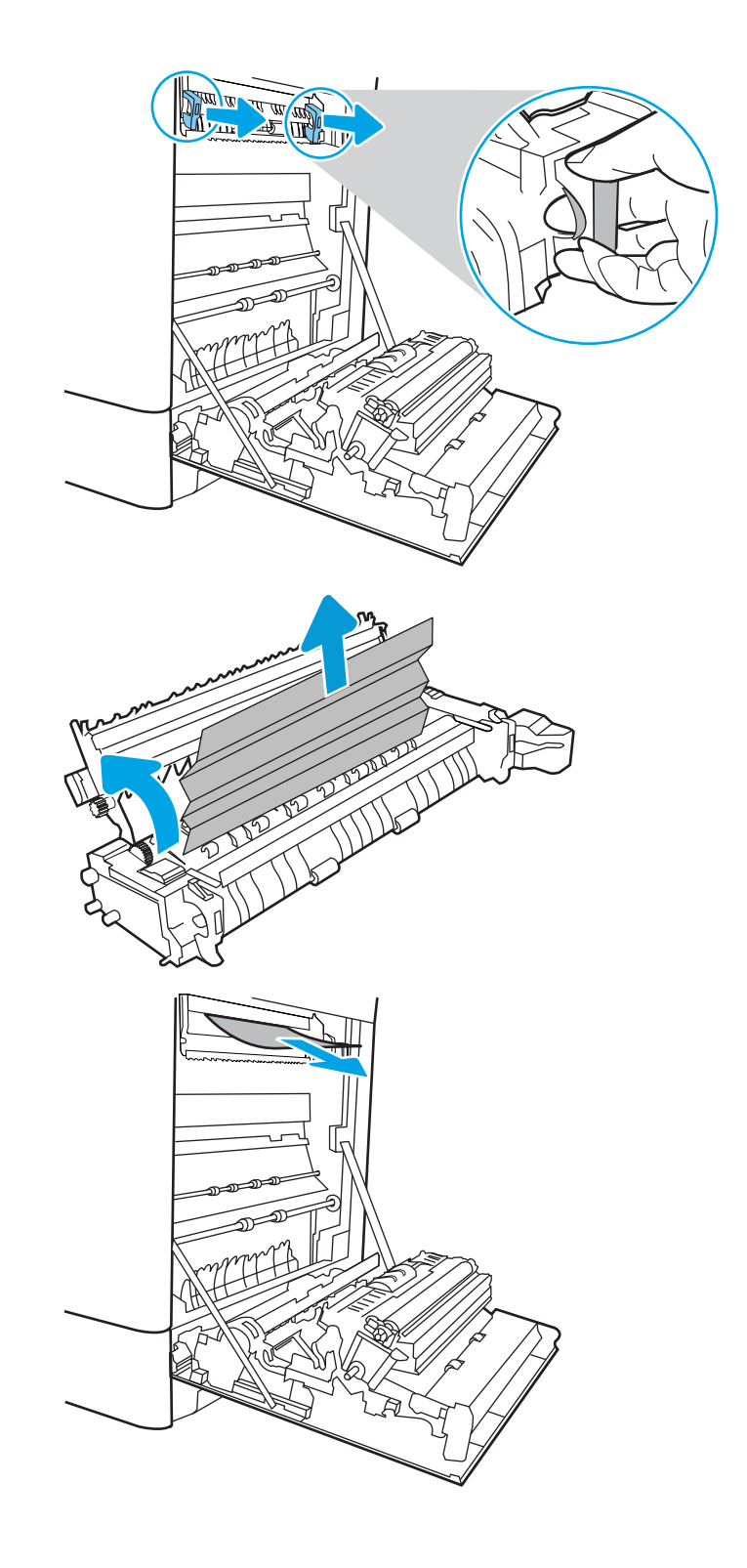

16. Füzerdeki sıkışma erişim kapağını kapatın ve füzeri yerine oturana kadar yazıcının içine tamamen itin.

17. Sağ kapağı kapatın.

18. Sağ üst kapağı açın.

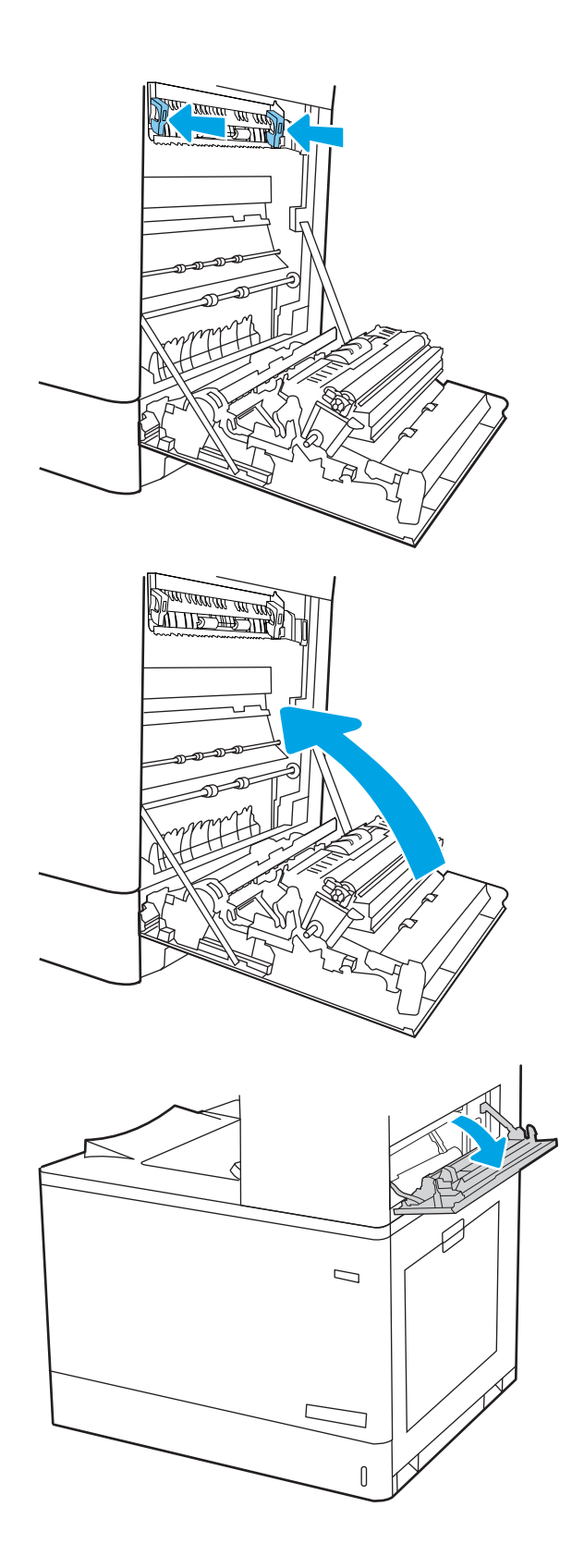

19. Sıkışan tüm kağıtları dikkatli bir şekilde dışarıya çekin.

20. Sağ üst kapağı kapatın.

21. Çıkış bölmesinde kağıt görünüyorsa ön kenarını kavrayıp yavaşça çıkarın.

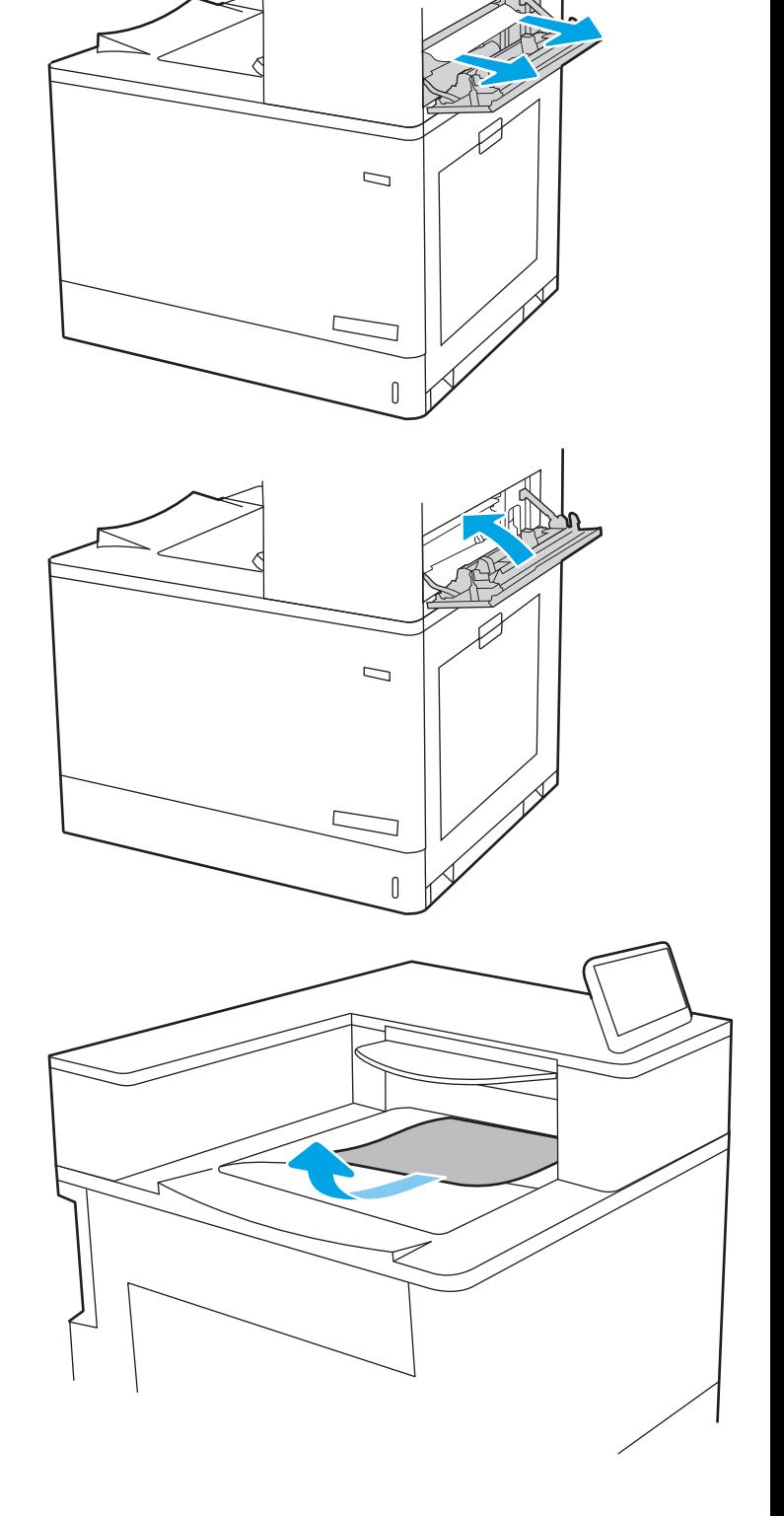

# Renkli baskı kalitesi sorunlarını giderme

HP Color LaserJet Enterprise yazıcılarda baskı kalitesi, renk kalitesi ve görüntü kalitesi ile ilgili sorunları gidermek için aşağıdaki bilgileri kullanın.

- Giriş
- · Baskı kalitesi sorunlarını giderme
- · Renk kalitesi sorunlarını giderme
- · Görüntü bozukluklarını giderme

# Giriş

Sorun giderme adımları, aşağıdaki hataların çözümlenmesine yardımcı olabilir:

- Boş sayfalar
- Siyah sayfalar
- · Hizalanmayan renkler
- Kıvrılmış kağıt
- · Koyu veya açık şeritler
- · Koyu veya açık çizgiler
- Bulanık baskı
- Gri arka plan veya koyu baskı
- Açık renk baskı
- Yapışmamış toner
- Toner yok
- Dağılmış toner parçacıkları
- **•** Eğik görüntüler
- Lekeler
- **Çizgiler**

# <span id="page-188-0"></span>Baskı kalitesi sorunlarını giderme

Baskı kalitesi sorunlarını gidermek için bu adımları verilen sırayla deneyin.

- Yazıcı ürün yazılımını güncelleme
- Farklı bir yazılım programından yazdırma
- · Yazdırma işi için kağıt türü ayarını kontrol etme
- [Toner kartuşu durumunu kontrol etme](#page-190-0)
- · Temizleme sayfası yazdırma
- · Toner kartuşunun veya kartuşlarının zarar görüp görmediğini gözle kontrol etme
- [Kağıdı ve yazdırma ortamını denetleme](#page-192-0)
- · Farklı bir yazdırma sürücüsü deneme

Belirli görüntü bozukluklarını gidermek için Görüntü bozukluklarını giderme bölümüne bakın.

# Yazıcı ürün yazılımını güncelleme

Yazıcı ürün yazılımını yükseltmeyi deneyin.

Daha fazla yönerge için [www.hp.com/support](http://www.hp.com/support) adresini ziyaret edin.

# Farklı bir yazılım programından yazdırma

Farklı bir yazılım programından yazdırmayı deneyin.

Sayfalar düzgün yazdırılıyorsa sorun yazdırma işlemini yaptığınız yazılım programıyla ilgilidir.

### <span id="page-189-0"></span>Yazdırma işi için kağıt türü ayarını kontrol etme

Yazılım programından yazdırırken ve yazdırılan sayfalarda leke, bulanık veya karanlık alanlar bulunuyorsa kağıt kırışıyorsa aralıklı toner noktaları, yetersiz toner ya da tonerin bulunmadığı küçük alanlar mevcutsa kağıt türü ayarını kontrol edin.

- Yazıcıdaki kağıt türü ayarını kontrol etme
- Kağıt türü ayarını denetleme (Windows)
- Kağıt türü ayarını denetleme (macOS)

#### Yazıcıdaki kağıt türü ayarını kontrol etme

Yazıcı kontrol panelinde kağıt türü ayarını kontrol edin ve ayarları gereken şekilde değiştirin.

- 1. Tepsiyi açın.
- 2. Tepsiye doğru kağıt türünün yerleştirildiğini doğrulayın.
- 3. Tepsiyi kapatın.
- 4. Tepsinin kağıt türü ayarlarını doğrulamak veya değiştirmek için kontrol paneli yönergelerini izleyin.

#### Kağıt türü ayarını denetleme (Windows)

Windows için kağıt türü ayarını kontrol edin ve gerekirse ayarı değiştirin.

- 1. Yazılım programından, Yazdır seçeneğini belirleyin.
- 2. Yazıcıyı seçin ve ardından Özellikler veya Tercihler düğmesine tıklayın.
- 3. Kağıt/Kalite sekmesine tıklayın.
- 4. Kağıt Türü açılır listesinden Diğer... seçeneğine tıklayın.
- 5. Tür: seçenekleri listesini genişletin.
- 6. Kağıdınızı en iyi tanımlayan kağıt türleri kategorisini genişletin.
- 7. Kullandığınız kağıdın türü ile ilgili seçeneği belirtin ve Tamam düğmesine tıklayın.
- 8. Tamam düğmesine tıklayarak Belge Özellikleri iletişim kutusunu kapatın. İşi yazdırmak için Yazdır iletişim kutusunda Tamam düğmesine tıklayın.

#### Kağıt türü ayarını denetleme (macOS)

macOS'ta kağıt türü ayarını kontrol edin ve gerekirse ayarı değiştirin.

- 1. Dosya menüsüne ve ardından Yazdır seçeneğine tıklayın.
- 2. Yazıcı menüsünde yazıcıyı seçin.
- 3. Yazdırma sürücüsü, varsayılan olarak Kopyalar ve Sayfalar menüsünü gösterir. Menüler açılır listesini açın ve ardından Son İşlem menüsünü tıklatın.
- 4. Ortam Türü açılır listesinden bir tür seçin.
- 5. Yazdır düğmesine tıklayın.

# <span id="page-190-0"></span>Toner kartuşu durumunu kontrol etme

Toner kartuşlarında kalan tahmini kullanım miktarını ve varsa diğer değiştirilebilir bakım parçalarının durumunu kontrol etmek için bu adımları uygulayın.

- Birinci adım: Sarf Malzemeleri Durumu Sayfasını yazdırma
- İkinci adım: Sarf malzemeleri durumunu denetleme

#### Birinci adım: Sarf Malzemeleri Durumu Sayfasını yazdırma

Sarf malzemeleri durumu sayfası kartuş durumunu gösterir.

- 1. Yazıcı kontrol panelindeki Giriş ekranı'ndan, Raporlar menüsünü seçin.
- 2. Yapılandırma/Durum Sayfaları menüsünü seçin.
- 3. Sayfayı yazdırmak için Sarf Malzemeleri Durum Sayfası öğesini ve ardından Yazdır seçeneğini belirleyin.

#### İkinci adım: Sarf malzemeleri durumunu denetleme

Sarf malzemeleri durumu raporunu aşağıdaki gibi kontrol edin.

1. Sarf malzemeleri durum raporuna bakarak toner kartuşlarının kalan kullanım süresi oranını ve varsa diğer değiştirilebilir bakım parçalarının durumunu kontrol edin.

Tahmini ömrünün sonuna gelmiş bir toner kartuşu kullanılırken yazdırma kalitesi sorunlarıyla karşılaşılabilir. Bir sarf malzemesinin düzeyi çok azaldığında sarf malzemeleri, durum sayfasında görüntülenir. Bir HP sarf malzemesi çok düşük düzey eşiğine ulaştığında, HP'nin söz konusu sarf malzemesi ile ilgili yüksek koruma garantisi sona erer.

Baskı kalitesi kabul edilebilir olduğu sürece, toner kartuşunun bu aşamada değiştirilmesi gerekmez. Baskı kalitesi kabul edilemez duruma geldiğinde takmak üzere yeni bir kartuşu hazırda bulundurun.

Toner kartuşunu veya diğer değiştirilebilir bakım parçalarını değiştirmeniz gerektiğini saptamanız durumunda orijinal HP parça numaraları, sarf malzemesi durum sayfasında listelenir.

2. Orijinal HP kartuşu kullandığınızdan emin olun.

Orijinal HP toner kartuşunun üzerinde "HP" sözcüğü veya HP logosu yer alır. HP kartuşlarının tespit edilmesi hakkında daha fazla bilgi için www.hp.com/go/learnaboutsupplies adresine gidin.

### Temizleme sayfası yazdırma

Yazdırma işlemi sırasında yazıcının içinde kağıt, toner ve toz parçacıkları birikebilir; bu durum toner benekleri, sıçraması, lekeler, şeritler, çizgiler ya da tekrarlanan işaretler gibi kalite sorunlarına yol açabilir.

Bu adımları uygulayarak yazıcının kağıt yolunu temizleyin:

- 1. Yazıcı kontrol panelindeki Ana ekranda Destek Araçları menüsünü seçin.
- 2. Aşağıdaki menüleri seçin:
- <span id="page-191-0"></span>a. Bakım
- **b.** Ayarlama/Temizlik
- c. Temizleme Sayfası
- 3. Sayfayı yazdırmak için Yazdır öğesini seçin.

Yazıcı kontrol panelinde Temizleniyor... mesajı görüntülenir. Temizleme işleminin tamamlanması birkaç dakika sürer. Temizleme işlemi bitmeden yazıcıyı kapatmayın. İşlem tamamlandıktan sonra yazdırılan sayfayı atın.

### Toner kartuşunun veya kartuşlarının zarar görüp görmediğini gözle kontrol etme

Her toner kartuşunu bu adımları uygulayarak denetleyin:

- 1. Toner kartuşunu yazıcıdan çıkarın ve koruyucu bandın çıkarıldığını doğrulayın.
- 2. Bellek yongasının hasar görüp görmediğini denetleyin.
- 3. Yeşil görüntüleme tamburunun yüzeyini inceleyin.

<u>A DİKKAT:</u> Görüntü tamburuna dokunmayın. Görüntü tamburunun üstündeki parmak izleri yazdırmada kalite sorunlarına yol açabilir.

- 4. Görüntü tamburunda herhangi bir çizik, parmak izi veya başka bir hasar görürseniz, toner kartuşunu değiştirin.
- 5. Toner kartuşunu yerine takın ve sorunun giderilip giderilmediğini görmek için birkaç sayfa yazdırın.

### <span id="page-192-0"></span>Kağıdı ve yazdırma ortamını denetleme

Kağıt seçimini ve yazdırma ortamını denetlemek için aşağıdaki bilgileri kullanın.

- Birinci adım: HP özelliklerine uygun kağıt kullanma
- İkinci adım: Ortamı denetleme
- **•** Üçüncü adım: Tepsileri ayrı ayrı ayarlama

#### Birinci adım: HP özelliklerine uygun kağıt kullanma

HP özelliklerini karşılamayan kağıtların kullanılması bazı baskı kalitesi sorunlarına neden olabilir.

- Her zaman bu yazıcının desteklediği bir kağıt türü ve ağırlığı kullanın.
- İyi kalitede, kesik, kertik, yırtık, lekeli, gevşek parçacıklı, tozlu, kırışık, boşluklu, zımba telli ve kenarları kıvrık veya bükülmüş olmayan kağıt kullanın.
- · Daha önce üzerine yazdırılmamış kağıt kullanın.
- Parıltı verici bileşenler gibi metalik materyal içermeyen kağıt kullanın.
- Lazer yazıcılarda kullanılmak üzere tasarlanmış kağıt kullanın. Yalnızca Inkjet yazıcılarda kullanılmak için tasarlanmış kağıt kullanmayın.
- Aşırı pürüzlü olmayan kağıt kullanın. Daha düzgün kağıt kullanmak genellikle daha iyi baskı kalitesi sağlar.

#### İkinci adım: Ortamı denetleme

Ortam, baskı kalitesini doğrudan etkileyebilir ve baskı kalitesi veya kağıt besleme sorunlarının ana nedenidir. Aşağıdaki çözümleri deneyin:

- Yazıcıyı açık pencere, kapılar veya klima açıklıkları gibi hava akımı olan bölgelerden uzak tutun.
- Yazıcının, yazıcı teknik özelliklerini aşan ısı ya da nem oranlarına maruz kalmamasını sağlayın.
- Yazıcıyı dolap gibi kapalı bir yere yerleştirmeyin.
- Yazıcıyı sağlam ve düz bir zemin üzerine yerleştirin.
- · Yazıcının üzerine havalandırmayı engelleyen herhangi bir nesne koymayın. Yazıcı, üstü de dahil olmak üzere her yönden iyi bir havalandırma gerektirir.
- Yazıcıyı havadan kaynaklanan kir, toz, buhar, yağdan veya yazıcının içinde tortu bırakabilecek diğer öğelerden koruyun.

#### Üçüncü adım: Tepsileri ayrı ayrı ayarlama

Belirli bir tepsiden yazdırırken yazdırılan sayfadaki metin veya görüntüler düzgün ortalanmadığı ya da hizalanmadığı takdirde bu adımları uygulayın.

- 1. Yazıcı kontrol panelindeki Ana ekranda Ayarlar menüsünü seçin.
- 2. Aşağıdaki menüleri seçin:
- <span id="page-193-0"></span>a. Kopyala/Yazdır veya Yazdır
- **b.** Yazdırma Kalitesi
- c. Görüntü Hizalama
- 3. Tepsi öğesine dokunun ve ardından ayarlanacak tepsiyi seçin.
- 4. Test Sayfası Yazdır öğesini seçin ve yazdırılan sayfadaki talimatları uygulayın.
- 5. Sonuçları onaylamak için Test Sayfası Yazdır öğesini tekrar seçin ve ardından gerekirse başka ayarlamalar yapın.
- 6. Yeni ayarları kaydetmek için Bitti öğesine dokunun.

### Farklı bir yazdırma sürücüsü deneme

Bir yazılım programından yazdırırken ve yazdırılan sayfalardaki grafiklerde beklenmedik çizgiler, eksik metin, eksik grafik, yanlış biçimlendirme veya başka yazı tipleri çıkıyorsa farklı bir yazdırma sürücüsü kullanmayı deneyin.

HP Web sitesinden aşağıdaki sürücülerden birini indirin: [www.hp.com/support/colorljM856](http://www.hp.com/support/colorljM856).

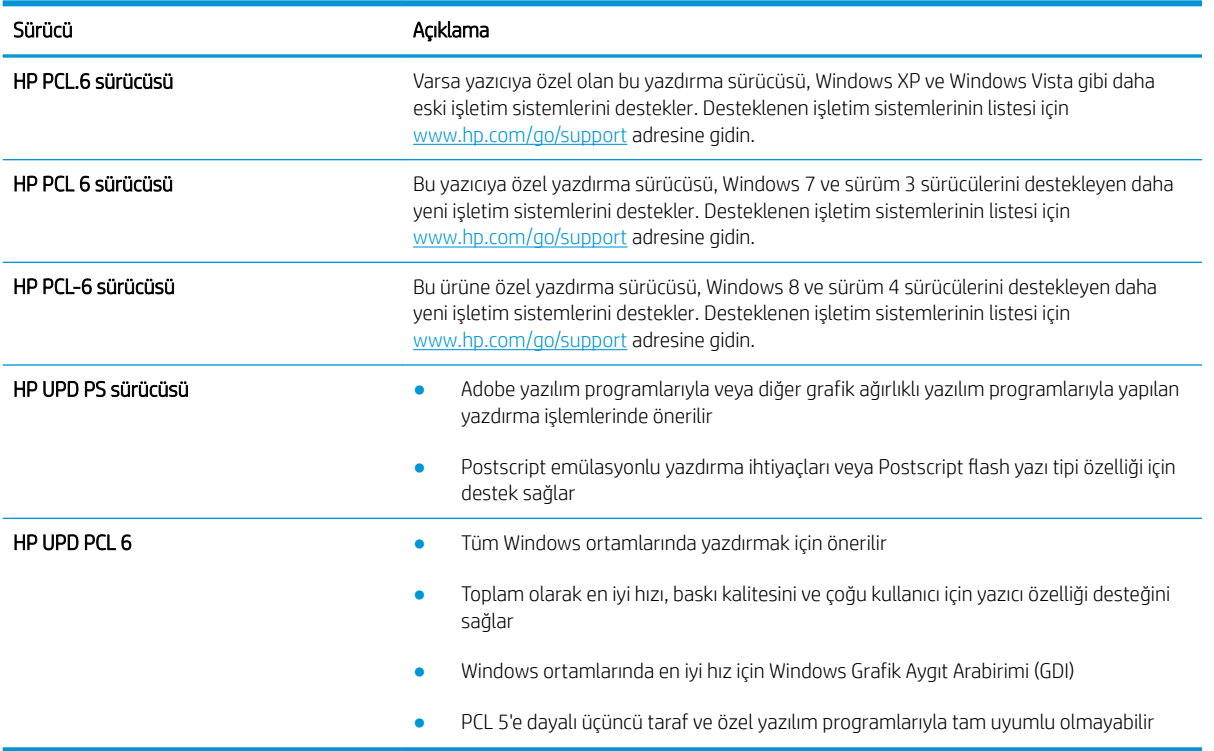

#### Tablo 6-3 Yazdırma sürücüleri

# <span id="page-194-0"></span>Renk kalitesi sorunlarını giderme

Yazıcının ayarlanması, renkli baskı kalitesini artırabilir.

Renkleri hizalamak için yazıcıyı kalibre etme

### Renkleri hizalamak için yazıcıyı kalibre etme

Kalibrasyon, baskı kalitesini en iyi duruma getiren bir yazıcı işlevidir.

Hatalı renk hizalama, renkli gölgeler, net olmayan grafikler gibi yazdırma kalitesi sorunları veya yazdırma kalitesiyle ilgili diğer sorunları gidermek için aşağıdaki adımları uygulayın.

- 1. Yazıcı kontrol panelindeki Ana ekranda Destek Araçları menüsünü seçin.
- 2. Aşağıdaki menüleri seçin:
	- Bakım
	- · Ayarlama/Temizlik
	- Tam Kalibrasyon
- 3. Kalibrasyon işlemini başlatmak için Başlat öğesini seçin.

Yazıcı kontrol panelinde Kalibre Ediliyor mesajı görüntülenir. Kalibrasyon işleminin tamamlanması birkaç dakika sürer. Kalibrasyon işlemi tamamlanana kadar yazıcıyı kapatmayın.

4. Yazıcı kalibre edilirken bekleyin ve ardından tekrar yazdırmayı deneyin.

# Görüntü bozukluklarını giderme

Görüntü bozukluklarına ve bu bozuklukları giderme adımlarına dair örnekleri inceleyin.

#### Tablo 6-4 Görüntü bozuklukları tablosu hızlı referans

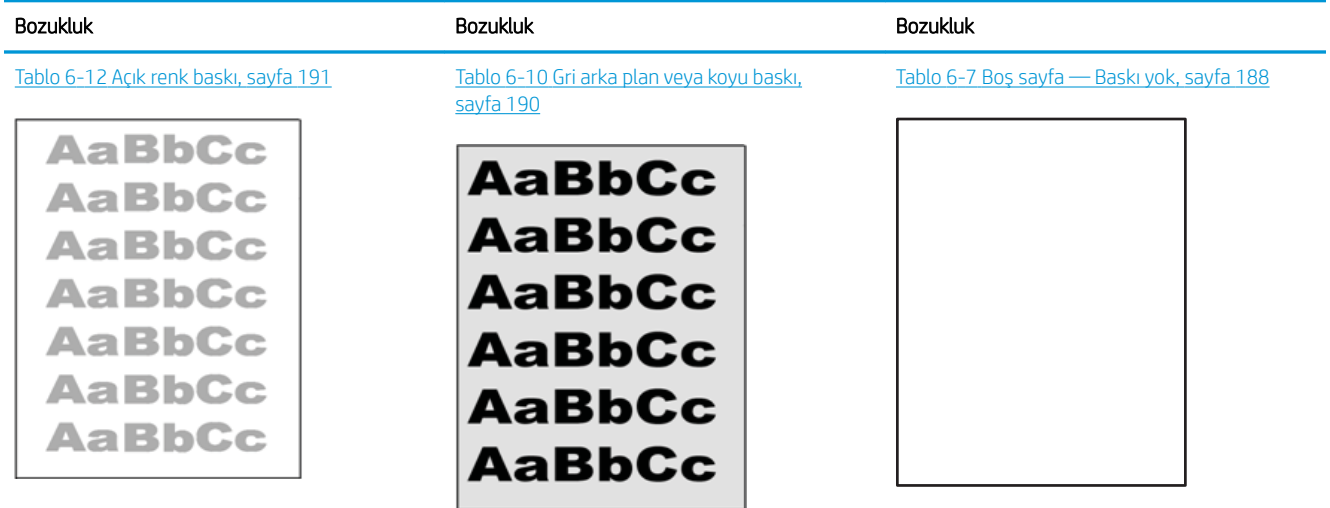

#### Tablo 6-4 Görüntü bozuklukları tablosu hızlı referans (devam)

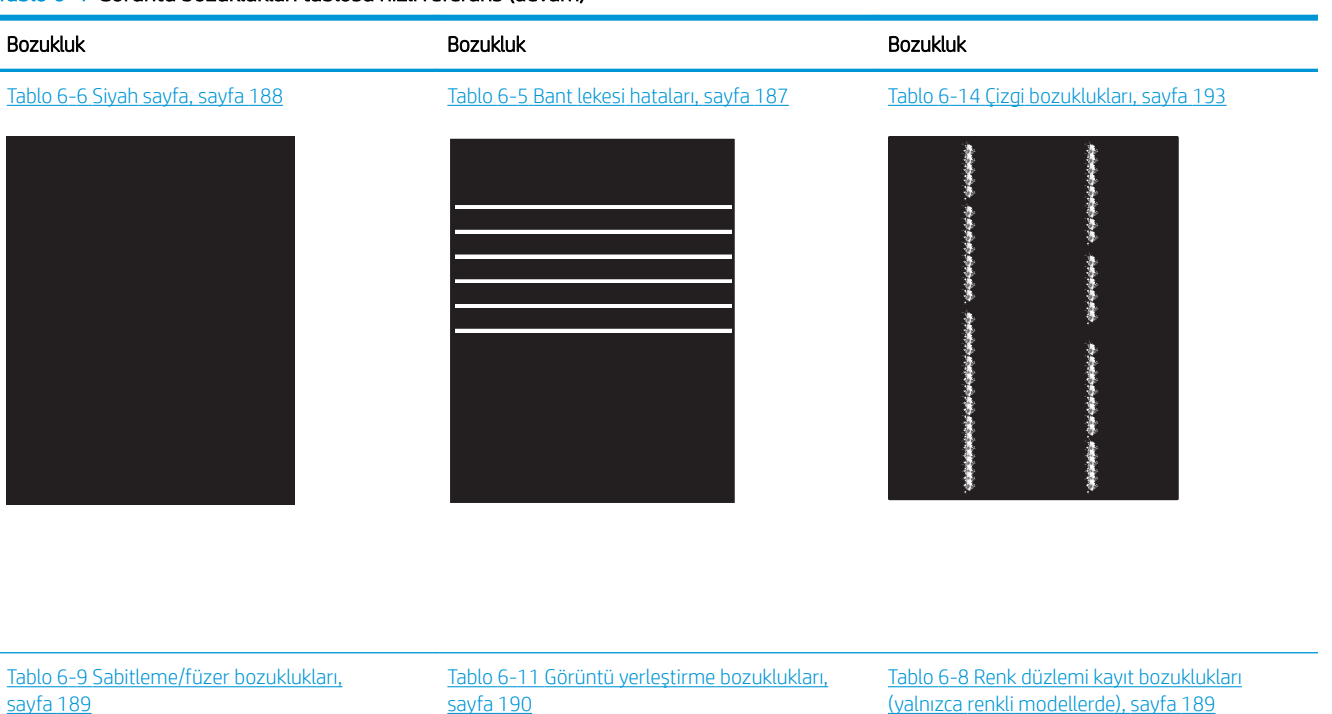

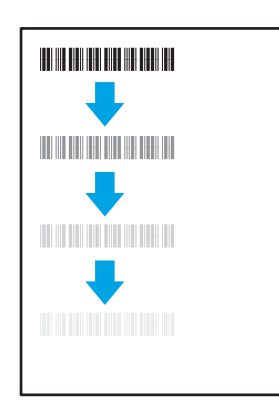

#### Tablo 6-13 [Çıktı bozuklukları, sayfa 192](#page-201-0)

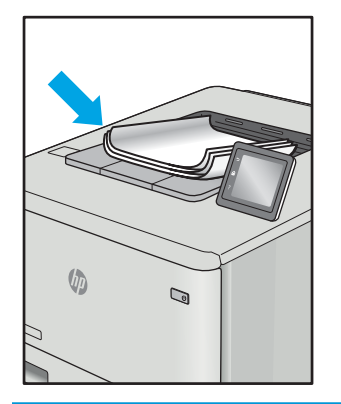

[sayfa 190](#page-199-0)

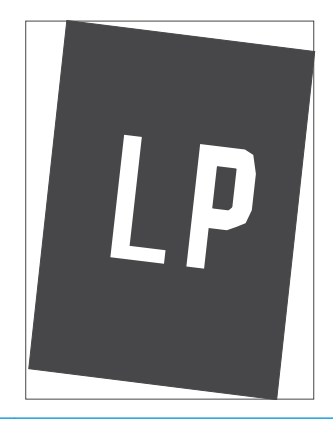

[\(yalnızca renklč modellerde\), sayfa 189](#page-198-0)

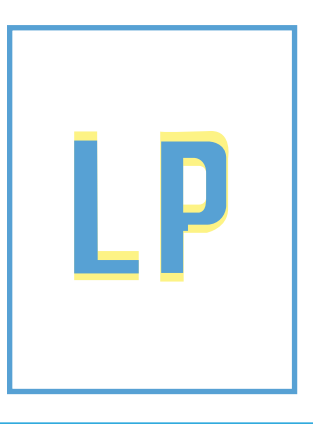

Görüntü bozuklukları, nedeni ne olursa olsun, çoğunlukla aynı adımlar takip edilerek çözümlenebilir. Görüntü bozukluğu sorunlarını gidermek için bir başlangıç noktası olarak aşağıdaki adımları kullanın.

- <span id="page-196-0"></span>1. Belgeyi yeniden yazdırın. Baskı kalitesi bozuklukları aralıklı bir yapıda olabilir veya sürekli yazdırma ile tamamen ortadan kaybolabilir.
- 2. Kartuş veya kartuşların durumunu kontrol edin. Bir kartuş Çok Az durumunda ise (belirlenen kullanım ömrünü geçmişse) kartuşu değiştirin.
- 3. Sürücü ve tepsi yazdırma modu ayarlarının tepsiye yerleştirilmiş olan ortama uygun olduğundan emin olun. Farklı bir ortam destesi veya başka bir tepsi kullanmayı deneyin. Farklı bir baskı modu kullanmayı deneyin.
- 4. Yazıcının desteklenen çalışma sıcaklığı/nem aralığı içinde olduğundan emin olun.
- 5. Kağıt türü, boyutu ve ağırlığının yazıcı tarafından desteklendiğinden emin olun. Yazıcı için desteklenen kağıt boyutları ve türlerinin bir listesini görmek için [support.hp.com](http://support.hp.com) adresindeki yazıcı desteği sayfasına bakın.

**2 NOT:** "Fusing" (fırınlama) terimi, yazdırma işleminde tonerin kağıda yapıştığı kısmı ifade eder.

Aşağıdaki örnekler, ilk önce kısa kenarı yazıcıdan geçmiş olan Letter boyutundaki kağıdı gösterir.

#### Tablo 6-5 Bant lekesi hataları

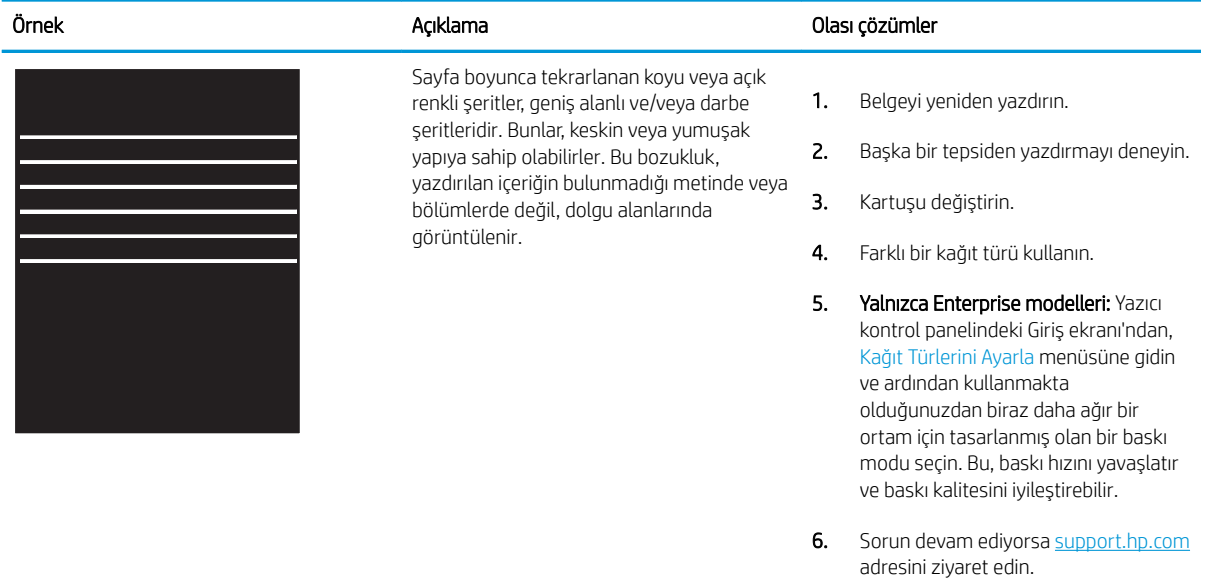

### <span id="page-197-0"></span>Tablo 6-6 Siyah sayfa

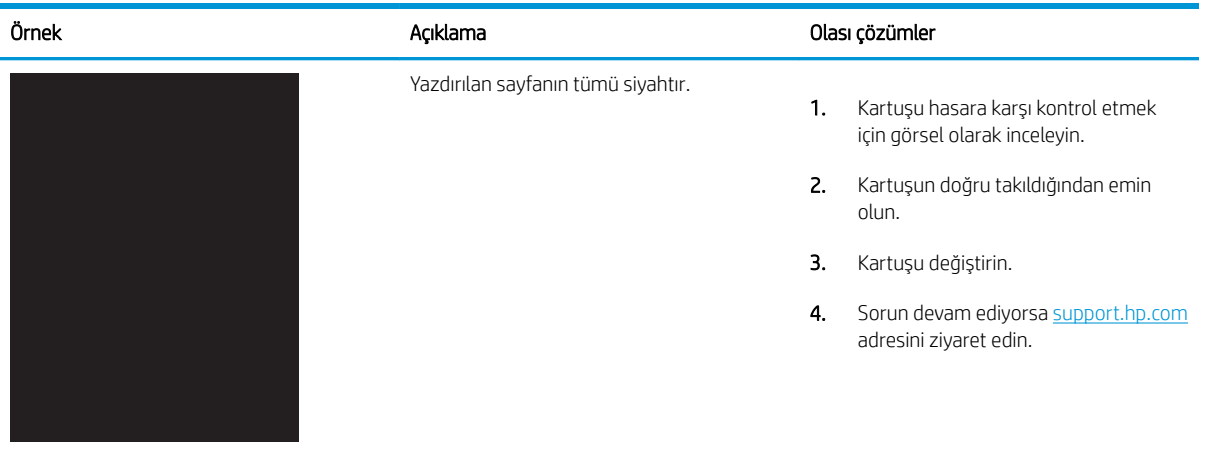

# Tablo 6-7 Boş sayfa — Baskı yok

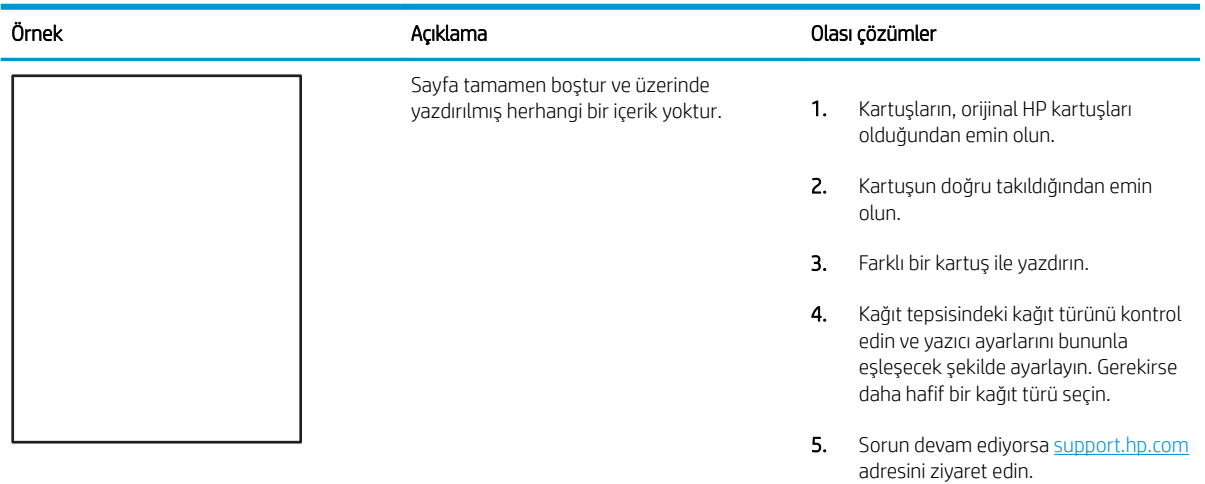

### <span id="page-198-0"></span>Tablo 6-8 Renk düzlemi kayıt bozuklukları (yalnızca renkli modellerde)

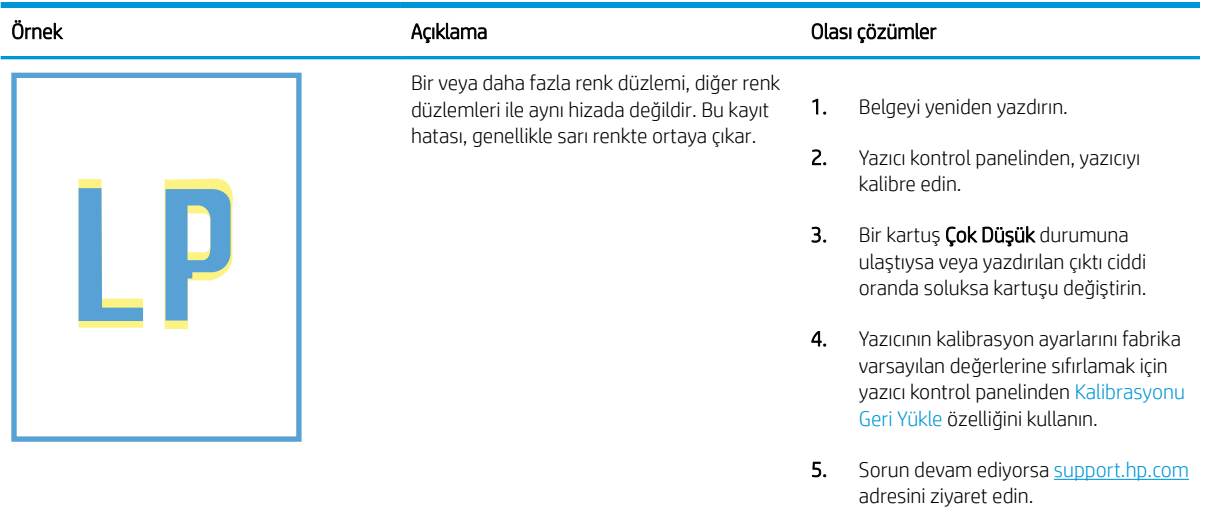

#### Tablo 6-9 Sabitleme/füzer bozuklukları

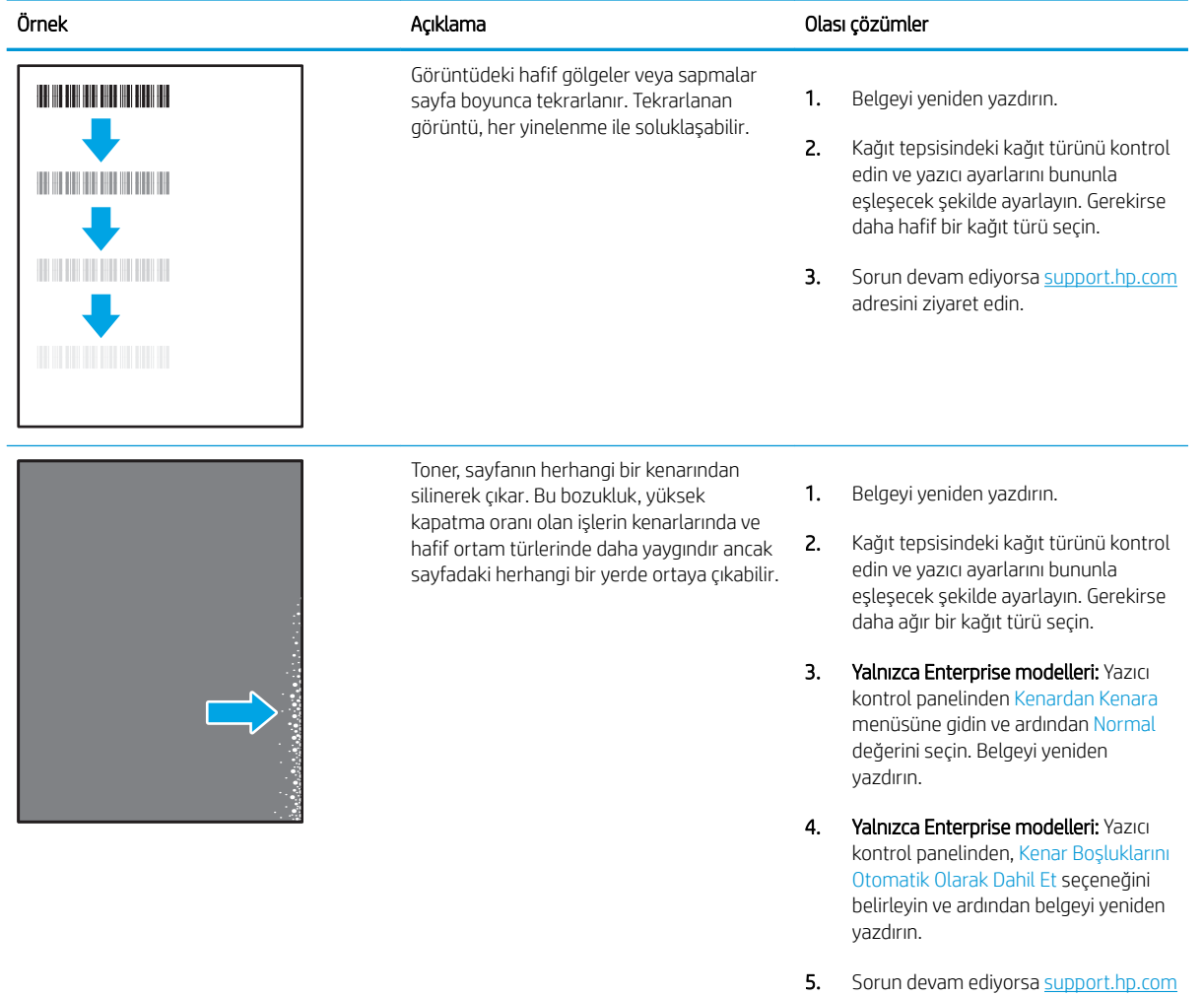

adresini ziyaret edin.

### <span id="page-199-0"></span>Tablo 6-10 Gri arka plan veya koyu baskı

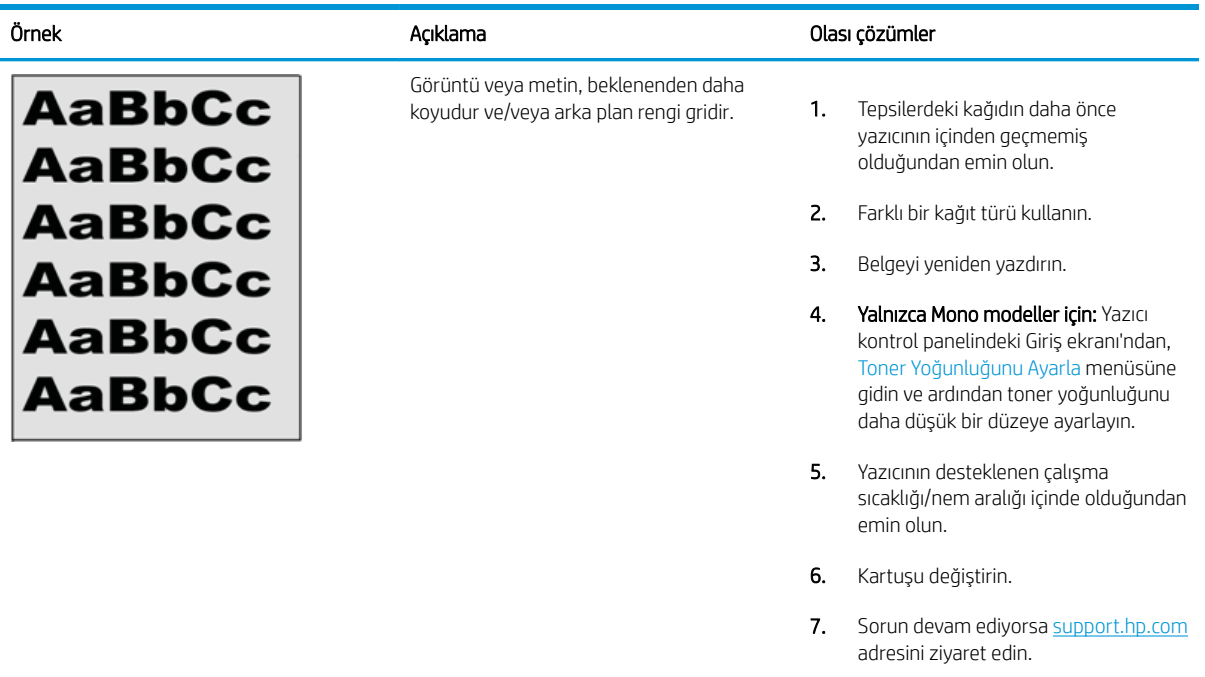

### Tablo 6-11 Görüntü yerleştirme bozuklukları

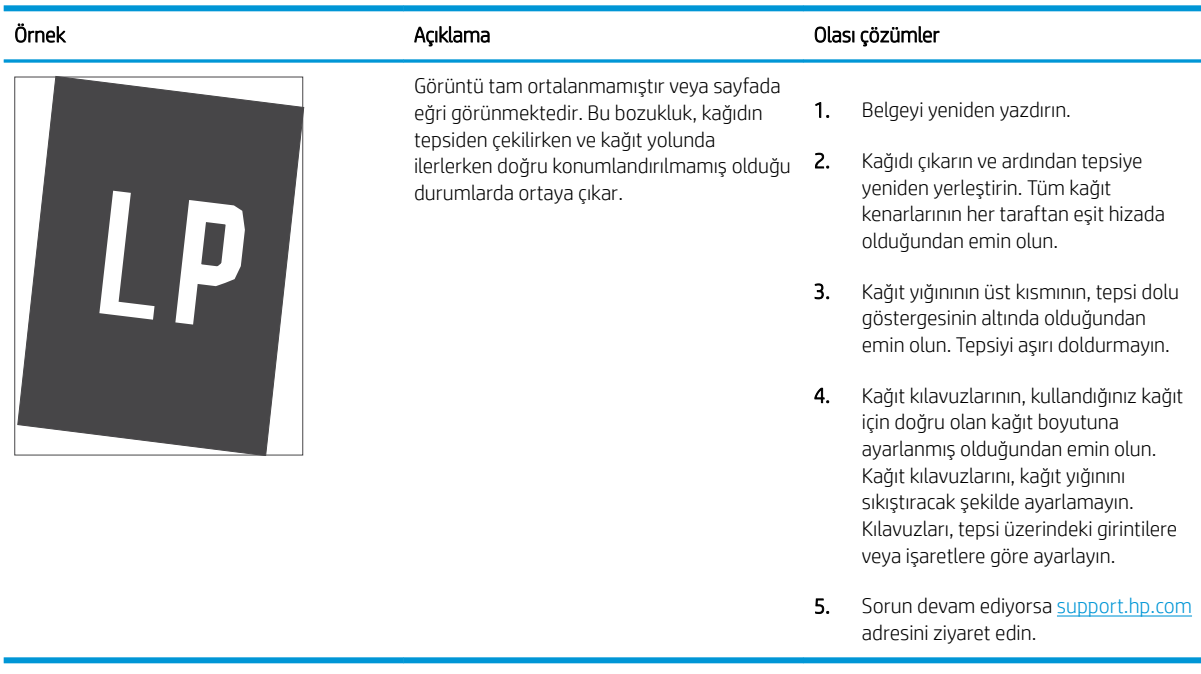

### <span id="page-200-0"></span>Tablo 6-12 Açık renk baskı

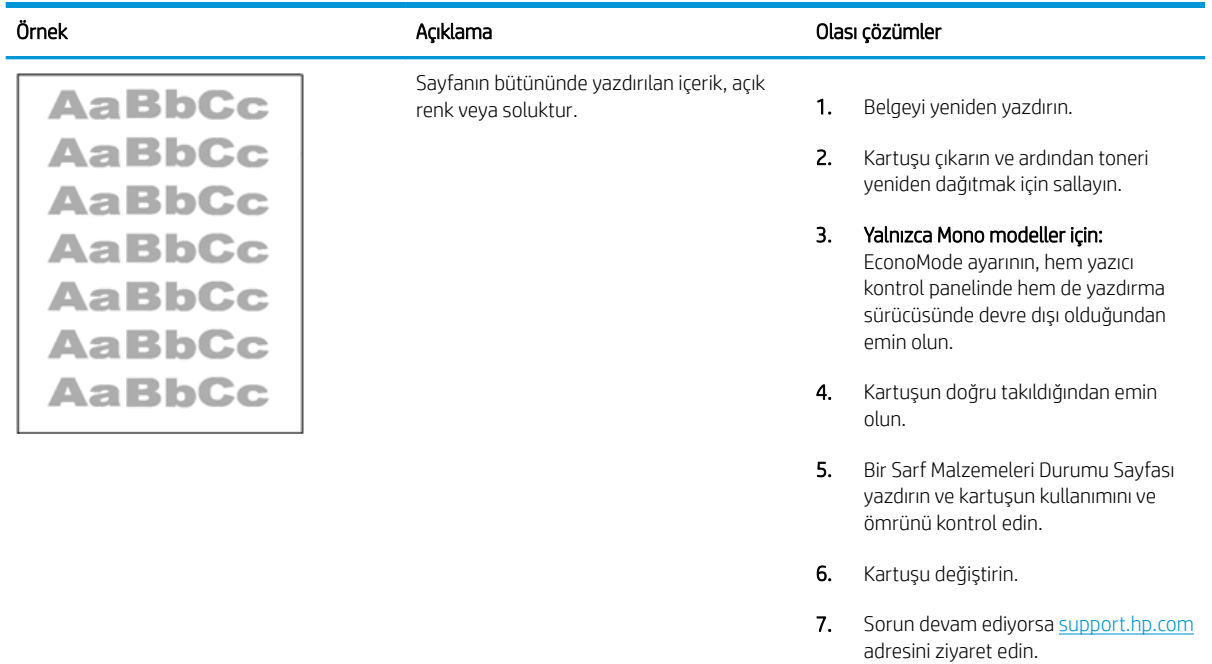

### <span id="page-201-0"></span>Tablo 6-13 Çıktı bozuklukları

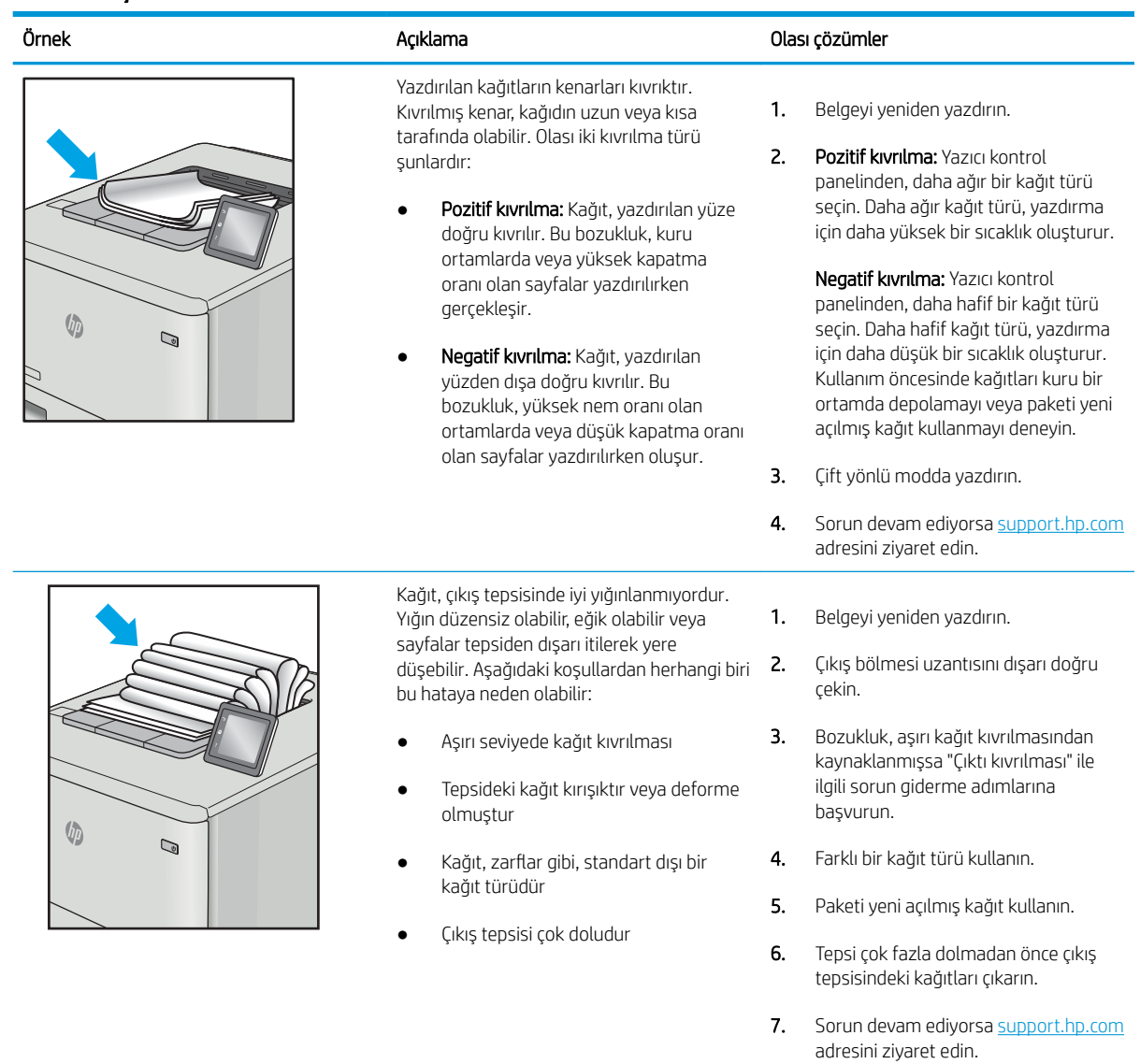

# <span id="page-202-0"></span>Tablo 6-14 Çizgi bozuklukları

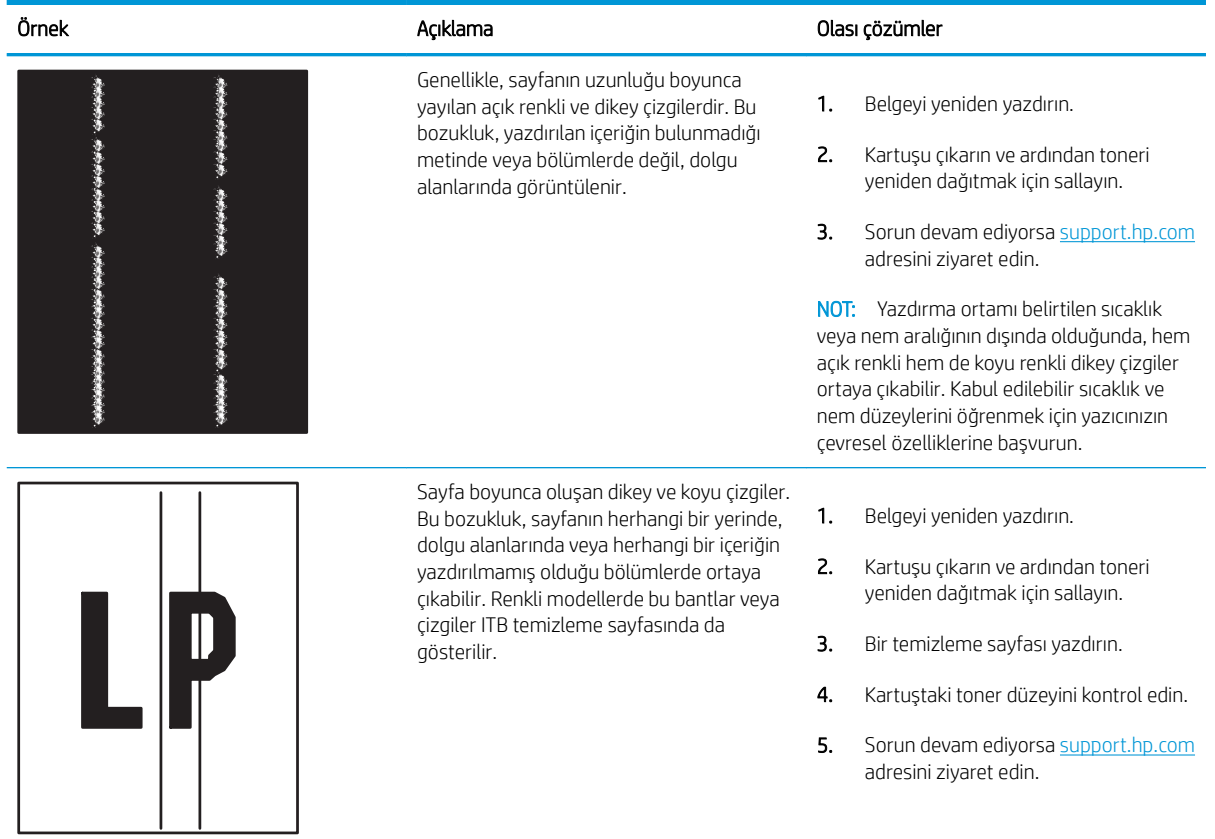

# <span id="page-203-0"></span>Kablolu ağ sorunlarını çözme

Kablolu ağ sorunlarını çözmek için aşağıdaki bilgileri kontrol edin.

- Giris
- Kötü fiziksel bağlantı
- Bilgisayar yazıcıyla iletisim kuramıyor
- Yazıcı, ağ için hatalı bağlantı ve dupleks ayarları kullanıyor
- Yeni yazılım programları uyumluluk sorunlarına neden olmuş olabilir
- Bilgisayar veya iş istasyonu hatalı ayarlanmış olabilir
- Yazıcı devre dışı veya diğer ağ ayarları yanlış

# Giris

Belirli problem türleri bir ağ iletişimi sorunu olduğuna işaret edebilir. Bu problemler aşağıdaki sorunları içerir:

# Kötü fiziksel bağlantı

Kablo bağlantılarını kontrol edin.

- 1. Yazıcının doğru uzunlukta bir kabloyla doğru ağ bağlantı noktasına bağlı olduğunu doğrulayın.
- 2. Kablo bağlantılarının güvenli olduğunu doğrulayın.
- 3. Yazıcının arkasındaki ağ bağlantı noktası bağlantısına bakın ve ağ trafiğinin olduğunu belirten koyu sarı renkli etkinlik ışığının ve bir ağ bağlantısı bulunduğunu belirten yeşil renkli bağlantı durumu ışığının sürekli olarak yanar durumda olduğunu doğrulayın.
- 4. Sorun devam ederse, hub üzerindeki farklı bir kablo veya bağlantı noktasını deneyin.

# Bilgisayar yazıcıyla iletişim kuramıyor

Yazıcının ağ ve bilgisayarınız ile iletişim kurduğunu doğrulayın.

- 1. Ağa ping komutu göndererek ağ iletişimini test edin.
	- a. Bilgisayarınızda bir komut satırı istemi açın.
		- · Windows için Başlat öğesine tıklayın, Çalıştır öğesine tıklayın, cmd yazın ve Enter tuşuna basın.
		- **macOS için Uygulamalar'a, ardından Yardımcı Programlar'a gidin ve Terminal uygulamasını açın.**
	- b. Önce ping yazın, ardından yazıcınızın IP adresini yazın.
	- c. Pencere gidiş geliş sürelerini görüntülüyorsa ağ çalışıyordur.
- 2. Ping komutu başarısız olduysa ağ hub'larının açık olduğunu doğrulayın ve ardından ağ ayarlarının, yazıcının ve bilgisayarın aynı ağ (alt ağ olarak da bilinir) için yapılandırılmış olduğunu doğrulayın.
- 3. Yazıcı özelliklerini açın ve Bağlantı Noktaları sekmesine tıklayın. Yazıcının geçerli IP adresinin seçildiğinden emin olun. Yazıcı IP adresi, yazıcı yapılandırma sayfasında listelenir.
- <span id="page-204-0"></span>4. Yazıcıyı HP standart TCP/IP bağlantı noktasını kullanarak yüklediyseniz IP adresi değişse bile her zaman bu yazıcıyı kullanarak yazdır etiketli kutuyu seçin.
- 5. Yazıcıyı bir Microsoft standart TCP/IP bağlantı noktasını kullanarak yüklediyseniz IP adresi yerine yazıcının ana bilgisayar adını kullanın.
- 6. IP adresi doğruysa yazıcıyı silip yeniden ekleyin.
- 7. Yazıcı yazılımını ve sürücüsünü yeniden yükleyin.

# Yazıcı, ağ için hatalı bağlantı ve dupleks ayarları kullanıyor

HP, bu ayarların otomatik modda (varsayılan ayar) bırakılmasını önerir. Bu ayarları değiştirirseniz onları ağınız için de değiştirmeniz gerekir.

# Yeni yazılım programları uyumluluk sorunlarına neden olmuş olabilir

Yeni yazılım programlarının doğru şekilde yüklendiğini ve doğru yazdırma sürücüsünü kullandığını doğrulayın.

# Bilgisayar veya iş istasyonu hatalı ayarlanmış olabilir

Yanlış yapılandırılmış bir bilgisayar, yazdırma sorunlarına yol açabilir.

- 1. Ağ sürücülerini, yazıcı sürücülerini ve ağ yönlendirmesi ayarlarını kontrol edin.
- 2. İşletim sisteminin doğru yapılandırıldığını doğrulayın.

# Yazıcı devre dışı veya diğer ağ ayarları yanlış

Ağ ayarlarını kontrol edin.

- 1. Ağ ayarları ve protokolleri durumunu denetlemek için yazıcının yapılandırma/ağ sayfalarını gözden geçirin.
- 2. Gerekirse ağ ayarlarını yeniden yapılandırın.

# Dizin

### Simgeler / Sayısal öğeler

2 x 550 yapraklık kağıt tepsisi ve stand parça numarası [58](#page-67-0) 2 x 550 yapraklık tepsiler yerleştirme [40](#page-49-0) 2700 yapraklık HCI kağıt tepsileri yerleştirme [47](#page-56-0) 2700 yapraklık yüksek kapasiteli giriş kağıt tepsisi ve stand parça numarası [58](#page-67-0) 550 yapraklık kağıt tepsisi parça numarası [58](#page-67-0) 550 yapraklık tepsiler sıkışmalar [132](#page-141-0) yerleştirme [33](#page-42-0)

# A

açma/kapatma düğmesi bulma [4](#page-13-0) ağ ayarlar, değiştirme [110](#page-119-0) ayarlar, görüntüleme [110](#page-119-0) yazıcı adı, değiştirme [110](#page-119-0) ağ ayarları HP Gömülü Web Sunucusu [102](#page-111-0), [104](#page-113-0), [107](#page-116-0) ağ bağlantı hızı ayarları, değiştirme [110](#page-119-0) ağ çift taraflı ayarları, değiştirme [110](#page-119-0) ağ geçici, varsayılan ayar [110](#page-119-0) ağı yönetme [110](#page-119-0) ağırlık, yazıcı [10](#page-19-0), [13](#page-22-0) ağlar alt ağ maskesi [110](#page-119-0) destekleniyor [10](#page-19-0) HP Web Jetadmin [118](#page-127-0) IPv4 adresi [110](#page-119-0) IPv6 adresi [110](#page-119-0) varsayılan ağ geçidi [110](#page-119-0)

AirPrint [93](#page-102-0), [95](#page-104-0) aksesuarlar parça numaraları [58](#page-67-0) siparis etme [58](#page-67-0) aktarım kiti parça numarası [59](#page-68-0) akustik teknik özellikleri [10,](#page-19-0) [16](#page-25-0) alt ağ maskesi [110](#page-119-0) alternatif antetli kağıt modu [19](#page-28-0), [26](#page-35-0), [27,](#page-36-0) [32,](#page-41-0) [33,](#page-42-0) [39,](#page-48-0) [40,](#page-49-0) [46](#page-55-0), [47](#page-56-0), [52](#page-61-0) Android aygıtlar şu aygıtlardan yazdırma: [93](#page-102-0), [96](#page-105-0) arabirim bağlantı noktaları bulma [5](#page-14-0) asetatlar yazdırma (Windows) [82](#page-91-0) ayarla renkler [185](#page-194-0) ayarlar fabrika (varsayılan) ayarlarına sıfırlama [121](#page-130-0)

### B

bağlantı noktaları bulma [5](#page-14-0) belge besleyici kağıt besleme sorunları [125](#page-134-0) bellek dahil [10](#page-19-0) bellek yongası (toner) bulma [69](#page-78-0) biçimlendirici bulma [5](#page-14-0) Bilgi düğmesi bulma [7](#page-16-0) bilgi sayfaları HP Gömülü Web Sunucusu [102](#page-111-0), [104](#page-113-0)

Bonjour tanımlama [102](#page-111-0) boyutlar, yazıcı [10](#page-19-0), [13](#page-22-0)

### Ç

çevrimiçi destek [119](#page-128-0) çevrimiçi yardım, kontrol paneli [120](#page-129-0) çift taraflı baskı ünitesi sıkışmalar [132](#page-141-0) cift taraflı vazdırma Mac [86](#page-95-0) manuel (Mac) [86](#page-95-0) manuel (Windows) [82](#page-91-0) Windows [82](#page-91-0) çıktı kutusu bulma [4](#page-13-0) sıkışmaları giderme [132](#page-141-0)

# D

dahili USB bağlantı noktaları parça numarası [58](#page-67-0) değiştirme görüntüleme tamburları [74](#page-83-0) toner kartuşları [70](#page-79-0) toner toplama birimi [77](#page-86-0) depolama, is Mac ayarları [89](#page-98-0) depolanan işler oluşturma (Mac) [89](#page-98-0) oluşturma (Windows) [89](#page-98-0) silme [89](#page-98-0), [92](#page-101-0) yazdırma [89](#page-98-0) destek çevrimiçi [119](#page-128-0) desteklenen işletim sistemleri [11](#page-20-0) diğer bağlantılar listesi HP Gömülü Web Sunucusu [102](#page-111-0), [104](#page-113-0), [109](#page-118-0)

#### DIMM

parça numarası [58](#page-67-0) dinamik güvenlik toner kartuşu [61](#page-70-0) dokunmatik ekran özellikleri bulma [7](#page-16-0) dupleks yazdırma (çift taraflı) ayarlar (Windows) [82](#page-91-0) Windows [82](#page-91-0)

### E

elektrik teknik özellikleri [10,](#page-19-0) [16](#page-25-0) enerji kullanımı, optimize etme [117](#page-126-0) Ethernet (RJ-45) bulma [5](#page-14-0) etiket, yön [55](#page-64-0) etiketler yazdırma [55](#page-64-0) yazdırma (Windows) [82](#page-91-0) etiketler, yerleştirme [55](#page-64-0) Explorer, desteklenen sürümler HP Gömülü Web Sunucusu [102](#page-111-0)

# F

fabrika ayarlarına sıfırlama [121](#page-130-0) füzer parça numarası [59](#page-68-0) sıkışmalar [132](#page-141-0)

### G

genel yapılandırma HP Gömülü Web Sunucusu [102](#page-111-0), [104](#page-113-0) Giriş ekranı düğmesi bulma [7](#page-16-0) Gömülü Web Sunucusu açma [110](#page-119-0) ağ ayarlarını değiştirme [110](#page-119-0) yazıcı adını değiştirme [110](#page-119-0) Gömülü Web Sunucusu (EWS) ağ bağlantısı [102](#page-111-0) özellikler [102](#page-111-0) parolaları atama [114](#page-123-0) görüntü kalitesi toner kartuşu durumunu kontrol etme [179](#page-188-0), [181](#page-190-0) görüntü tamburu bileşenler [73](#page-82-0) bilgi [73](#page-82-0)

görüntüleme tamburları değiştirme [74](#page-83-0) parça numarası [58](#page-67-0) güç tüketimi [10,](#page-19-0) [16](#page-25-0) güç bağlantısı bulma [5](#page-14-0) güç düğmesi bulma [4](#page-13-0) güç kullanımı 1 watt veya daha az [117](#page-126-0) güvenlik şifreli sabit disk [114,](#page-123-0) [116](#page-125-0) güvenlik ayarları HP Gömülü Web Sunucusu [102](#page-111-0), [104](#page-113-0), [106](#page-115-0)

# H

her iki tarafa yazdır Mac [86](#page-95-0) manuel, Windows [82](#page-91-0) Windows [82](#page-91-0) her iki yüze yazdırma ayarlar (Windows) [82](#page-91-0) hiz, optimize etme [117](#page-126-0) HP ePrint [93](#page-102-0) HP ePrint yazılımı [93](#page-102-0) HP Gömülü Web Sunucusu açma [110](#page-119-0) ağ ayarları [102,](#page-111-0) [104](#page-113-0), [107](#page-116-0) ağ ayarlarını değiştirme [110](#page-119-0) bilgi sayfaları [102](#page-111-0), [104](#page-113-0) diğer bağlantılar listesi [102](#page-111-0), [104,](#page-113-0) [109](#page-118-0) genel yapılandırma [102](#page-111-0), [104](#page-113-0) güvenlik ayarları [102,](#page-111-0) [104](#page-113-0), [106](#page-115-0) HP Web Hizmetleri [102](#page-111-0), [104,](#page-113-0) [107](#page-116-0) sarf malzemesi ayarları [102,](#page-111-0) [104](#page-113-0), [106](#page-115-0) sorun giderme araçları [102](#page-111-0), [104](#page-113-0), [106](#page-115-0) yazdırma ayarları [102](#page-111-0), [104](#page-113-0), [105](#page-114-0) yazıcı adını değiştirme [110](#page-119-0) HP Gömülü Web Sunucusu (EWS) ağ bağlantısı [102](#page-111-0) özellikler [102](#page-111-0) HP Müsteri Desteği [119](#page-128-0) HP Web Hizmetleri etkinlestirme [102,](#page-111-0) [104](#page-113-0), [107](#page-116-0) HP Web Jetadmin [118](#page-127-0)

### I

Internet Explorer, desteklenen sürümler HP Gömülü Web Sunucusu [102](#page-111-0) IP Güvenliği [114](#page-123-0), [116](#page-125-0) IPsec [114](#page-123-0), [116](#page-125-0) IPv4 adresi [110](#page-119-0) IPv6 adresi [110](#page-119-0)

# İ

iki taraflı yazdırma ayarlar (Windows) [82](#page-91-0) isler, depolanan Mac ayarları [89](#page-98-0) oluşturma (Windows) [89](#page-98-0) silme [89](#page-98-0), [92](#page-101-0) yazdırma [89](#page-98-0) işleri depolama Windows ile [89](#page-98-0) işletim sistemleri, desteklenen [10](#page-19-0), [11](#page-20-0)

# J

Jetadmin, HP Web [118](#page-127-0)

# K

kablosuz yazdırma sunucusu parça numarası [58](#page-67-0) kağıt 2 x 550 yapraklık tepsilere yükleme [40](#page-49-0) 2700 yapraklık HCI kağıt tepsilerine kağıt yükleme [47](#page-56-0) 550 yapraklık tepsilere yükleme [33](#page-42-0) seçme [179](#page-188-0), [183](#page-192-0) sıkışmalar [132,](#page-141-0) [133](#page-142-0) Tepsi 1 yön [19,](#page-28-0) [20](#page-29-0) Tepsi 1'e yerleştirme [19](#page-28-0) Tepsi 2'e yerleştirme [27](#page-36-0) kağıt alma sorunları sorun giderme [125,](#page-134-0) [128](#page-137-0) kağıt başına birden fazla sayfa yazdırma (Mac) [86](#page-95-0) yazdırma (Windows) [82](#page-91-0) kağıt başına sayfa seçme (Mac) [86](#page-95-0) seçme (Windows) [82](#page-91-0) kağıt sıkışmaları 2 x 550 yapraklık kağıt tepsileri [132](#page-141-0)

550 yapraklık tepsiler [132](#page-141-0) cift taraflı baskı ünitesi [132](#page-141-0) çıktı kutusu [132](#page-141-0) füzer [132](#page-141-0) konumlar [132](#page-141-0) sağ kapak [132](#page-141-0) Tepsi 1 [132](#page-141-0) Tepsi 2 [132](#page-141-0) yüksek kapasiteli giriş kağıt tepsileri [132](#page-141-0) kağıt tepsileri parça numaraları [58](#page-67-0) kağıt türleri seçme (Mac) [86](#page-95-0) kağıt türü seçme (Windows) [82](#page-91-0) kağıt, sipariş etme [58](#page-67-0) kartuş değiştirme [70](#page-79-0) dinamik güvenlik [61](#page-70-0) sipariş numaraları [69](#page-78-0) kartuş ilkeleri [62](#page-71-0), [63](#page-72-0) kartuş koruması [62](#page-71-0), [66](#page-75-0) kartuşları koru [62,](#page-71-0) [66](#page-75-0) kilit biçimlendirici [114,](#page-123-0) [116](#page-125-0) kolay erişimli USB'den yazdırma [97](#page-106-0) kontrol paneli bulma [4](#page-13-0) dokunmatik kontrol panelindeki özellikleri bulma [7](#page-16-0) yardım [120](#page-129-0) kutusu, çıktı bulma [4](#page-13-0)

# L

LAN bağlantı noktası bulma [5](#page-14-0)

### M

Mac sürücü ayarları İş Depolama [89](#page-98-0) manuel çift taraflı Mac [86](#page-95-0) Windows [82](#page-91-0) minimum sistem gereksinimleri macOS [11](#page-20-0) Windows [11](#page-20-0) mobil yazdırma Android aygıtlar [93,](#page-102-0) [96](#page-105-0)

mobil yazdırma, desteklenen yazılımlar [10](#page-19-0), [13](#page-22-0) müşteri desteği çevrimiçi [119](#page-128-0) müşteri tarafından onarılabilir parçalar [60](#page-69-0)

### N

Netscape Navigator, desteklenen sürümler HP gömülü Web Sunucusu [102](#page-111-0) NFC aksesuarı parça numarası [58](#page-67-0) NFC Connect and Print [93](#page-102-0), [94](#page-103-0)

# O

olası elektrik çarpması tehlikesi [2](#page-11-0) orijinal HP kartuşları [62,](#page-71-0) [63](#page-72-0) Oturum Aç düğmesi bulma [7](#page-16-0) Oturumu Kapat düğmesi bulma [7](#page-16-0)

# Ö

özel kağıt yazdırma (Windows) [82](#page-91-0) özel yazdırma [89](#page-98-0) özellikler elektrik ve akustik [10](#page-19-0), [16](#page-25-0)

# P

parça numaraları aksesuarlar [58](#page-67-0) aktarım kiti [59](#page-68-0) füzer [59](#page-68-0) görüntüleme tamburları [58](#page-67-0) sarf malzemeleri [58](#page-67-0) toner kartuşları [58](#page-67-0) toner toplama birimi [58](#page-67-0), [59](#page-68-0) yedek parçalar [60](#page-69-0) parça numarası toner toplama birimi [77](#page-86-0)

# R

renkler ayarla [185](#page-194-0) RJ-45 bağlantı noktası bulma [5](#page-14-0)

# S

sabit diskler şifreli [114,](#page-123-0) [116](#page-125-0) sabit sürücü parça numarası [58](#page-67-0) sağ kapak sıkışmalar [132](#page-141-0) sarf malzemeleri düşük eşik ayarları [122](#page-131-0) düşükken kullanma [122](#page-131-0) görüntüleme tamburunu değiştirme [74](#page-83-0) parça numaraları [58](#page-67-0) sipariş etme [58](#page-67-0) toner kartuşlarını değiştirme [70](#page-79-0) toner toplama birimini değiştirme [77](#page-86-0) sarf malzemesi ayarları HP Gömülü Web Sunucusu [102](#page-111-0), [104](#page-113-0), [106](#page-115-0) sayfa/dakika [10](#page-19-0) seri numarası bulma [5](#page-14-0) sıkışmalar 2 x 550 yapraklık kağıt tepsileri [132](#page-141-0) 550 yapraklık tepsiler [132](#page-141-0) cift taraflı baskı ünitesi [132](#page-141-0) çıktı kutusu [132](#page-141-0) füzer [132](#page-141-0) konumlar [132](#page-141-0) nedenler [132,](#page-141-0) [133](#page-142-0) otomatik gezinme [132,](#page-141-0) [133](#page-142-0) sağ kapak [132](#page-141-0) Tepsi 1 [132](#page-141-0) Tepsi 2 [132](#page-141-0) yüksek kapasiteli giriş kağıt tepsileri [132](#page-141-0) silme depolanan işler [89,](#page-98-0) [92](#page-101-0) siparis etme sarf malzemeleri ve aksesuarlar [58](#page-67-0) sistem gereksinimleri HP Gömülü Web Sunucusu [102](#page-111-0) minimum [10](#page-19-0) SODIMM parça numarası [58](#page-67-0) sol kapak bulma [5](#page-14-0)

sorun giderme ağ sorunları [194](#page-203-0) kablolu ağ [194](#page-203-0) kağıt besleme sorunları [125](#page-134-0) sıkışmalar [132,](#page-141-0) [133](#page-142-0) toner kartuşu durumunu kontrol etme [179](#page-188-0), [181](#page-190-0) sorun giderme araçları HP Gömülü Web Sunucusu [102](#page-111-0), [104](#page-113-0), [106](#page-115-0) stant parça numarası [58](#page-67-0) sürücüler, desteklenen [10](#page-19-0)

### T

tarayıcı gereksinimleri HP gömülü Web Sunucusu [102](#page-111-0) TCP/IP IPv4 parametrelerini manuel yapılandırma [110](#page-119-0) IPv6 parametrelerini manuel yapılandırma [110](#page-119-0) teknik destek çevrimiçi [119](#page-128-0) temizleme kağıt yolu [179](#page-188-0) Tepsi 1 kağıt yönü [19](#page-28-0), [20](#page-29-0) sıkışmalar [132](#page-141-0) zarfları yerleştirme [53](#page-62-0) Tepsi 2 sıkışmalar [132](#page-141-0) yerleştirme [27](#page-36-0) tepsiler alternatif antetli kağıt modunu kullanma [26,](#page-35-0) [32,](#page-41-0) [39,](#page-48-0) [46,](#page-55-0) [52](#page-61-0) bulma [4](#page-13-0) dahil [10](#page-19-0) kapasite [10](#page-19-0) toner kartuşları bileşenler [69](#page-78-0) değiştirme [70](#page-79-0) parça numaraları [58](#page-67-0) sipariş numaraları [69](#page-78-0) toner kartuşu dinamik güvenlik [61](#page-70-0) düşük eşik ayarları [122](#page-131-0) düşükken kullanma [122](#page-131-0) toner toplama birimi bilgi [77](#page-86-0)

değiştirme [77](#page-86-0) parça numarası [58](#page-67-0), [59](#page-68-0), [77](#page-86-0)

### U

USB bağlantı noktaları, isteğe bağlı parça numarası [58](#page-67-0) USB bağlantı noktası bulma [5](#page-14-0) etkinleştirme [97](#page-106-0), [98](#page-107-0), [100](#page-109-0) USB depolama aksesuarları şu aygıtlardan yazdırma: [97](#page-106-0) uyku gecikmesi ayarlama [117](#page-126-0)

# Ü

ürün numarası bulma [5](#page-14-0)

### $\overline{V}$

varsayılan ağ geçidi, ayar [110](#page-119-0)

# W

web siteleri HP Web Jetadmin, indirme [118](#page-127-0) müşteri desteği [119](#page-128-0) web tarayıcısı gereksinimleri HP Gömülü Web Sunucusu [102](#page-111-0) Wi-Fi Direct bluetooth aksesuarı parça numarası [58](#page-67-0) Wi-Fi Direct Print [10,](#page-19-0) [13,](#page-22-0) [93,](#page-102-0) [94](#page-103-0)

# Y

yabancı arabirim demeti parça numarası [58](#page-67-0) Yakın Alan İletişimi yazdırma [93](#page-102-0), [94](#page-103-0) Yardım düğmesi bulma [7](#page-16-0) yardım, kontrol paneli [120](#page-129-0) yazdırma depolanan işler [89](#page-98-0) USB depolama aksesuarlarından [97](#page-106-0) yazdırma ayarları HP Gömülü Web Sunucusu [102](#page-111-0), [104](#page-113-0), [105](#page-114-0) yazdırma işlerini depolama [89](#page-98-0) yazdırma ortamı Tepsi 1'e yerleştirme [19](#page-28-0) yazdırma sürücüleri Linux [11](#page-20-0) macOS [11](#page-20-0)

UNIX [11](#page-20-0) Windows [11](#page-20-0) yazdırma sürücüleri, desteklenen [10](#page-19-0) yedek parçalar parça numaraları [60](#page-69-0) yerel ağ (LAN) bulma [5](#page-14-0) Yerleşik Web Sunucusu (EWS) parolaları atama [115](#page-124-0) yerleştirme 2 x 550 yapraklık tepsilerde kağıt [40](#page-49-0) 2700 yapraklık HCI kağıt tepsilerinde kağıt [47](#page-56-0) 550 yapraklık tepsilerde kağıt [33](#page-42-0) Tepsi 1'e kağıt [19](#page-28-0) Tepsi 2'e kağıt [27](#page-36-0) Yüksek hızlı USB 2.0 yazdırma bağlantı noktası bulma [5](#page-14-0) yüksek kapasiteli giriş kağıt tepsileri. *Bkz.* HCI

# Z

zarflar yön [19,](#page-28-0) [20](#page-29-0) zarflar, yerleştirme [53](#page-62-0)